# PassPoint *Express*

## **USER GUIDE**

## *For Access Control Kits*

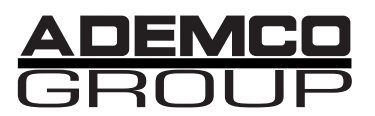

K3298 5/98

**Technical Manuals Online! - http://www.tech-man.com**

#### **IMPORTANT NOTICE**

This product complies with Standards of UL294 only. It has not been tested for compliance with Standards of UL1076. The burglary features of this product are only supplemental to the product's access control features. Terms used in this documentation, such as zones, perimeter, etc., are not indicative of UL approved burglary features. These terms apply only to access control applications of this product and the product's burglary features that have not been approved by UL.

#### **ALARM DEVICE MANUFACTURING COMPANY**

A Division of Pittway Corporation 165 Eileen Way, Syosset, NY 11791

#### **SOFTWARE LICENSE AGREEMENT**

**You should carefully read the following terms and conditions. BY BREAKING THE SEAL ON THIS PACKAGE YOU ACCEPT THE TERMS OF THIS LICENSE AGREEMENT. If you do not consent to be bound by this License Agreement, you must promptly return the unopened package to the person from whom you purchased it within fifteen (15) days from date of purchase and your money will be refunded to you by that person. If the person from whom you purchased this Software fails to refund your money, contact ADEMCO immediately at the address set out above.**

1. GRANT OF LICENSE. Subject to all terms and conditions hereof, Alarm Device Manufacturing Company, a division of Pittway Corporation ("ADEMCO") does hereby grant to the purchaser (the "Licensee") upon payment in full of the published license fee, or other license fee agreed to in writing (the "License Fee") a nontransferable, nonexclusive license to use the enclosed software ("Licensed Programs") provided herewith in Licensee's own business on a single computer for a term commencing on the date of payment in full of the License Fee and continuing in perpetuity unless terminated in accordance with the terms hereof.

2. PROPRIETARY RIGHTS. Licensee hereby acknowledges that the Licensed Programs including the algorithms contained therein are proprietary to ADEMCO. Licensee shall not sell, transfer, disclose, display or otherwise make available any Licensed Programs or copies or portions thereof to any other entity. Licensee agrees to secure and protect the Licensed Programs so as to maintain the proprietary rights of ADEMCO therein, including appropriate instructions to and agreements with its employees.

3. DOCUMENTATION. The documentation supplied with the Licensed Programs is the copyright property of ADEMCO. Licensee shall not under any circumstances divulge or permit to be divulged such documentation to any other entity.

4. COPIES. Licensee shall not copy in whole or in part the Licensed Programs or documentation provided however that Licensee shall be permitted to make one (1) copy of the Licensed Programs solely for backup purposes provided that all proprietary notices are reproduced thereon. Any such copy shall remain part of the Licensed Programs and shall be subject to this Agreement.

5. OBJECT CODE. Licensee understands and acknowledges that the Licensed Programs consist of object code only and that ADEMCO shall not supply source code versions of the Licensed Programs. Licensee shall not create or attempt to create by decompilation or otherwise, the source code for the Licensed Programs, or any part thereof.

6. SECURITY. Licensee acknowledges that the Licensed Programs are security related and access to the Licensed Software should be limited to authorized individuals. Licensee assumes full responsibility for use of the Licensed Programs whether by authorized or unauthorized individuals. Licensee agrees that the License Fee has been set in reliance upon indemnities and the limitations on liability contained herein and that such provisions are fair and not unconscionable.

7. LIMITED WARRANTY. ADEMCO warrants that the Licensed Programs will conform to the functions described in the ADEMCO user documentation provided herewith for ninety (90) days from the date of original purchase. THE WARRANTY STATED ABOVE IS A LIMITED WARRANTY AND IT IS THE ONLY WARRANTY BY ADEMCO. ALL OTHER WARRANTIES OF MERCHANTABILITY OR WARRANTIES OF FITNESS FOR A PARTICULAR PURPOSE ARE HEREBY EXCLUDED BY ADEMCO AND WAIVED BY LICENSEE. Other than the limited warranty stated above, the entire risk as to the use, quality and performance of the Licensed Programs is with Licensee. ADEMCO does not represent that the Licensed Programs may not be compromised or circumvented; that the Licensed Programs will prevent any personal injury or property loss by burglary, robbery, fire or otherwise; or that the Licensed Programs will in all cases provide adequate warning or protection. Licensee understands that a properly installed and maintained alarm may only reduce the risk of a burglary, robbery or fire without warning, but is not insurance or a guarantee that such will not occur or that there will be no personal injury or property loss as a result. ADEMCO does not warrant that the Licensed Programs will meet Licensee's

requirements or that the operation of the Licensed Programs will be uninterrupted or error free. SOME STATES DO NOT ALLOW THE EXCLUSION OF IMPLIED WARRANTIES, SO THE ABOVE EXCLUSION MAY NOT APPLY TO YOU. THIS WARRANTY GIVES YOU SPECIFIC LEGAL RIGHTS AND YOU MAY ALSO HAVE OTHER RIGHTS WHICH VARY FROM STATE TO STATE.

8. LIMITATION OF REMEDIES. Licensee's exclusive remedy shall be either the replacement of any diskette not meeting the limited warranty set forth above and which is returned to ADEMCO with a copy of Licensee's paid invoice or, if ADEMCO is unable to deliver a replacement diskette which is free of defects, Licensee may terminate this Agreement by returning the Licensed Programs and thereupon the License Fee shall be refunded. ADEMCO shall have no obligation under this Limited Warranty if the Licensed Programs are altered or improperly repaired or serviced by anyone other than ADEMCO factory service. For warranty service, return Licensed Programs transportation prepaid, to ADEMCO Factory Service, 165 Eileen Way, Syosset, NY 11791. ADEMCO SHALL HAVE NO LIABILITY WITH RESPECT TO ITS OBLICATIONS UNDER THIS AGREEMENT OR WITH RESPECT TO AUTHORIZED OR UNAUTHORIZED USE OF THE LICENSED PROGRAMS OR OTHERWISE WHETHER BASED IN CONTRACT, TORT OR UPON ANY OTHER LEGAL THEORY FOR CONSEQUENTIAL EXEMPLARY, OR INCIDENTAL DAMAGES, INCLUDING BUT NOT LIMITED TO LIABILITY FOR PERSONAL INJURY, PROPERTY DAMAGE, ECONOMIC LOSS, OR CLAIMS OF THIRD PARTIES, INCLUDING CUSTOMERS OF LICENSEE, EVEN IF IT HAS BEEN ADVISED OF THE POSSIBILITY OF SUCH DAMAGES. In no event shall ADEMCO's liability whether direct or indirect for any claim, under this Agreement or otherwise, regardless of cause or origin, exceed the License Fee. SOME STATES DO NOT ALLOW THE LIMITATION OR EXCLUSIONS OF LIABILITY FOR INCIDENTAL OR CONSEQUENTIAL DAMAGES SO THE ABOVE LIMITATION OR EXCLUSION MAY NOT APPLY TO YOU.

9. REGISTRATION. In order to qualify to receive notification of ADEMCO updates to the Licensed Programs, Licensee must complete and return the enclosed Registration Form to ADEMCO within twenty (20) days from date of purchase. Notwithstanding, ADEMCO is under no obligation to release updates to the Licensed Programs.

10. TERMINATION. Upon the breach or non-compliance with any term or provision of this Agreement, ADEMCO shall have the right to terminate the license granted hereby by written notice to Licensee. Upon such termination Licensee shall immediately turn over to ADEMCO all copies of the Licensed Programs and any documentation supplied in connection therewith. Such remedy shall be in addition to and cumulative to any other remedies ADEMCO may have at law or in equity with respect to such breach or non-compliance.

11. GENERAL. This agreement is the complete and exclusive statement of the understanding of the parties involved with respect to the transaction contemplated hereby and supersedes any and all prior proposals, understandings and agreements. This Agreement may not be modified or altered except by a written instrument signed by Licensee and an authorized representative of ADEMCO. Licensee may not assign or sublicense without the prior written consent of ADEMCO, its rights, duties or obligations under this Agreement to any person or entity, in whole or in part. If any provision of this Agreement is invalid under any applicable statute or rule of law it is to that extent to be deemed omitted. This Agreement and the performance hereunder shall be governed by the laws of the State of New York and the sole venue for suit shall be in an appropriate state or federal court located in the State and City of New York. The failure of ADEMCO to exercise in any respect any rights provided for herein shall not be deemed a waiver of such right or any further right hereunder. No action regardless of form arising in connection with this Agreement may be brought more than two (2) years after the date such cause of action shall have arisen. ADEMCO shall have the right to collect from Licensee any expenses incurred including attorneys' fees in enforcing its right under this Agreement.

# Table of<br>Contents

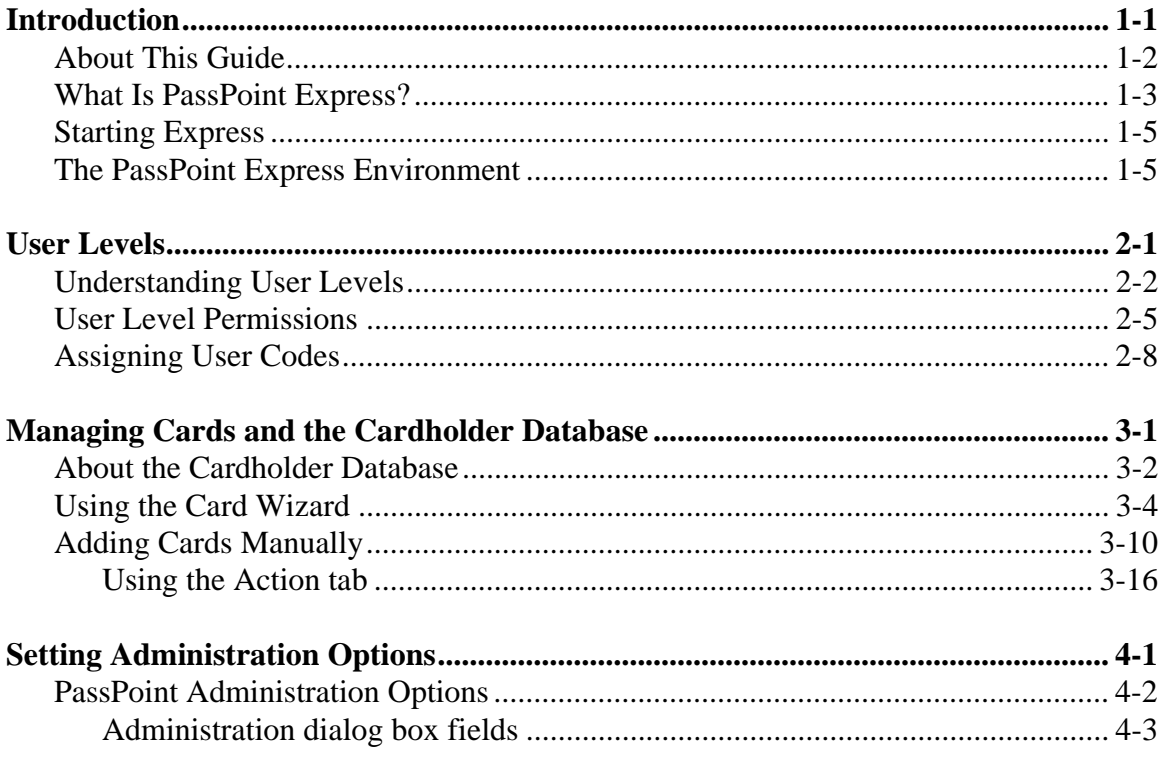

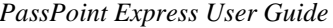

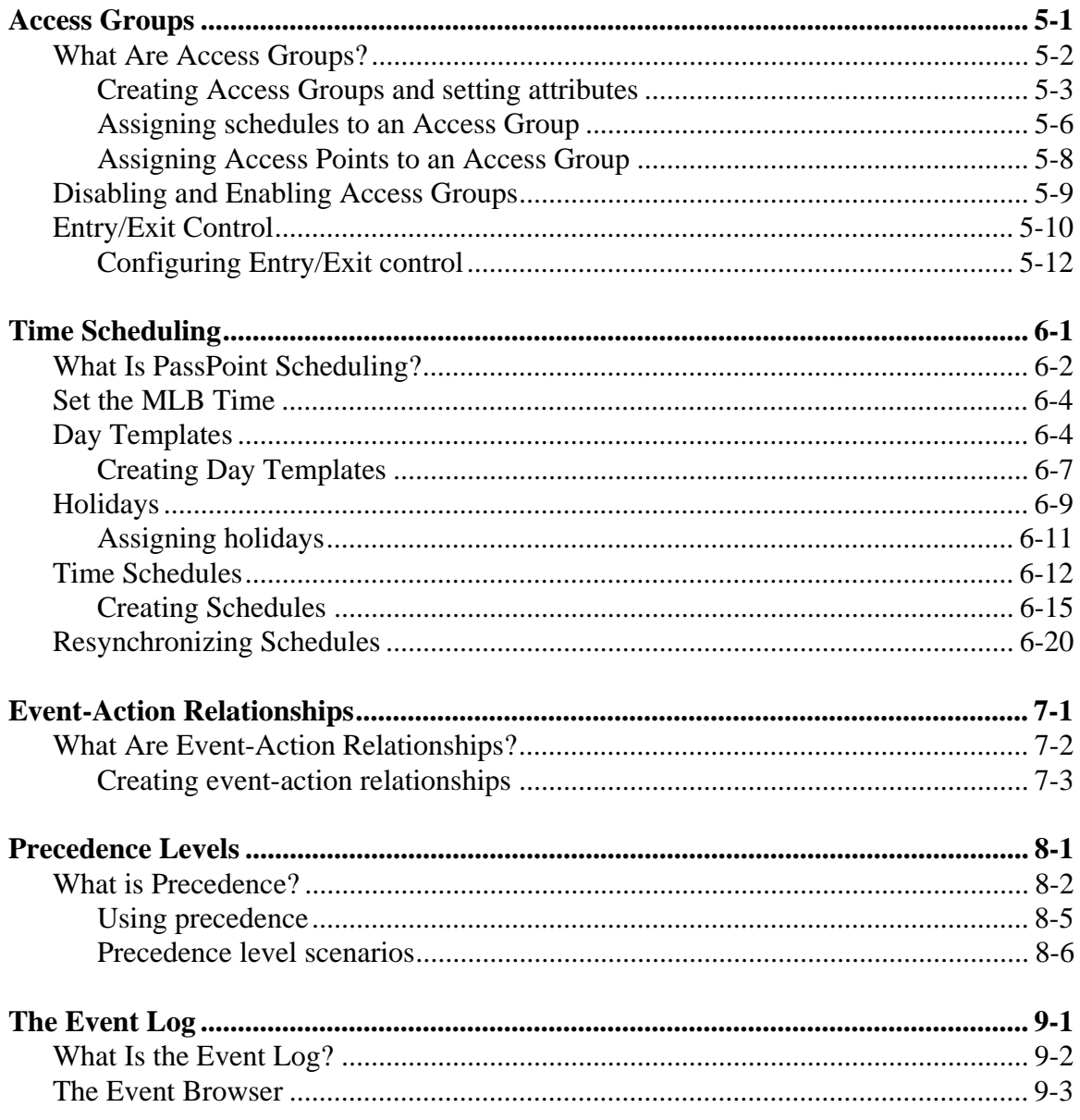

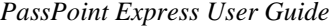

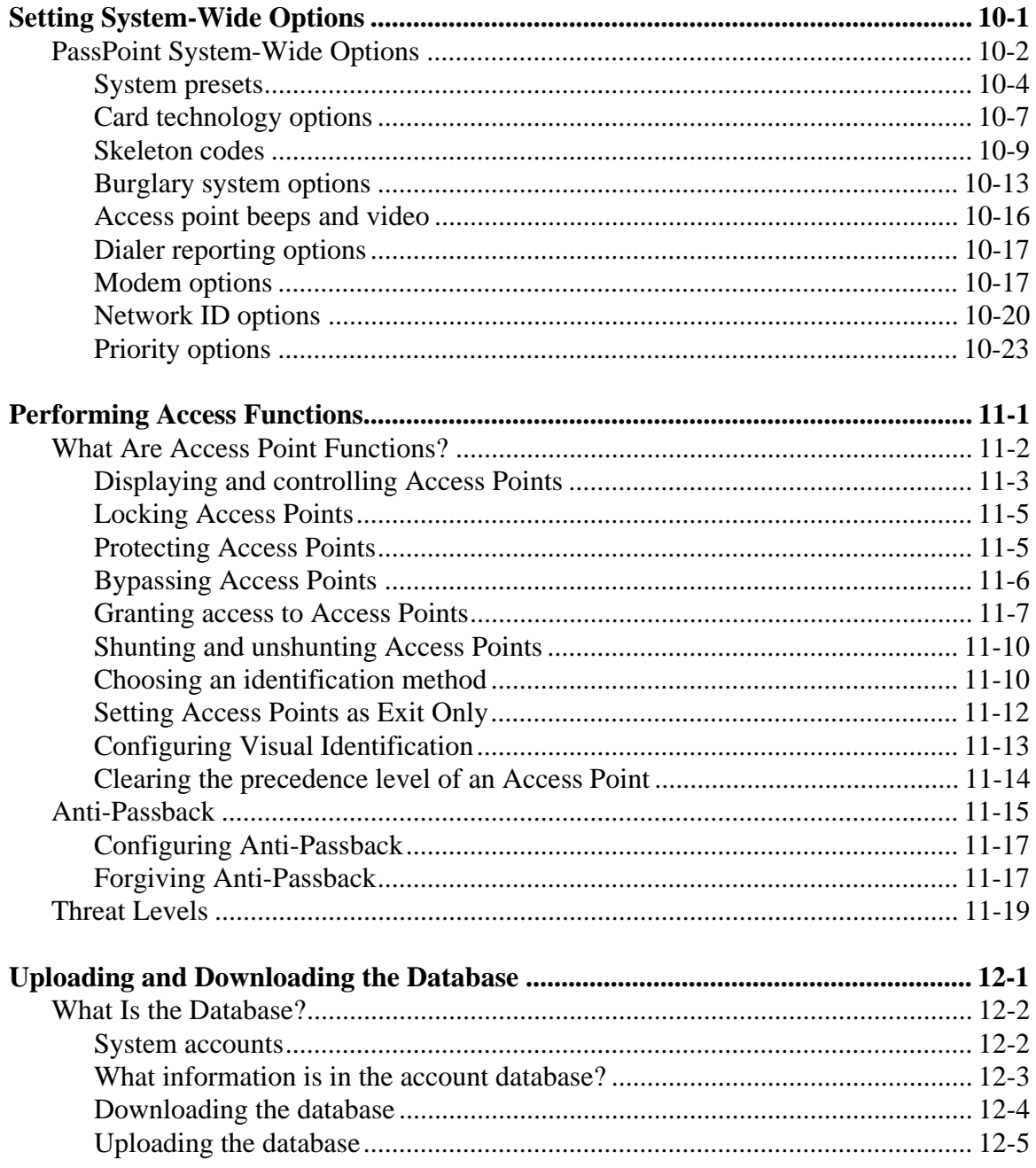

Ξ

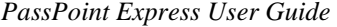

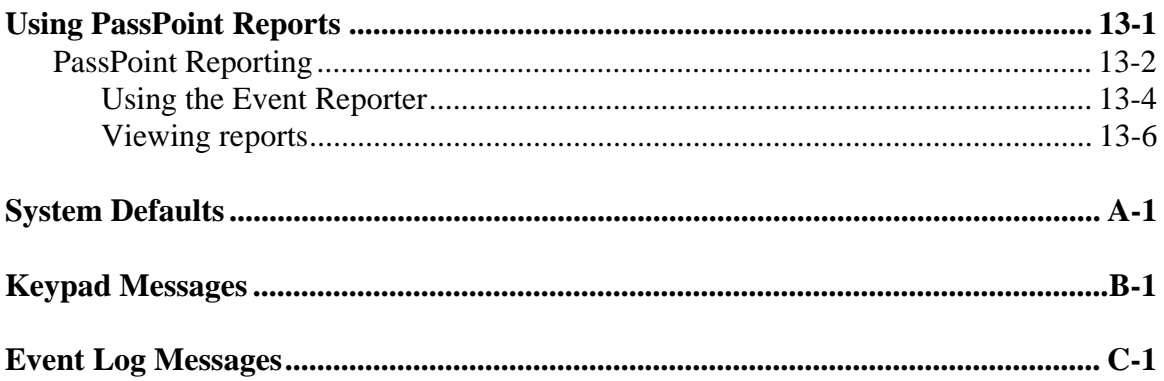

Ξ

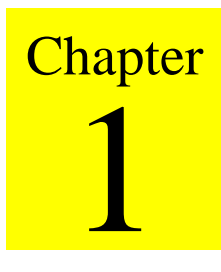

## *Introduction*

This chapter describes the content of this guide and explains the basic use of the PassPoint Express program. In this chapter you will learn:

- **What this guide is about and what its contents are**
- **What the PassPoint Express Windows software is and how to use it.**

*Introduction 1-1*

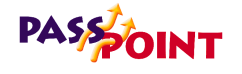

## **About This Guide**

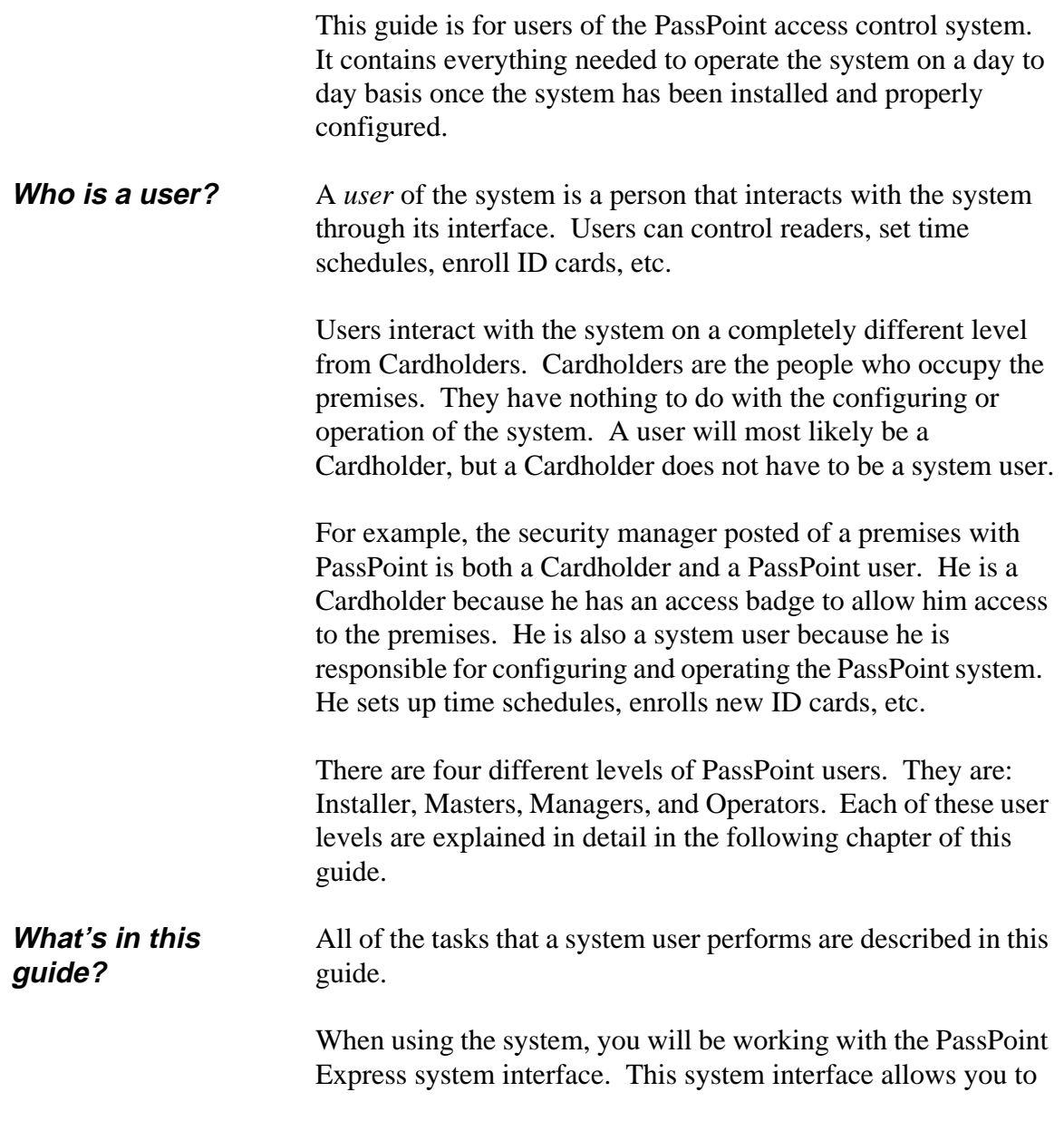

*1-2 Introduction*

perform all of the tasks needed to configure, monitor, and operate your PassPoint system.

#### **What Is PassPoint Express?**

PassPoint Express is a Windows 95 software program that installs and runs your system terminal. Essentially, PassPoint *Express* allows your PC to communicate with the main logic board of the system.

With PassPoint *Express*, you can configure all of the options necessary to get your system up and running, perform system maintenance, and monitor system functioning. While monitoring the system, PassPoint *Express* displays a scrolling list of system events. A user can then log on and enter the program's visually oriented system, which allows full screen editing of configurable options.

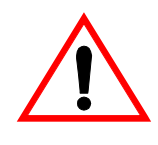

The PassPoint system does not need to be connected to the PassPoint *Express* PC in order to function. The PC is only used to configure and monitor the system. Once the system is up and running, the PC can be disconnected (either intentionally or unintentionally) without disrupting the operation of the system.

*Introduction 1-3*

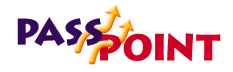

#### **System requirements**

In order to install and run PassPoint *Express*, your PC will need to have the following minimum configuration:

#### **Minimum**

- **P90 Class processor**
- **16 megabytes RAM**
- **20MB free hard disk space**
- **Windows 95**
- **SVGA video display, 800x600 resolution, 256 color**
- **Mouse**
- **1 available serial port for MLB**

#### **Optional**

- **1 available serial port for TWAIN digital camera (optional)**
- **TWAIN compliant scanner (optional)**
- **2 Hayes-compatible 28.8 modems (optional for remote operation)**
- **Integral Flashpoint Lite or better (optional for onscreen video)**

*1-4 Introduction*

## **Starting Express**

To start Express on your PC:

To start PassPoint *Express* on your PC:

**1. Select** *PassPoint Express* **from the Windows 95 Program menu.**

In a few moments, the system will prompt you for a user name and password:

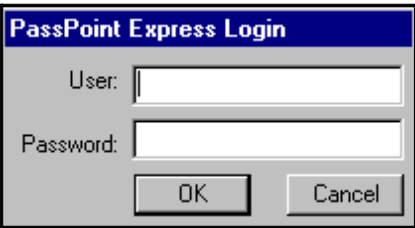

**2. Enter your user name and password and click** *OK***.**

Once you click *OK*, the main *Express* window appears on your screen.

### **The PassPoint Express Environment**

PassPoint *Express* has been designed to be simple to use. If you are already familiar with operating in a Windows environment, you should have no trouble finding your way around the PassPoint *Express* screen.

*Introduction 1-5*

## **PASS OINT**

#### **Major screen components**

The illustration below shows the main PassPoint *Express* screen as it would look if the system were fully up and running. This is, it includes card holders, time schedules, etc.

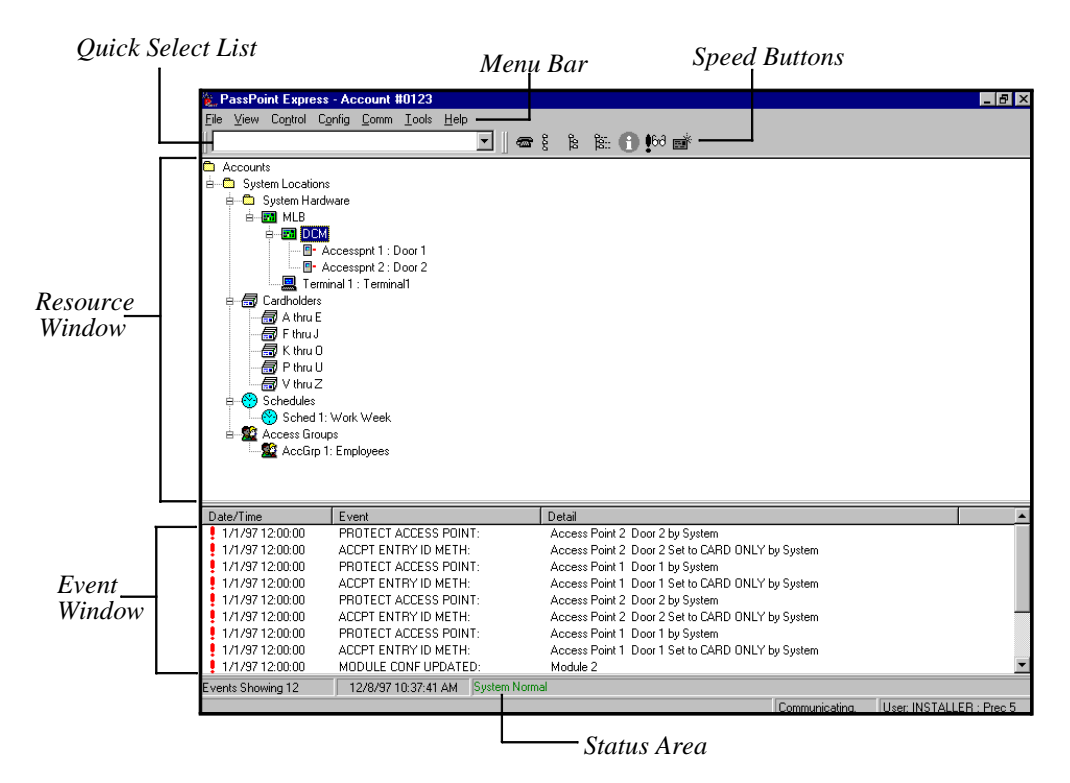

**Resource Window** - All of your system resources are listed in the Resource Window. Resources can be modules (like MLBs or DCMs), relays, zones, triggers, etc. Certain objects in the Resource Window can be controlled by right-clicking on them.

*1-6 Introduction*

**Event Window** - Each time a new system event occurs, it appears in the Event Window. Examples of system events are bypassing a zone, enabling a relay, disabling a card reader, etc. The most recent event appears at the top of the list in the Event Window.

**Menu Bar** - The menu bar allows you to select commands for the operation of the program.

**Quick Select List** - The Quick Select List lists all of your system's components and resources. Use the list to quickly locate the system objects you are looking for.

**Speed Button Bar** - Like the menu bar, the speed button bar allows you to select commands for program operation. Each speed-button function has a corresponding menu command on the menu bar.

**Status Area** - The Status Area provides information about the current operating conditions of your PassPoint system. Whenever an important system event or trouble occurs, a message indicating the event will appear here in red. In the illustration on the previous page, we can see that three important system events are in progress: a system module is failing communication, an Access Point is locked, and a zone is bypassed.

*Introduction 1-7*

*1-8 Introduction*

 $\equiv$ 

 $\overline{\phantom{a}}$ 

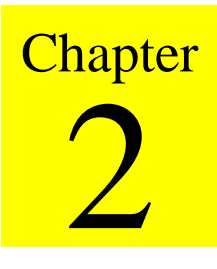

# *User Levels*

This chapter explains how to use PassPoint user access codes. In this chapter you will learn:

- **What the four PassPoint user levels are and how they are used**
- **About the different level of system access provided by each user level**
- **How to assign user codes**

*User Levels 2-1*

## **PASSOINT**

## **Understanding User Levels**

A *User* of the system is a person who interacts with the system through one of its interfaces. Users interact with the system on a completely different level from occupants. Remember that occupants are Cardholders. These are the people who occupy the premises. They have nothing to do with configuring the system's day-to-day operation. This is the job of users.

There are four categories, or levels, of users. Each level has a different degree of access to the system. The four user levels are:

- **Installers**
- **Masters**
- **Managers**
- **Operators**

#### **Installers**

The system supports **one** installer-level user.

The installer is the only user who is allowed to alter the hardware configuration of the system. That is, he/she is the only person who can determine which doors, zones, readers, relays and such are used by the system.

The installer can also arm and disarm the burglary features of PassPoint, as well as control all access points (i.e., bypassing and locking) and general resources (i.e., output relays and triggers). If the installer arms the system, any other user can

*2-2 User Levels*

disarm it. The installer cannot disarm the system once it has been armed by another user.

Lastly, the installer can modify the occupant card database and view the event log.

#### **Masters**

The system supports **four** master-level users.

While the Installer is the highest-authority user of the system, a Master is intended to be the highest-authority user of the system who remains on premises.

A system master can perform all access control and burglary protection features as well as control uncommitted resources (i.e., system resources not associated with access points). The system master can also perform occupant card database management functions.

Since the system master is the highest-capability user on the premises, the master will most likely be the "chief of security."

#### **Managers**

The system supports **eight** manager-level users.

A system manager can not perform access control or burglary related control functions. A system manager can perform occupant card database management functions and perform event log and data extraction functions.

Managers will most likely be comprised of Human Resources or Accounting personnel. A manager's interaction with the

*User Levels 2-3*

## **PASS OINT**

system will primarily consist of card database maintenance or accounting data extraction.

#### **Operators**

The system supports **eight** operator-level users.

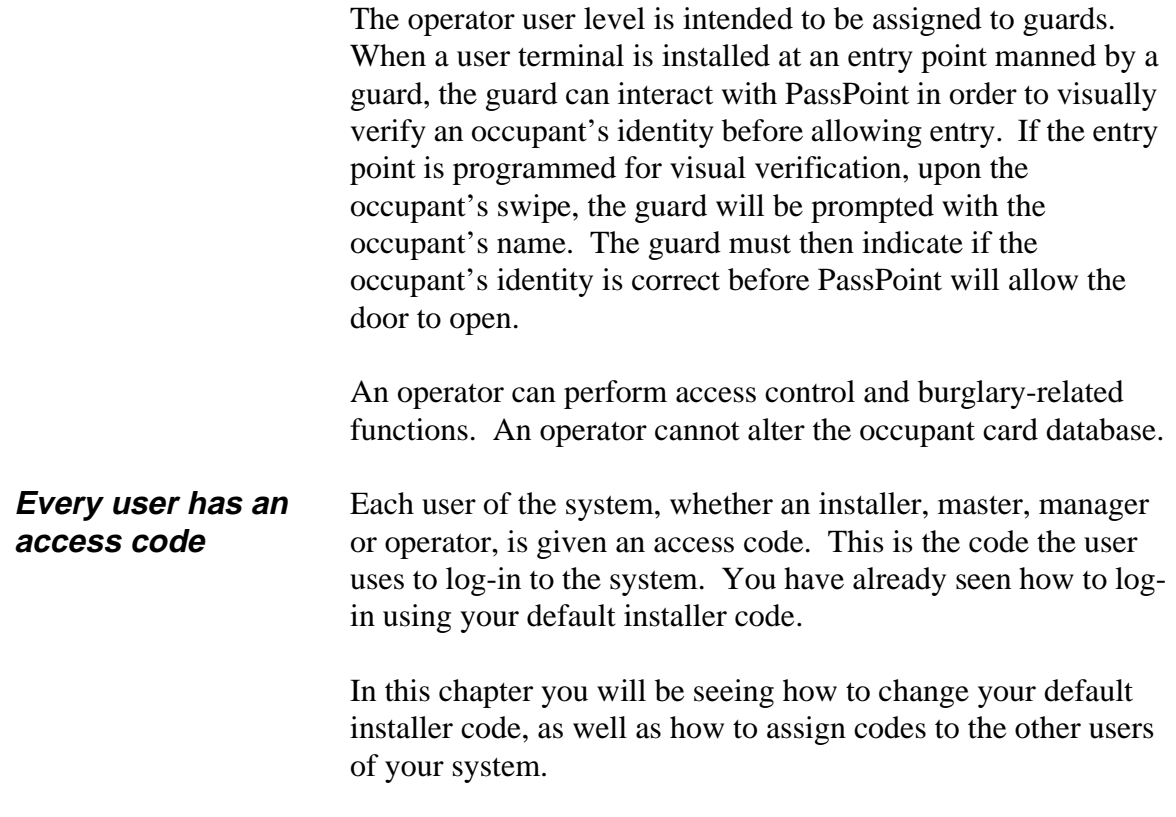

*2-4 User Levels*

## **User Level Permissions**

In order to help you understand the four user levels, the following table lists each of the tasks available to each user level from the menus of the *Express* system interface.

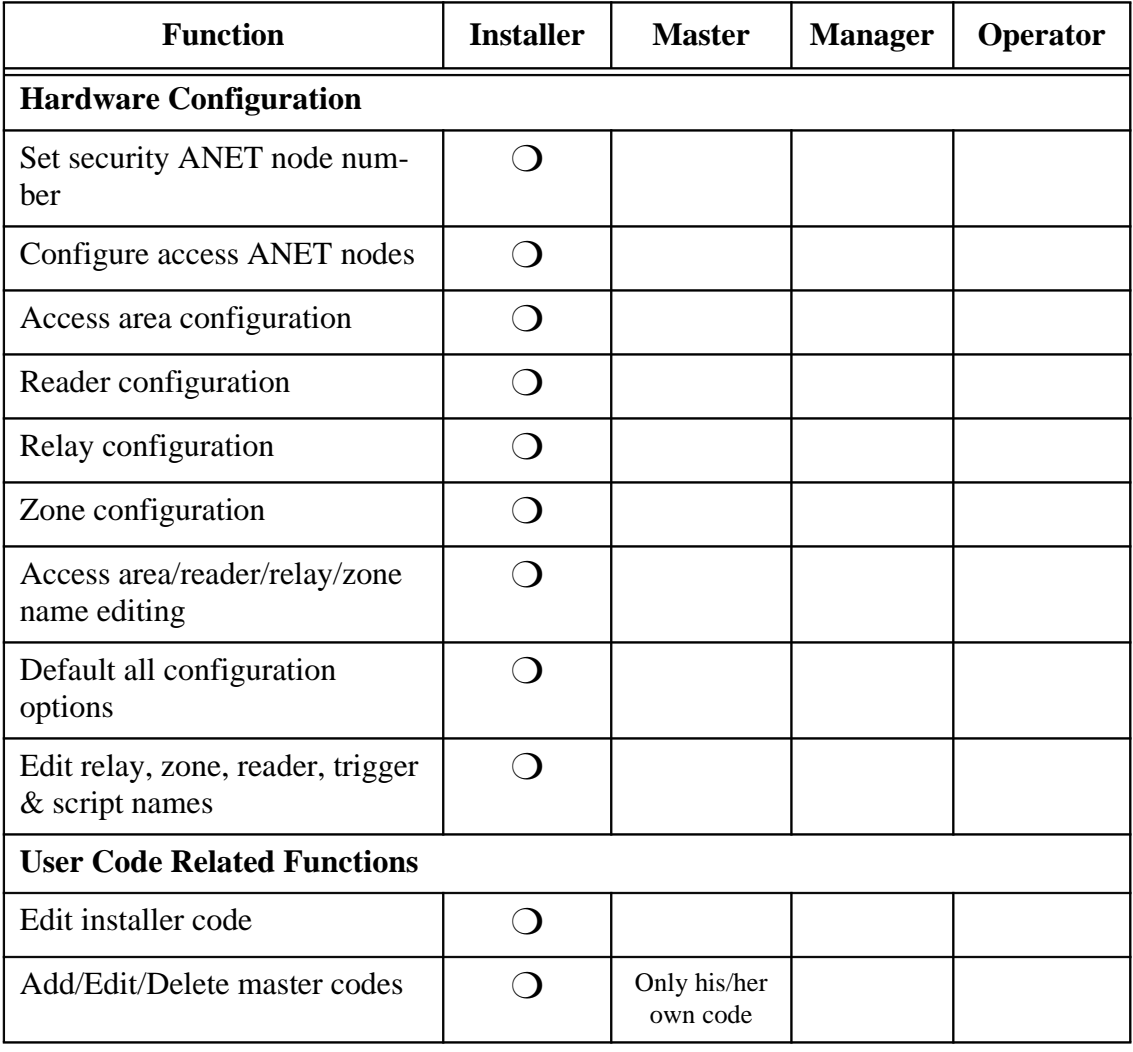

*User Levels 2-5*

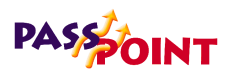

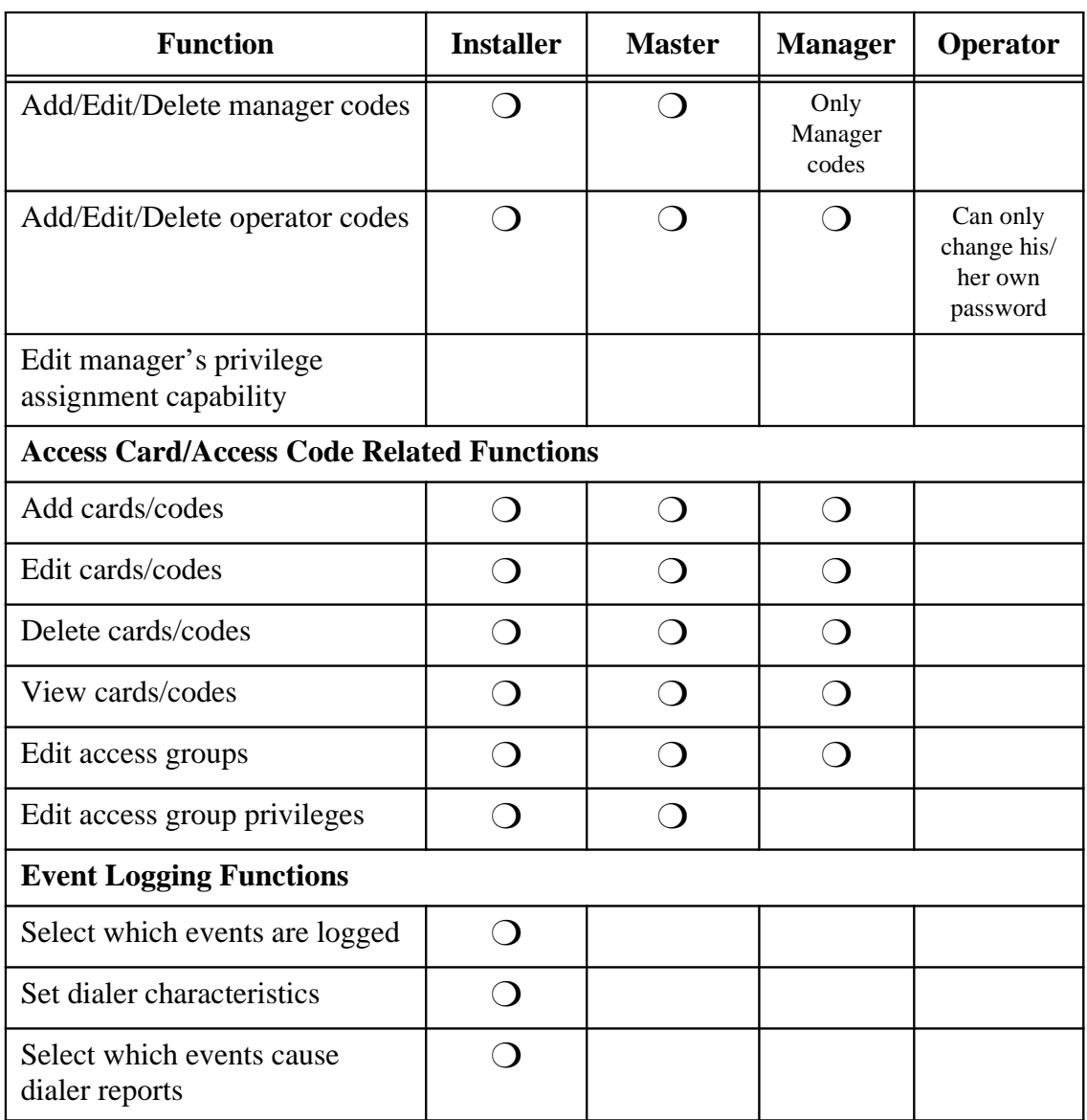

 $=$ 

*2-6 User Levels*

 $\equiv$ 

*PassPoint Express User Guide*

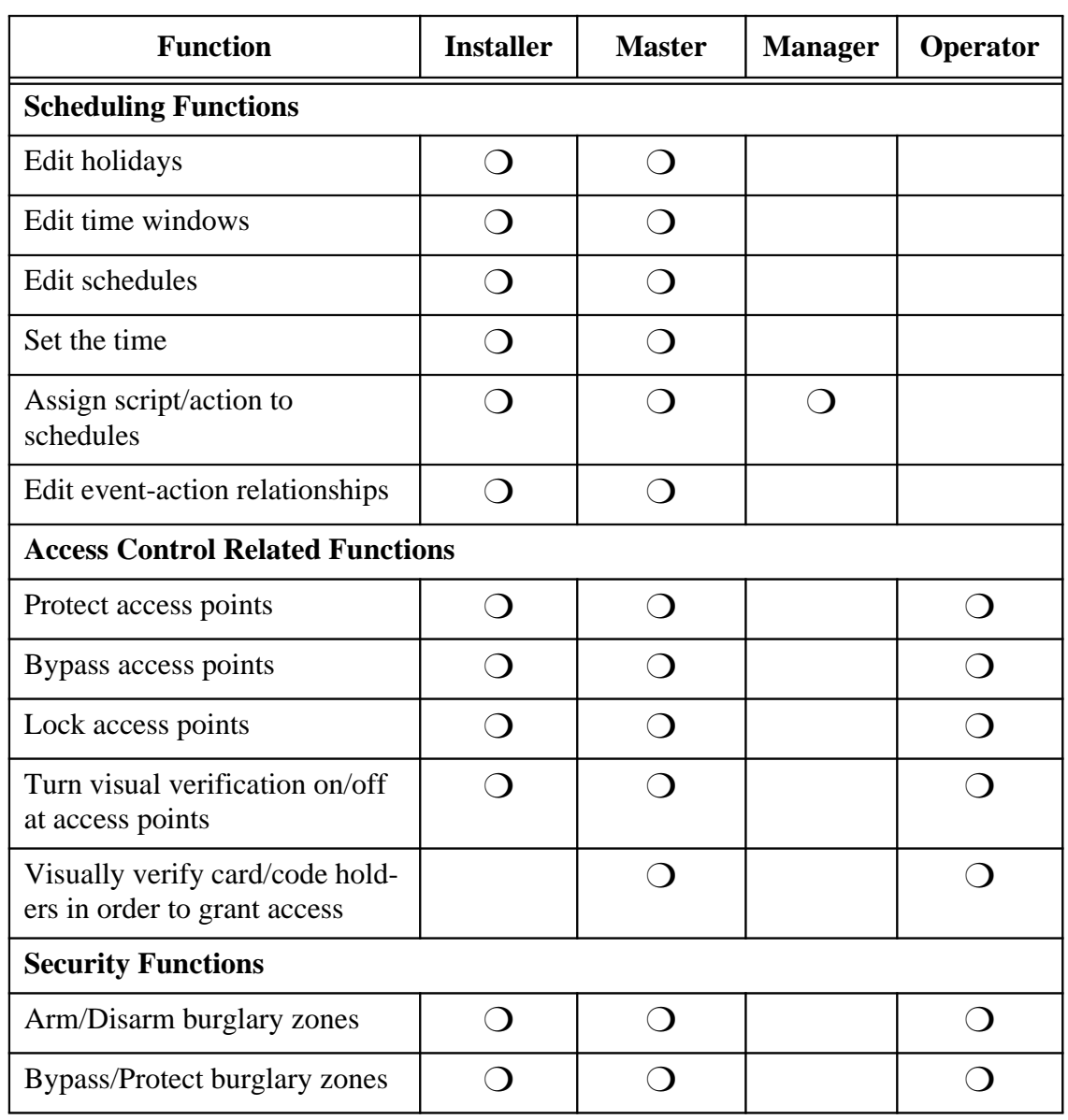

*User Levels 2-7*

 $\equiv$ 

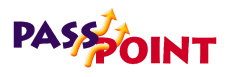

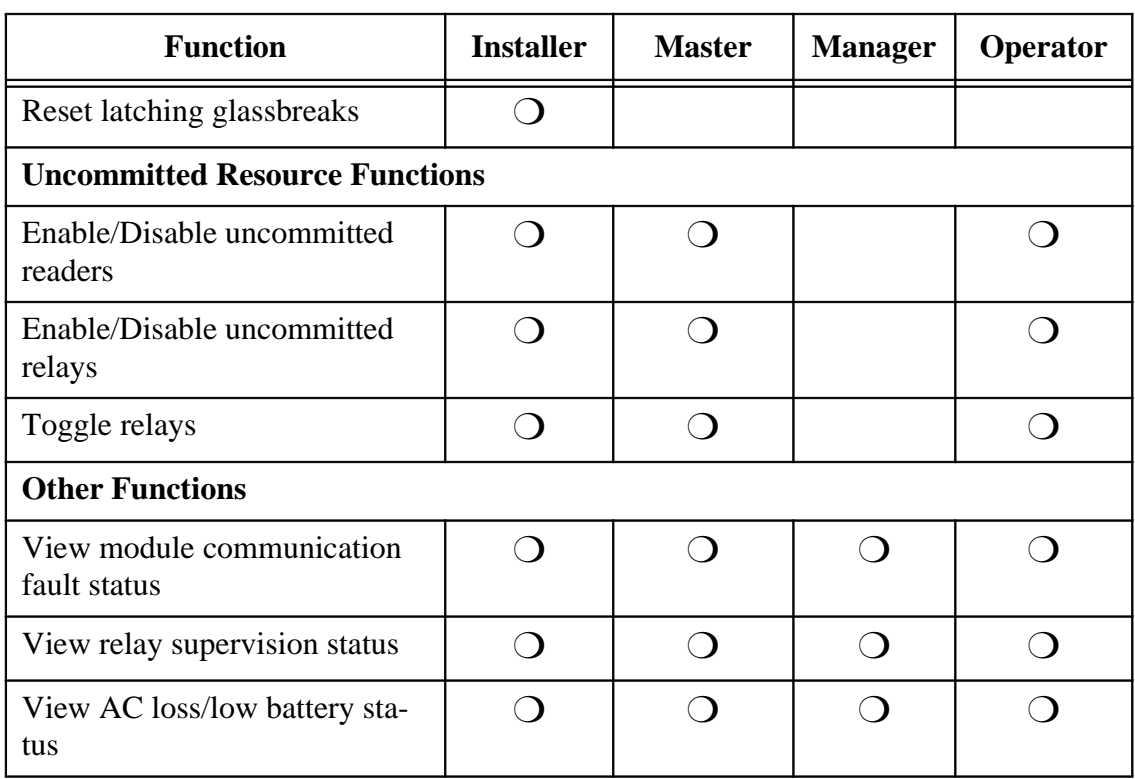

## **Assigning User Codes**

All PassPoint user codes are assigned the same way, using a dedicated dialog box that lists all the current user codes for the system.

*2-8 User Levels*

To reach this dialog box, select *Manage Users* from the *Tools* menu:

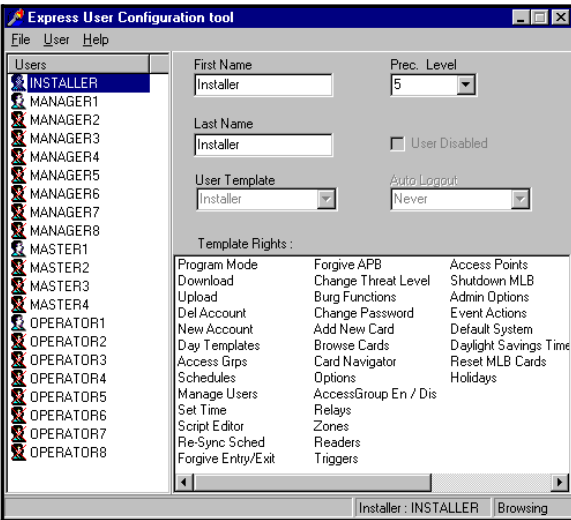

This dialog box allows the names of the users to be configured and displays each user's privileges. Note that since there are varying levels of log-in authority, any user using this dialog box can change only their own properties or properties of users at a lower privilege level.

This dialog box has two panes. The left pane lists the log-in users and the right pane displays the details about a selected user.

The dialog box also displays a status bar along the bottom. The two right-most panes of the status bar display the current user being displayed and whether any edits have taken place. If no edits have been performed on the selected user, the right-most status pane will display "Browsing." Once an edit has been performed that has not been saved, this pane will display

*User Levels 2-9*

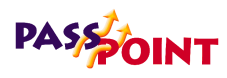

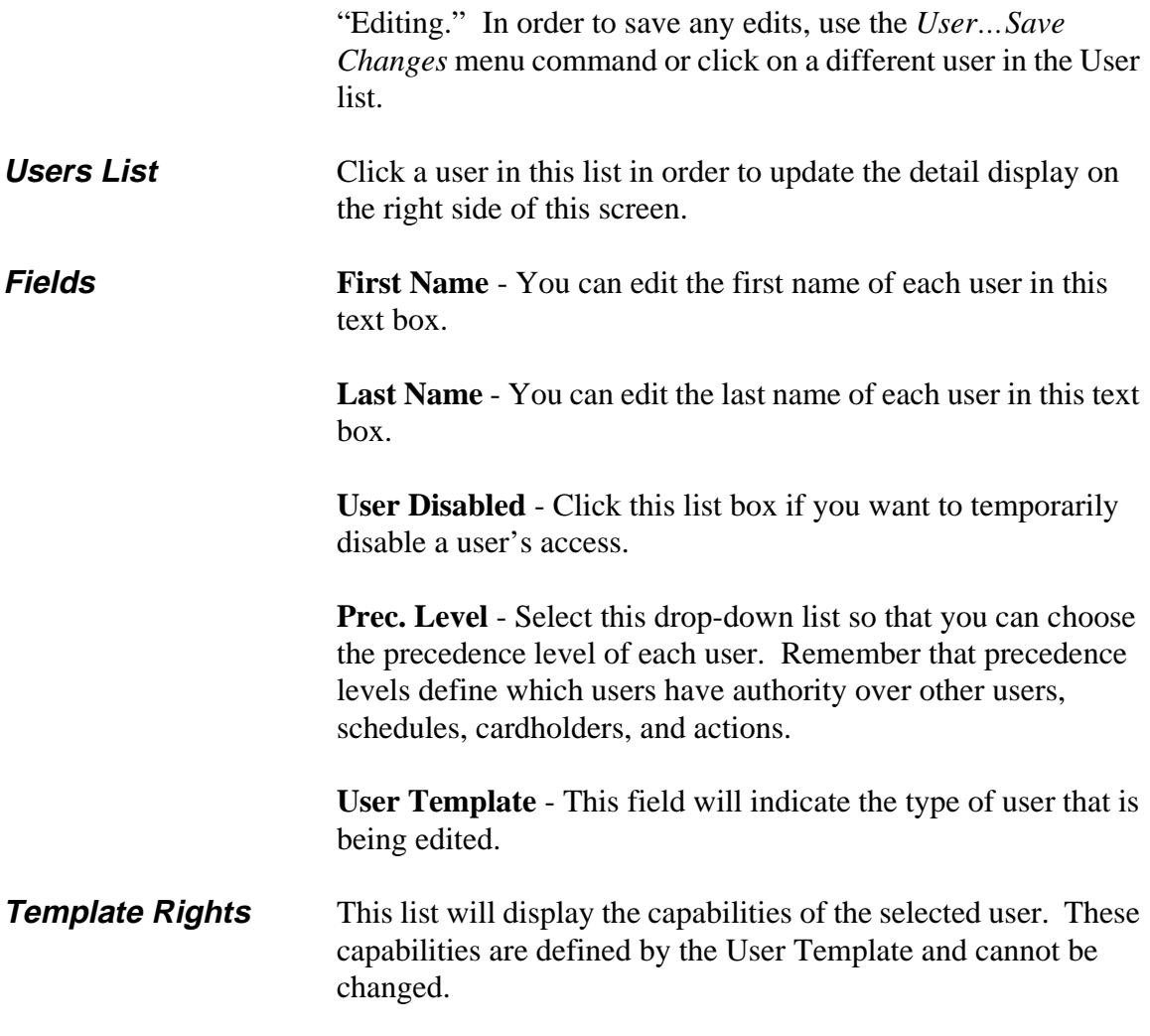

*2-10 User Levels*

Ξ

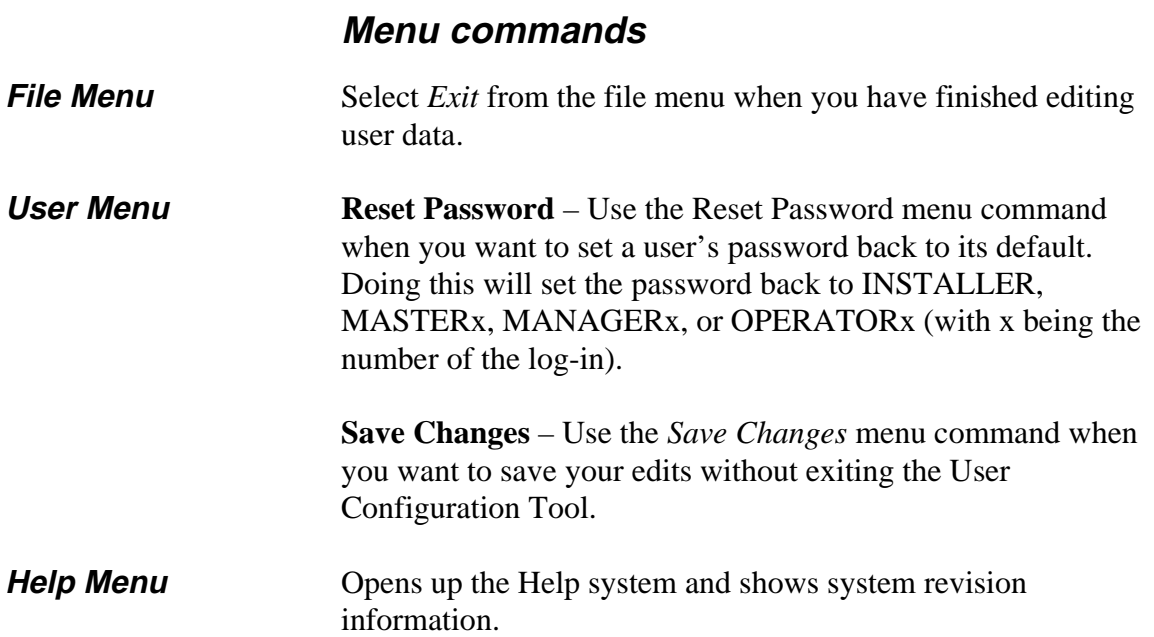

*User Levels 2-11*

 $\equiv$ 

*2-12 User Levels*

 $=$ 

 $\overline{\phantom{a}}$ 

# 3 **Chapter**

# *Managing Cards and the Cardholder Database*

In this chapter you will learn how to:

- **Use the Cardholder database**
- **Use the Card Wizard to add a single card or a batch of cards**
- **Add a card to the database manually**
- **Associate an action with a card**

*Managing Cards and the Cardholder Database 3-1*

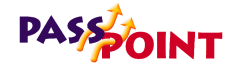

### **About the Cardholder Database**

In order to keep track of all of its Cardholders, PassPoint uses a database. The PassPoint Cardholder database contains the names of all of the Cardholders of the premises. It associates each Cardholder with his/her ID card's code, as well as the Cardholder's Personal Identification Number (PIN). It is here, in the Cardholder database, that you assign cards and PINs to Cardholders.

**Adding Cardholders to the system**  Each time you want to issue a card, you are adding a Cardholder to the database. In addition to the Cardholder's name, ID card and PIN, you can enter such information as the Cardholder's Access Group assignments, the type of card he/she is using, etc. Some of this information is mandatory to enter. Other information is optional and is intended to make locating and managing Cardholders easier.

> *For example, Cardholders can be assigned to up to five different Access Groups, but they must be assigned to at least one. Otherwise, they will never be able to access any of your premises' Access Points.*

Also, each Cardholder card can be assigned to invoke a specific system action. The action can be set to initiate under a variety of circumstances, such as an access grant, an access denial, or an egress grant.

Cards can be assigned to Cardholders on a temporary basis, allowing an expiration date or usage count to determine the period throughout which the card will be valid.

*3-2 Managing Cards and the Cardholder Database*

*PassPoint Express User Guide*

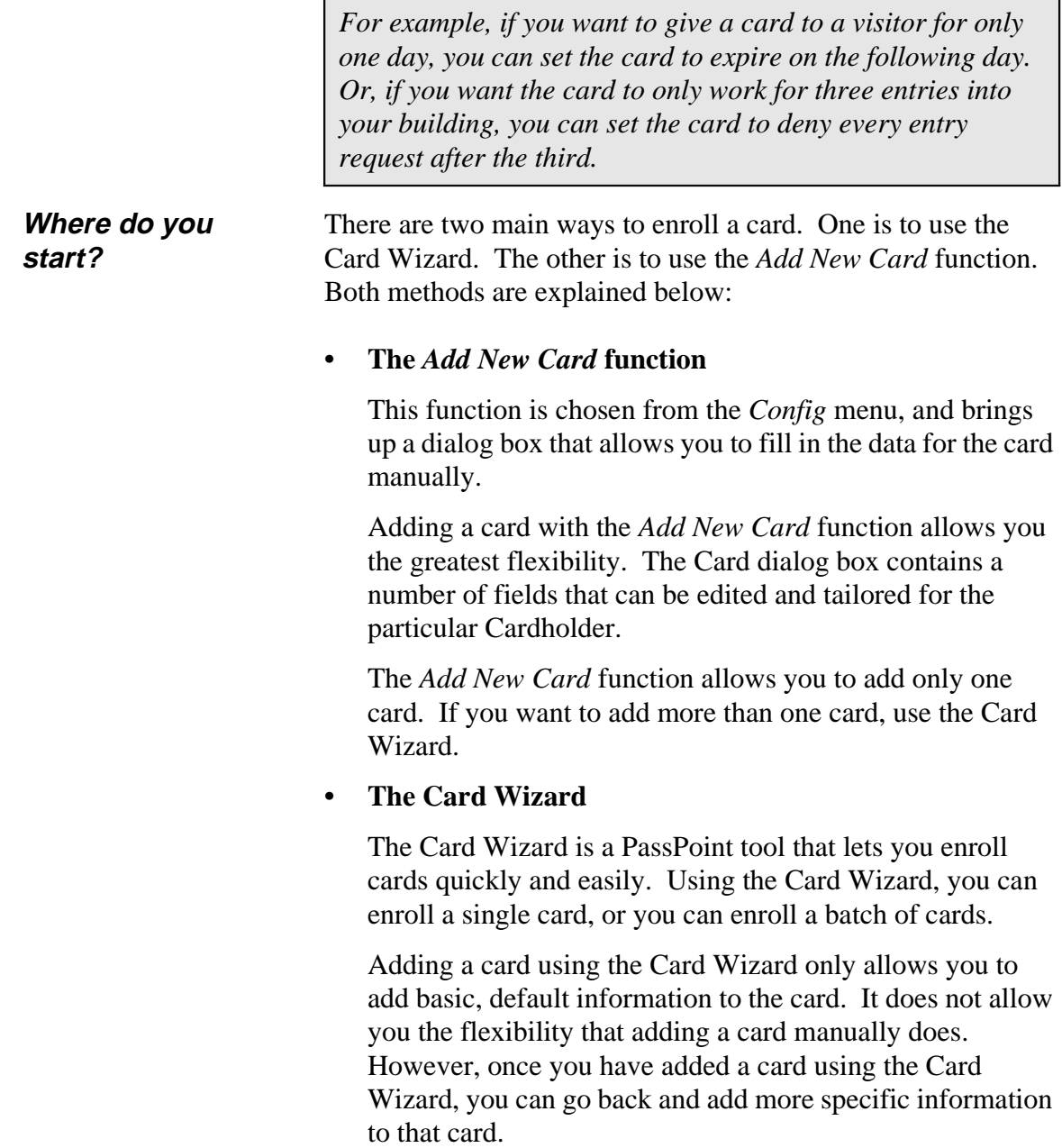

*Managing Cards and the Cardholder database 3-3*

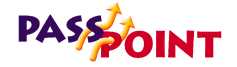

## **Using the Card Wizard**

The quickest and easiest way to add cards is to use the Card Wizard. With the Card Wizard, you can add one card or a batch of cards.

The Card Wizard appears automatically as the last step of the configuration process:

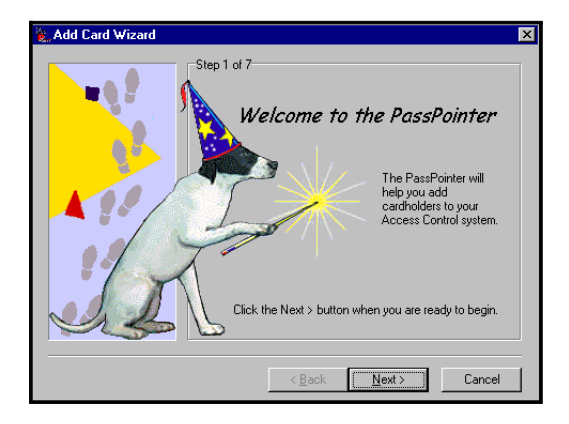

The Card Wizard works in the same manner as the Setup Wizard (shown earlier in this guide). To use the Card Wizard, simply follow the instructions and answer the prompts.

*<sup>3-4</sup> Managing Cards and the Cardholder Database*

The first step is to determine whether you want to add one card or a batch of cards. Make your selection by choosing the appropriate option:

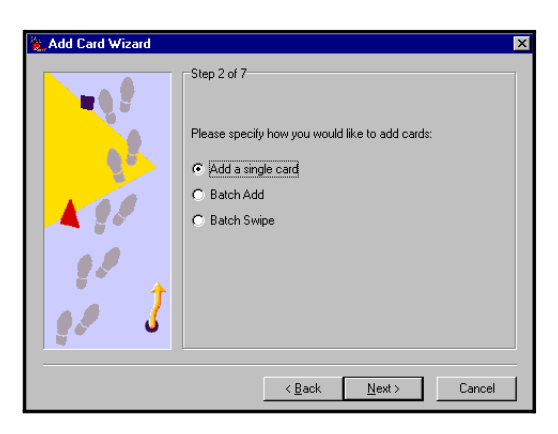

#### **Adding a single card**

To enter a single card using the Card Wizard:

**1. Select** *Add a single card* **in the Wizard and click** *Next***.**

The Wizard will ask you to enter a last and first name for the Cardholder (i.e., the person to whom the card will be

*Managing Cards and the Cardholder database 3-5*

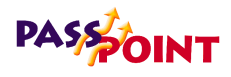

assigned):

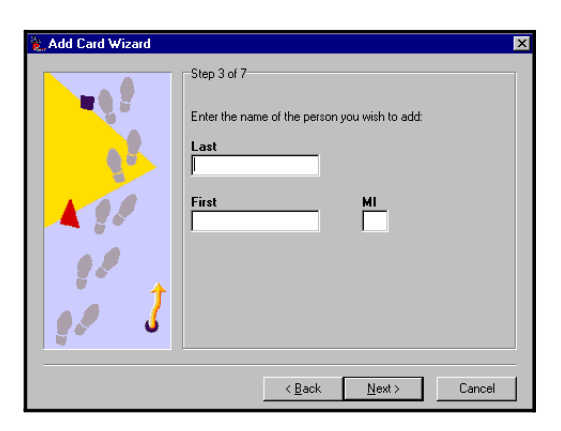

**2. Enter the appropriate name information into the fields and click** *Next***.**

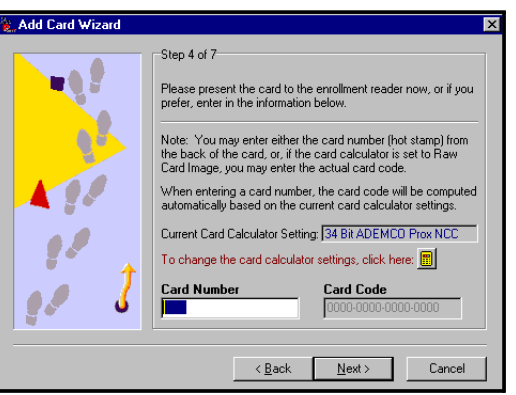

The system will prompt you to enter card information:

If you have a Card Enrollment Kit, you can swipe the card at your enrollment reader to enter the card information. Otherwise, key the applicable card information into the screen manually.

*3-6 Managing Cards and the Cardholder Database*

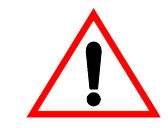

The default card setting is 34-bit Ademco proximity.

#### **3. Enter the card information and click** *Next***.**

The Wizard will ask you to enter a PIN number for the card. This is an optional step and only needs to be done if your system uses keypad readers that enable a PIN to be used:

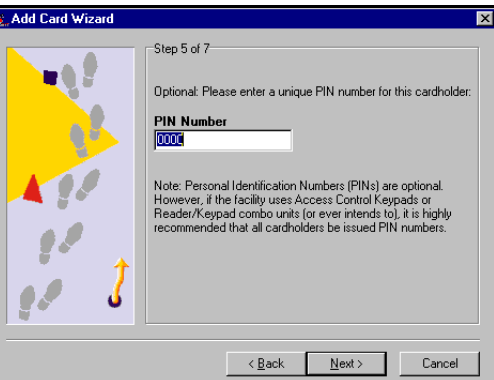

**4. Enter a PIN number (if applicable) and click** *Next***.**

Next, the Wizard will ask you to choose Access Groups for the card:

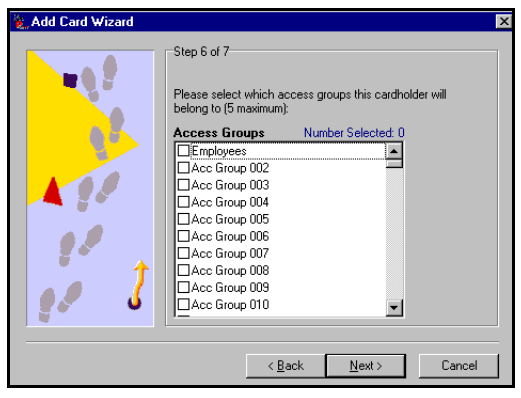

Each Cardholder can be assigned to up five Access Groups.

*Managing Cards and the Cardholder database 3-7*

## **PASS OINT**

To assign an Access Group to a user, simply check the number of the group(s) in the boxes provided.

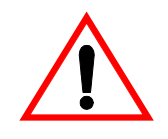

The ASK template includes one pre-set Access Group, called EMPLOYEES. This enables you to choose an Access Group without first having to create one. Later, you can modify or delete the EMPLOYEES Access Group if you want.

In order for a Cardholder to have any access privileges at all, he/she must be assigned to at least one Access Group (unless the Cardholder has been granted executive privileges).

**5. Select the Access Groups for the card, then click** *Next***.**

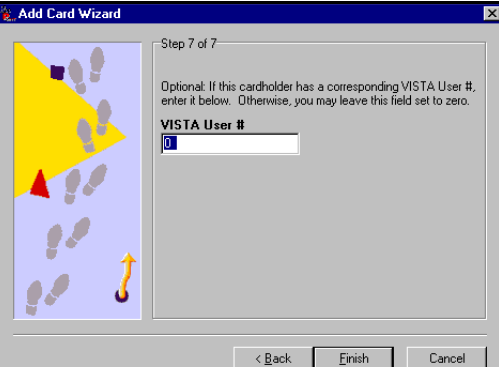

The last step is to enter a Vista user number (if applicable):

If the Cardholder has a corresponding Vista user number, enter it in the field provided. If not, leave this field blank.

**6. Click** *Finish***.**

The card will be added to the Cardholder database. From here you can view, edit, or delete the card.

*3-8 Managing Cards and the Cardholder Database*
### **Adding a batch of cards**

There are two ways to add a batch of cards: batch add and batch swipe.

#### **Batch Add**

Batch adding allows you to quickly add a batch of cards at one time. The Card Wizard will ask you to swipe (or manually enter) the FIRST and LAST card in a batch. The cards must be in numerical order for this method to work. Once this is done, PassPoint will automatically enroll both the first and last card, and every card in between.

Using this method does not allow you to enter Cardholder names for the cards. This must be done separately for each card, along with any other specific card information you want to add.

#### **Batch Swipe**

The batch swipe method also allows you to add a batch of cards, but this method requires you to swipe each card one by one at a card enrollment reader.

PassPoint will prompt you to choose which Access Group the Cardholder will belong to, and whether you want to assign a name to each card. Then, you will be prompted to swipe your cards.

*Managing Cards and the Cardholder database 3-9*

## **PASSOONT**

## **Adding Cards Manually**

If you don't want to use the Card Wizard to add a Cardholder to the database, you can simply add the card manually. Adding a card manually allows you greater flexibility when adding cards, since there are many more information fields available to you that allow you to customize the card.

To manually add a card, follow the procedure below:

#### **1. From the** *Config* **menu, select** *Cards>Add New Card***.**

The Card Data dialog box appears:

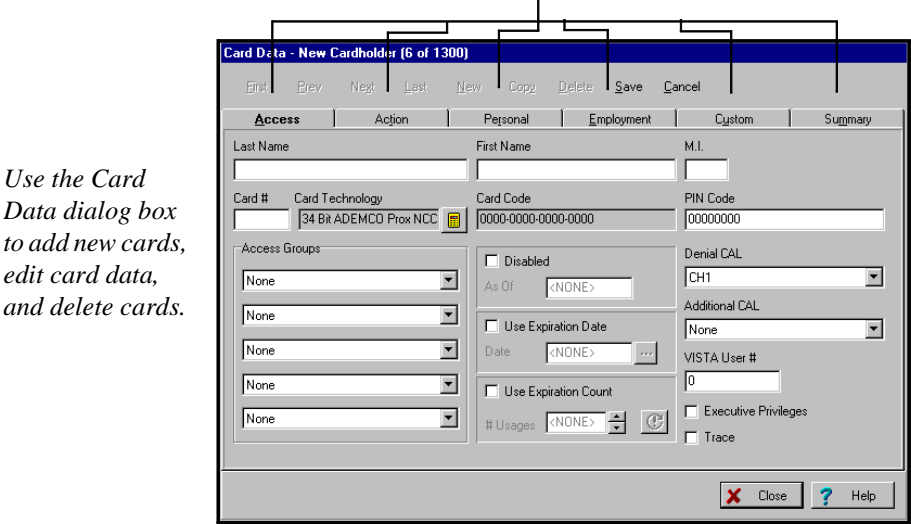

*Each tab allows you to add/edit different data for the card.*

The Card Data dialog box allows you to enter various types of information about each card. Each tab of the box displays a different set of data. When creating a new card record, you fill out these fields as applicable. Some of these

*3-10 Managing Cards and the Cardholder Database*

fields, like *Last Name* and *Access Groups*, are mandatory. Others need not be filled, or already contain default data that can be used. The fields that you choose to fill out for each card will depend upon the Cardholder, the needs of the installation, and other factors specific to the premises.

#### **2. Fill out the fields of the first tab,** *Access***.**

The first tab of the Card Data dialog box is the only tab that contains fields that must be filled in for the card to function. Each of these tab fields is explained below:

**Name (Last, First, MI)** - Enter the name of the Cardholder in these three fields. The name does not have to be unique, and the manner in which the name is capitalized is not important.

**Card #** - Enter the card number in this field. The card number entered will automatically compute the correct *Card Code*, provided that the proper *Card Technology* has been chosen.

**Card Technology** - In this field, select the proper card technology type that your system is using.

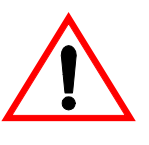

This field must be filled in correctly in order for the card to function. By default, this field will read "34 Bit Ademco Prox NCC," which is the type of card shipped with the Access Starter Kit.

**Card Code** - The card code is the actual code embedded in the card. This is the code that the system reads when the card is presented to a reader. This field cannot be edited. It updates automatically according to the *Card #* entered and the *Card Technology* chosen in the two previous fields.

*Managing Cards and the Cardholder database 3-11*

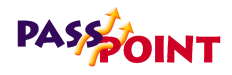

**PIN Code** - In this field enter the 8-digit personal identification number (PIN) that you want to assign to the Cardholder.

Personal Identification Numbers can be 3 to 8 digits long. A system option sets the PIN code length that is used throughout the system. All PIN codes in the system must be unique to a length of 1 digit less than the system PIN length. In other words, if the system PIN code length is set at 4 digits, the fist 3 digits of ALL of the PIN codes in the system MUST be unique. The last PIN digit is a "don't care" — any PIN digit can be assigned in this position. However, never define a PIN code that ends in "0." This is because any PIN code typed in at an Access Point that ends in "0" may be interpreted as an access request under duress. It might be wise to assign PIN codes that all end in the same digit — for instance, "9." This is because other special "last" digits may be used by future versions of the system. Note that if a card ID is not entered for this Cardholder (as might be the case of PIN-only systems), data MUST be entered in this field.

**Access Groups** - In the list boxes provided, select up to five Access Groups for the card.

In order for a Cardholder to have any access privileges at all, he/she must be assigned to at least one Access Group (unless the Cardholder has been granted executive privileges, as explained above).

**Disabled** - If you should want to disable the privileges of the Cardholder, check this box. While disabled, all of the Cardholder's access privileges will be revoked. You can reinstate the Cardholder's privileges at any time by unchecking this box. While disabled, the card will remain in the system database. When disabling a card, enter a date

*<sup>3-12</sup> Managing Cards and the Cardholder Database*

that tells the system when to disable the card.

**Use Expiration Date** - If you want the card to become invalid after a specific date, check this box and enter the date in the field provided. Any attempted use of the card after this date will be denied.

**Use Expiration Count** - If you want the card to become invalid after a specific number of uses, check this box and enter the number of valid uses in the field provided. For example, enter "10" in this field if you want the card to allow only ten access grants.

**Refresh Count** - Refresh the expiration count from the MLB.

**Vista User #** - If there is a Vista control panel user number associated with the Cardholder, enter the applicable number in this field.

**Executive Privileges** - Check this box if you want to grant the Cardholder executive privileges: full access to all of the system Access Points. The Access Groups assigned to the Cardholder will not be checked, so it is not strictly necessary to assign any Access Groups to the reader (although it is highly advisable, since executive privileges are revoked whenever the system is in Threat Level 5).

Note that enabling this field may have security ramifications that must be managed by the system's administrator. Also, if threat levels are used by the facility, any Executive Privilege card should also be assigned at least one Access Group. The Access Group assigned MUST be valid during Threat Level 5 so the person will have an escape path from the premises. Not providing such an escape path can have life and safety implications. Executive Privilege cards also retain all the access privileges of all Cardholder Authority

*Managing Cards and the Cardholder database 3-13*

## **PASS OINT**

Levels.

**Trace** - Check this box if you want to log a trace event each time the card/PIN code is used. A trace event appears in the event log of the system and "traces" the movements and actions of the Cardholder. Generally, this field will not be used unless a card needs to be "watched" for some reason.

### **3. Fill in the fields of the remaining tabs, or click** *Save***.**

At any point after filling in the first tab fields, you can save the card record and add the card to the database.

The remaining tabs of the dialog box allow you to enter additional information for the Cardholder. For example, the *Personal* tab allows you to add personal data about the Cardholder, such as his/her address. The *Summary* tab allows you to view summary information about the Cardholder at a glance.

### **Using the Custom tab**

The *Custom* tab contains user-configurable fields that can include any pertinent information you wish. When you first open the *Custom* tab, it's essentially blank. This is because no fields have been configured yet.

To configure fields for the *Custom* tab:

**1. From the** *Config* **menu, select** *Cards>Options***.**

*<sup>3-14</sup> Managing Cards and the Cardholder Database*

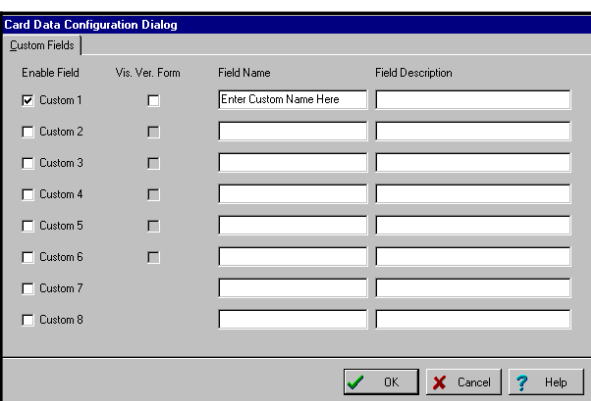

The Card Data Configuration dialog box appears:

This dialog box contains various fields that let you customize the *Custom* tab.

#### **2. Check off the boxes of the fields you want enabled.**

**Enable Field** - This will allow users to type into these fields in the *Custom* tab of the Card Data dialog box.

**Vis. Ver. Form** - Check this box if you want the field displayed on the Visual Verification dialog box.

**Field Name** - In this field, enter the text to be used as the title of the field in the *Custom* tab.

**Field Description** - In this field, enter the text to be used as the help text for the field in the *Custom* tab.

### **3. Click** *OK***.**

The system will automatically update the information for the *Custom* tab. Next time you open the Card Data dialog box, the *Custom* tab will reflect the data you just entered.

*Managing Cards and the Cardholder database 3-15*

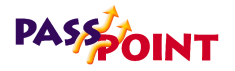

### **Using the Action tab**

*Use the Action tab to associate an action with the use of the* 

*card.*

You can configure the system to perform a specific action whenever a specified event occurred with the card (such as an access grant). To do so, use the fields of the Action tab:

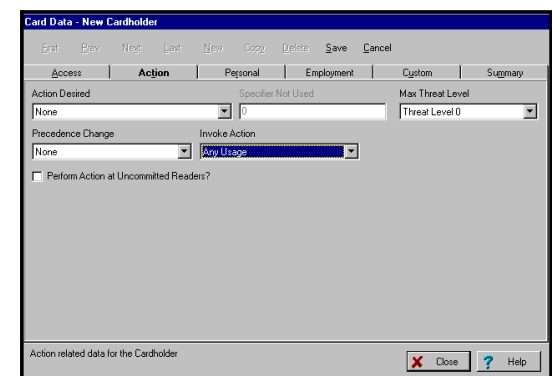

**Action Desired** - This is the function you want to occur when the card is used. Make your selection from the predefined list of actions.

**Specifier** - This is the system item acted upon. For instance, if you've chosen "Relay On" as your action, the specifier would be the relay number.

**Maximum Threat Level** - This is the threat level at which the action will be allowed to take place. If the system threat level goes beyond the setting for the action, the action will not be allowed to occur. The default value for this field is 0, meaning normal.

**Precedence Change** - This field indicates how the precedence level of the Specifier (above) will be affected when the action takes place. You can choose None, Clear the precedence level

*3-16 Managing Cards and the Cardholder Database*

to 0, or Update to have the resource take on the precedence level of the Cardholder

**Invoke Action** - In this field, select the specific system occurrence upon which you want the action to occur. The action will only take place when the card encounters the situation specified in this field. For instance, you can select the action to occur when an access request is granted. Or you can select the action to occur when an access request is denied.

**Perform Action at Uncommitted Readers** - Check this box if you want the action specified to occur when the card is used at an uncommitted command reader.

*Managing Cards and the Cardholder database 3-17*

*3-18 Managing Cards and the Cardholder Database*

 $=$ 

Ξ

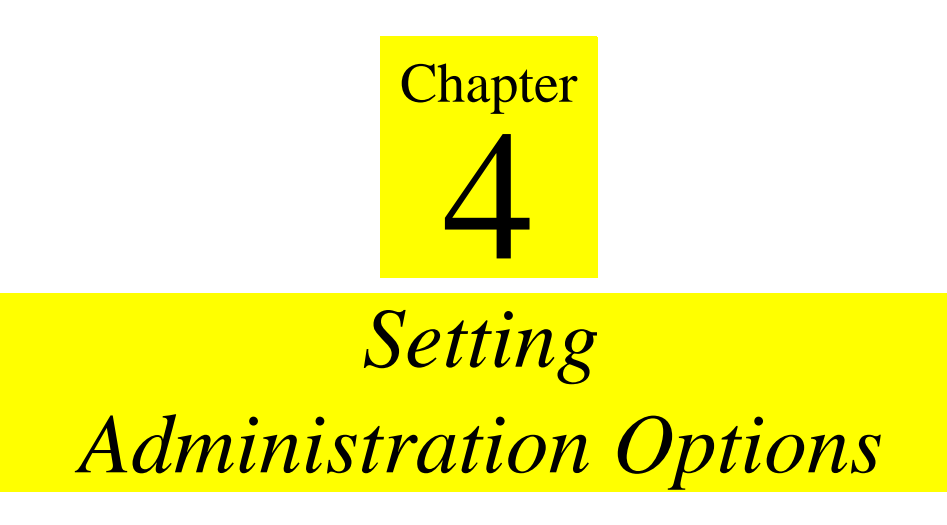

This chapter explains how to set several system-wide PassPoint parameters. In this chapter you will learn:

- **How to set access options**
- **How to select preset card format information**
- **How to set Access Point parameters**
- **How to use precedence settings**

*Setting Administration Options 4-1*

## **PASSOONT**

## **PassPoint Administration Options**

Administration options are system-wide parameters that affect how PassPoint operates on a day-to-day basis. Administration options differ from configuration options in that they may be changed more frequently and may be changed by "lower" level system users (i.e., operators and managers).

Administration options include:

- **Access options**
- **Preset card format selection**
- **Access point parameters**
- **Precedence settings**

Each of these administration options is explained in detail in this chapter.

All administration options are set in a dedicated dialog box, called System Administration Options. To reach this dialog box, select *Admin* from the *Config* menu:

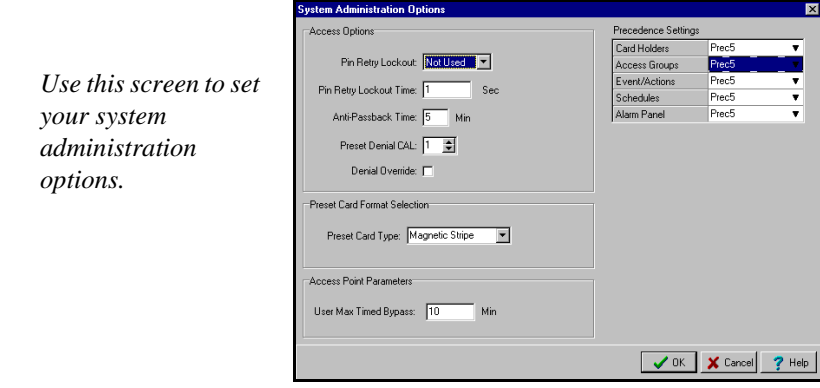

*4-2 Setting Administration Options*

**Setting your administration options** 

Use this dialog just as you would any other PassPoint dialog box. Enter the data as necessary in the applicable fields. Some fields require you to choose from system presets. Other fields allow you to enter data directly from your keyboard. A detailed description of each field is provided in the following section.

When you are done setting your administration options, click *OK*.

### **Administration dialog box fields**

Below is a description of each field of the System Administration Options dialog box:

### **Access options**

The fields in this section control how the system deals with certain access situations.

**Pin Retry Lockout** - How many times do you want an occupant to be able to enter an invalid PIN code before the system locks out the keypad? You can select from 1 to 6 attempts, or you can leave the default choice, "not used," if you don't want to use this feature.

**Pin Retry Lockout Time** - How long do you want your keypads to stay locked out after an occupant has continually entered an invalid PIN code (as explained above)? You can enter any number up to 65535 seconds in this field. In low-security applications, the number of seconds that the entry side is locked out should be just enough to discourage people from tampering with the PassPoint system by "trying all possible codes." In higher security applications, it may be desirable to lock out the entry side of the Access Point for

*Setting Administration Options 4-3*

## **PASS OINT**

longer periods of time - possibly long enough to dispatch a guard.

**Anti-Passback Time** - How long do you want the system to wait between access or egress attempts on the same card at the same card reader? This feature, known as anti-passback, prevents a person from gaining access by using a card that was "passed back" to him/her by a Cardholder who has already used the card to enter the same area. Once a card has been used at an Access Point, it cannot be used again to pass in the same direction at that Access Point for the specified amount of time.

You can program any amount of time up to 60 minutes in this field, although you should be careful not to make this time too long, since Cardholders often need to pass through the same Access Point a number of times a day.

**Preset Denial CAL** - The CardHolder Authority Level (CAL) defines what system functions the card can perform.

**Denial Override** - Denial Override is a feature that allows systems requiring more configuration programming to be commissioned gradually. Turning Denial Override on, by checking this box, will automatically grant access to any CardHolder who otherwise would have been denied. The Event History Log will indicate that the access was granted under denial override, and indicate the reason why the card would have been denied.

*4-4 Setting Administration Options*

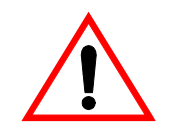

This feature can be useful in the early stages of commissioning the system. However, it is important that the occupants of the premises know that the system is not protecting them in the normal way. As the system's schedules and Access Groups gradually get programmed correctly, the number of Cardholder access and egress grants that are given under Denial Override will diminish. The system administrator can review the Event History Log for the period this feature was in effect and look for problems with the schedule and Access Group programming of the system.

### **Preset card format selection**

There is only one field in this area, used for entering information about your default ID card type.

**Preset Card Type** - What format of ID cards are you using? You can select among Weigand cards, proximity cards, magnetic stripe cards, and keypads.

### **Access Point parameters**

**User Max Timed Bypass** - PassPoint operators can initiate a bypass of an Access Point for a predetermined amount of time. This field defines the maximum length of time that the bypass can last. For instance, if the operator chooses to bypass an Access Point for 20 minutes but the number set in this field is 10 minutes, the operator will not be able to initiate the bypass. He/She will only be able to initiate a bypass up to 10 minutes long. The maximum number of minutes for this field can be set at any number between 1 and 65535.

*Setting Administration Options 4-5*

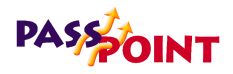

### **Precedence settings**

All hardware resources (i.e., Access Points, relays, readers, triggers, and zones) have a *precedence level* assigned to them. This precedence level, which can be between 0 (none) and 5 (the highest), defines who or what can control the resource. The who or what can be a Cardholder, an Access Group, an event-action, or an alarm panel. In order for one of these items to be able to control a resource, it must have a precedence level greater than or equal to the precedence level of the resource.

If you want to use the PassPoint precedence feature, select a precedence value for each item in this list provided.

*4-6 Setting Administration Options*

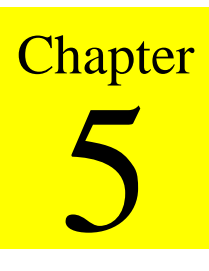

# *Access Groups*

This chapter explains PassPoint Access Groups, a way of grouping Cardholders who share common system privileges. In this chapter you will learn how to:

- **Create Access Groups**
- **Assign time schedules to Access Groups**
- **Assign Access Points to Access Groups**
- **Enable and disable Access Groups**
- **Setting Entry/Exit control for Access Groups**

*Access Groups 5-1*

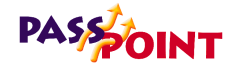

## **What Are Access Groups?**

An Access Group is a collection of Cardholders who share common access privileges. In its simplest sense, an Access Group defines which Access Points may be used by a Cardholder and when they may be used. When you create an Access Group, you define all the parameters that control how it functions. Then, when you assign a Cardholder to the Access Group you've created, the privileges of that Cardholder to use Access Points will be governed by the Access Group.

**Access group parameters**  When you create an Access Group, there are three different areas of the Access Group that you must configure in order for it to function properly. All three configuration areas are covered in this chapter. They are:

#### **• Attributes**

Here you define such things as the Access Group's name and what threat level it is valid under. You can also associate an action with the Access Group, to be performed whenever a Cardholder belonging to the group identifies himself/herself to a valid Access Point.

#### **• Schedules**

Here you define what time schedules apply to the Access Group. Time schedules will control when the Access Group is valid and when it is not.

**• Access Points**

Here you define what Access Points the Access Group has control over. Only those Access Points specified here can be accessed by the group.

*5-2 Access Groups*

To begin creating Access Groups, start with the first parameter area, attributes. See the next section of this chapter for instructions.

Creating Access Groups does not automatically apply them to Cardholders. After creating an Access Group, you must apply it to your Cardholders individually. Each Cardholder can belong to up to five different Access Groups.

### **Creating Access Groups and setting attributes**

The creation of an Access Group starts in the Access Groups dialog box. To create an Access Group and set its attributes, follow the procedure below:

#### **1. From the** *Config* **menu, select** *Access Groups***.**

The Access Groups dialog box appears:

IGBP 001Acc Group 00 First Prev Next Last Clear  $\overline{\phantom{a}}$ Attributes man 1 Schedule / Access Point Authority Level Threat Level<br>
Threat Level 0  $\overline{\mathbf{r}}$  $\frac{1}{2}$  $CH1$ ista Partition Armed Away Ri<br>└ Part 1 └ Part 2 sm.clion<br>| Part3 | Part4 | Part5 | Part6 | Part7 | Part8 **Action Desired** Max Threat Leve  $\overline{\mathbf{r}}$ 可回 Not Used Threat Level 0 Access Grant  $\overline{\mathbf{r}}$ me for the Access Group - up to 40 character's X Close ? Help

When you first call up this screen, the *Attributes* tag is displayed. The elements in this screen define basic parameters about how the Access Group will function.

*Access Groups 5-3*

*Use this dialog box to create and edit Access Groups. The tabs contain various information about the Access Group.*

## **PASSOINT**

To create an Access Group, all you have to do is fill in the fields of the tabs, assign a name to the Access Group, then click *Save*. With PassPoint, you can create up to 128 different Access Groups. The list box at the top right of the dialog box lists all of your Access Groups. Since you haven't named or created any groups yet, all of these 128 Access Groups will simply have a number name, e.g., *Acc Group 001*.

### **2. In the** *Name* **field, enter a name for the Access Group.**

You should choose a name that describes the type of people who will belong to the group. For instance, if this Access Group will be applied to regular employees, you can name the group Regular Employees.

### **3. Choose a** *Maximum Threat Level* **for the Access Group.**

The maximum threat level indicates the threat level at which the Access Group will be valid (i.e., be allowed to function). If the system's threat level goes beyond the setting for the Access Group, the Access Group will become invalid. The default value for this field is 0, meaning normal.

### **4. In the area labeled** *Vista Partition Armed Away Restriction***, select the Vista partitions that must NOT be armed away before access is granted.**

This is an optional step, and can only be set for PassPoint systems connected to an Ademco Vista series control panel.

Select the checkbox for each control panel partition that must NOT be armed away in order for a member of the Access Group to be granted access to it. For instance, if you select the checkbox for partition number 1, a member of this Access Group will not be able to access this partition if the partition is armed away.

*5-4 Access Groups*

### **5. In the area labeled** *Action***, select an action and the details of what should occur. (Optional)**

Each Access Group can be assigned an action that will take place whenever a Cardholder assigned to the group enters or exits a valid Access Point. There are five fields that need to be completed in order for this optional feature to function:

The *Action Desired* is the function you want to occur when a Cardholder enters or exits an Access Point. Select the action from the predefined list.

The *Specifier* is the system item acted upon. For instance, if you've chosen "Relay On" as your action, the specifier would be the relay number. In this case, you would enter the number of the applicable relay in this field.

The *Maximum Threat Level* indicates the threat level at which the action will be allowed to take place. If the system threat level goes beyond the setting for the action, the action will not be allowed to occur. The default value for this field is 0, meaning normal.

The *Precedence Level Change* indicates how the precedence level of the Specifier will be affected when the action takes place. You can choose "None," "Clear the precedence level to 0," or "Update" to have the specifier take on the precedence level of the Access Group.

Lastly, in the area labeled *Invoke Action Upon*, select when the action should occur. For instance, you can have the action occur whenever a member of the Access Group is granted access, when they are granted egress, etc.

### **6. To save the Access Group, click** *Save***.**

Clicking *Save* saves the information you've just entered. From here you can go on to create other Access Groups, but

*Access Groups 5-5*

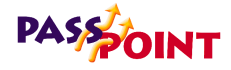

you still need to assign schedules and Access Points to the Access Group you have just created. This is covered in the following section.

### **Assigning schedules to an Access Group**

Assigning time schedules to an Access Group allows you to control the times that an Access Group is valid. When a time schedule is valid, so are any Access Groups that have that time schedule assigned as a parameter. If a time schedule is not valid, neither is the Access Group.

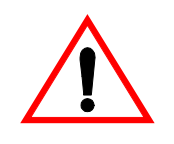

You must have already created time schedules for your system before you can assign them to Access Groups. Access groups cannot function without valid time schedules to tell them when to operate. Refer to Chapter 6 of this guide for instructions on creating system time schedules.

To assign time schedules to Access Groups, follow the procedure below:

**1. In the Access Groups dialog box, click the** *Schedule/ Access Point* **tab.**

From the *Edit Access Group* menu, select *Define the Schedules During Which an Access Group may Pass*.

This tab displays all of your time schedules and Access

*5-6 Access Groups*

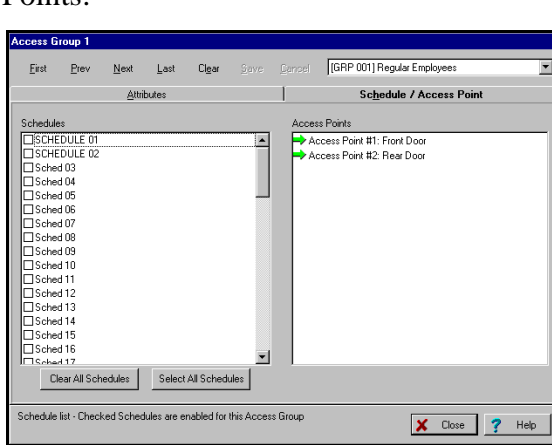

Points:

### **2. Select the schedules you want applied to the Access Group.**

To select a schedule, simply click on its checkbox. You can apply all the time schedules to the Access Group by clicking the *Select All Schedules* button.

#### **3. Click** *Save* **to save your changes.**

**Removing a schedule from a group** 

You can remove a time schedule from an Access Group at any time simply by clicking on its checkbox again. Any checkbox that is not checked is not applied to the Access Group. If you want to remove all the time schedules from the Access Group, click the *Clear All Schedules* button.

*Access Groups 5-7*

## **PASSOINT**

### **Assigning Access Points to an Access Group**

Each Access Group defines one or more Access Points that may be used by the members of the group. Access groups also determine the direction through which the group members may pass through an Access Point (entry, exit, or both).

It is up to you to apply Access Points to each Access Group you create.

To apply Access Points to a group, follow the procedure below:

**1. If necessary, click on the** *Schedule/Access Point* **tab in the Access Groups dialog box.**

All of your system's Access Points are listed on the righthand side of the dialog box:

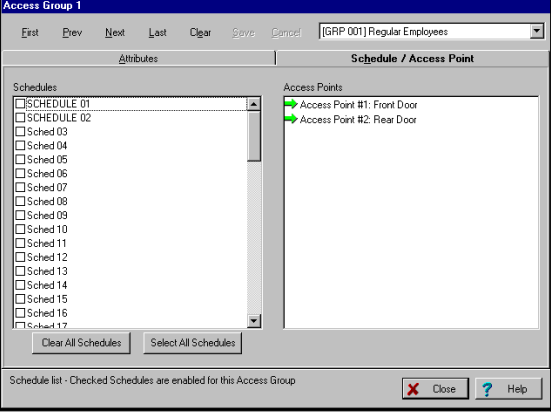

**2. Click on the Access Point you want to add to the group, and select how you want it to function.**

By clicking multiple times on an Access Point, you can choose how you want it to function for the applicable Access Group. In the example above, both Access Points

*5-8 Access Groups*

are entry points. That is, this Access Group will be allowed to enter these Access Points. This is denoted by the green entry arrow. Depending how the Access Point is configured, you can choose from the following four options:

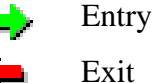

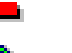

71

Both Entry and Exit

Neither Entry nor Exit. In this case, the Access Point will be completely inaccessible to the Access Group.

All four entry/exit options will only be available on Access Points that are both entry and exit. For instance, if your Access Points are all entry points without exit readers, you will not be able to choose the "Exit" or "Both" options. You will only be able to select "Entry" or "Neither."

#### **3. Click** *Save***.**

Clicking *Save* saves your changes. If you close the Access Groups dialog box now, the system will prompt you to save your changes to the database. If you are happy with the Access Groups you've created, you should download them now so that the database will be aware of them.

### **Disabling and Enabling Access Groups**

There may be times when you will want to temporarily revoke the access privileges of certain Access Groups. These may be emergency situations, times when the building is closed for maintenance, etc.

*Access Groups 5-9*

## **PASS OINT**

To disable/enable Access Groups, follow the procedure below:

- **1. In the main PassPoint window, right-click on the Access Group you want to enable/disable.**
- **2. Select** *Enable* **or** *Disable* **from the menu.**

The Access Group you selected will be enabled or disabled. A message will appear in the event list explaining which Access Point has been disabled and by whom.

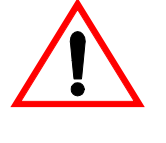

Disabling Access Groups can disable an occupant's ability to exit the building (if exit readers are used). Always make sure that occupants have a valid and usable path of egress from the premises.

## **Entry/Exit Control**

Entry/Exit control is a means of controlling and monitoring the flow of Cardholders through a building. It's used in conjunction with Access Groups to either allow or deny group members to specific areas.

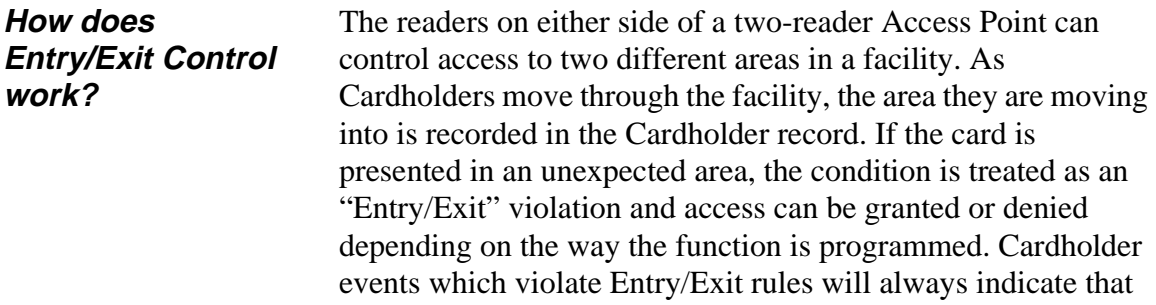

*5-10 Access Groups*

the exception has occurred and whether or not access was granted.

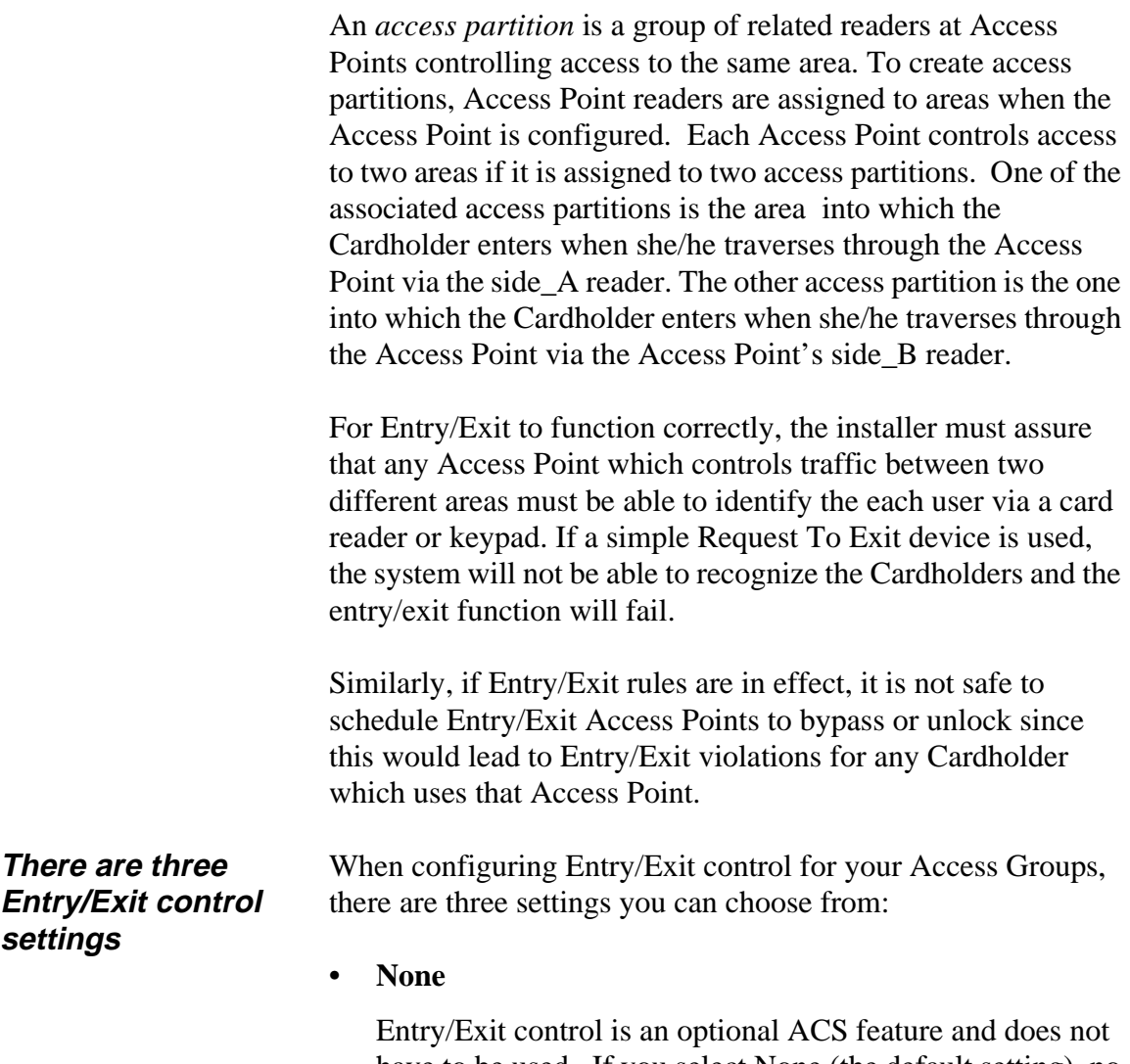

have to be used. If you select None (the default setting), no Entry/Exit validation will be performed.

*Access Groups 5-11*

## **PASSOINT**

### **• Soft**

When this setting is applied to an Access Group, validation of the Entry/Exit rules is performed. If an Entry/Exit violation is detected, a Soft Entry/Exit Violation Alert will be logged and, if the Cardholder would otherwise not be granted, she/he is granted access.

**• Hard**

When this setting is applied to an Access Group, validation of the Entry/Exit rules is performed. If an Entry/Exit violation is detected, a Hard Entry/Exit Violation Alert will be logged and the Cardholder is denied access.

When a Cardholder is a member of an Access Group which must abide by Entry/Exit rules attempts to pass through an Access Point, the Cardholder's current area is compared to that of the reader they are using before granting access or egress. If the Cardholder is found to be in the wrong area, an Entry/Exit violation occurs. If the Entry/Exit rule is "hard," the Cardholder is denied access. If the Entry/Exit rule is "soft," the Cardholder is granted access (subject to the other normal rules) and, in either case, the event which is logged indicates that the violation has occurred.

### **Configuring Entry/Exit control**

- **1. In the main PassPoint window, right-click on the applicable Access Group.**
- **2. Select** *Advanced* **from the menu.**

The Advanced options dialog box appears.

**3. In the** *Control* **section of the dialog box, select the level of Entry/Exit control you want.**

*5-12 Access Groups*

*PassPoint Express User Guide*

**4. Click** *Send***.**

*Access Groups 5-13*

*5-14 Access Groups*

 $\equiv$ 

 $\overline{\phantom{a}}$ 

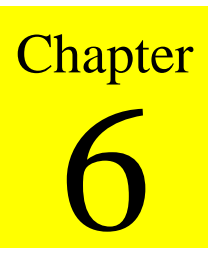

# *Time Scheduling*

Your PassPoint system has a number of schedule and event related functions for controlling the flow of people through the premises. In this chapter you will learn:

- **How to create Day Templates for each day of the week**
- **How to create time schedules**
- **How to create event-action relationships to link system functions with particular system events**
- **How to re-synchronize schedules**

*Time Scheduling 6-1*

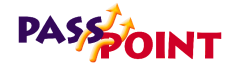

## **What Is PassPoint Scheduling?**

There are a number of functions that your PassPoint system can perform according to certain time parameters. These time parameters are known as schedules. PassPoint has several different types of schedules, but all of them either govern the ability of people to access the premises or cause an event to happen at a particular time.

*For example, Holidays, one feature of PassPoint scheduling, allow you to regulate the access to your premises according to special days when the building might be closed (e.g. Christmas, Independence Day, etc.).*

Essentially, there are two main steps involved in setting up PassPoint schedules. First, you must create Day Templates. Day templates are used to specify the time of day that an action can occur. You can create up to 22 different Day Templates.

Once you've created your Day Templates, you can create your time schedules. You have to create your Day Templates first because Day Templates are applied to schedules. Without Day Templates, a schedule wouldn't know when to function. Day templates dictate when the schedule is "active." You will be reading more about this later in this chapter. For now, you only need to know that you create Day Templates first, and then apply them to time schedules.

*6-2 Time Scheduling*

To better understand the hierarchy of schedules, refer to the diagram below:

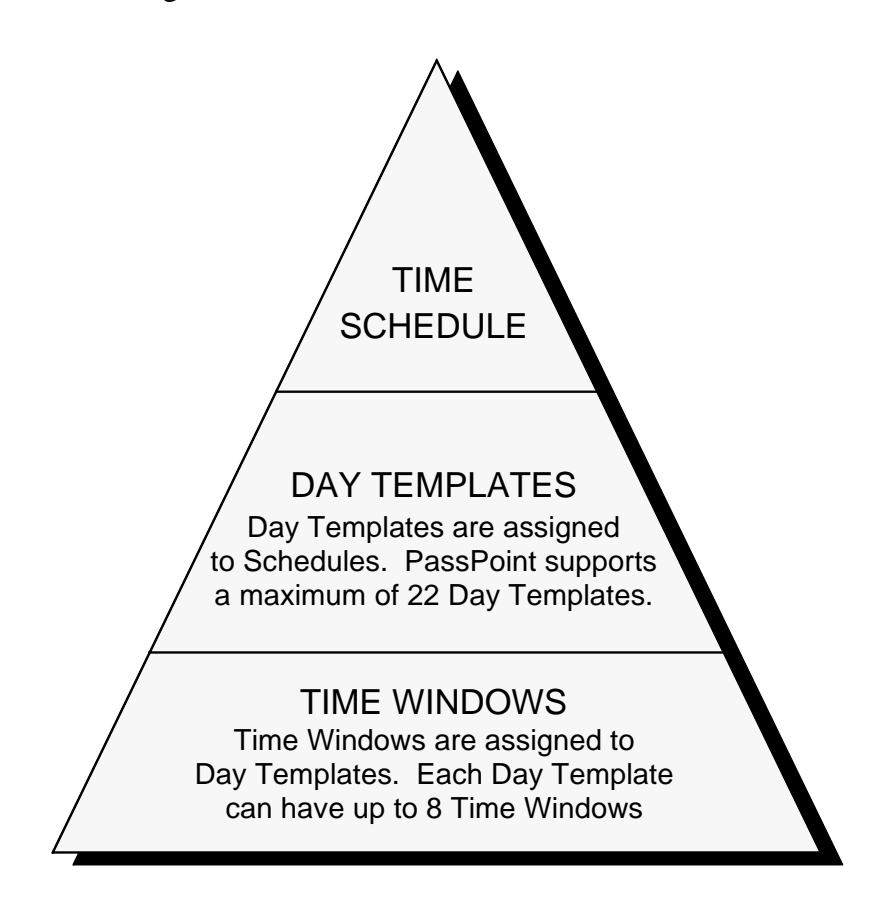

*Time Scheduling 6-3*

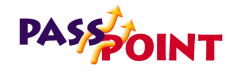

## **Set the MLB Time**

The Main Logic Board of the PassPoint system must be set to the correct time in order for the system to operate properly. If your system time is not set or is set incorrectly, the system will not unlock doors at the correct times, keep proper track of database events, etc.

To set the MLB time:

#### **1. From the** *Control* **menu, select** *Set MLB Time***.**

The system will automatically set the MLB's time according to the time set on the system's PC. In order for the MLB time to be set correctly, the correct time must be set on the system PC.

### **Day Templates**

The PassPoint system allows you to define *Day Templates*. Day templates are used to specify the time of day that an action can occur. They contain time windows (see below) that define start and stop times for actions. Then, when these Day Templates are applied to *time schedules* (which are discussed later in this chapter), the actions specified in the schedule will occur according to the times defined in the Day Template.

*6-4 Time Scheduling*

*PassPoint Express User Guide*

*For example, you can create a Day Template that allows actions to occur only between 10:00 a.m. and 11:00 a.m. You can then apply this Day Template to the "Monday" spot in a time schedule. When that schedule is run, the action specified in that schedule (e.g., unlatching a relay) will only occur between 10:00 a.m. and 11:00 a.m. on Mondays.*

Your system supports up to 22 Day Templates. Two of the Day Templates are predefined. Day template number 1 (01) is preset as "Never." When applied to a schedule, it means that the action specified in the schedule will never occur on that day. Day template number 2 (02) is preset as "Always." When applied to a schedule, the action specified will always occur on that day. It is important to note that these two Day Templates cannot be modified. Although they can be viewed on-screen, they are predefined and cannot be changed.

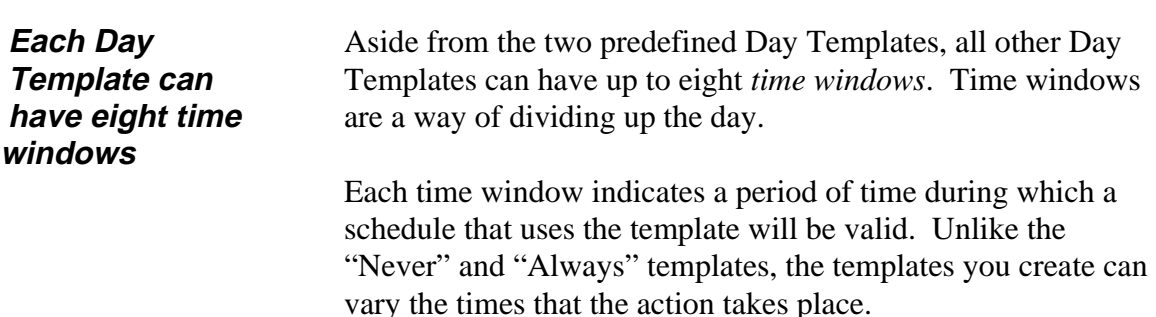

*Time Scheduling 6-5*

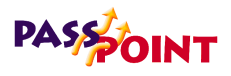

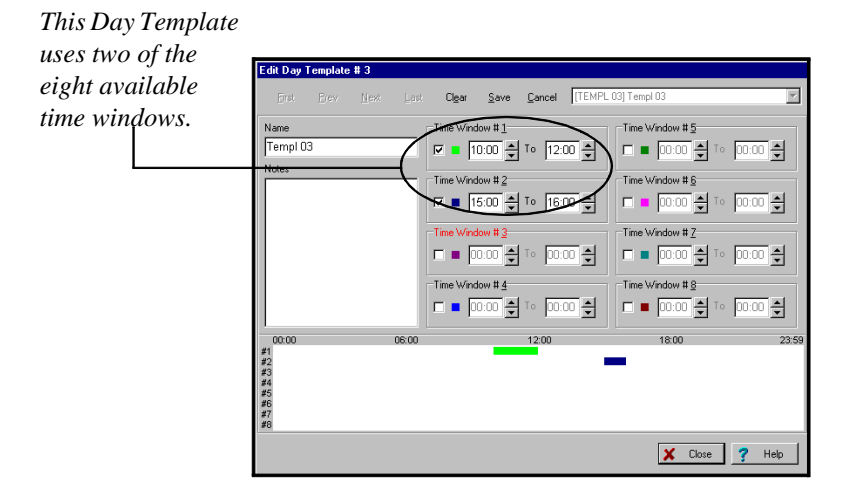

For instance, look at the sample Day Template shown below:

As you can see, this Day Template (Day Template 03) uses two of the available time windows (1 and 2). If this Day Template is applied to the Monday spot of a schedule, the action specified in the schedule will occur at 10:00 and end at 12:00 on Monday. The action will occur again at 3:00 p.m. and end at 4:00 p.m. All other times during Monday nothing will occur for the schedule, because there are no other time windows specified in the Day Template.

The time that each time window is active is shown graphically at the bottom of the dialog box. Each "bar" appearing in this area represents a different time window. The bars are colorspecific for each time window to allow you to quickly view what time windows are active and when they are active.

*6-6 Time Scheduling*
### **Creating Day Templates**

When creating Day Templates, there are several things to keep in mind:

- **All time windows must start during the same day.**
- **Time windows cannot overlap.**
- **No time window can begin or end at exactly midnight (24:00).**
- **If a time window ends after midnight, no additional time windows can be added to the Day Template.**

This is true even if there are fewer than the maximum number (eight) of time windows entered for the Day Template.

Although no time windows can start or end at midnight, you can create a time window that spans midnight. For instance, a time window that begins at 23:59 and ends at 23:58 is valid. It will start at 11:59 p.m. on the assigned day and end at 11:58 p.m. the following day.

To create a Day Template, follow the procedure below:

**1. From the** *Config* **menu, select** *Day Templates***.**

*Time Scheduling 6-7*

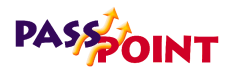

) ay Template # 3 [TEMPL 03] Templ 03 Eirst  $Prev$ Time Window #5 **미미 00:00 - 미** 1이 00:00 - 미 Time Window # 6  $00:00$  $\frac{1}{2}$  00:00  $\Box = \boxed{0000} \bigoplus \text{To} \boxed{0000} \bigoplus$ 00:00 승 ☞ 10:00 측  $\Box = 0.00 \pm 10.00 \pm$  $\boxed{\square = \boxed{0000} \bigoplus \boxed{0} \ \ \text{for} \ \ \boxed{00000} \bigoplus \text{ }}$  $\begin{array}{|c|c|c|}\hline \textbf{X} & \text{Close} & \textbf{?} & \text{Heip} \\\hline \end{array}$ 

The Day Template dialog box appears:

Here you will name the Day Template you are creating and assign time windows to it. By default, the system will always display Day Template #3 first. Remember, Day Templates 1 and 2 are predefined by the system and cannot be edited.

### **2. In the field labeled** *Name***, enter a name for the Day Template.**

Type the name for the Day Template directly into the field. You do not choose Day Template names from the name pool.

Choose a name that is representative of the function the Day Template will be performing. For instance, if you are going to be using the Day Template to control a relay for turning on lights, you might name the Day Template "Office Lights."

If you want to make sure you remember what the Day Template's function is, enter a description of the Day Template in the *Notes* field.

*6-8 Time Scheduling*

### **3. Enter the start and stop times for the time windows.**

Again, this information is entered directly into the applicable fields. First click in the applicable time window checkbox. Remember to use military format time. As you enter times in the time windows, graph bars will appear at the bottom of the screen representing the times you've chosen for each time window.

#### **4. Click** *Save***.**

Once you have created the template, click *Save* to save the record. The name you have entered for the template will be associated with that template number in the list box at the top of the dialog box.

### **5. Click** *Next* **to create another Day Template, or** *Close* **to close the dialog box.**

Use the buttons at the top of the screen to navigate through the dialog box. If you want to create/modify the next Day Template, click *Next*. Or, if you want to go to a specific Day Template, choose the applicable Day Template from the list box. Always click *Save* to save your changes for each Day Template. Clicking *Close* closes the dialog box.

### **Holidays**

In addition to setting up your day templates, you need to set up your system holidays before you start creating time schedules. Holidays are days of the work week when the "normal" work schedule does not apply to your premises.

*Time Scheduling 6-9*

## **PASSOINT**

**Each holiday is assigned a calendar date and day template**

*For example, Thanksgiving might be a holiday for your premises. Even though Thanksgiving is always on a Thursday, you would not want the normal work schedule to apply to that day of the year if your business is closed. In other words, you don't want to allow people access to the premises on Thanksgiving.*

PassPoint allows you to assign 32 holidays. Each holiday is assigned a calendar date and a day template. The calendar date is the actual day that the holiday occurs (December 25 for Christmas, for instance). The day template defines the time windows under which the system will function.

When a holiday is reached, say December 25, the day template you have assigned to the holiday will be substituted for the day template indicated in the system's schedules.

*For example, let's assume you have assigned December 25 as a holiday. Let's also assume you have assigned this holiday day template number 5. If December 25 falls on a Wednesday, day template number 5 will be used on that day, instead of the day template normally assigned to Wednesday.*

There is an exception to the rule above, in that you can also choose day templates for holidays within schedules. If you do this, the day template you choose for the schedule will override the day template chosen for the holiday for that schedule.

*6-10 Time Scheduling*

### **Assigning holidays**

To assign you system holidays, follow the procedure below:

### **1. From the** *Config* **Menu, select** *Holidays***.**

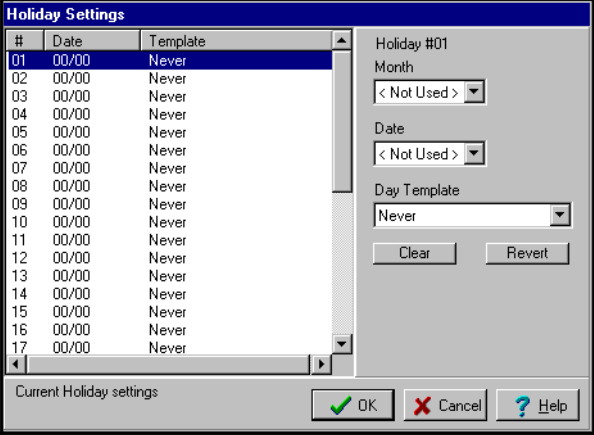

The Holidays dialog box appears:

Here you assign the dates and day templates for your holidays. You can assign up to 32 holidays.

By default, the system assigns day template 1 to each holiday. Remember, day template 1 is the "Never" template. When this day template is applied to a schedule, the action specified in the schedule will never occur on that day. In the case of a holiday, this might mean that the Access Points never unlock, which might be what you want in the case of a holiday.

### **2. Enter the** *Month* **and** *Date* **for the applicable holiday.**

Enter the month followed by the day of the month. For instance, for Independence Day, you would choose "July" in the *Month* field, and "04" in the *Date* field.

*Time Scheduling 6-11*

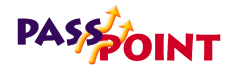

### **3. Enter the** *Day Template* **for the holiday.**

If you want to use a day template other than the default selection, select the applicable day template number in the field provided.

### **4. Repeat steps 2 and 3 for each holiday.**

Again, you can enter as many as 32 holidays.

### **5. Click** *OK* **when done.**

**The Clear and Revert buttons**

In addition to the data fields, the dialog box also contains two buttons, *Clear* and *Revert*. Clicking *Clear* clears the schedule you are editing, returning it to its default state (the Never template). Clicking *Revert* clears the most recent changes in the data fields, reverting them back to the previous data for the holiday.

### **Time Schedules**

Once you have created Day Templates, you can start creating time schedules.

PassPoint performs actions according to weekly schedules. The system supports up to 64 weekly schedules, all of which you can configure to perform certain actions at certain times. By applying the Day Templates you've created to schedules, you can manage the days and times that Access Points are locked, triggers are energized, burglary zones are bypassed, etc.

*6-12 Time Scheduling*

*PassPoint Express User Guide*

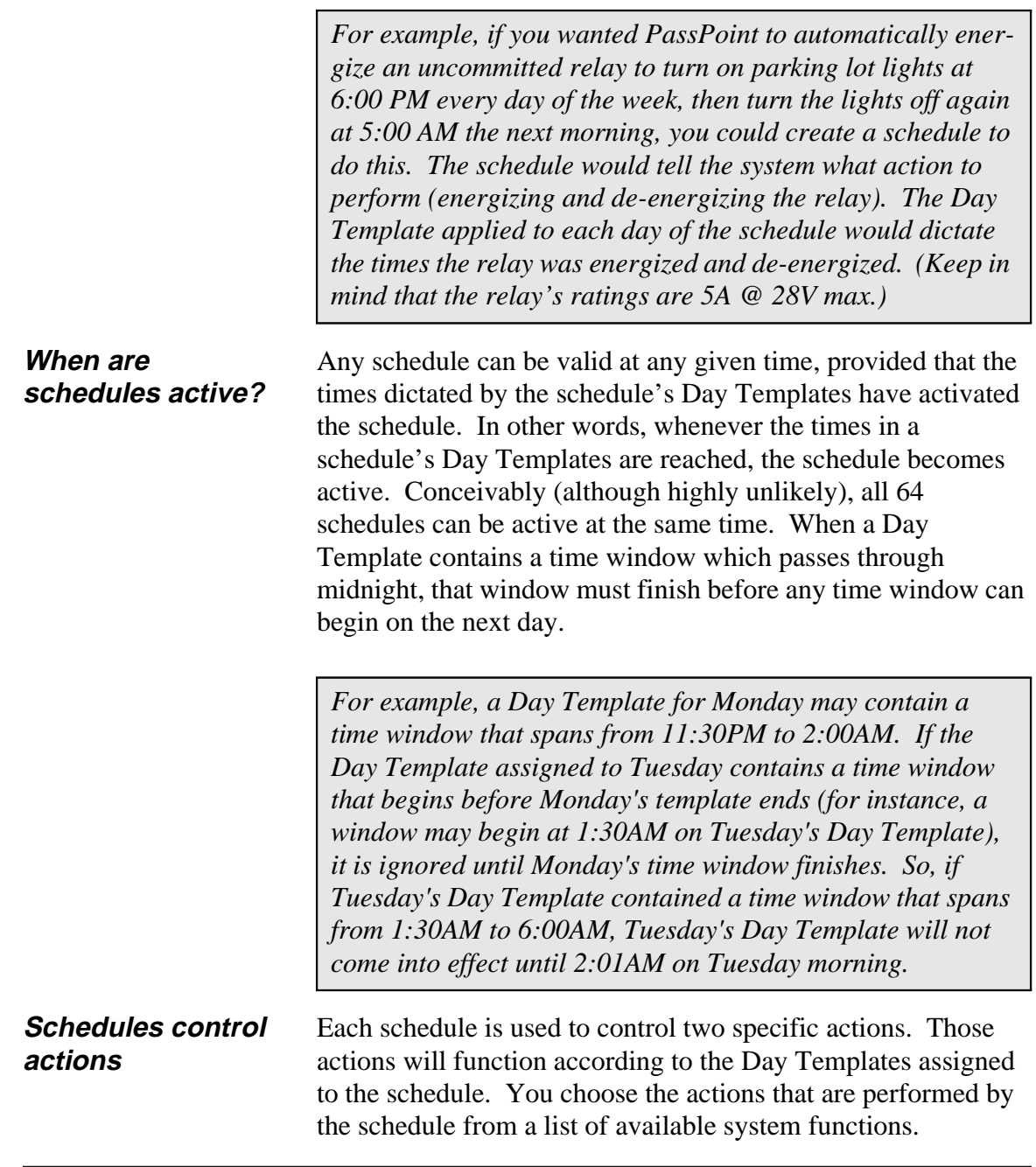

*Time Scheduling 6-13*

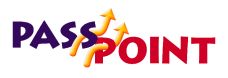

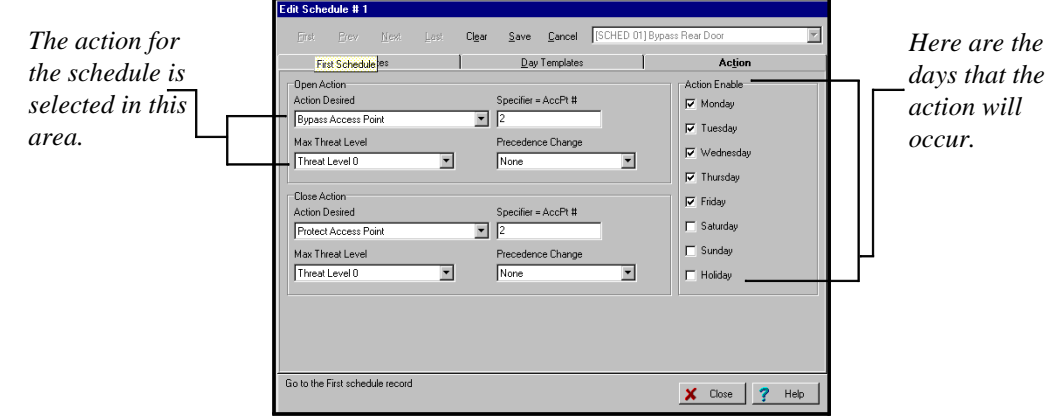

For instance, look at the sample schedule shown below:

This schedule, named "Bypass Rear Door," could be used to unlock the rear door of a building at the specific times denoted by the Day Template assigned to it. The Day Template, which appears in a separate tab, tells the schedule when to unlock the door.

The action for the schedule is selected on the left side of the dialog box. In this case the action reads "Bypass Access Point." The Access Point number to be bypassed is also specified. There are also fields that tell the system what to do when the end of the time window has been reached. In this case, the system will protect the Access Point at the end of the time windows.

*6-14 Time Scheduling*

### **Creating Schedules**

All PassPoint scheduling features are set in the Schedule dialog box, shown in the example above and again below:

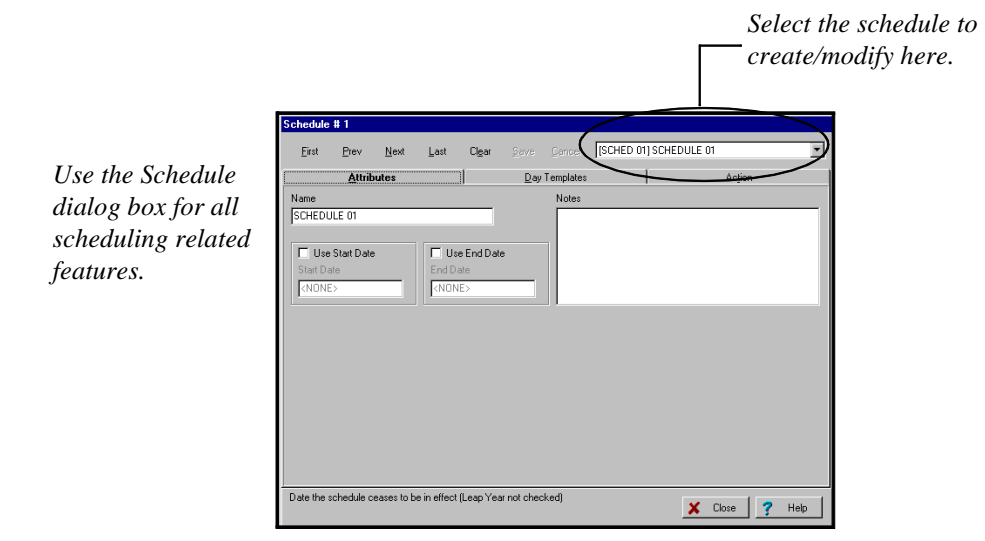

To reach this menu, select *Schedules* from the *Config* menu.

At the top of the dialog box is a list box listing all of your system schedules. PassPoint can use up to 64 different schedules. As you change schedules in the list box, the *Name* field changes to display the name of the schedule you are creating/modifying.

The dialog box contains three tabs, each of which allows you to set different parameters for the schedule. These tabs are:

- **Attributes**
- **Day Templates**

*Time Scheduling 6-15*

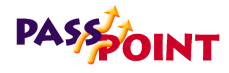

#### **• Action**

You have to set information in each of these tabs when creating a time schedule. Start with the first tab, *Attributes*.

### **Setting Schedule attributes**

The *Attributes* tab lists the name of the schedule, which you can change, the start and end date for the schedule, plus any pertinent notes you want to enter that describe the schedule.

To set the Schedule's attributes:

### **1. In the field labeled** *Name***, enter a name for the schedule you are creating.**

Choose a name that describes the action you want the schedule to perform.

#### **2. Enter a** *Start* **and** *End* **date in the fields provided.**

These dates define how long the schedule will be used. Some schedules you will want to use constantly. Others may be used to perform tasks that you only need done for a short time.

#### **3. Enter any applicable notes in the** *Notes* **field.**

Use this field to enter a description of the time schedule or any other information you think will be helpful.

#### **4. Click the** *Day Templates* **tab.**

Once you have set all the attributes for the schedule, you can now assign it Day Templates.

*6-16 Time Scheduling*

### **Assigning Day Templates**

The *Day Templates* tab allows you to choose the Day Templates for the schedule:

dit Schedule # 1  $\ensuremath{\underline{\mathsf{C}}}$ ancel  $\begin{bmatrix} \overline{\mathsf{C}} \end{bmatrix}$ Attribute **Day Templates** Day Template MON Rear Door B  $\overline{\phantom{a}}$ TUE Rear Door Byp ⊡ WED Rear Door Bypas ⊡ THU Rear Door Bypass  $\overline{\mathbf{r}}$ FRI Rear Door Bypass  $\overline{\mathbf{r}}$  $\overline{\phantom{0}}$ SAT Neve SUN Never  $\overline{\phantom{0}}$ HOL Never  $\overline{\phantom{a}}$ Schedule Day Template Settings X Close 7 Help

To assign Day Templates to the schedule, simply select the applicable Day Template for each day of the week using the list boxes provided. In the example above, the same Day Template has been used for Monday through Friday. The bars on the right side of the screen indicate when the Day Templates are active for the schedule.

You can only enter one Day Template for each day. However, you can enter multiple Day Templates for each schedule. That is, Monday can be assigned Day Template 3; Tuesday, Day Template 6; etc.

By default, each day of the schedule is assigned Day Template 1, the "Never" template.

*Time Scheduling 6-17*

*Select the applicable Day Template for each day of the week.*

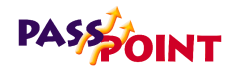

**Right-click menu** Right-clicking in the Day Template field brings up a sub-menu:

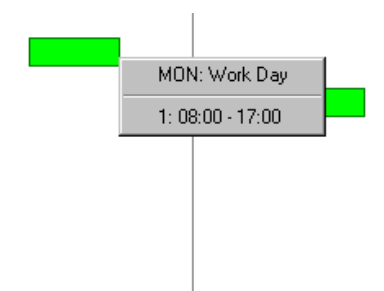

This sub-menu has two parts. The first allows you to quickly go to and edit the Day Template assigned to the day you are currently in. For instance, in the example above, the right mouse button was clicked when the mouse pointer was in the Monday field. Here you can see that the Day Template for Monday is "Workday." If you want to now edit the Workday Day Template, you can select it from the menu.

The bottom half of the menu simply shows the hours of the day that the Day Template is assigned to Monday.

### **Assigning actions to Schedules**

Actions are the events that occur when the time schedule is active. Remember that a schedule is active whenever one or more of its Day Templates is active. Therefore, when the schedule is active, the action specified occurs. When the schedule becomes inactive, the action ceases (or more specifically, the "closing action" occurs).

*6-18 Time Scheduling*

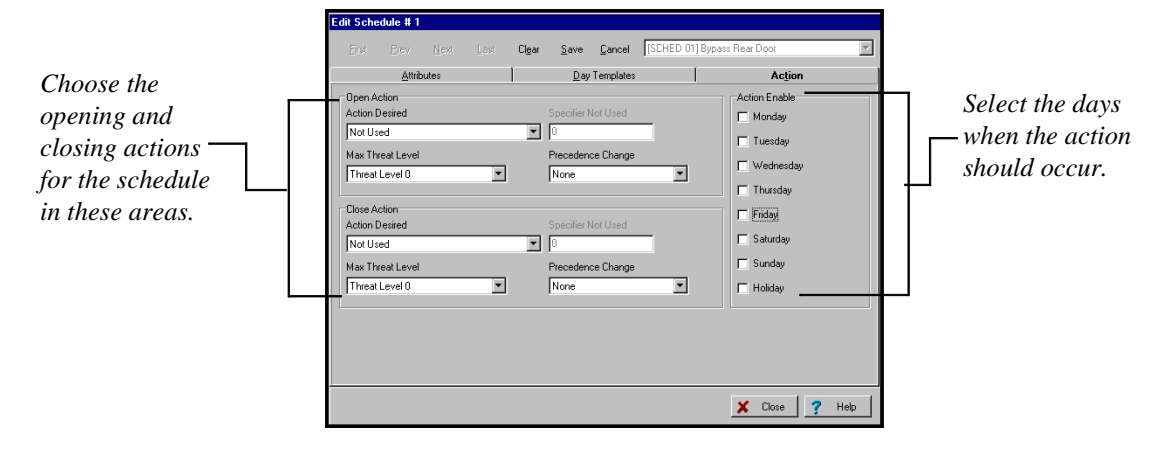

Actions are set in the *Actions* tab:

To assign actions to a schedule, follow the procedure below:

### **1. In the section labeled** *Open Action***, choose an action, a specifier, the maximum threat level, and a precedence level change.**

The *Action* is the function you want to occur when the start time for the window is reached. Make your selection from the predefined list. The action may be to turn on a relay, bypass an Access Point, etc.

The *Specifier* is the system item acted upon. For instance, if you've chosen "Relay On" as your action, the specifier would be the relay number. If you've chosen "Bypass Access Point," the Access Point number would be the specifier.

The *Maximum Threat Level* indicates the threat level at which the action will be allowed to take place. If the threat level goes beyond the setting for the schedule, the action will not be allowed to occur. The default value for this field is 0, meaning normal.

*Time Scheduling 6-19*

### **PASSOINT**

The *Precedence Level Change* indicates how the precedence level of the Specifier will be affected when the action takes place. You can choose "None," "Clear the precedence level to 0," or "Update" to have the Specifier take on the precedence level of the schedule.

### **2. In the section labeled** *Close Action***, enter an action, a specifier, the maximum threat level, and a precedence level change.**

This is the function you want the schedule to perform when the end time of the time window is reached. Typically, this would be the reverse of the first action. For instance, turning off the relay you previously turned on. You can, however, choose a completely different action, such as turning on or off a trigger. The action you select here will depend on your system layout and needs.

### **3. Choose the days of the week for the action(s) to occur.**

Select the days with the checkboxes provided. The actions will only occur on these specified days.

### **4. Click** *Save***.**

The schedule you have created will be saved and will begin functioning as soon as appointed action times are reached.

### **Resynchronizing Schedules**

At times, when system schedules have been accessed a great deal and modifications have been made, it is possible that you may lose track of what schedules are currently valid and invalid, and which have executed their opening actions. When this is the case, you might want to "resynchronize" your system schedules.

Resynchronizing does three things:

- **It brings all precedence levels for your system schedules down to 0**
- **It recalculates your time schedules so that only those that should be valid are valid at the time the resynchronization is performed.**
- **For any valid time schedules, the opening action is performed.**

The opening action is the action you specified for the schedule to perform whenever the schedule first becomes valid.

To resynchronize your system's time schedules, follow the procedure below:

#### **1. From the** *Status* **menu, select** *Re-Sync Schedules***.**

The system will automatically resynchronize all of the time schedules and execute the opening actions for each one. The event list at the bottom of the screen will indicate that the system precedences have been cleared and that the schedules have been synchronized.

*Time Scheduling 6-21*

*6-22 Time Scheduling*

Ξ

 $=$ 

# 7 **Chapter**

## *Event-Action Relationships*

Event-action relationships allow system functions to be linked with a system event. Upon the occurrence of the system event, the action is performed.

In this chapter you will learn how to:

- **Use event-action relationships to control your system**
- **Create event-action relationships**

*Event-Action Relationships 7-1*

### **PASS OINT**

### **What Are Event-Action Relationships?**

Event-action relationships allow system functions to be linked with a system event. Upon the occurrence of the system event, the action is performed.

You can create 32 separate event-action relationships for your system. For each one, you must specify a system event (with a specifier) and a system function (with a specifier). The event defines the trigger for the action. The action defines what actually occurs when the event takes place. Specifiers are used to further define the actions and events.

*For example, you can create an event-action relationship to lock an Access Point (action) upon the arming of a partition (event). In this case the specifiers would be the number of the Access Point to lock and the number of the partition being armed.*

For each event-action relationship, the user can specify time schedule qualifying information. This means that you can have the event-action relationship occur only if a certain time schedule is valid (i.e., currently being used), or only if the time schedule is not valid.

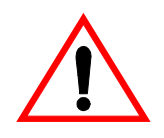

Before attempting to create event-action relationships for your system, you should have already created system time schedules. Otherwise you will not be able to specify which time schedules are valid for your event-action relationships.

*7-2 Event-Action Relationships*

### **Creating event-action relationships**

To create event-action relationships for your system, follow the procedure below:

**1. From the** *Config* **menu, select** *Event/Actions***.**

The Event-Action dialog box appears:

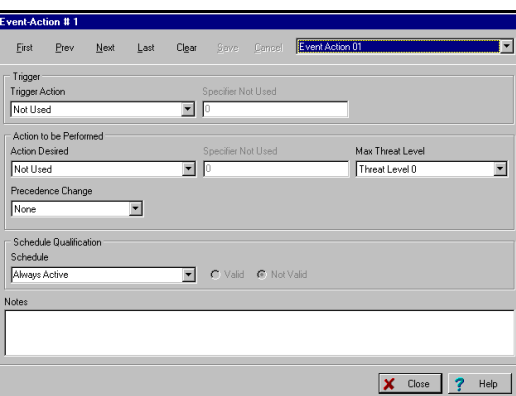

It is here that you create and view your system's eventaction relationships. You can create 32 in all, but when you first bring up this screen it will be blank, as shown above, and will start with event-action relationship #1.

### **2. In the section labeled** *Trigger***, select an event and specifier in the fields provided.**

The *Trigger Action* is the system event that must occur for the action (which you will be entering next) to take place. Make your selection from the predefined list. The event may be the arming of a partition, the faulting of a zone, etc.

The *Specifier* is the system item upon which the event (above) occurred. For instance, if you've chosen "Upon Arming" as your event, the specifier would be the partition number being armed.

*Event-Action Relationships 7-3*

**PASS OINT** 

**3. In the section labeled** *Action to be Performed***, enter an action, specifier, maximum threat level, and precedence level change.**

The *Action Desired* is the action you want to take place upon the specified event. Make your selection from the predefined list. The action may be to execute a script, turn on a relay, etc.

The *Specifier* is the system item to be acted upon. If the action is to turn on a relay, the specifier would be the relay number.

The *Maximum Threat Level* indicates the threat level at which the action will be allowed to take place. If the threat level goes beyond the setting for the schedule, the action will not be allowed to occur. The default value for this field is 0, meaning normal.

### **4. In the section labeled** *Schedule Qualification***, enter schedule information for the event-action relationship. (Optional)**

For each relationship you create, you can associate a time schedule with it. In the fields provided, select the applicable time schedule and whether it is valid or not. The eventaction relationship will occur according to the information you enter.

For instance, if you select time schedule 002 and "Valid," the event-action will only occur when schedule 002 is being used. If you select "Not Valid," the event-action will only occur when schedule 002 is not being used.

- **5. Click** *Save* **to save the event-action relationship.**
- **6. To create another event-action relationship, click** *Next***.**

*Next* brings you to the next event-action relationship.

*7-4 Event-Action Relationships*

Repeat the steps above to create as many event-action relationships as you want. To return to a previous event-action relationship, click *Previous*.

**7. Click** *Save* **when done.**

*Event-Action Relationships 7-5*

*7-6 Event-Action Relationships*

 $\equiv$ 

 $=$ 

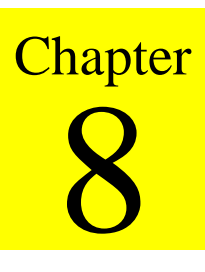

## *Precedence Levels*

Precedence levels define when a system resource can be controlled, either by a user or another system component such as a time schedule.

In this chapter you will learn:

- **How PassPoint precedence levels function**
- **How system resources are affected by precedence levels**
- **How precedence levels work with event-action relationships and time schedules**

*Precedence Levels 8-1*

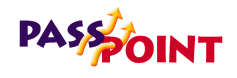

### **What is Precedence?**

Simply put, precedence levels determine whether or not a manual operation should take "precedence" over any other previously initiated action.

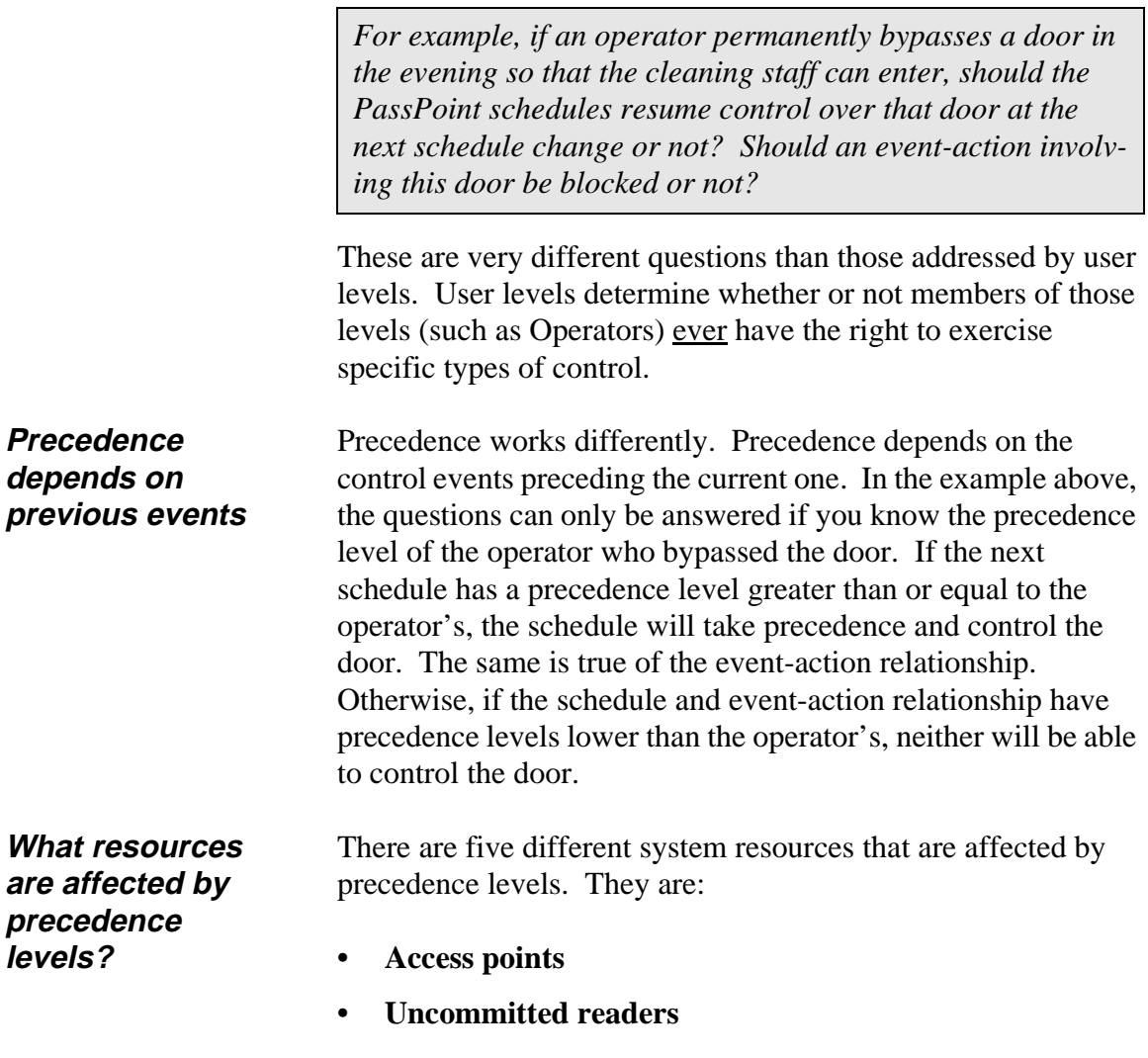

*8-2 Precedence Levels*

- **Relays**
- **Triggers**
- **Zone inputs**

Each individual system resource starts out with a precedence level of 0. This means that any user can "touch" the resource. Touching a resource simply means being able to control it. If a user cannot touch a resource, it means that he/she does not have the authority to control the resource. Once a resource is touched, it takes on the precedence level of the user that controlled it.

*For example, if an Access Point is touched by an operator with a precedence level of 3, the Access Point will then have a precedence level of 3. At this point, only users with a precedence level of 3 or greater will be able to control the Access Point.*

**Resources are controlled by "Initiators"**

The user who affects the precedence level of a resource is known as an *Initiator*. An Initiator can be more than just a user, however. An Initiator can also be a schedule, a CardHolder, an Access Group, or an event-action. Each of these initiators is given its own precedence level. Whenever the Initiator touches a resource, that resource takes on the precedence level of the Initiator.

*For example, let's assume you have set your time schedules to have a precedence level of 4. If any time schedule bypasses the back door of your premises, that Access Point will be given a precedence level of 4. Therefore, only an operator with a precedence level of 4 or greater will be able to return the back door to Protect mode.*

*Precedence Levels 8-3*

### **PASSOINT**

In order to keep track of the preceding control events, the MLB contains a table of control precedences. It allows you to set the precedence level for all of the Precedence Initiators.

By default, the precedence levels for PassPoint users and components look like this:

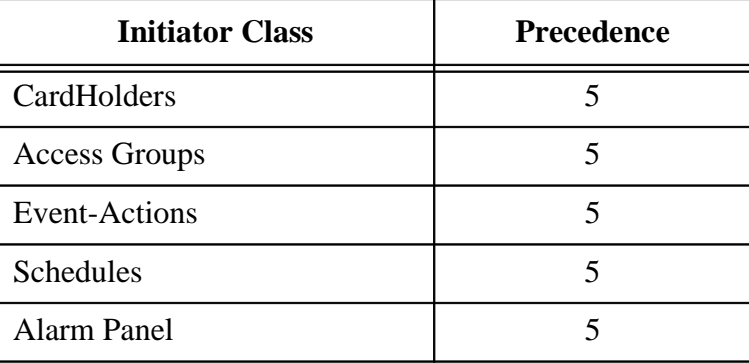

Unless you changed these default settings, all of your Initiators will have a precedence level of 5. 5 is the highest precedence setting, and it means that any Initiator can touch any resource. Even if a resource has been touched and has taken on a precedence level of 5, any Initiator can control it, since all will have a precedence level equal to or greater than that of the resource (5, in this case).

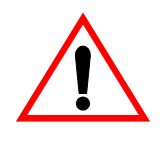

If you do not plan on using the PassPoint precedence feature, you can simply retain the default value of 5 for all of your Initiators. This way, all Initiators will be able to control all resources, regardless of the resources' precedence level. Eventually, after all resources have been touched, all resources will have a precedence level of 5.

*8-4 Precedence Levels*

### **Using precedence**

Some resources (most notably Access Points) are involved in a wide variety of control actions. The precedence strategies apply to all of the control actions which can be performed at a single resource, but only one precedence value applies to each resource.

*For example: A reader is scheduled to revert to Protect mode after-hours, but an operator takes control at a higher level of precedence by bypassing the Access Point before the schedule comes into effect. The schedule is prevented from changing the mode.*

### **Resetting resource precedence levels**

The initial precedence value for each controllable resource is 0. If an Initiator has a precedence level high enough to perform a function on a resource, the resource then takes on the precedence value of the Initiator.

However, you can reset the normal precedence level of a resource after it has been touched by an Initiator.

The two precedence level reset commands are:

#### **• Clear Precedence**

This command simply returns the precedence level of the resource to 0. It does not analyze the system's schedules to determine what the current state of the resource should be.

#### **• Resume as scheduled**

This command returns the precedence level of the resource to 0, then analyzes all the system schedules that directly

*Precedence Levels 8-5*

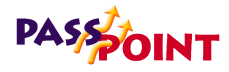

affect the resource. After the schedules are analyzed, the system will determine what state the resource should be in. For instance, the schedules may indicate that an Access Point should currently be bypassed.

At power-up and after system resets, the system performs the equivalent of a "Resume scheduled control" command on all system resources.

### **Precedence level scenarios**

Listed below are several use-case scenarios describing how the precedence feature functions under different circumstances. Before reading these scenarios, you should be familiar with most of the other features of PassPoint, including time schedules and event-action relationships.

### **Use-Case Scenario 1 - Normal Scheduling**

Let's assume you have set a precedence level of 4 for all of your system's time schedules. This would be done in the Edit System Administration Options screen, described in Chapter 4 and shown below:

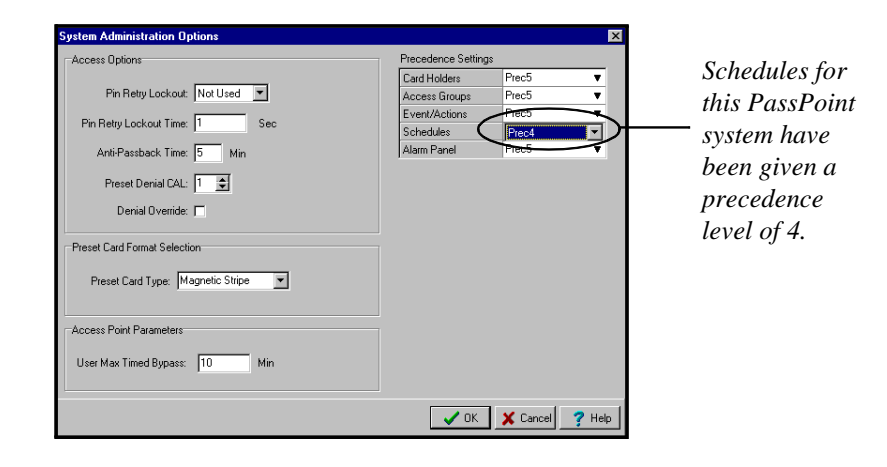

*8-6 Precedence Levels*

If an Access Point is under scheduled control from 7:30 until 17:30, the precedence for scheduled control (4, in this case) is assigned to the Access Point when the schedule is first activated. The resource remains at precedence level 4 until it is touched by an Initiator of higher precedence or until it has been manually returned to 0 using the *Clear Precedence* command.

### **Use-Case Scenario 2 - Illegal manual control**

An operator with precedence level 3 (or less) tries to take control of a scheduled resource in error. Assuming your system time schedules still have a precedence level of 4 (as in the example above), his attempt to control the resource will fail, because he does not have a high enough precedence level. In order to control the resource, he would need a precedence level of 4 or higher (to match that of the schedule).

### **Use-Case Scenario 3 - Manual control overrides a schedule**

1) An operator with precedence 5 overrides the schedule (at precedence 4). The resource remains at precedence 5 and the schedule ceases to be able to control the resource.

2) If the operator has a precedence of 4, he will be able to override the schedule but will not be able to take control of it. The schedule will resume control of the resource at the next schedule window.

### **Use-Case Scenario 4 - Event-action overrides a schedule**

1) An event-action with precedence 5 overrides a schedule at precedence 4. The precedence level of the resource is raised to 5, and the schedule loses control over the resource.

*Precedence Levels 8-7*

## **PASS OINT**

2) An event-action with precedence 5 overrides a schedule at precedence 4. The precedence of the resource is then cleared using the *Clear Precedence* command, returning the precedence of the resource to 0. The first Initiator to touch the resource can take control again. An operator with precedence 1 who was previously unable to control the resource can now take control. Once the operator touches the resource, the resource will take on the operator's precedence (1, in this case).

### **Use-Case Scenario 5 - Event-action overrides a schedule**

An operator with precedence 5 chooses, for security reasons, to lock an Access Point against all accesses, all scheduling, and all attempts by lower level operators to return the Access Point to normal operation. Now only another operator with precedence 5 can return the Access Point to normal operation, assuming that all other Initiators have a precedence level lower than 5.

*8-8 Precedence Levels*

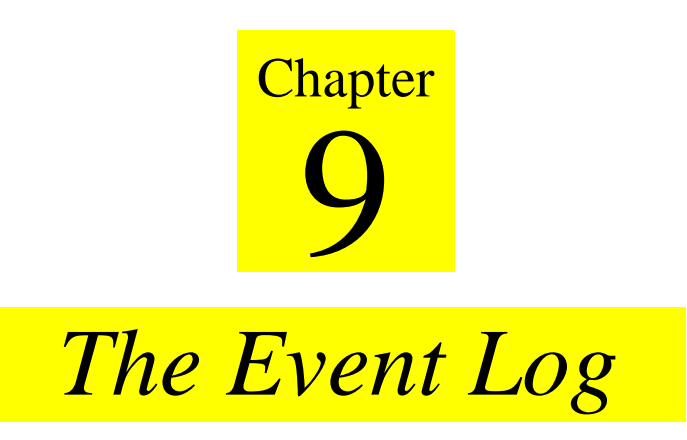

This chapter explains the basic use of the PassPoint Event Log.

In this chapter you will learn how to:

- **View events with the Event Browser**
- **Archive events for future reference**

*The Event Log 9-1*

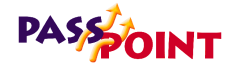

### **What Is the Event Log?**

Every time the system detects an action, whether it be a card swiping, an access point opening, etc., it considers the action an event.

In order to help you keep track of all these different actions, the system stores them in a list called the Event Log. The Event Log allows you to keep a record of all system events for reference, trouble-shooting, tracking of Cardholders, or any other purpose where a list of system events is needed.

Events scroll up from the bottom of the screen as they occur, in the part of PassPoint Express known as the Event Window:

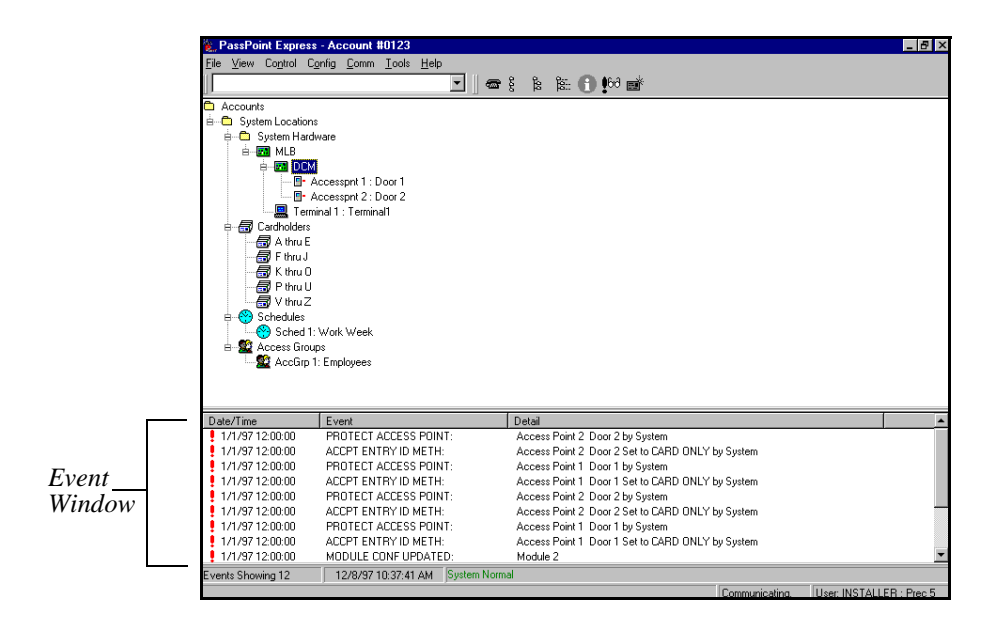

The events shown in the Event Window are only for viewing purposes, however. In order to print or store these events,

#### *9-2 The Event Log*

PassPoint uses a tool called the Event Browser. Using the Event Browser, you can view all the current events in the Event Log, print them, or archive them for future reference.

### **The Event Browser**

The Event Browser organizes all of the events by date and displays them on an easy-to-navigate screen. You can call up the Event Browser at any time and view the events stored on your PC.

**Using the Event Browser** To start the Event Browser, click the Event Browser button, or select *Event Browser* from the *View* menu. The Event Browser will appear, listing any events that are currently on-screen:

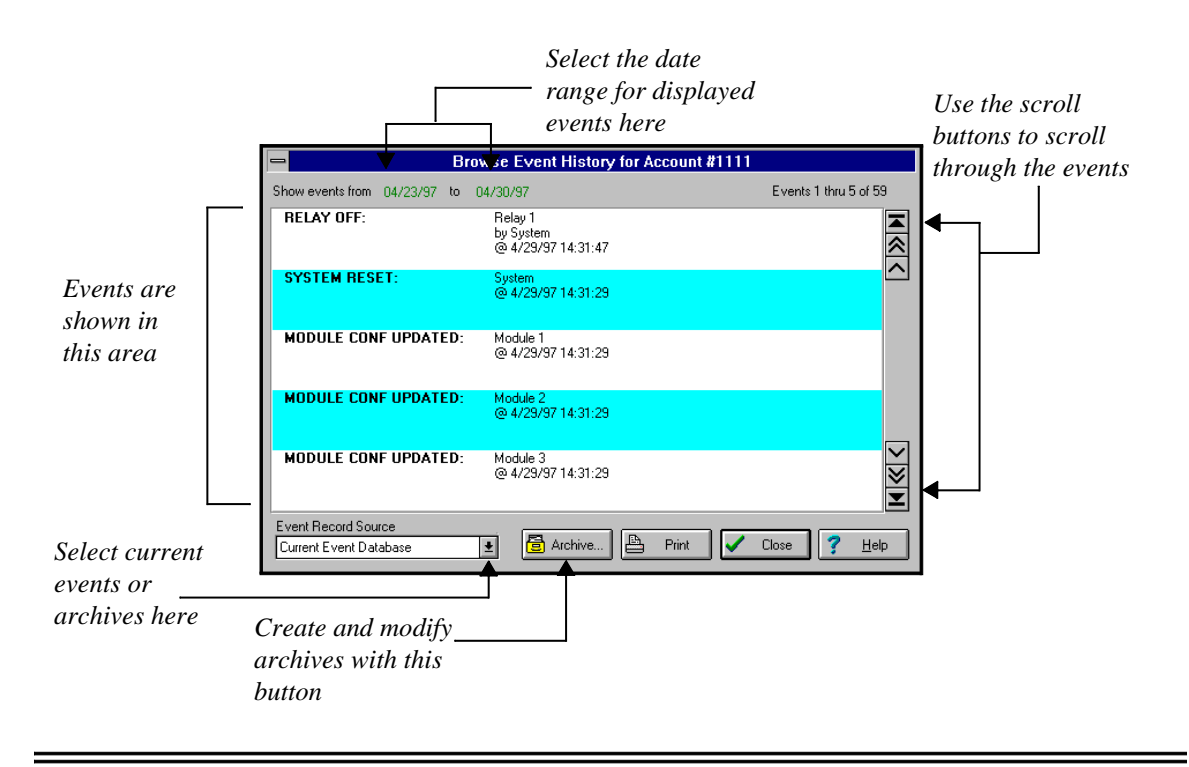

*The Event Log 9-3*

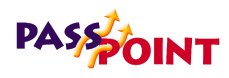

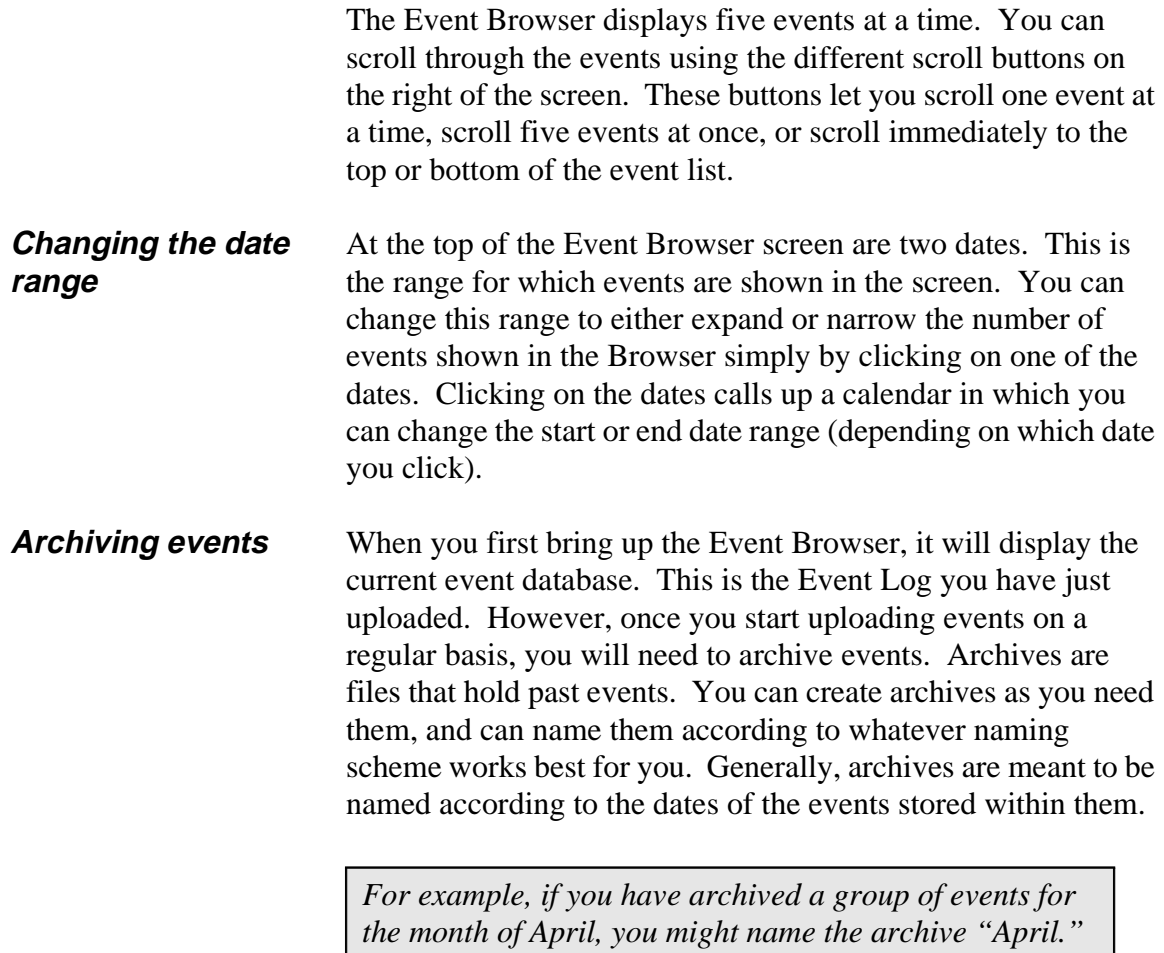

*9-4 The Event Log*

To create an archive:

### **1. Click the** *Archive* **button.**

The Archive Events dialog box appears:

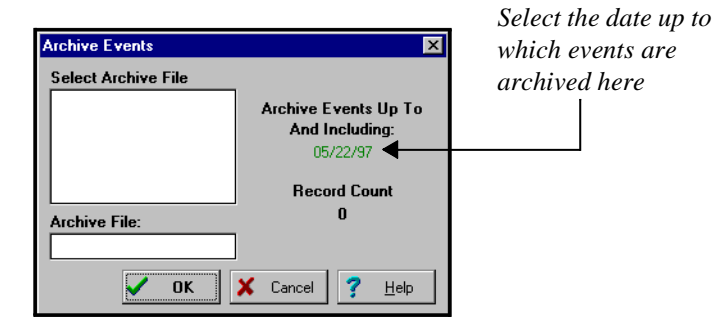

### **2. Using the** *date* **field, select the date up to which you want to archive events.**

Clicking the *date* field brings up a calendar from which you can select a date. All the uploaded events will be archived up to and including the date you specify here.

### **3. Enter a name for the archive.**

In the *name* field, enter a descriptive name for the archive. Again, a date range might be a good naming scheme to use. The name can be up to eight characters in length.

You can also choose an existing archive. If you do so, the new events will be added to the existing archive. The old data will not be erased, it will simply be appended.

### **4. Click** *OK***.**

Your archive will be created. It will appear in the Archive Events dialog box the next time the *Archive* button is clicked.

*The Event Log 9-5*

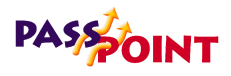

*Once you create an archive, it appears in the dialog box.*

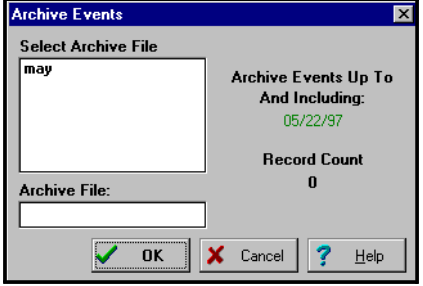

**Viewing an archive** Once you have created an archive, you can view the events within it using the Event Browser. By default, the Event Browser displays the events in the current Event Log. You can change the Browser's view by clicking the drop-down list box at the bottom left of the Browser screen. Any archives you have created will appear in this list. Once you select an archive, the Event Browser will change to display the archive's events.

*9-6 The Event Log*
# 10 *Setting* **Chapter** *System-Wide Options*

This chapter explains how to set several system-wide PassPoint parameters. In this chapter you will learn how to:

- **Set system presets**
- **Set card technologies**
- **Set up and use Skeleton codes**
- **Set burglary system options**
- **Set dialer reporting options**
- **Set modem parameters**
- **Set network/ID parameters**
- **Set system priorities**

# **PASSOINT**

# **PassPoint System-Wide Options**

System-wide options are parameters that control certain aspects of the system's operation. By setting these options to the needs of your installation, you can tailor the system to the needs of your premises.

System-wide options include:

- **Presets**
- **Card technology**
- **Skeleton codes**
- **Burglary system options**
- **Access point beeps/video**
- **Dialer reporting options**
- **Modem parameters**
- **Network/ID parameters**
- **System priorities**

Each of these options is explained in detail in this chapter.

*10-2 Setting System-Wide Options*

All system-wide options are set in a dedicated dialog box, called System. To reach this dialog box, select *System Wide Options* from the Installer Configuration dialog box:

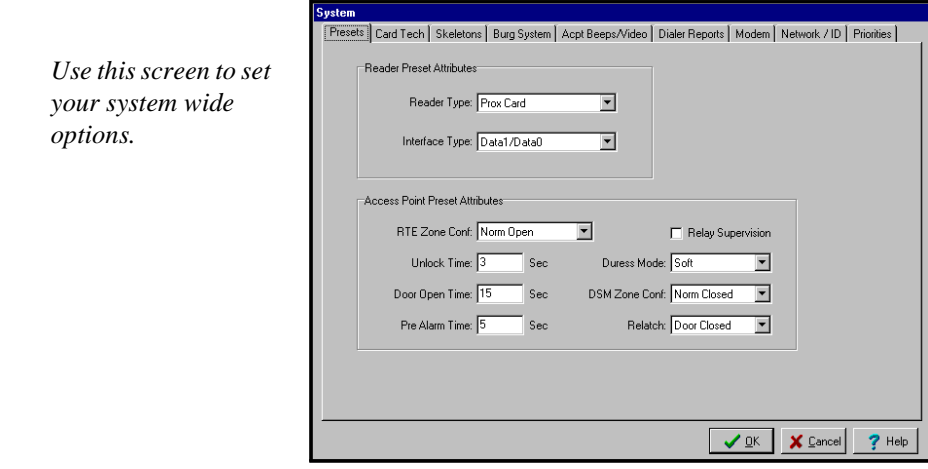

#### **Setting your system-wide options**

Use this dialog just as you would any other PassPoint dialog box. Enter the data as necessary in the applicable fields. Some fields require you to choose from system presets. Other fields allow you to enter data directly from your keyboard. A detailed description of each field is provided in the following section.

When you are done setting your options, click *OK*.

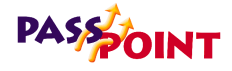

# **System presets (Presets tab)**

This screen allows the installer to choose some hardware configuration parameters that will be invoked when adding hardware items to the system. Setting these fields to values that will be used most often will save you time when configuring new hardware, since these settings will automatically be invoked for you when you add hardware to the system.

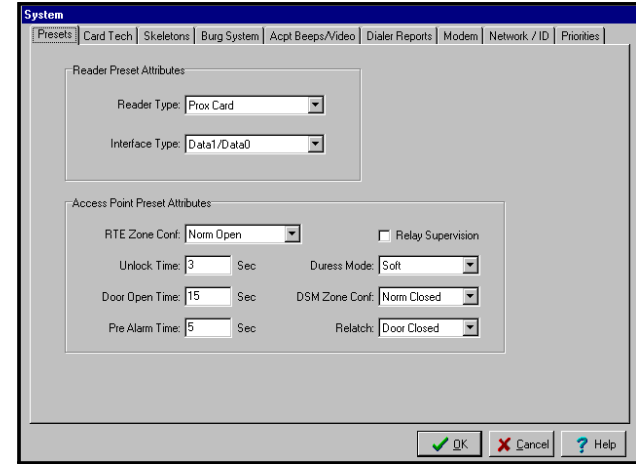

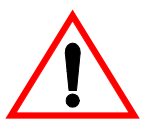

Changing options here does not change settings in pre-existing configured options. These presets will be used the time you add equipment to your system. You can then reconfigure the equipment if you want to customize a component further.

#### **Reader preset attributes**

**Reader Type** - In this field, select the type of card reader, keypad, or a combination unit that you will be using throughout the installation. Note that although this setting will be

*10-4 Setting System-Wide Options*

automatically filled in for you when you assign readers to the system, you can override them by selecting another reader type when you configure the individual hardware modules.

**Interface Type** - In this field, select the electrical interface that will be used by your readers. Note that although this setting will be automatically filled in for you when you assign readers to the system, you can override it by selecting another interface type when you configure the individual hardware modules.

#### **Access Point preset attributes**

**RTE Zone Conf** - Select the zone configuration that will be used for RTE zones. Note that although this setting will be automatically filled in for you when you assign RTE zones to access points, you can override the setting by selecting another zone configuration type when you configure the individual access points.

**DSM Zone Conf** - Select the zone configuration that will be used for DSM zones. Note that although this setting will be automatically filled in for you when you assign DSM zones to access points, you can override the setting by selecting another zone configuration type when you configure the individual access points.

**Unlock Time** - Enter the default unlock time for access points. Note that although this setting will be automatically filled in for you when you configure access points, you can override the setting by changing the unlock time when you configure the individual access points.

**Door Open Time** - Enter the default door open time for access points. Note that although this setting will be automatically filled in for you when you configure access points, you can

# **PASSOINT**

override the setting by changing the door open time when you configure the individual access points.

**Pre-Alarm Time** - Enter the default pre-alarm time for access points. Note that although this setting will be automatically filled in for you when you configure access points, you can override the setting by changing the pre-alarm time when you configure the individual access points.

**Relay Supervision** - Check this box if you want the relay supervision feature for access points enabled when you configure a new access point. Note that although this setting will be automatically filled in for you when you configure access points, you can override the setting by changing the relay supervision option when you configure the individual access points.

**Relatch** - In this field, choose the relatch option for access point door control relays. Note that although this setting will be automatically filled in for you when you configure access points, you can override the setting by changing the relatch option when you configure the individual access points.

In general, when using electromagnetic locks, use relatch on close. When using door strikes, use relatch on open.

**Duress** - In this field, choose the duress mode setting for access points. Note that although this setting will be automatically filled in for you when you configure access points, you can override the setting by changing the duress setting when you configure the individual access points.

*10-6 Setting System-Wide Options*

# **Card technology options (Card Tech tab)**

In order for PassPoint to communicate properly with your door control hardware (i.e., card readers), it must be informed of certain parameters.

For example, the system must know how many bits of information the cards you are using contain. The system also needs to be given "recognizer" information so that it can decipher the data on ID cards and try to recognize them.

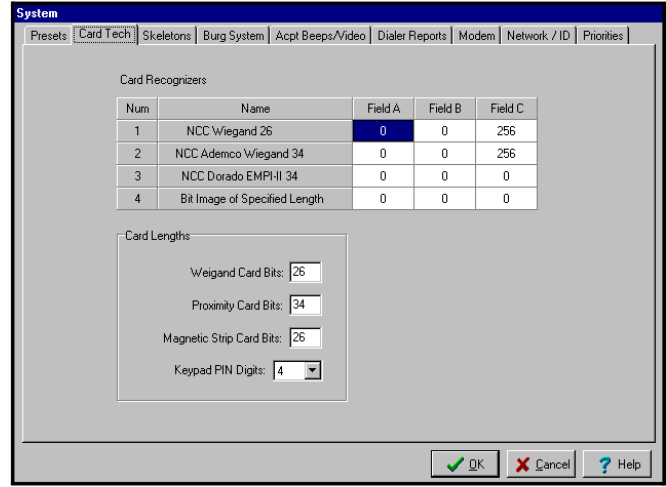

## **Card recognizer information**

These fields display information about the access card formats that are currently supported by your access system. These fields generally need not be changed.

# **PASSOINT**

#### **Card lengths**

**Weigand Card Bits** - This is the number of bits that are used by Weigand card readers in the PassPoint system. Setting this field to 255 automatically allows the system to use any card which has a length greater than 26 bits. Note that if a varying card length (the setting of 255) is not required, you should set this field to the exact card length required by your installation.

**Proximity Card Bits** - This is the number of bits that are used by Proximity card readers in the PassPoint system. Setting this field to 255 automatically allows the system to use any card which has a length greater than 26 bits. Note that if a varying card length (the setting of 255) is not required, you should set this field to the exact card length required by your installation.

**Magnetic Stripe Card Bits** - This is the number of bits that are used by Magnetic Stripe card readers in the PassPoint system. Setting this field to 255 automatically allows the system to use any card with a length greater than 26 bits. Note that if a varying card length (the setting of 255) is not required, you should set this field to the exact card length required by your installation.

**Keypad PIN Length** - This field can be set from three Personal Identification Number (PIN) digits to eight digits. This means that if you use 4 PIN digits, the first THREE digits of every PIN number assigned in the system MUST be unique. Also, the last digit assigned in the PIN numbers MUST NOT be ZERO. PIN numbers ending in zero are assumed to be duress PINs by the system.

*10-8 Setting System-Wide Options*

## **Skeleton codes (Skel tab)**

This screen allows the installer to edit the system's Skeleton Cards and Skeleton PINs:

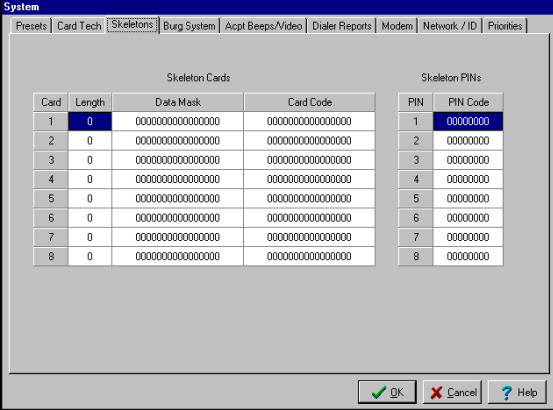

Skeleton codes are used to unlock Access Points during Reduced Capability Mode (RCM) operation. They are used only when the communications link between the MLB and its DCM has been severed. Under these conditions, the DCM uses these skeleton codes as a very small card database. This database is used only when the communication link is down. When the communication link is restored, the skeleton code database is no longer utilized. RCM operation is also in effect when the system is downloading.

Skeleton codes come in two types: skeleton *cards* and skeleton *PINs*. The one that you choose depends on the type of entry readers your system uses. If your installation uses combination readers, and you have set them to grant access only after both a card swipe and PIN entry, only the card swipe will be read while the system is in RCM.

You can have up to eight skeleton cards and ten skeleton PINs.

# **PASS OINT**

**cards** 

## **Assigning skeleton card codes**

Skeleton card codes work somewhat differently from skeleton PIN codes. There are eight skeleton card codes, but since skeleton card masks can be set up as filters, each skeleton card description can stand-in for many cards.

**Setting up a skeleton card to filter acceptable**  When you want a skeleton card to filter acceptable cards, imagine that the Card Data Mask is a strainer (the filter) and that the Resulting Card Code is a final test to see what made it through the strainer. The operations that occur on the card number require you to understand hexadecimal and binary arithmetic, and Boolean AND operations.

> When a card is read by the access point in RCM, it will be passed through the Card Data Mask filter. The resulting value will be checked against the Resulting Card Code. An EXACT match of the Resulting Card Code will be accepted by the access point.

As an example, let's assume that we want all cards with the embedded Facility Code of 41 (decimal) to pass through access points. The cards used in your facility are 26-bit cards in this example. For this card format, the Facility Code is encoded into eight bits, starting with the 25th bit of a 26-bit card....

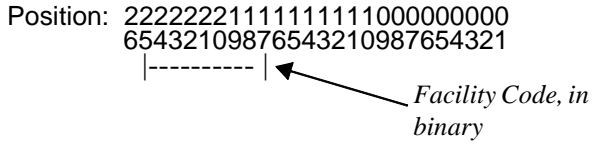

*10-10 Setting System-Wide Options*

Since you want to look at the Facility Code of all cards that are detected by the access point's readers, you want to check that all of the card's bits in the region of the Facility Code pass through the filter. Also, you want the EXACT match of the Facility Code in order to accept the card. You would then set up the skeleton card like this....

Lower 26 bits of Card Data Mask (all upper bits are 0's):

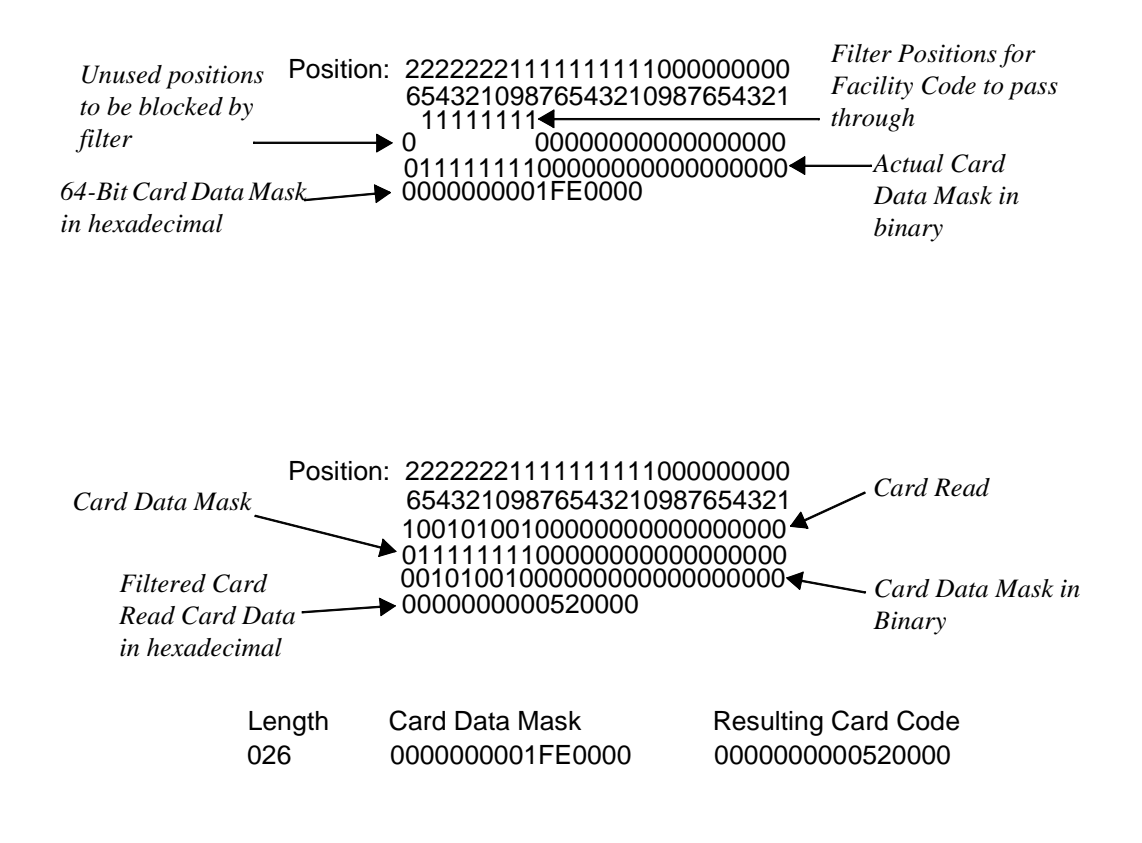

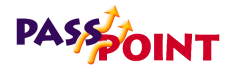

**Setting up a skeleton card to look for an exact match** 

When you want a skeleton card to be an exact match, you must enter the same number in the Card Data Mask and the Resulting Card Code. As an example, if a 26 bit card whose number is, in hexadecimal, 02e60013, you should enter the data as....

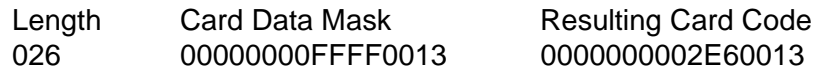

#### **Skeleton PIN codes**

Enter up to eight left-justified PIN codes that can be used as Skeleton PINs. The function performed by these PINs during RCM can be set for each individual Access Point in the DCM configuration screen.

# **Burglary system options (Burg System tab)**

This screen allows some general burglary system configuration options to be set:

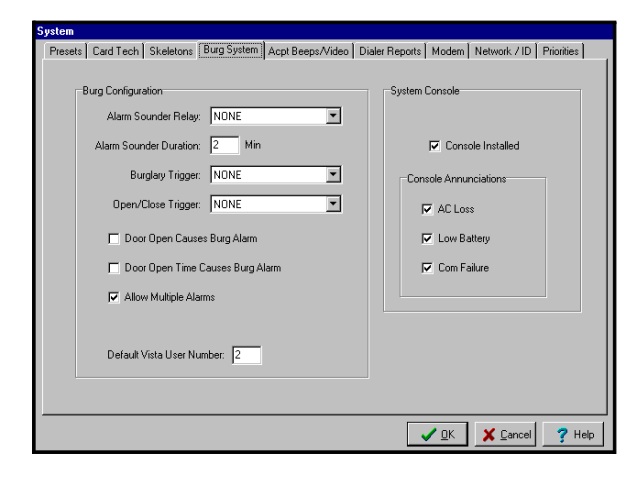

*10-12 Setting System-Wide Options*

#### **Burg configuration**

**Alarm Sounder Relay** - Enter the global relay number of the uncommitted relay you want used as a burglary alarm bell output. The indicated relay can only be operated by the burglary system within the PassPoint system. The relay must be globally assigned before it can be selected in this area.

**Alarm Sounder Duration** - This is the amount of time (in minutes) that the Alarm Sounder Relay will activate in response to a burglary condition. The alarm bell can be silenced by issuing a *Disarm* command while the bell sounds. The alarm bell will turn off automatically after this time expires.

**Burglary Trigger** - Enter the global trigger number of the uncommitted trigger you want used as a Burglary Trigger indicator. The indicated trigger can only be operated by the burglary system within the PassPoint system. This trigger can be used to notify the Long Range Radio system of a burglary condition. The trigger must be globally assigned before it can be selected in this area.

The Burglary Trigger will be on when there are no pending alarms. Electrically, the trigger will be drawing current; that is, it will measure as a logical low if it is measured with a Voltmeter when a pull-up resistor is used.

The Burglary Trigger will be off when there is a pending alarm. Electrically, the trigger will not be drawing current; that is, it will measure as a logical high if it is measured with a Voltmeter when a pull-up resistor is used.

**Open/Close Trigger** - Enter the global trigger number of the uncommitted trigger you want used as an Open/Close Trigger indicator. The indicated trigger can only be operated by the

# **PASSOINT**

burglary system within the PassPoint system. This trigger cannot be controlled manually because it is intended to electronically notify a foreign system of the Armed (Closed) or Disarmed (Open) arming condition of the burglary system of the PassPoint. This trigger can be used to notify the Ademco Long Range Radio system of a burglary condition. The trigger must be globally assigned before it can be selected in this area.

The Open/Close Trigger will be on when the system is Armed Away or Stay. Electrically, the trigger will be drawing current; that is, it will measure as a logical low if it is measured with a Voltmeter when a pull-up resistor is used.

The Open/Close Trigger will be off when the system is Disarmed. Electrically, the trigger will not be drawing current; that is, it will measure as a logical high if it is measured with a Voltmeter when a pull-up resistor is used.

**Door Open Causes Burg Alarm** - Check this box if you want Access Control Door Open Alarms to initiate a burglary alarm response. If you check this box, the selected burglary Alarm Bell Relay will turn on for the Alarm Sounder Duration.

**Door Open Timeout Causes Burg Alarm** - Check this box if you want Door Open Timeout Alarms to initiate a burglary alarm response. If you check this box, the selected burglary alarm bell relay will turn on for the Alarm Sounder Duration.

**Allow Multiple Alarms** - Check this box if you want successive alarm conditions on the same access point or zone to initiate a Burglary Alarm Response each time the condition occurs within a single arming period. If you do not check this box, each access point or zone will only be able to generate one alarm during a single arming period.

*10-14 Setting System-Wide Options*

**Default Vista User Number** - Since all actions on a connected Vista alarm panel get logged to the Vista's event history log, any action that the PassPoint system initiates on the Vista panel needs to map to a Vista user number. The Vista user number indicated in this field will be associated with any Vista action that is induced by the PassPoint system.

#### **System console**

**Console Installed** - Check this box if you have wired an Ademco 6139 keypad to the system MLB for use as a system keypad. Make sure that this box is not checked if a keypad is not installed.

#### **Console annunciations**

**AC Loss** - Check this box if the system keypad should sound slow beeps if ANY module in the PassPoint system loses AC power.

**Low Battery** - Check this box if the system keypad should sound slow beeps if ANY module in the PassPoint system experiences a low battery condition.

**Com Failure** - Check this box if the system keypad should sound slow beeps if a communications error occurs between the system's MLB and ANY module in the PassPoint system.

# **Access point beeps and video (Acpt Beep/Video tab)**

This tab allows the selection of annunciation options for the system keypad as well as indication of which Access Points have been fitted with a video camera.

# **PASS OINT**

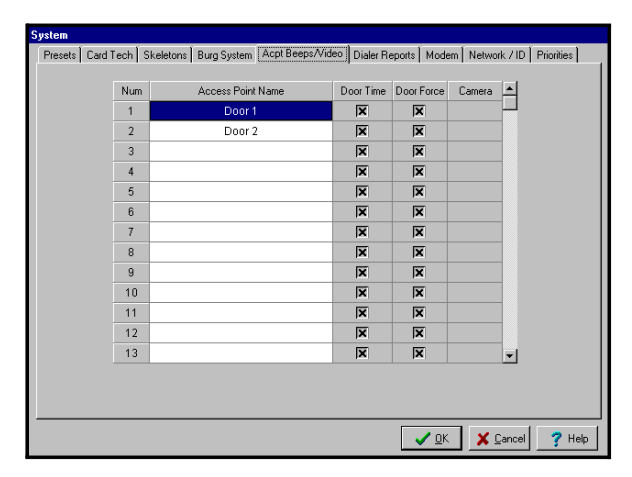

Each Access Point will be listed. Set the selection boxes in the appropriate column in order to indicate the Access Points that need to sound Door Open Alarms and Door Open Timeouts. If your PC has a supported video capture card, the column indicating video camera call-up will be enabled. If you want an Access Point to call up a live video screen when a visual verification is in process and you have a video camera pointed at the Access Point, set the appropriate selection box.

The beep mode is fast for Access Point Open Alarms, and slow for Access Point Timeout Alarms.

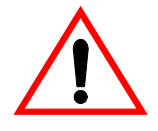

You can only make selections in the *Camera* column when you have the appropriate equipment installed.

# **Dialer reporting options (Dialer Reports tab)**

This screen allows the enable/disable selections for some of the possible Contact ID-formatted dialer messages that can be sent to a burglary Central Monitoring Station. Event types marked

*10-16 Setting System-Wide Options*

by a check will be communicated to the Central Station by the VGM or a connected VISTA panel. This screen only pertains to systems that are using a VGM.

## **Modem options (Modem tab)**

This screen allows the configuration of communication connection and session options:

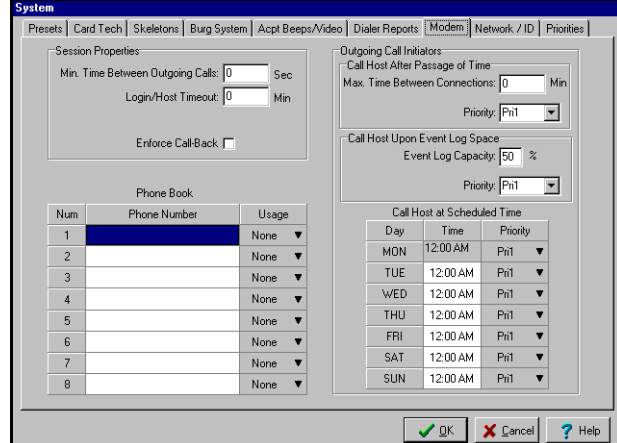

## **Session properties**

**Min Time Between Outgoing Calls** - This is the number of seconds that will be enforced between outgoing calls made by the PassPoint system. This setting allows a window of time when someone may call in to the PassPoint system, even when the system is busy making outgoing calls. This time only pertains to the interval between outgoing calls being made for different reasons. This time will not affect the interval between unsuccessful outgoing call attempts.

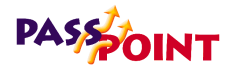

**Login/Host Timeout** - This is the amount of time (in minutes) that may expire after making a dial-in or dial-out connection. It is also the amount of time that, when expired, will force a renegotiation of a connection with a PC Host System (in a future version of the product). When using a remote connection, if this timeout time passes without someone logging in, the system will terminate the connection by hanging up. Setting this field to 0 disables this timeout.

*10-18 Setting System-Wide Options*

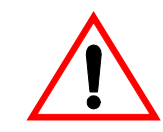

It is important to set this field to a non-0 value if using a modem connection. Do not set this field to a non-0 value if using a local connection.

**Enforce Call-Back** - Setting this option to (Y)es forces the PassPoint system to hang up on a call-in and automatically call back a predetermined phone number. This allows for a higher-security system since any dial-in that is answered by the PassPoint will terminate and the system will initiate a call to a known-safe phone number.

## **Phone book**

The Phone Book is used to identify eight possible phone numbers through which the PassPoint system can contact a remote PC. These numbers do not need to be filled in if the only PC used to manage the system is directly connected to the system.

The usage settings specify the number that is used under a certain circumstance. One number should be selected to be used as call-back if the *Enforce Call-Back* option is selected. This is the number that the PassPoint system will call after a call-in is received.

All other numbers are used to dial a particular PC upon the occurrence of an event of a particular priority threshold. This allows the system to call different hosts to handle different types of events. This feature of the Phone Book will be best served by the upcoming Windows software.

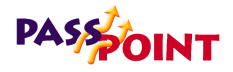

#### **Outgoing call initiators**

#### **Call host after passage of time**

If the indicated number of minutes passes without the system generating any remote connections, the system will initiate an outgoing call to the appropriate phone number based on the priority given to this event.

#### **Event log capacity and priority**

When the Event Log capacity reaches the indicated percentage, the system will generate an outgoing call of the indicated priority.

#### **Call host at scheduled time**

The PassPoint system will initiate a call-out of the indicated priority at the indicated time on the selected day(s). Make sure that you completely specify the time in 12-hour format, indicating A.M. or P.M.

## **Network ID options (Network/ID tab)**

This screen provides the settings for special network parameters and system identification information:

*10-20 Setting System-Wide Options*

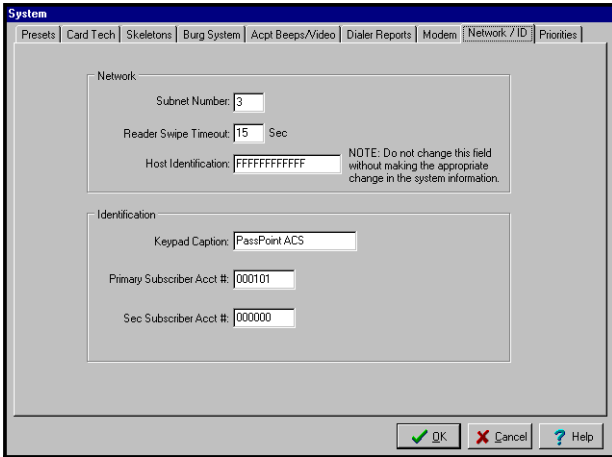

#### **Network**

**Subnet Number** - This number, ranging from 1 to 255, selects a common grouping of network modules. In most cases, this number SHOULD NOT BE CHANGED. This number should only be changed if necessary when utilizing the same twisted pair wiring for the PassPoint system and other Echelon LonWorks-compatible devices. Contact Ademco for more details.

**Reader Swipe Timeout** - This is the number of seconds that a DCM or CPM reader interface will wait after a card is swiped or a PIN is entered. Under normal circumstances, the MLB will respond to the module to generate a grant or denial. However, if the MLB does not respond within the specified amount of time, the reader interface will reset. The default setting is 3 seconds. This default setting should be set higher if you are doing visual verification.

**Host ID** - This 12 hexadecimal digit number is used to validate a connection with the PassPoint *Express* software. The number

# **PASS OINT**

set here MUST match the number set for the PC software in order for uploads/downloads and event capturing to operate.

Although the Host ID has an initial value of "FFFFFFFFFFFF," it should be changed by the installer to a unique value for security reasons.

#### **Identification**

**Keypad Caption** - This is the character string that is displayed on the top line of the system's 6139 keypad.

**Primary Subscriber Account Number** - The first four digits of this number will be sent to your primary central station monitoring service in the event that a call to the central station is warranted. The last two numbers represent the MLB number. This field cannot be edited because it is filled in automatically upon account database creation.

**Secondary Subscriber Account Number** - Enter in the secondary account number for this account. The first four digits of this number will be sent to your secondary central station monitoring service in the event that a call to the central station is warranted, and the primary central station is not responding. The last two numbers represent the MLB number.

*10-22 Setting System-Wide Options*

# **Priority options (Priorities tab)**

This screen displays the settings for the priority of all of the events that a PassPoint system can generate. The priority settings range from None through Priority Level 5. Events that have been set to a priority level of None will not be logged to event history. Priority Level 1 events are the lowest priority events that can be logged. Priority Level 5 events are the highest priority events that are logged. Any event that has been set to a Priority Level of None cannot be used as the trigger for an Event-Action relationship since the event is not being logged. Note that when transferring events to the host, the field panel MLB will transmit the oldest, highest priority events in the Event Log first, working down to lowest priority, most recent events.

You should keep in mind that these priority settings can affect remote connections. Altering the event priorities can cause outgoing calls to the host to be made, and can prevent events from being logged.

*10-24 Setting System-Wide Options*

 $=$ 

# 11 *Performing Access* **Chapter**

# *Point Functions*

Access functions allow you to control and regulate the Access Points of your premises. In this chapter you will learn how to:

- **Display and alter the status of Access Points and readers**
- **Change the system's threat level**
- **Control the system's anti-passback features.**

*Performing Access Point Functions 11-1*

# **PASSOINT**

# **What Are Access Point Functions?**

Access functions are those system functions that allow you to control and regulate your premises' Access Points and access groups. They include such things as bypassing or locking an Access Point. They also include things like controlling your system's ID readers and changing your system's threat level. As you are using PassPoint, there will be many times when you will need to manipulate your Access Points. You will need to bypass, lock and protect Access Points. You will also need to configure Anti-Passback for your Access Points, tell the system when to grant access, and when to clear precedence levels. All of these functions are described in this chapter. **Who performs these functions?** Generally speaking, access functions are tasks that are performed after the system is installed and configured. These are the day-to-day operations that allow you to keep the system functioning properly. These tasks are not performed by the installer of the system (although they could be), but are performed by system Masters, Managers and Operators, since these are the people who are going to be using the system once it is installed and configured.

*11-2 Performing Access Point Functions*

## **Displaying and controlling Access Points**

The first step in working with your Access Points is to display them on-screen. Access Points, like all system resources, are displayed in the main PassPoint window, along with their applicable DCM:

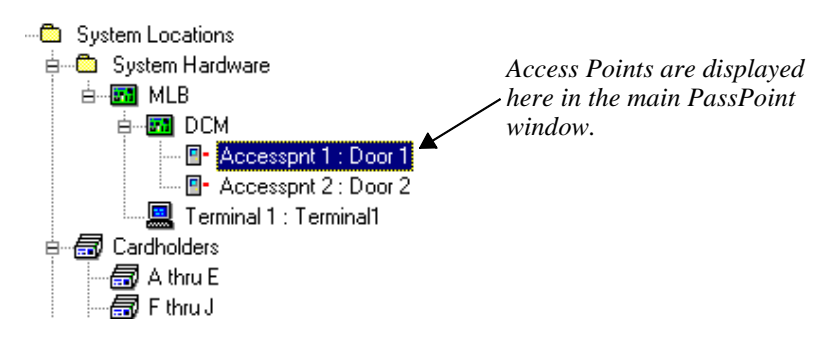

**Right-click on an Access Point for options**

To control or view information about an Access Point, rightclick on it. Right-clicking on an Access Point brings up a menu of options:

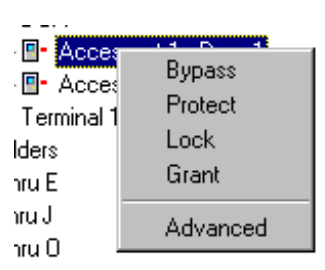

The options on this menu allow you to perform various access functions. From here you can *Bypass*, *Protect*, *Lock*, or *Grant* access to an Access Point. You can also call up a dialog box of "advanced" options.

*Performing Access Point Functions 11-3*

# **PASS OINT**

## **The Advanced menu option**

The *Advanced* option calls up a dialog box displaying information about the Access Point. It also lets you perform more tailored access functions than do the other menu options:

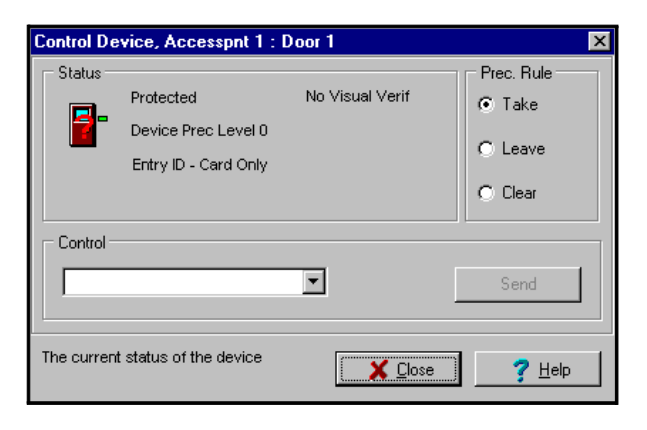

The dialog box is divided into three areas:

#### **Status**

This area shows the status of the selected resource. It is only updated upon initial display and when commands are sent from the *Control* area of the dialog box.

#### **Control**

This drop-down list contains the commands that pertain to the selected Access Point. Based on your selection, a *Send* button becomes visible or a *More* button becomes visible. *More* denotes that more data is needed, so clicking the *More* button will cause a second dialog box to be displayed, allowing you to enter the extra parameters. From either dialog box, clicking the *Send* button will then "send" the selected command to the MLB, updating the Status area.

*11-4 Performing Access Point Functions*

*PassPoint Express User Guide*

*For example, if you want to bypass an Access Point, you can simply select Bypass from the menu. In this case the Access Point will be bypassed until you Protect it again. However, if you want to set a special time limit for the bypass, you can use the Bypass option in the Control section of the Advanced dialog box. This will let you choose a length of time for the Access Point to be bypassed.*

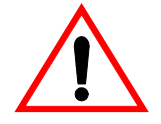

The bypassing and granting access functions provide periods when the access point will be unprotected.

# **Locking Access Points**

Locking Access Points means keeping them from being opened, even by valid access cards/Cardholders. Also, a locked Access Point can be returned to normal operating status only by *Protecting* it after it has been locked.

To lock Access Points:

- **1. In the main PassPoint window, right-click on the Access Point you want to lock.**
- **2. Select** *Lock* **from the menu.**

The Access Point you selected will be locked. The message "ACCPT LOCK" will appear in red in the status bar at the bottom of the screen, indicating the current condition of the Access Point.

*Performing Access Point Functions 11-5*

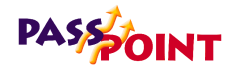

## **Protecting Access Points**

Protecting Access Points simply means returning them to a normal operating status. When an Access Point is protected, only valid Cardholders can access it. You choose the *Protect* option when you want to change an Access Point from locked, bypassed, or exit only.

To protect an Access Point:

- **1. In the main PassPoint window, right-click on the Access Point you want to protect.**
- **2. Select** *Protect* **from the menu.**

The Access Point you selected will be protected.

There is no special status message to indicate that an Access Point is protected, since that is the normal operating mode. The message "SYSTEM NORMAL" will continue to be displayed.

## **Bypassing Access Points**

When an Access Point is bypassed, the locking mechanism of the door is disabled, leaving it free to be opened without the need for card identification. The system will not see these entries and exits as a problem, since it knows the Access Point has been bypassed. To the system, it's as if a bypassed Access Point is to be ignored.

To bypass Access Points:

**1. In the main PassPoint window, right-click on the Access** 

*11-6 Performing Access Point Functions*

#### **Point you want to bypass.**

#### **2. Select** *Bypass* **from the menu.**

The amount of time that the Access Point will be bypassed is set in the Edit System Administration Options screen. This value can only be set by Installer level users.

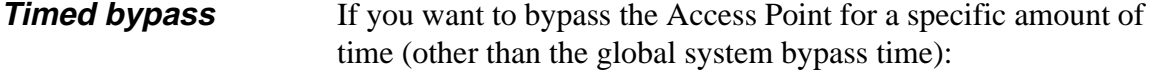

#### **1. In the main PassPoint window, right-click on the Access Point you want to bypass.**

#### **2. Select** *Advanced* **from the menu.**

The Advanced options dialog box appears.

#### **3. In the** *Control* **section of the dialog box, select** *Bypass Timed***.**

This will allow you to set a specific amount of time for the Access Point to remain bypassed.

#### **3. Click** *More***.**

A dialog box will appear, allowing you to enter a length of time for the bypass (2 - 65535 minutes).

#### **4. Enter a bypass time, then click** *Send***.**

The Access Point you selected will be bypassed for the length of time you entered. Once that time has elapsed, the Access Point will return to a *Protected* state.

*Performing Access Point Functions 11-7*

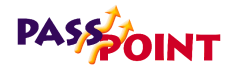

## **Granting access to Access Points**

Typically, when a Cardholder presents his/her ID card to a reader, he/she is granted access to the Access Point if they have rights to do so. However, there will be times when you will want to grant access to certain Cardholders who have lost their cards, do not have rights to an Access Point, etc. In these cases, you can use the system's Grant Access function.

**Granting access can be done in two ways**

You can grant access in two different ways:

#### **• Grant**

This method unlocks the Access Point according to the Access Point's normal configuration timing. That is, if the Access Point has been configured to unlock for five seconds when a valid card is presented to it, the grant command will unlock the Access Point for five seconds. At the end of five seconds, the Access Point will lock and continue operating normally.

#### **• Grant with special timing**

This method allows you to choose how long you want the door to remain open. It also lets you select how long the door can remain open when an alarm occurs. This method is useful if you need to let a group of people through an Access Point.

#### **1. In the main PassPoint window, right-click on the Access Point to which you want to grant access.**

#### **2. Select** *Grant* **from the menu.**

The system will grant access to the Access Point. The Access Point will unlock and then relatch according to its

*11-8 Performing Access Point Functions*

normal configuration. **Grant with special timing** If you want to grant access to the Access Point with special timing: **1. In the main PassPoint window, right-click on the Access Point. 2. Select** *Advanced* **from the menu.** The Advanced options dialog box appears. **3. In the** *Control* **section of the dialog box, select** *Grant with special timing***. 4. Click** *More***.** A dialog box will appear, allowing you to enter time parameters for the grant: **Unlock Time** - Enter the time (1-65535 seconds) during which the door control relay is energized, unlatching the door. **Time Open** - In this field, enter the time (1-65535 seconds) that the Access Point's door can remain open before a violation occurs. When a violation does occur, the DCM will inform the system of the situation, allowing you to take appropriate steps. This field is only valid if Door Status Monitoring is configured for the Access Point. The value in this field must be greater than or equal to the *Unlock Time*. **P-A Time** - In this field, specify the time of the pre-alarm signal. When an the Access Point is returned to Protect mode, the pre-alarm signal is activated and the door is left

*Performing Access Point Functions 11-9*

unlatched until the time has expired, whereupon the door re-

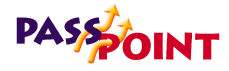

latches and the pre-alarm signal ceases. The value of prealarm time can range from 1 to 65,535 seconds (18.2 hours). This field is only valid if Door Status Monitoring and prealarm triggering is configured for the Access Point.

The value in this field must be less than or equal to the *Time Open*.

**5. Click** *Send***.**

## **Shunting and unshunting Access Points**

When an Access Point is shunted, the condition of the Door Status Monitoring zone (if there is one) is basically ignored. Door open alarms and door open timeout alarms can no longer be generated, and the DCM operates the Access Point as though there is no DSM zone assigned to it. This allows a door with a faulty DSM switch to continue to provide service in a semi-protected way, until the DSM switch can be repaired.

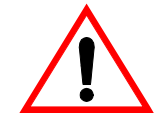

Since shunting an access point defeats the DSM for that door, the system will not be able to recognize when a door has been forced open while it is shunted.

To shunt (or unshunt) an Access Point:

- **1. In the main PassPoint window, right-click on the applicable Access Point.**
- **2. Select** *Advanced* **from the menu.**

The Advanced options dialog box appears.

**3. In the** *Control* **section of the dialog box, select** *Shunt DSM Zone* **or** *Unshunt DSM Zone***.**

*11-10 Performing Access Point Functions*

#### **4. Click** *Send***.**

The Access Point you selected will be shunted/unshunted.

## **Choosing an identification method**

Each Access Point has an identification reader. It might be a card reader, a PIN reader, or a combination reader, meaning that it has both card and PIN capability. If an Access Point uses a card only or PIN only reader, the choice of identification mode is obvious. But if you are using combination units at any of your Access Points, you might want to customize the identification method.

*For example, if you are using a combination card/PIN reader at a relatively unimportant Access Point, you might want to set the reader to accept either cards or PINs in order to grant access. Or, if the Access Point leads to a very secure area, you might want to set the reader to accept only cards and PINs before access is granted. You might even want to set the order in which these identification methods are presented.*

**You can choose from five identification methods**

When selecting the identification method for your Access Points, the system will allow you to select one of five options:

- **Card only**
- **PIN only**
- **Card followed by PIN**
- **PIN followed by Card**
- **Card or PIN**

*Performing Access Point Functions 11-11*

# **PASS OINT**

Additionally, you can configure these identification methods for entry or exit use, depending how your Access Point is set up. For instance, you would need an exit reader to configure an exit identification method.

To configure the identification method for an Access Point:

- **1. In the main PassPoint window, right-click on the applicable Access Point.**
- **2. Select** *Advanced* **from the menu.**

The Advanced options dialog box appears.

- **3. In the** *Control* **section of the dialog box, select** *I.D. Modes (Entry)* **or** *I.D. Modes (Exit).*
- **4. Click** *More***.**

A dialog box will appear, allowing you to choose entry or exit ID mode for the Access Point.

**5. Click** *Send***.**

The identification method you've selected will be applied to the Access Point. The status area will change to indicate the new identification method.

# **Setting Access Points as Exit Only**

When you set an Access Point to Exit Only, the system will deny all entry requests to the Access Point, but will honor exit requests. The entry reader associated with the Access Point is disabled. Also, no "Access Request" or "Access Denied" events will be logged for the Access Point.

To set Access Points to Exit Only:

*11-12 Performing Access Point Functions*
- **1. In the main PassPoint window, right-click on the applicable Access Point.**
- **2. Select** *Advanced* **from the menu.**

The Advanced options dialog box appears.

- **3. In the** *Control* **section of the dialog box, select** *Exit Only***.**
- **4. Click** *Send***.**

The Access Point you selected will be set in the Exit Only mode. The message "EXIT ONLY" will appear in red in the status area at the bottom of the screen, indicating the current condition of the Access Point.

#### **Configuring Visual Identification**

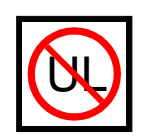

The Visual Indentification features of the PassPoint system have not been tested for UL compliance.

In order to add extra security to Access Points, the system provides a Visual Identification mode. When selected, this option requires the system to defer to an operator to visually identify all Cardholders after a Cardholder's card/PIN has already been verified by the system.

Visual identification occurs at the user terminal and is performed by a system operator. Once the Cardholder's card/PIN is accepted by the system, the user terminal will display the Cardholder's name, requiring the operator to positively identify the Cardholder before access is granted.

If there is no system operator logged in and Visual Verification is turned on, the system will automatically deny any access requests. A message will be logged in the Event Log describing this denial ("Visual Verification, No Login").

*Performing Access Point Functions 11-13*

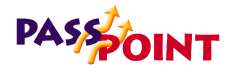

To configure Visual Identification for an Access Point:

- **1. In the main PassPoint window, right-click on the applicable Access Point.**
- **2. Select** *Advanced* **from the menu.**

The Advanced options dialog box appears.

- **3. In the** *Control* **section of the dialog box, select** *Visual Verification mode***.**
- **4. Click** *More***.**

A dialog box will appear, allowing you to choose the user terminal you want to use for visual identification with the applicable Access Point.

**5. Make your choice and click** *Send***.**

#### **Clearing the precedence level of an Access Point**

Precedence levels determine when certain actions may take place on system resources. For example, an Access Point may have a precedence level of 3. Unless an operator also has a precedence level of 3 or higher, he/she will not be able to bypass, lock, or do anything else to the Access Point.

There are two Access Point commands you should be aware of, both of which let you reset the precedence level of an Access Point. They are:

#### **• Clear Precedence**

This command simply returns the precedence level of the Access Point to 0. Is does not analyze the system's schedules to determine what the current state of the Access

*11-14 Performing Access Point Functions*

Point should be (i.e., locked, bypassed, etc.).

#### **• Resume as scheduled**

This command returns the precedence level of the Access Point to the precedence level of the last schedule to affect it. When this command is issued, the system analyzes all the schedules that directly affect the Access Point. After the schedules are analyzed, the system will determine what state the Access Point should be in.

For instance, the schedules may indicate that the Access Point should currently be bypassed. If the schedule has a precedence level high enough to affect the Access Point, the Access Point will take on the schedule's precedence level.

Both of these commands are accessed from the Advanced options dialog box and can be issued at any time.

#### **Anti-Passback**

Each Access Point can be configured to operate with the system's Anti-Passback feature. Anti-Passback is used to prevent occupants from using their card at an Access Point and handing it back through the doorway to an unauthorized individual, who would then use the same card to obtain entry or egress through the same Access Point.

Anti-Passback is a real-time programmable feature for each Access Point. When enabled, the number of minutes that must transpire between "successful" access attempts is programmable as a global value. This means that there is one programmable number of minutes which is used by all Anti-Passback Access Points. This time defines how long the system will wait before it allows the same card to be used at the same Access

*Performing Access Point Functions 11-15*

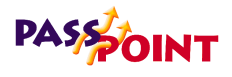

Point card reader.

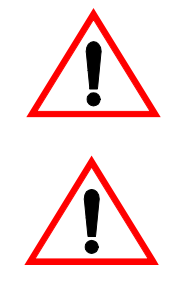

**There are three Anti-Passback options** 

The global Anti-Passback time is set in the Edit System Administration Options screen. This value can only be set by Installer level users.

Anti-Passback functions are automatically disabled each time the panel exits programming (i.e., Reduced Capability Mode).

When setting Anti-Passback for your Access Points, the system will allow you to select one of three options:

**• None**

There is no restriction as to the passage of a specified length of time that must transpire between entry attempts or exit attempts at a single Access Point.

**• Soft**

Anti-Passback restrictions are in effect. Upon the occurrence of an Anti-Passback violation, the system will grant access (if all access requirements are satisfied). However, a Soft Anti-Passback Violation event will be logged in the system's Event Log.

**• Hard**

Anti-Passback restrictions are in effect. Upon the occurrence of an Anti-Passback violation, the system will deny access (regardless of the usual access requirements) and will log an Access Denial event with a reason code of Hard Anti-Passback Violation in the system's Event Log.

*11-16 Performing Access Point Functions*

#### **Configuring Anti-Passback**

To configure Anti-Passback for an Access Point:

- **1. In the main PassPoint window, right-click on the applicable Access Point.**
- **2. Select** *Advanced* **from the menu.**

The Advanced options dialog box appears.

- **3. In the** *Control* **section of the dialog box, select** *Anti-Passback mode***.**
- **4. Click** *More***.**

A dialog box will appear, allowing you to choose an Anti-Passback mode for the Access Point (None, Hard, or Soft).

**5. Make your choice and click** *Send***.**

The Anti-Passback setting you have selected will be applied to the Access Point.

#### **Forgiving Anti-Passback**

So far you have seen how to apply Anti-Passback to Access Points. You can, however, elect to temporarily "forgive" antipassback for a specific Access Point or for all Access Points without having to go back into the Access Point configuration screens and change their settings. You can also forgive Anti-Passback for a specific Cardholder.

#### **Forgiving Anti-Passback for an Access Point**

When you forgive Anti-Passback for an Access Point, the system erases all of its recent Anti-Passback data for the Access Point. This means that anyone who passed through the door

*Performing Access Point Functions 11-17*

### **PASSOINT**

within the Anti-Passback time will now be able to come in again, even though the Anti-Passback time has not expired for them.

For example, if you have set the front door of your building with an Anti-Passback time of ten minutes, people passing through the front door will have to wait ten minutes before they can enter through the front door again. However, if you forgive Anti-Passback for the door, anyone who came through the door within the last ten minutes will be able to pass through it again.

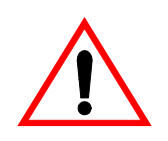

Forgiving Anti-Passback for an Access Point does not change the Access Point's Anti-Passback setting. The setting for the Access Point remains the same. It simply allows those who passed through within the Anti-Passback time to enter again.

To forgive Anti-Passback for one Access Point, follow the procedure below:

#### **1. From the** *Control* **menu, select** *Forgive APB>Access Point***.**

A dialog box appears, in which you can select the applicable Access Point for which to forgive Anti-Passback.

#### **2. Make your selection and click** *Send***.**

The system will forgive the Anti-Passbacks for the specified Access Point only.

*11-18 Performing Access Point Functions*

#### **Forgiving Anti-Passback for a Cardholder**

To forgive Anti-Passback for a Cardholder, follow the procedure below:

**1. From the** *Control* **menu, select** *Forgive APB>Cardholder***.**

A dialog box appears, in which you can select the applicable Cardholder for which to forgive Anti-Passback.

#### **2. Make your selection and click** *Send***.**

The system will forgive the Anti-Passbacks for the specified Cardholder only.

#### **Threat Levels**

With PassPoint, a global condition can be set by system operators that can be used to qualify a "state of emergency." This global condition is called a *Threat Level*.

PassPoint supports six Threat Levels, TL0 through TL5. TL0 is considered normal operation. It is also the default setting. TL5 is the highest Threat Level.

When you configured your access groups, you were asked to apply a "Maximum Threat Level" to each group. This is the maximum threat level under which (and including) the group is valid. If the Threat Level is above the one indicated by the access group, the access group will not qualify as valid. This feature is useful in locations where, under emergency conditions, occupants must be routed through a pre-determined set of Access Points.

For example, each occupant can be made a member of a "normal" access group and an "emergency" access group.

*Performing Access Point Functions 11-19*

### **PASSOINT**

When the Threat Level is elevated, the "normal" access group would then be invalid, forcing the occupant to utilize a different set of Access Points and schedules as specified by the "emergency" access group.

"Threats" are defined by the installer and the facility in which the system is installed. For instance, if the facility is a chemical plant, a threat might be a chemical spill. In an oil refinery, a threat might be a fire or an explosion. It is up to the installer to determine what the possible threats are for the facility, and what Threat Level to assign to each threat.

Also, it is not necessary to use all six Threat Levels in a facility. You can use one, two, or no Threat Levels. If the facility has no use for Threat Levels, you can simply leave the default values.

#### **Changing the Threat Level**

You can change the system's default Threat Level at any time (provided that you have been granted this system privilege). To do so, follow the procedure below:

**1. From the** *Control* **menu, select** *Threat Level***.**

The system will present a sub-menu of threat level choices, ranging from "None" to Threat Level "5."

**2. Select the appropriate Threat Level from the sub-menu.**

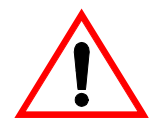

Changing the threat level can alter the validity of Access Groups. Always make sure that occupants have a valid and usable path of egress from the premises.

*11-20 Performing Access Point Functions*

## 12 *Uploading and* **Chapter** *Downloading the Database*

This chapter explains the basic use of the PassPoint database. In this chapter you will learn about:

- **System accounts; what they are and how they are used**
- **Uploading the system database**
- **Downloading the system database**

*Uploading and Downloading the Database 12-1*

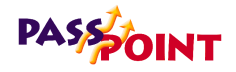

#### **What Is the Database?**

Each MLB in your system contains a database. The database contains all of the information your system needs to operate properly. Every time you make a change to your system's configuration, the data you have entered is stored in the database. Throughout this manual you have been seeing different types of configuration data, including schedules, access groups, etc. All of this information is stored directly within your system's MLB. Collectively, this information is referred to as the "database."

Obviously, the information in your database is critical. Without it, your system simply would not function. Therefore, it is essential that you be able to manage your database, not only so that you can back it up and keep it safe in case of hardware failure, but also so that you can view and print event reports that tell you how your system is performing.

#### **System accounts**

In order to make using your system's database efficient, PassPoint uses system *accounts*. Essentially, an account is a way of accessing a database on an MLB. Each MLB is assigned a specific account number. Then, when you want to access a database (for backing up, event viewing, etc.), you select the applicable account number.

Accounts help you manage the PassPoint system by treating each MLB as an independent unit. Each MLB is assigned a specific account number. Using this number, you can back up and restore the database for a specific MLB, view the Event Log for the MLB, generate reports, etc. For installers who use

*12-2 Uploading and Downloading the Database*

PassPoint *Express* to administer multiple sites belonging to the same customer, a separate account should be set up for each site. This way, when you bring up PassPoint *Express*, you can select the account (i.e., site) you want to work with.

If the installation site has only one MLB, system accounts are still needed, because you cannot upload or download the database without an account. In this case, you will need to set up only one account.

#### **What information is in the account database?**

Each account database entry stores the configuration information for the equipment installed at that site. This includes hardware configuration, schedules, access groups, and all of the card database information. Essentially, this is all the information necessary to replicate the site's programming on a new MLB, should the first system become damaged.

In addition, all the uploaded event history is categorized by account, so that the event history is context-sensitive to the appropriate installation. When the user starts up PassPoint *Express*, it is important that the "context" of the particular account get loaded. In this way, PassPoint *Express* can load the appropriate account information before communicating with the equipment.

*Uploading and Downloading the Database 12-3*

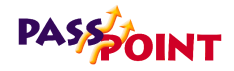

#### **Downloading the database**

The Download feature is provided to allow the PC user to send to the MLB any database changes that have been made since the last download.

To download, follow the procedure below:

#### **1. From the** *Config* **menu, select** *Download***.**

The Download dialog box appears:

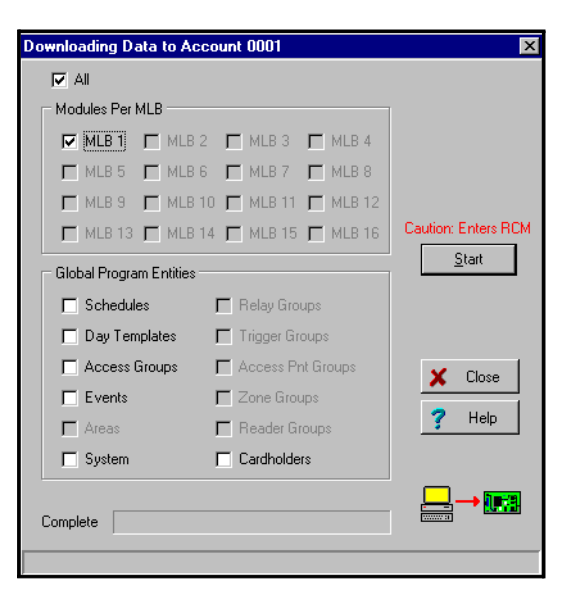

The data to be downloaded is broken into several segments, any of which you may check to specify that you want to download that segment. Checking the "All" selection will override the other, individual selections and send all of the data segments to the MLB. By default, the segments which have been modified since the last download will come up selected when the dialog box is opened.

*12-4 Uploading and Downloading the Database*

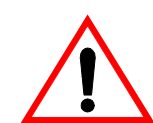

When the Cardholder information is selected for downloading, only those individual cardholder files which have been modified since the last downloaded will be sent to the MLB.

For an account recovery/re-creation (in the instance where the hardware was replaced and/or defaulted), you will select *All*. This will send down all of the system information to the MLB.

#### **2. Click** *Start***.**

The download process will begin. This process may take as long as several minutes, depending on the size of the database and the number of segments being downloaded.

#### **Uploading the database**

The Upload feature allows the PC user to create an account using an existing MLB installation as the basis for the account. All of the programming of the features on the MLB will be brought up to the currently loaded PassPoint *Express* account. Any settings in the currently loaded account will be completely over-ridden in favor of the new settings retrieved from the MLB. This means that any data which is not stored on the MLB will be lost for this account, including some resource names and much of the cardholder auxiliary information (Address, Picture, Notes, Custom Fields, etc.).

As a normal course of events, the Upload feature will not be used often. It should only be used in extreme cases where it is required that a new account be created by using the existing MLB programming.

*Uploading and Downloading the Database 12-5*

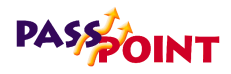

To upload the database, follow the procedure below:

#### **1. From the** *Config* **menu, select** *Upload***.**

The Upload dialog box appears:

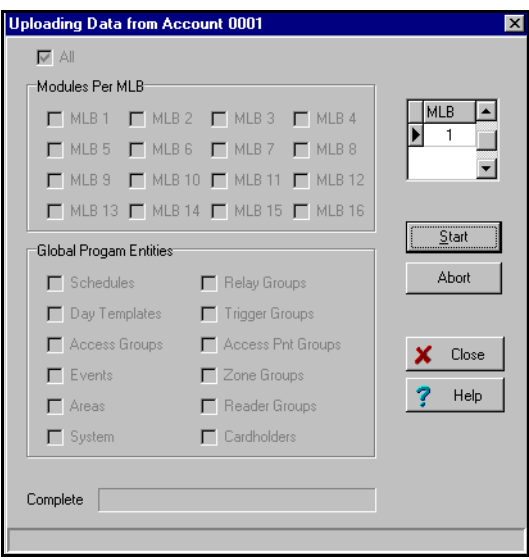

The data to be uploaded is broken into several segments. For an upload, the only possible setting is *All*, since a partial upload would not be meaningful. Once the *Start* button is clicked, the *Abort* button is then activated and the upload begins.

#### **2. Click** *Start***.**

The upload process will begin.

You may click the *Abort* button to cancel the upload at any time prior to the completion of the upload. After the upload is complete, the dialog box will automatically close and you will see the new system settings reflected in the account.

*12-6 Uploading and Downloading the Database*

# 13 **Chapter** *Using PassPoint Reports*

Reports allow you to quickly view information about the configuration and operation of your PassPoint system. In this chapter you will learn:

- **About the different types of PassPoint reports**
- **How to use the Event Reporter to run system reports**

*Using PassPoint Reports 13-1*

### PASS OINT

### **PassPoint Reporting**

The PassPoint reporting tool allows you to quickly view configuration and operational information for your system. Basically, the reporting tools pulls up the data in the PassPoint database, allowing it to be displayed, printed, sorted and exported.

There are two kinds of reports: fixed and full query. Fixed reports are standard PassPoint reports that cannot be changed. Full query reports allow you to choose more specifically the type of data that will be displayed. When you select a full query report, the system calls up a "query builder," a separate tool in which you choose the types of data you want displayed and the order in which you want it.

The table below lists each of the PassPoint reports, along with its type and a brief description:

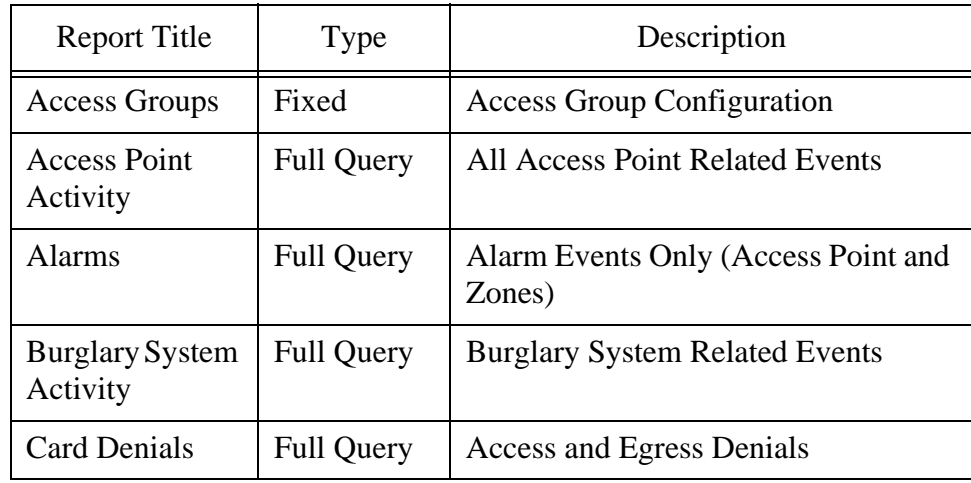

*13-2 Using PassPoint Reports*

*PassPoint Express User Guide*

| <b>Report Title</b>                 | Type              | Description                                                     |
|-------------------------------------|-------------------|-----------------------------------------------------------------|
| <b>Card Related</b><br>Events       | <b>Full Query</b> | Events that pertain to Cardholders                              |
| <b>Card Trace</b><br>Events         | <b>Full Query</b> | <b>Card Trace Events</b>                                        |
| Cards (All)                         | <b>Full Query</b> | All CardHolders, Sorted by Last<br>Name                         |
| Cards by<br>Department              | <b>Full Query</b> | All Cards, Sorted by Department                                 |
| Cards in Access<br>Group            | <b>Full Query</b> | All Cards where Assigned Access<br>$Group = Supplement$ Acc Grp |
| Cards in<br>Department              | <b>Full Query</b> | All Cards in a Supplied Department                              |
| Day Templates                       | Fixed             | Day Template Configuration                                      |
| <b>Event Actions</b>                | Fixed             | <b>Event Action Configuration</b>                               |
| Events (All)                        | <b>Full Query</b> | All Events in Chronological Order                               |
| Events (In date<br>range)           | <b>Full Query</b> | All Events Within a Supplied Date<br>Range                      |
| <b>Exec Priv Cards</b>              | <b>Full Query</b> | All Executive Privilege Cards                                   |
| Hardware<br>Module<br>Configuration | Fixed             | Hardware Module Configuration                                   |
| <b>Manual Grants</b>                | <b>Full Query</b> | <b>All Manual Access Grants</b>                                 |
| Operator<br><b>Related Events</b>   | <b>Full Query</b> | All Events caused by Operator<br><b>Actions</b>                 |

*Using PassPoint Reports 13-3*

### **PASSOONT**

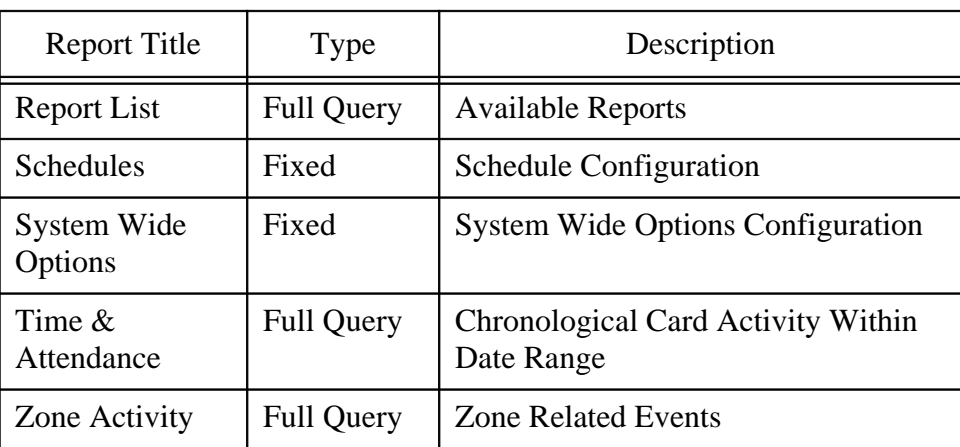

All of events tools are run from the Event Reporter. When run, each report will give you detailed information about the PassPoint parameter you selected. For instance, running the Day Template report will provide you with detailed information about all of your system's Day Templates.

#### **Using the Event Reporter**

The Event Reporter is the PassPoint tool used to run/view reports. To launch the Event Reporter, select *Reporting* from the *Tools* menu. The Event Reporter will appear:

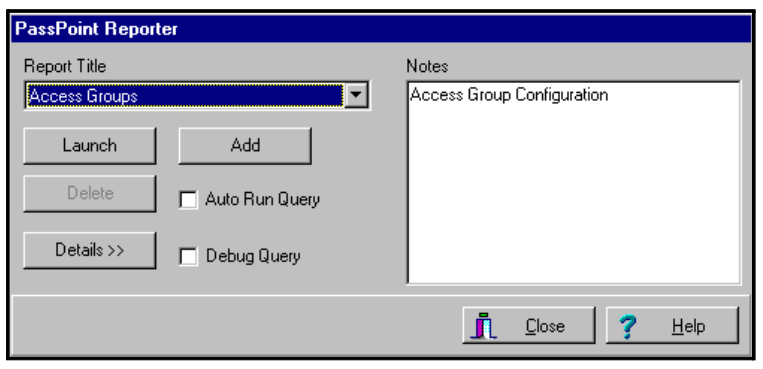

*13-4 Using PassPoint Reports*

The Event Reporter displays all of the available reports in a drop-down list box. To run a report, choose the applicable report, then click *Launch*. You may then need to choose additional parameters for the report before it actually launches.

Each of the fields and buttons of the Event Report are described below:

**Report Title** - The *Report Title* drop-down list allows a selection of the report type that you would like to run. When you make a selection from this list, the *Notes* field will display information about the report that you have selected.

**Notes** - The *Notes* field may display a brief description about the report selected in the *Report Title* field.

**Launch** - Clicking this button will bring up the Report Selection screen. Some of these reports will run automatically and open up into a large screen that will allow you to preview the data before you actually print it. Other reports may ask for information before running the report. Some reports will open up a large screen that will allow you to graphically describe the exact details of the report that you wish to run.

**Add** - Click button when you want to add a report to the *Report Title* list. Only reports that have been generated using the graphical report creator can be added to the *Report Title* list.

**Delete** - Click this button to delete a report in the *Report Title* list. You can only delete reports that you have created.

**Details** - Some of the reports in the *Report Title* list keep statistics such as last time and date when run. Click this button to display the report statistics. Once report statistics are

*Using PassPoint Reports 13-5*

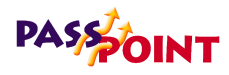

displayed, this button will change to a *Hide* button, which will close the statistic display.

**Hide** - Some of the reports in the *Report Title* list keep statistics such as last time and date when run. Click this button to hide the report statistics. Once report statistics are hidden, this button will change to a *Display* button, which will close the statistic display.

**Close** - Click this button to close the Report screen.

#### **Viewing reports**

Once you've launched a report, the system will search the database for all the applicable data, then display the report on-screen in a separate window.

If you've launched a fixed report, the window will look similar to the one below:

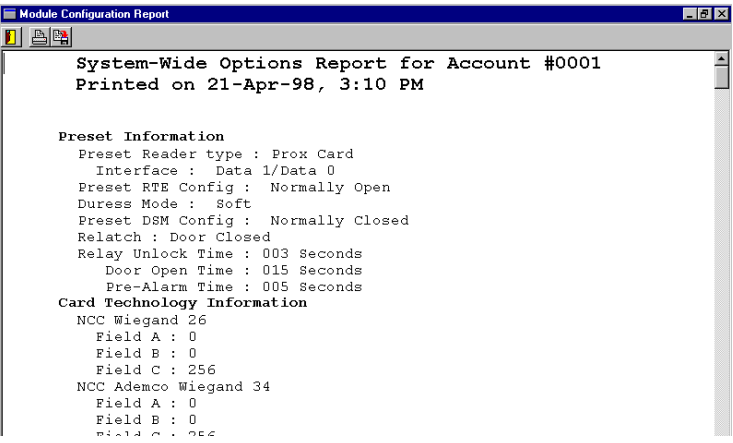

*13-6 Using PassPoint Reports*

As you can see, the report displays information about all of the modules currently enrolled in the system.

At the top of the screen is a tool bar. Using these toolbar buttons, you can exit the report, print the report, or save the report for future viewing.

If you've chosen a full query report, the query builder screen appears:

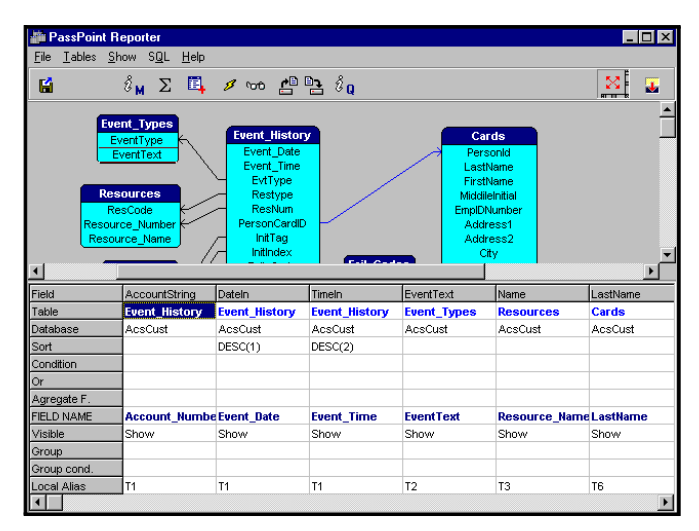

From here you can choose which data fields to display, then run the query.

*Using PassPoint Reports 13-7*

*13-8 Using PassPoint Reports*

Ξ

 $=$ 

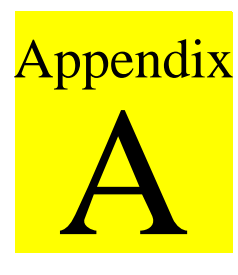

### *System Defaults*

Should your PassPoint system ever lose AC power without a battery backup or be intentionally powered down, there are a number of default settings that will take effect once power is restored to the system. These default settings apply to the operating parameters of the system that are not part of the configuration database (e.g., the state of relays). Database configuration (e.g., module configuration, modem configuration, etc.) will not be affected by a power loss and restart.

This appendix lists all of the default values that will be instituted upon power-up. These settings also take place each time system configuration information is downloaded and the system enters programming (RCM) mode.

Note that downloading schedules, cards and other ancillary data does not cause the system to enter programming mode. Only "installer-related" configuration options cause the system to enter programming mode.

*System Defaults A-1*

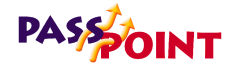

### **Default System Values**

The following default system values will be instituted whenever the PassPoint system loses power and is powered backup. Remember that a battery backup will keep you from losing the following program data should an AC loss situation occur.

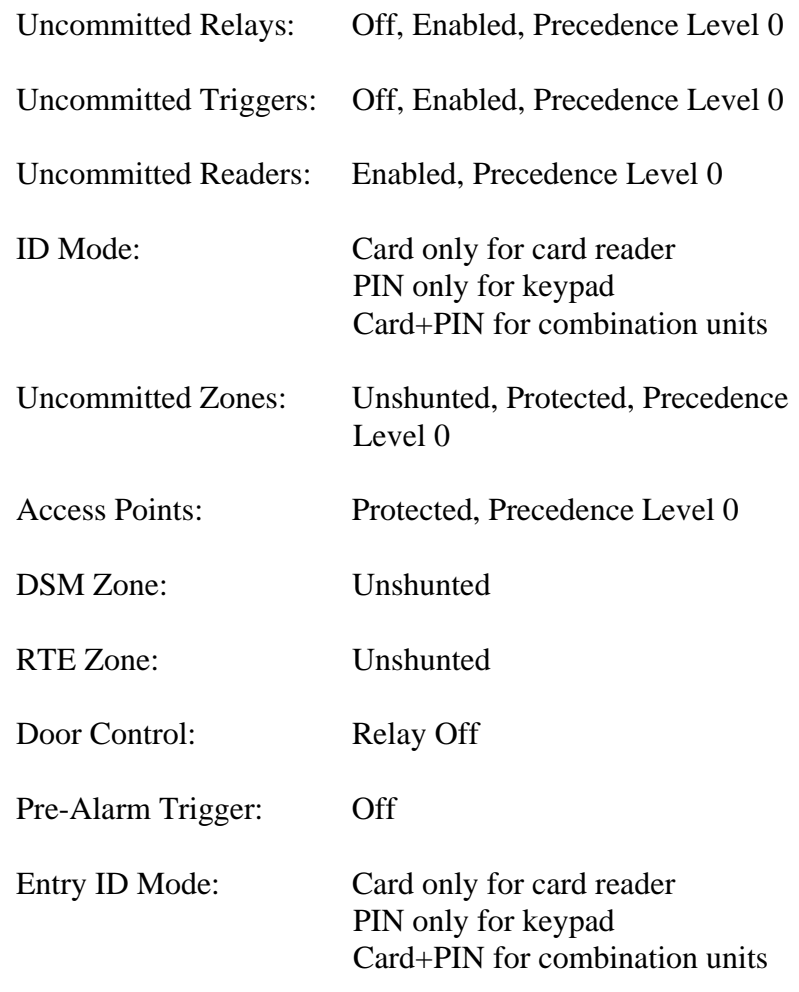

*A-2 System Defaults*

*PassPoint Express User Guide*

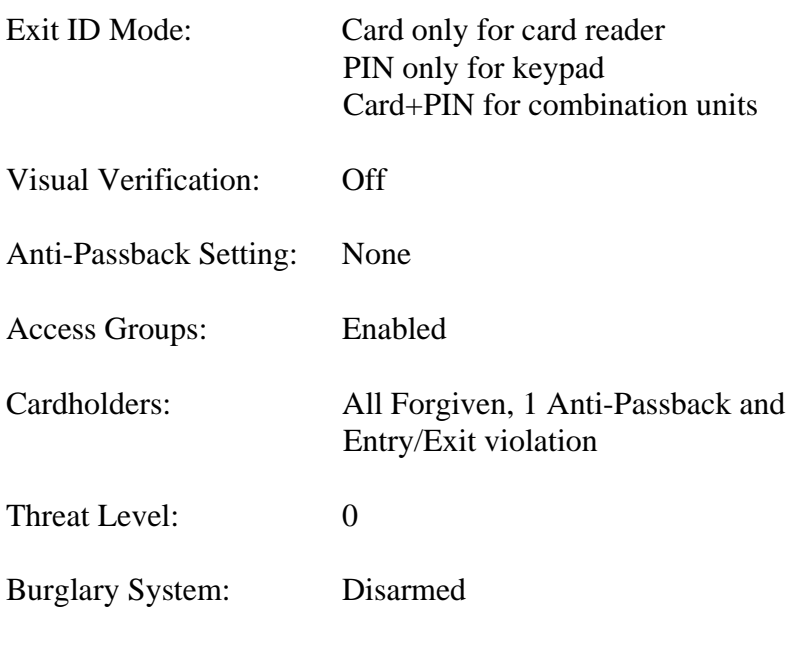

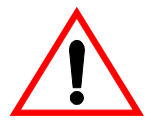

The above settings may be overridden by schedules that are evaluated to be OPEN when the system "wakes up" from power-down. This is because schedules are evaluated upon system start-up, and the opening actions for OPEN schedules are performed.

*System Defaults A-3*

*A-4 System Defaults*

# B Appendix

### *Keypad Messages*

The PassPoint system can use a standard Ademco 6139 alphanumeric keypad to display system status and to annunciate trouble conditions such as door-open time-out alarms. If your system does contain a keypad, the following appendix lists all of the messages that the keypad might display while the system is in use.

Messages appearing on the keypad are not resource-specific. That is, they do not state which zone is in alarm, which Access Point is open, etc. If the keypad warns you about such a condition, you will need to refer to the applicable PassPoint *Express* screen to find out which resource is being reported on.

*Keypad Messages B-1*

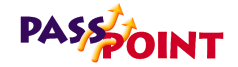

# **PASSOINT**<br>Keypad Messages

Following are all the keypad messages that may appear while the PassPoint system is in use:

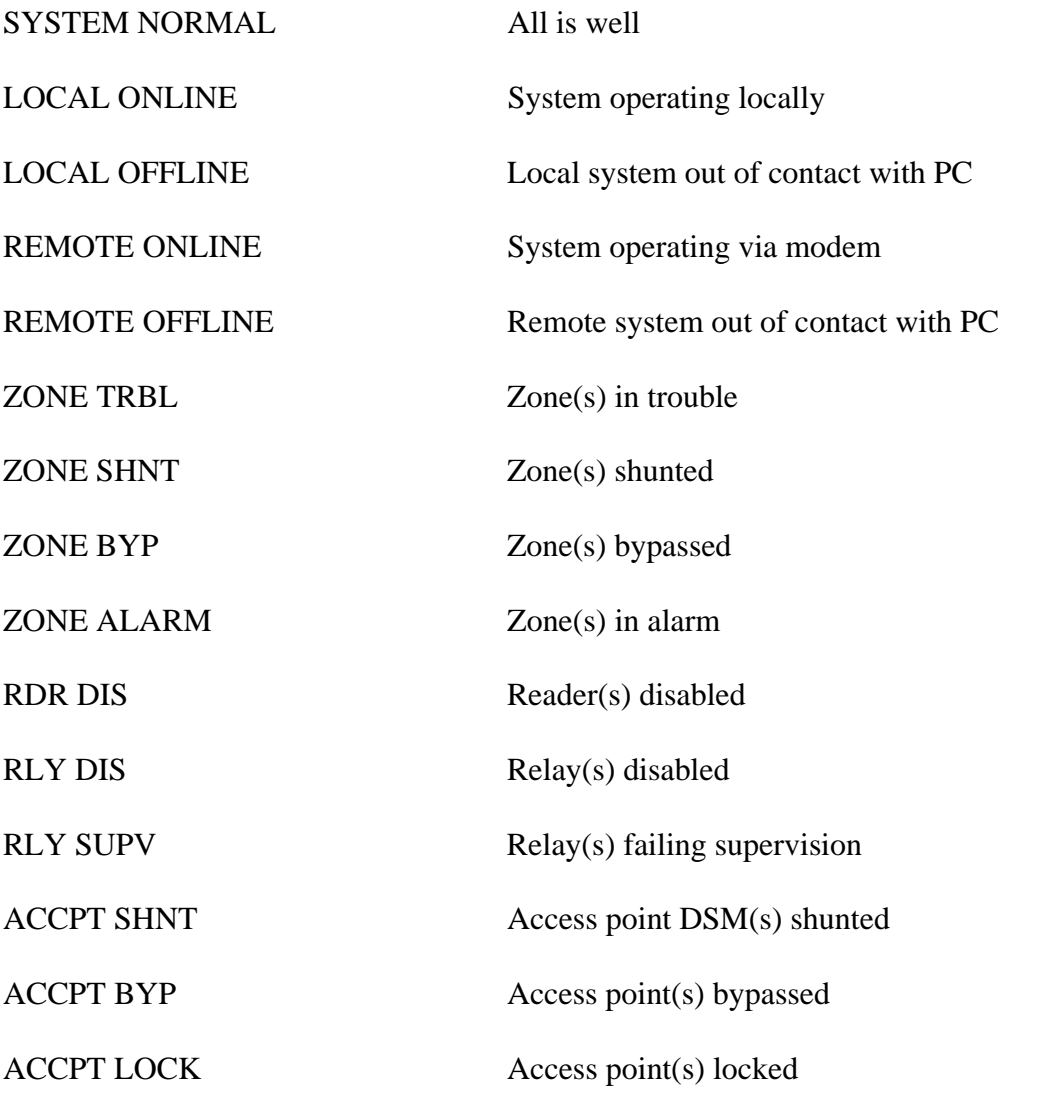

*B-2 Keypad Messages*

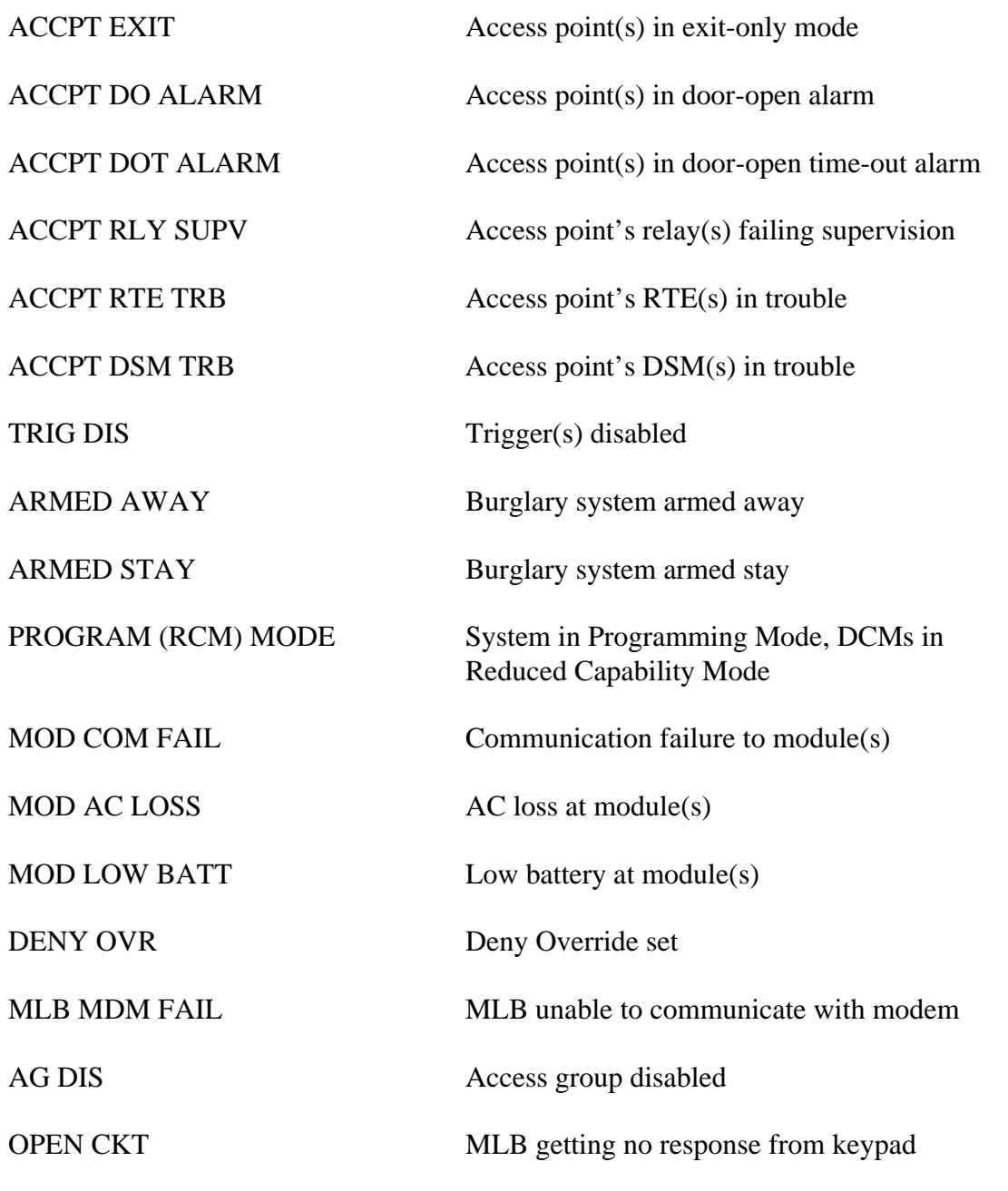

*Keypad Messages B-3*

*B-4 Keypad Messages*

 $\equiv$ 

 $=$ 

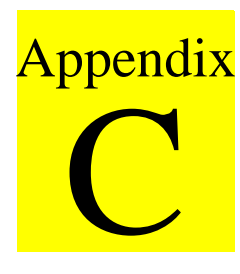

### *Event Log Messages*

This appendix contains a complete listing of all PassPoint event log messages. The messages in this appendix have been arranged by type for easier reference.

*Event Log Messages C-1*

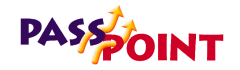

### **Event Log Messages**

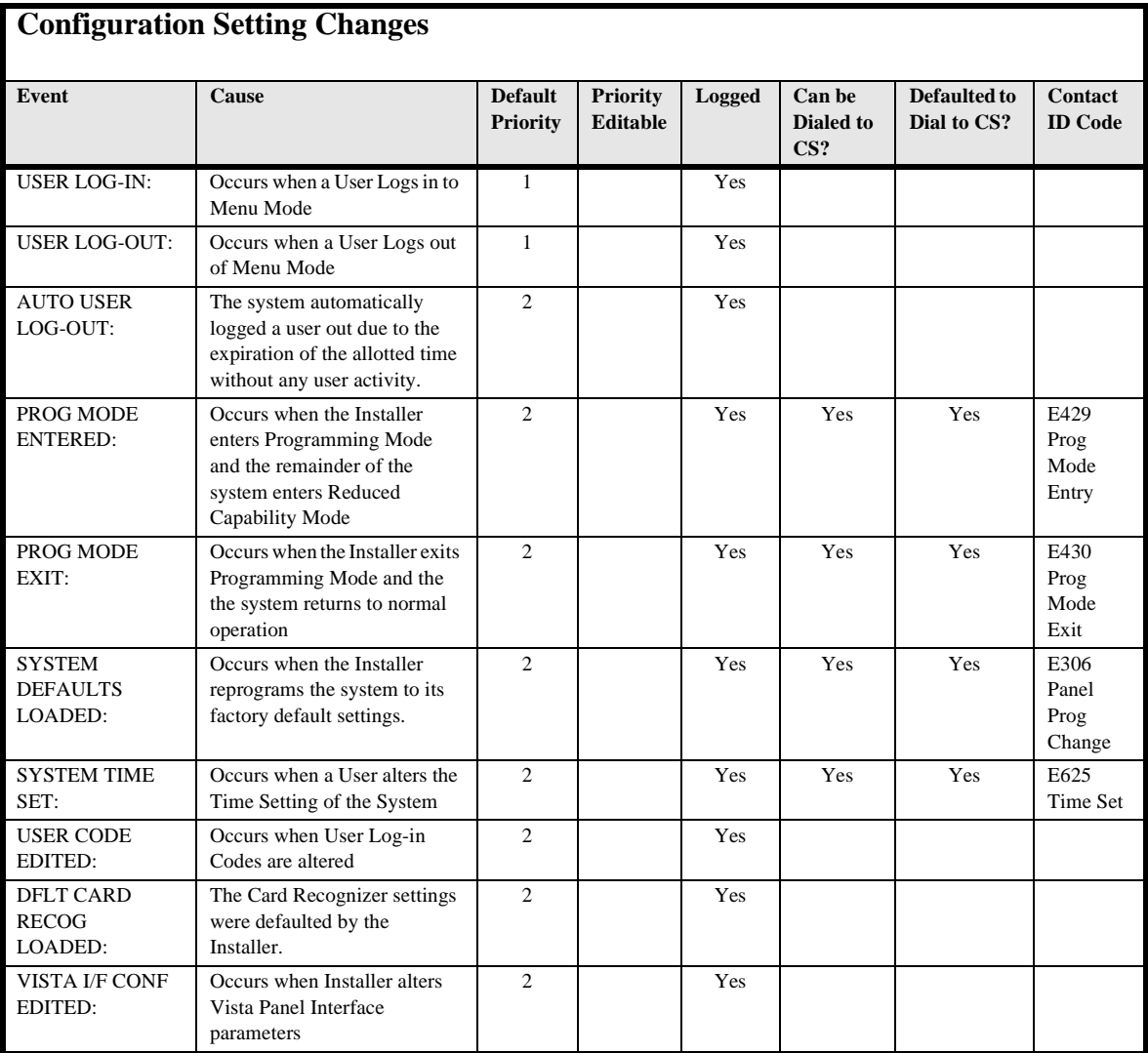

*C-2 Event Log Messages*

*PassPoint Express User Guide*

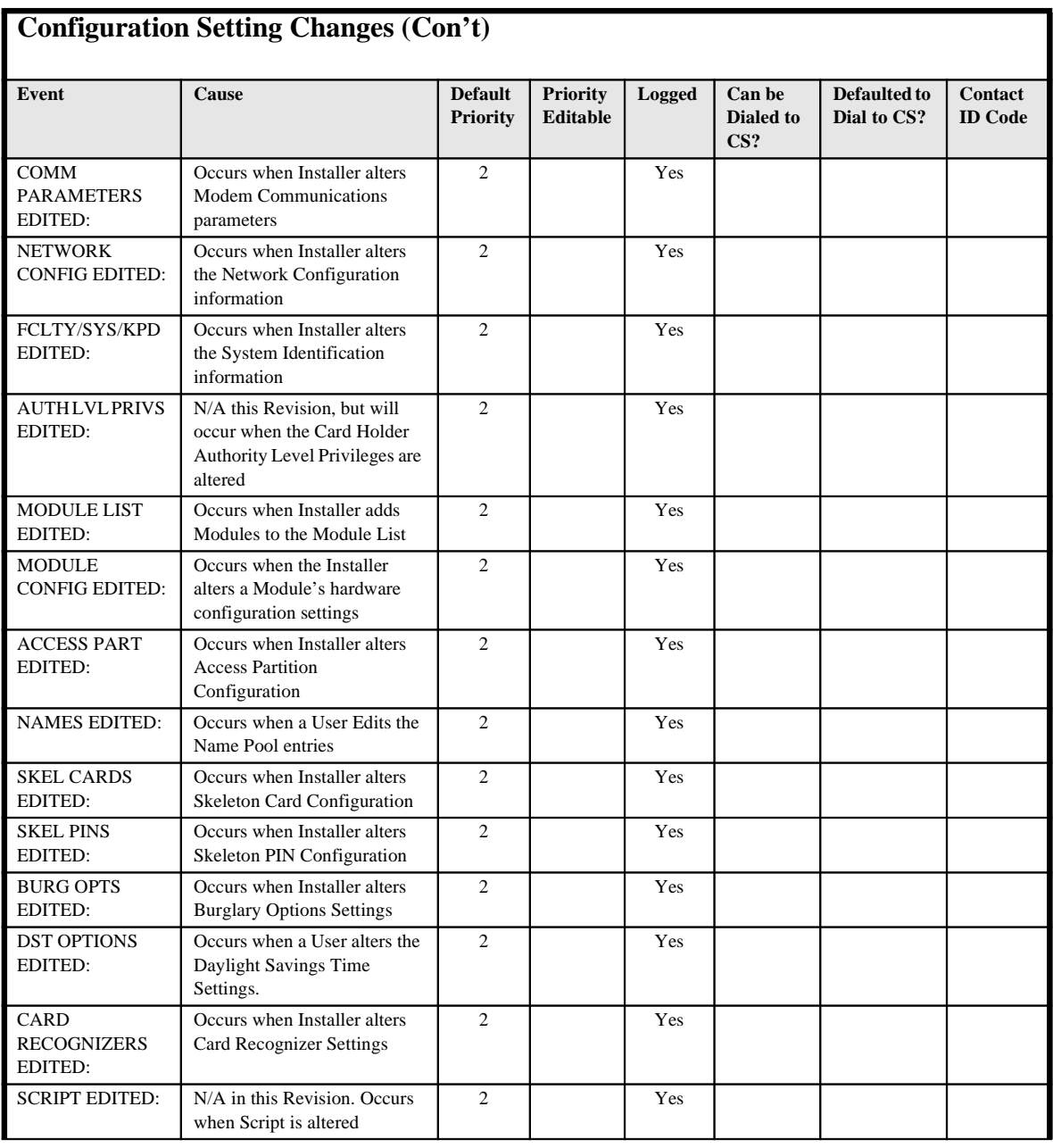

*Event Log Messages C-3*

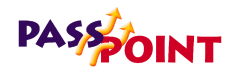

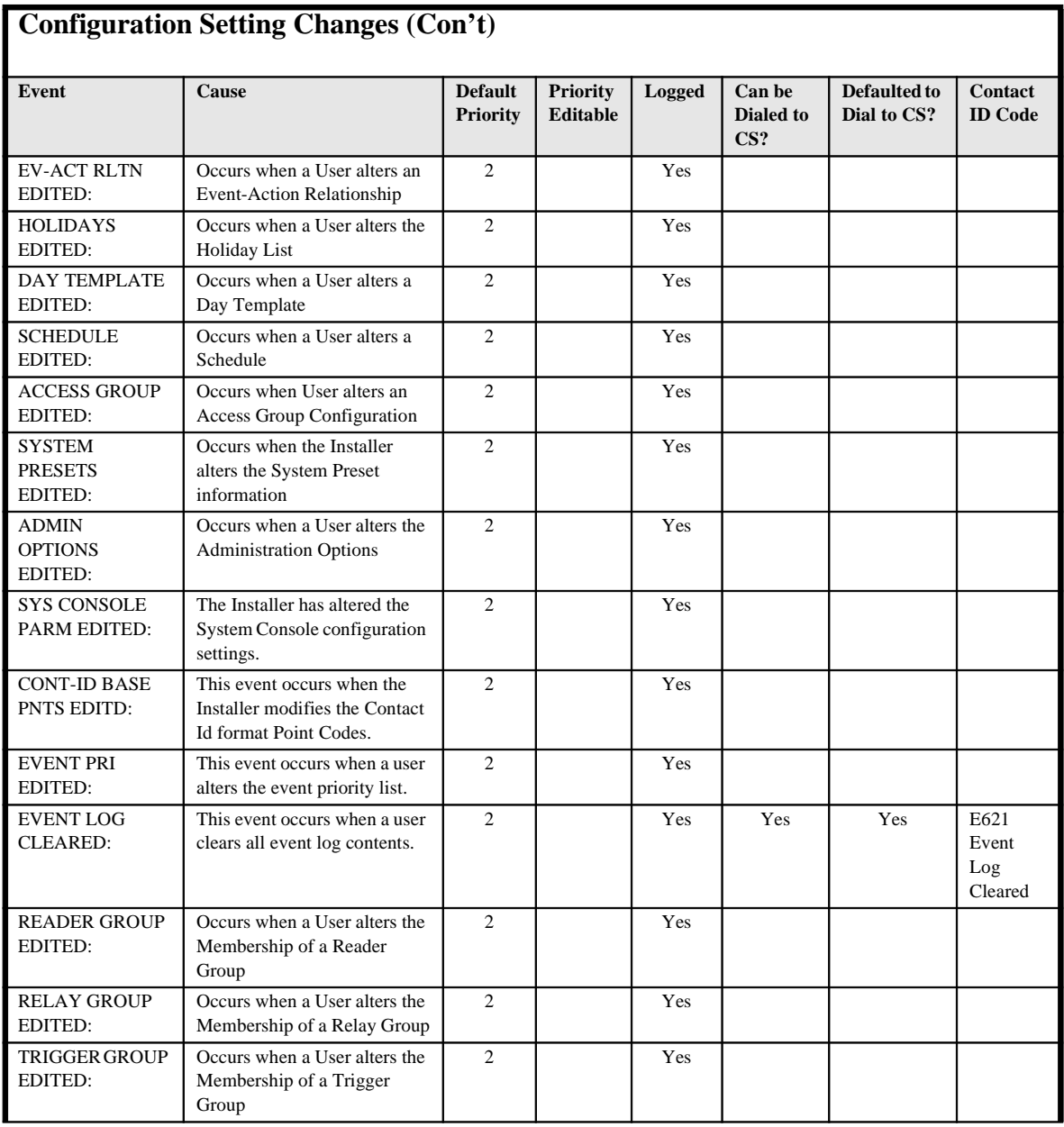

*C-4 Event Log Messages*

Ξ

*PassPoint Express User Guide*

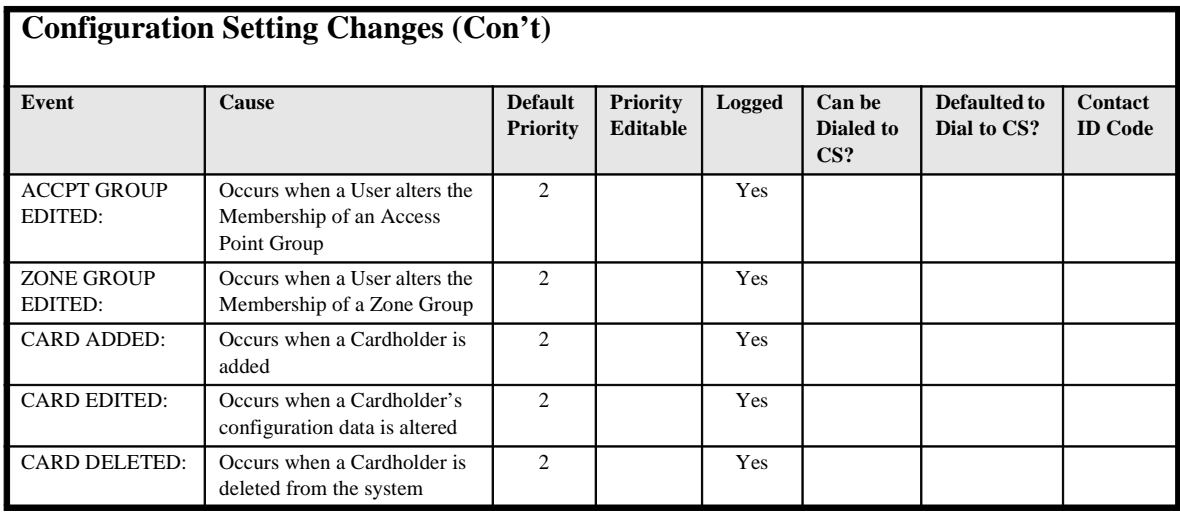

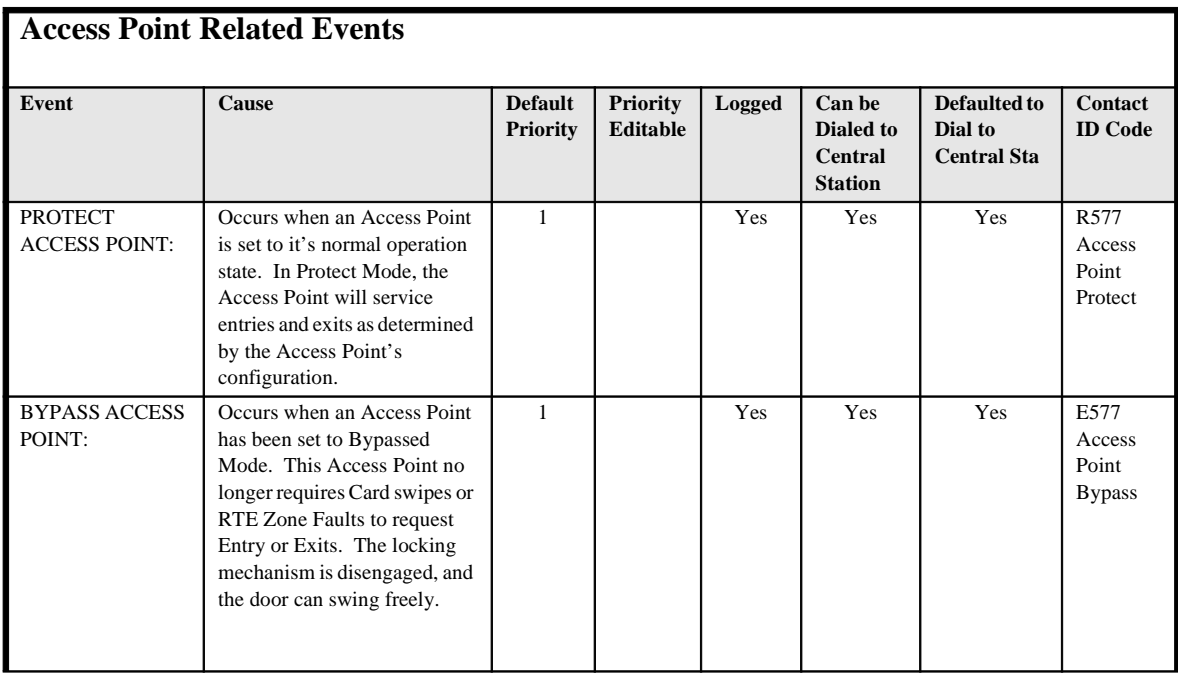

*Event Log Messages C-5*

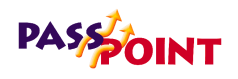

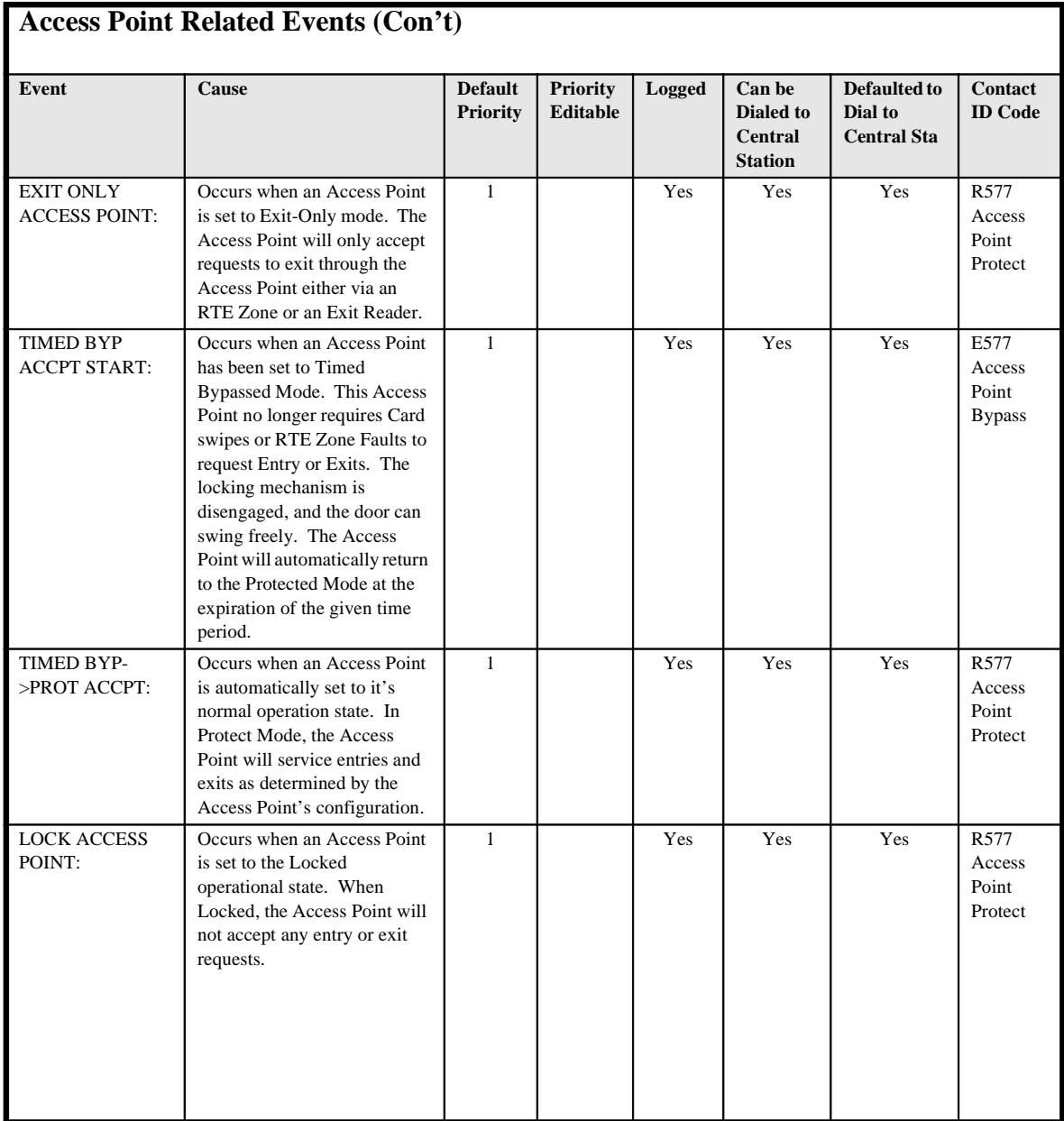

*C-6 Event Log Messages*
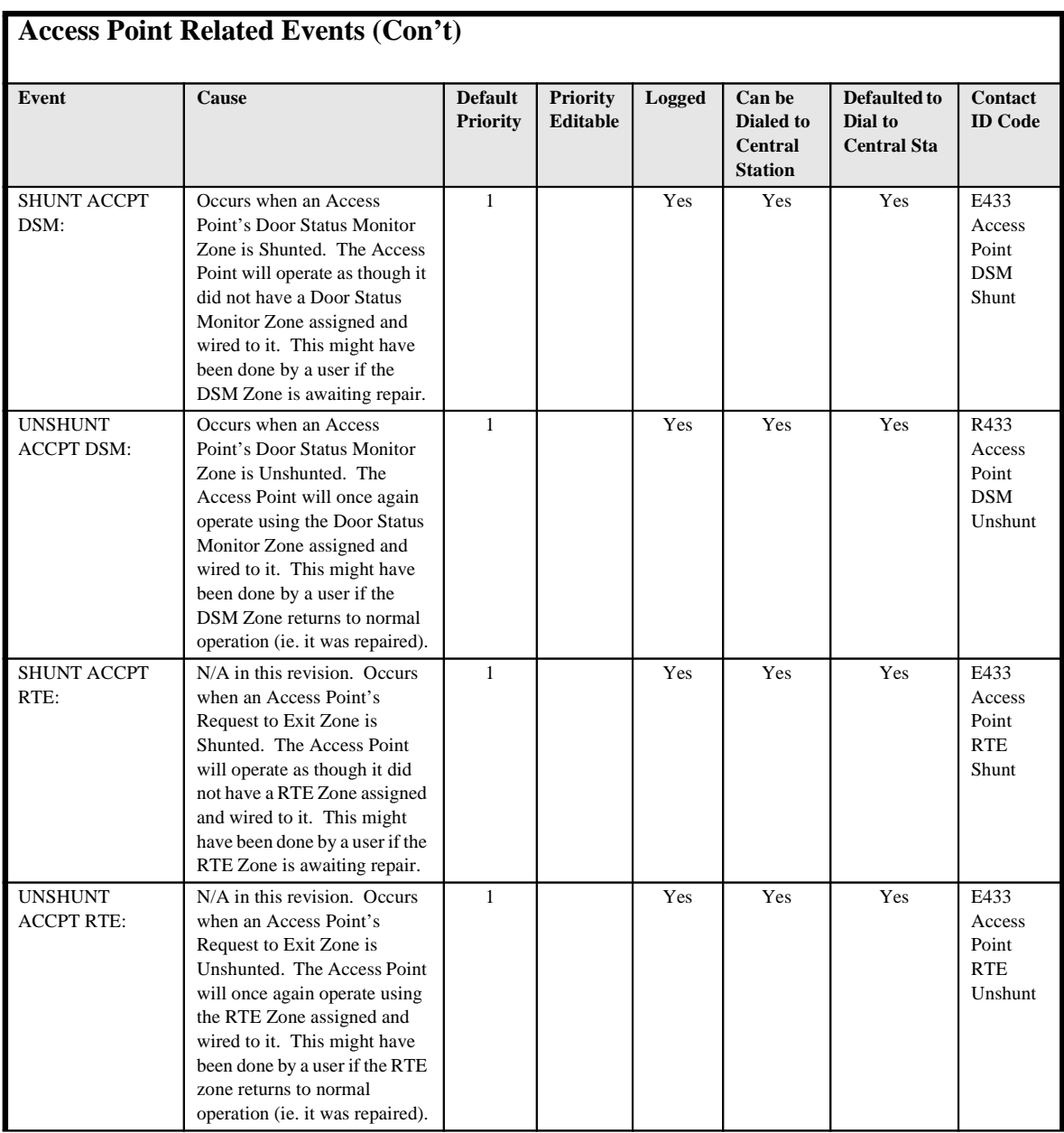

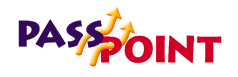

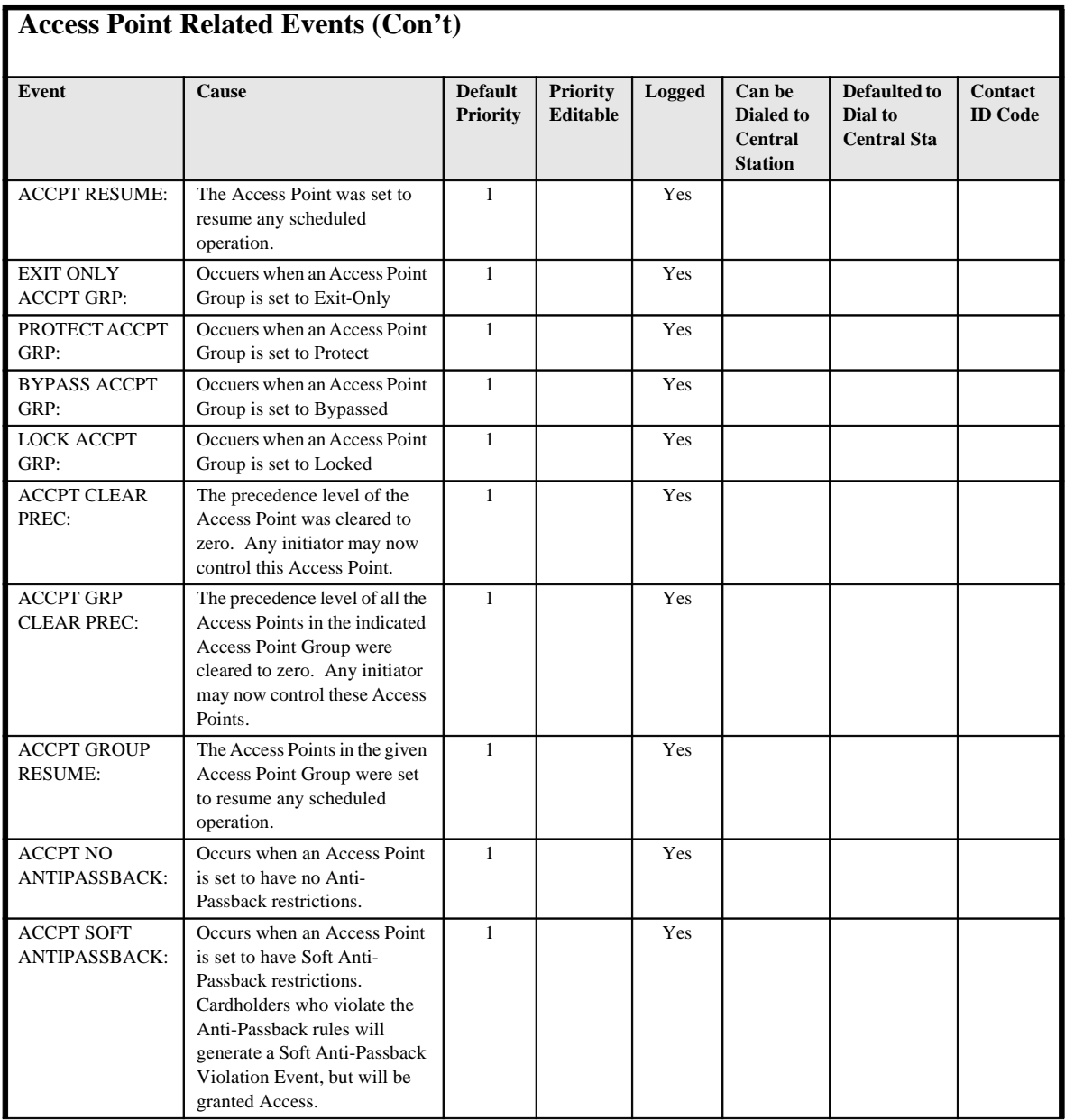

*C-8 Event Log Messages*

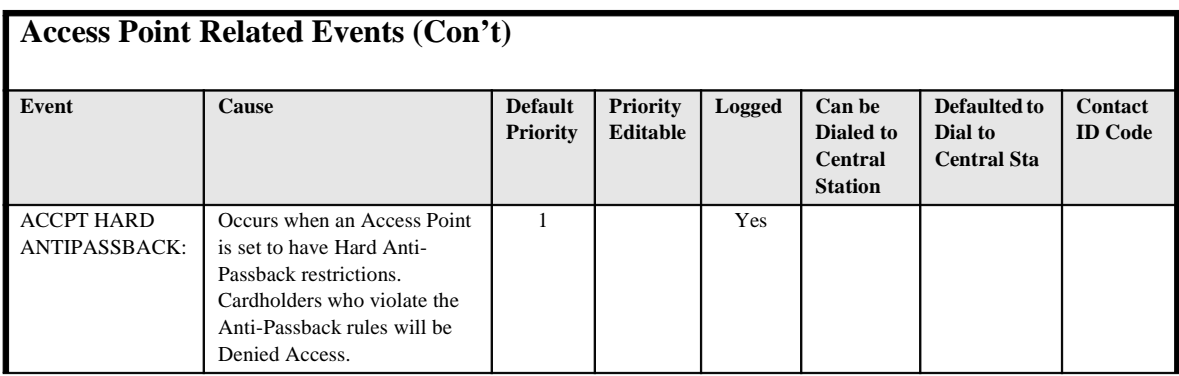

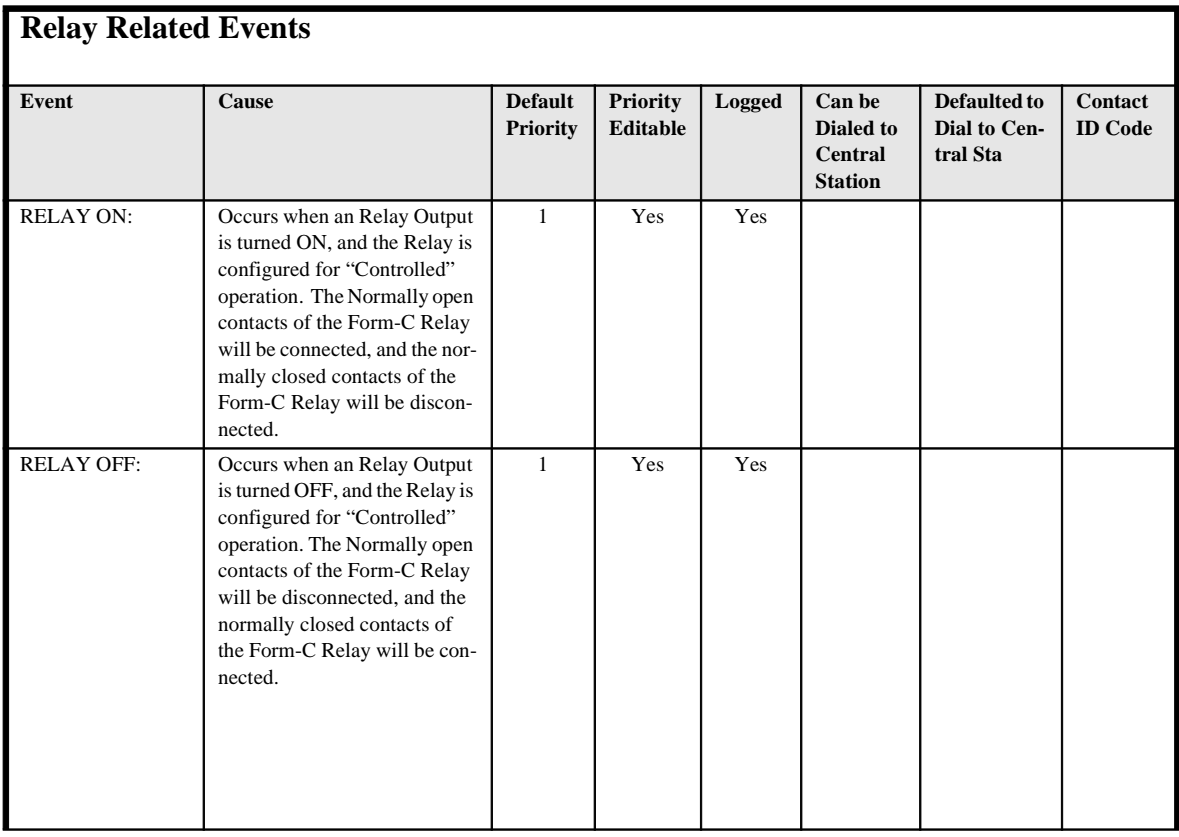

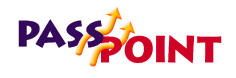

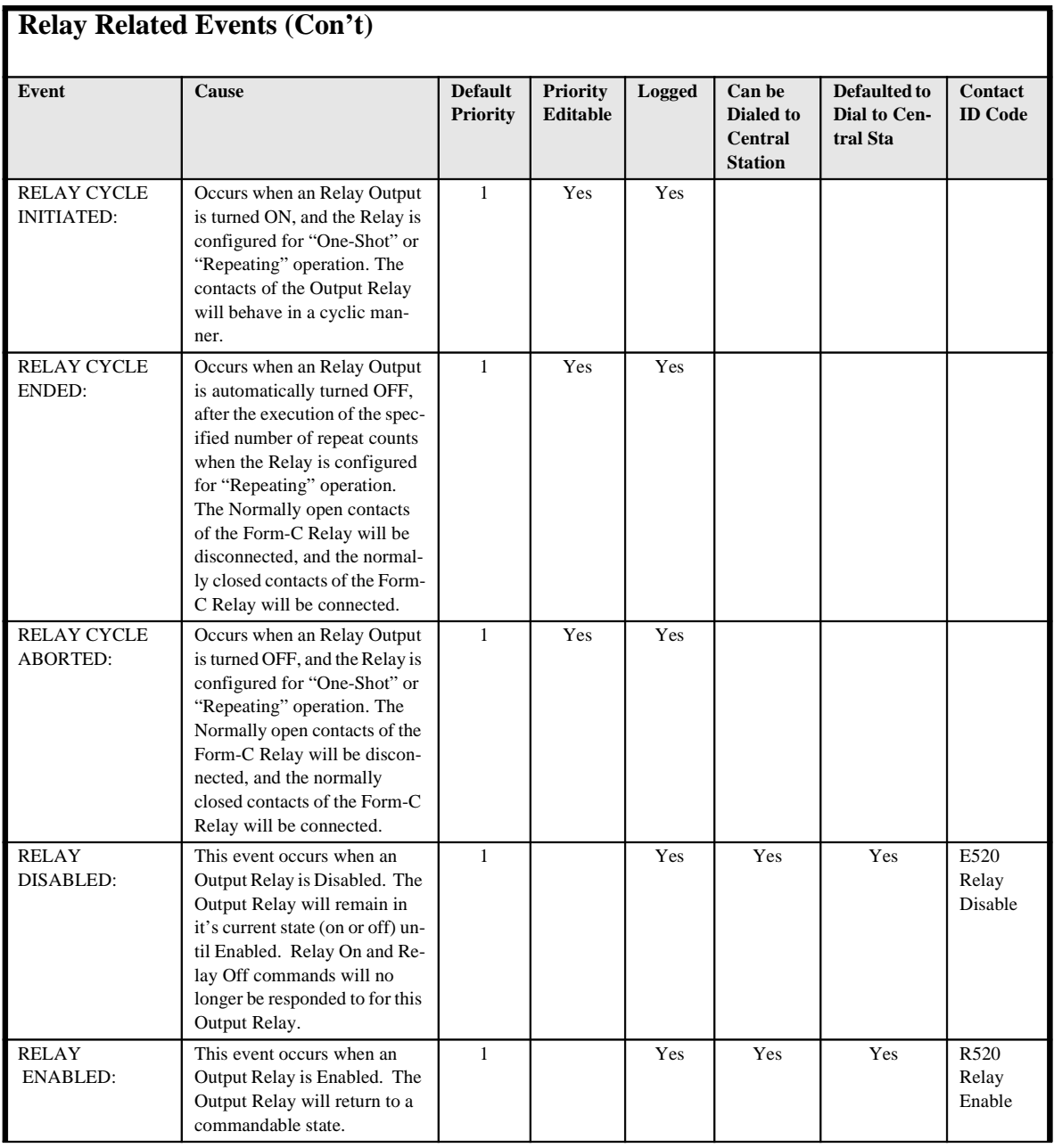

*C-10 Event Log Messages*

Ξ

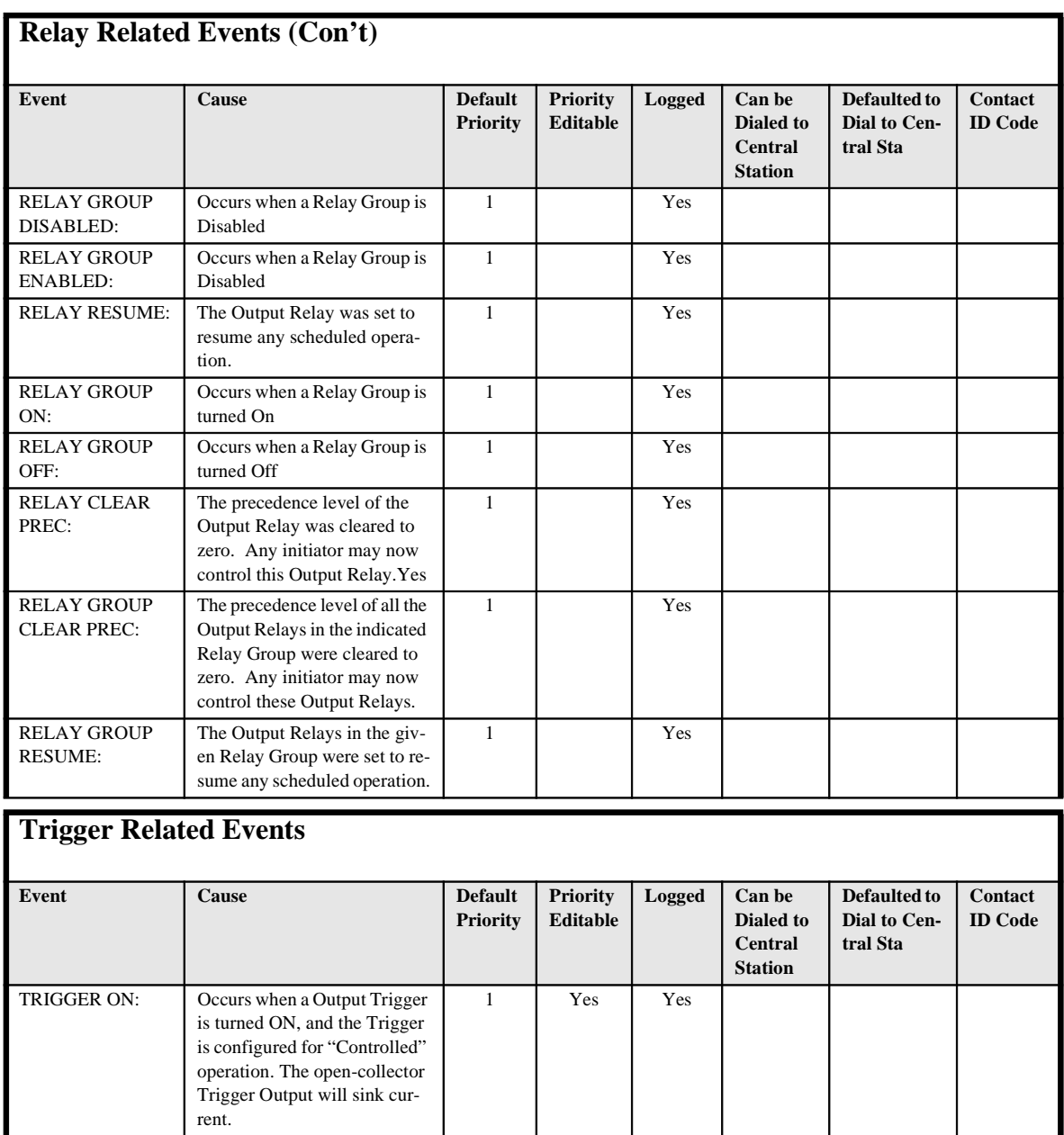

*Event Log Messages C-11*

 $=$ 

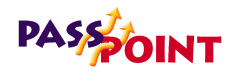

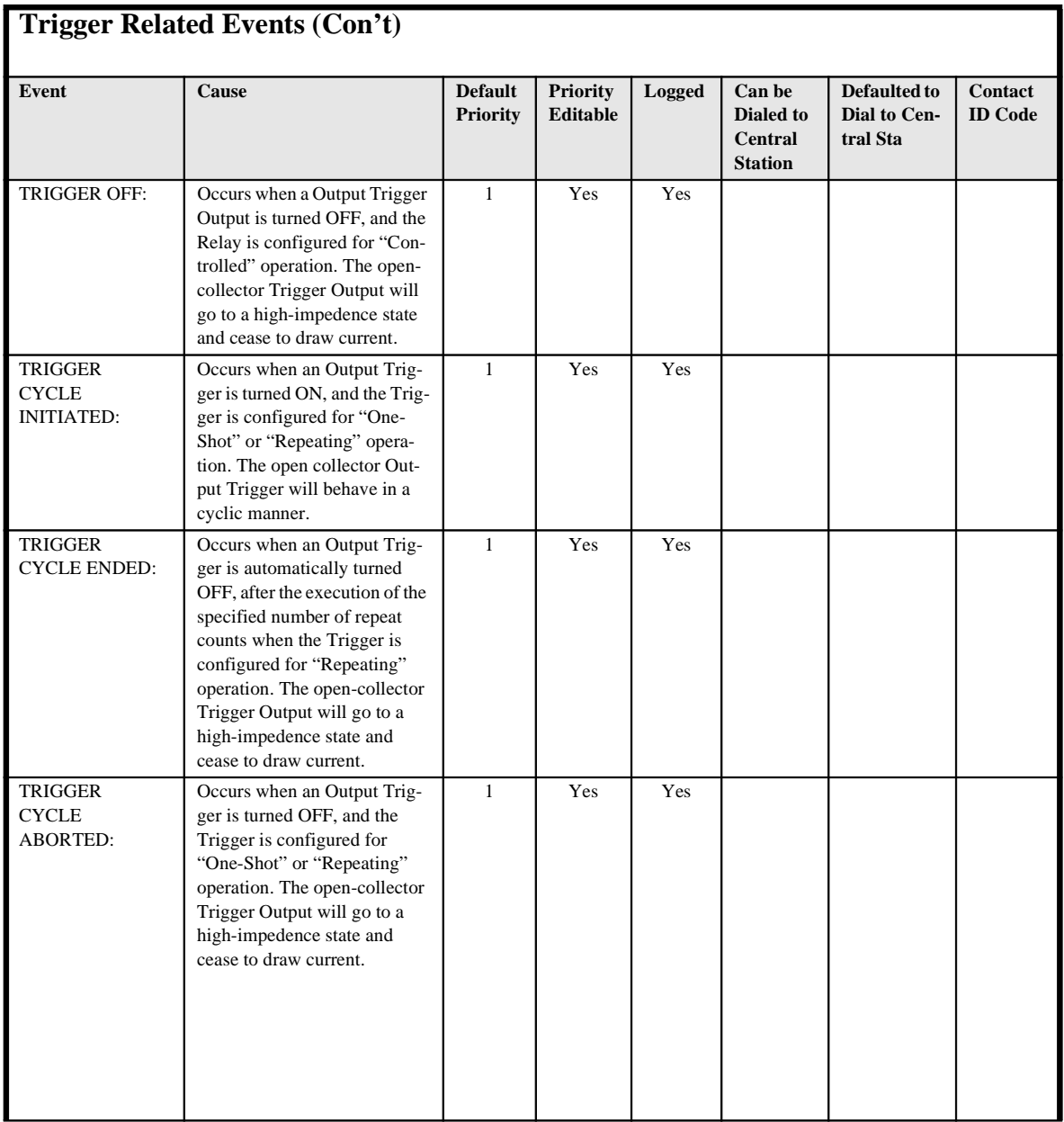

*C-12 Event Log Messages*

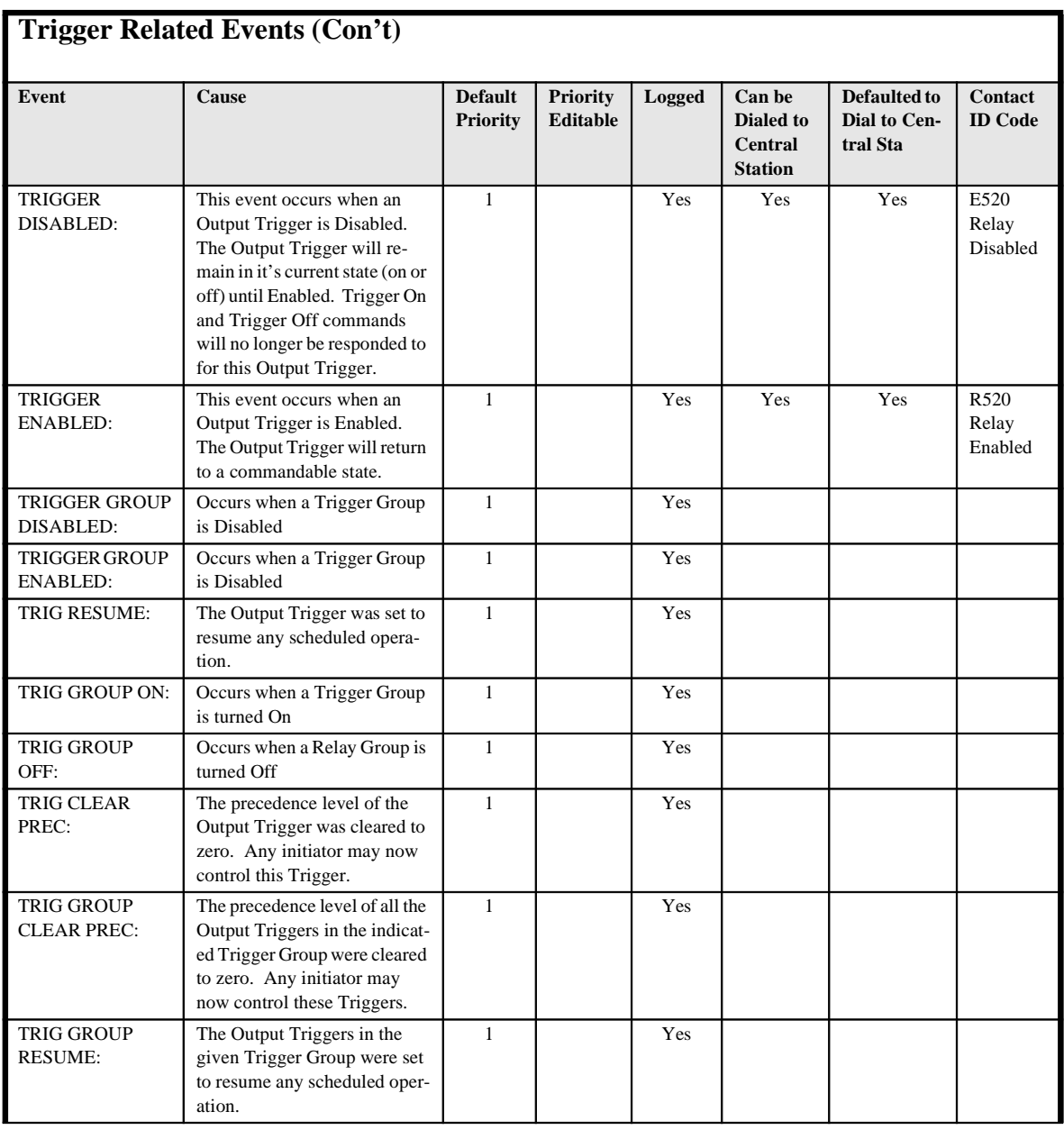

*Event Log Messages C-13*

 $\equiv$ 

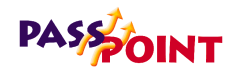

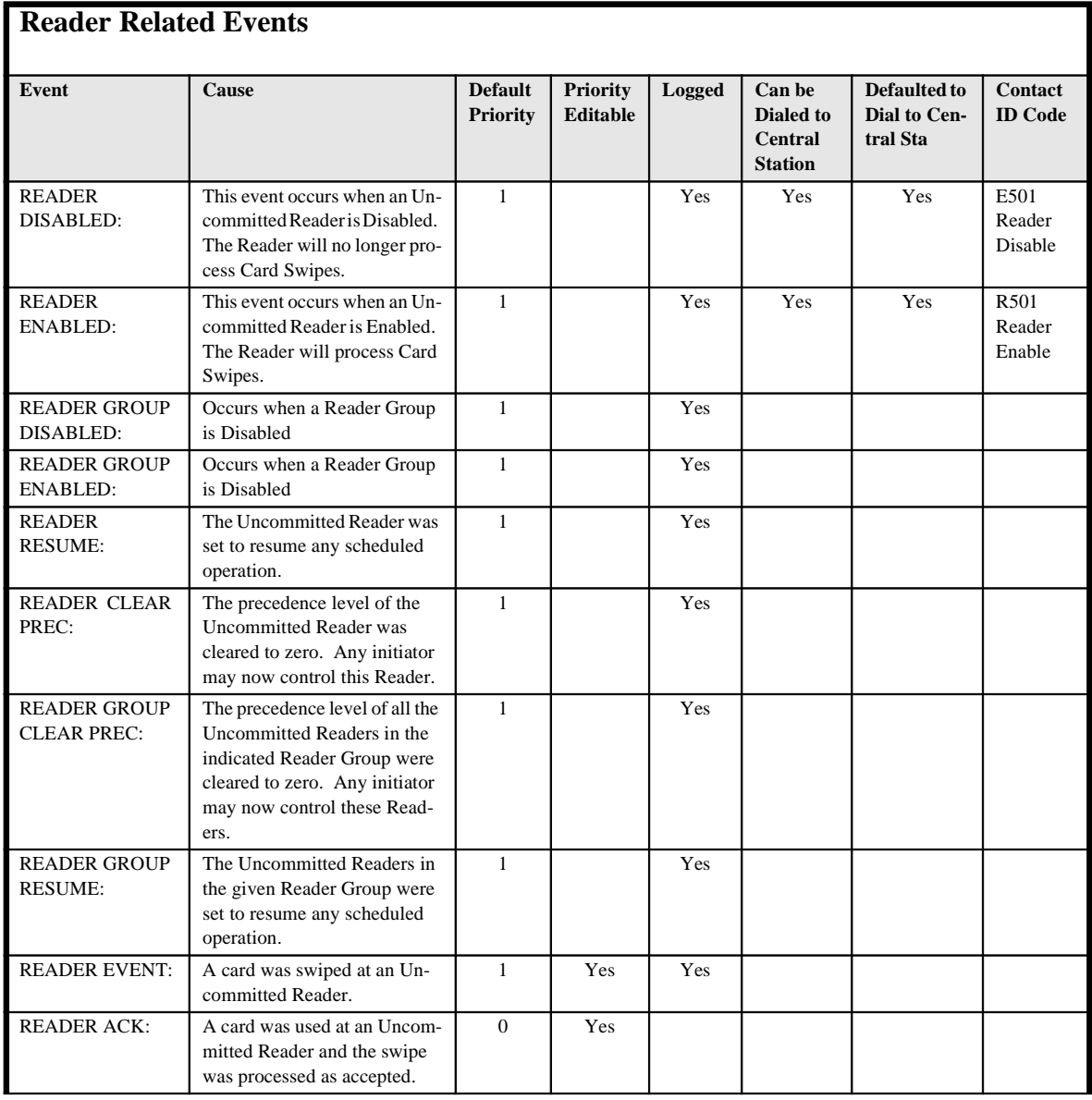

*C-14 Event Log Messages*

Ξ

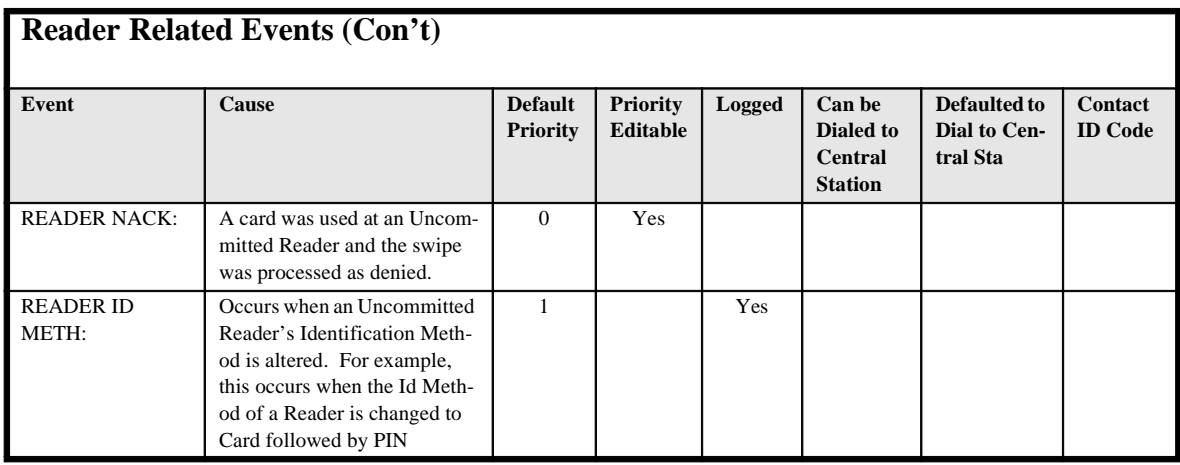

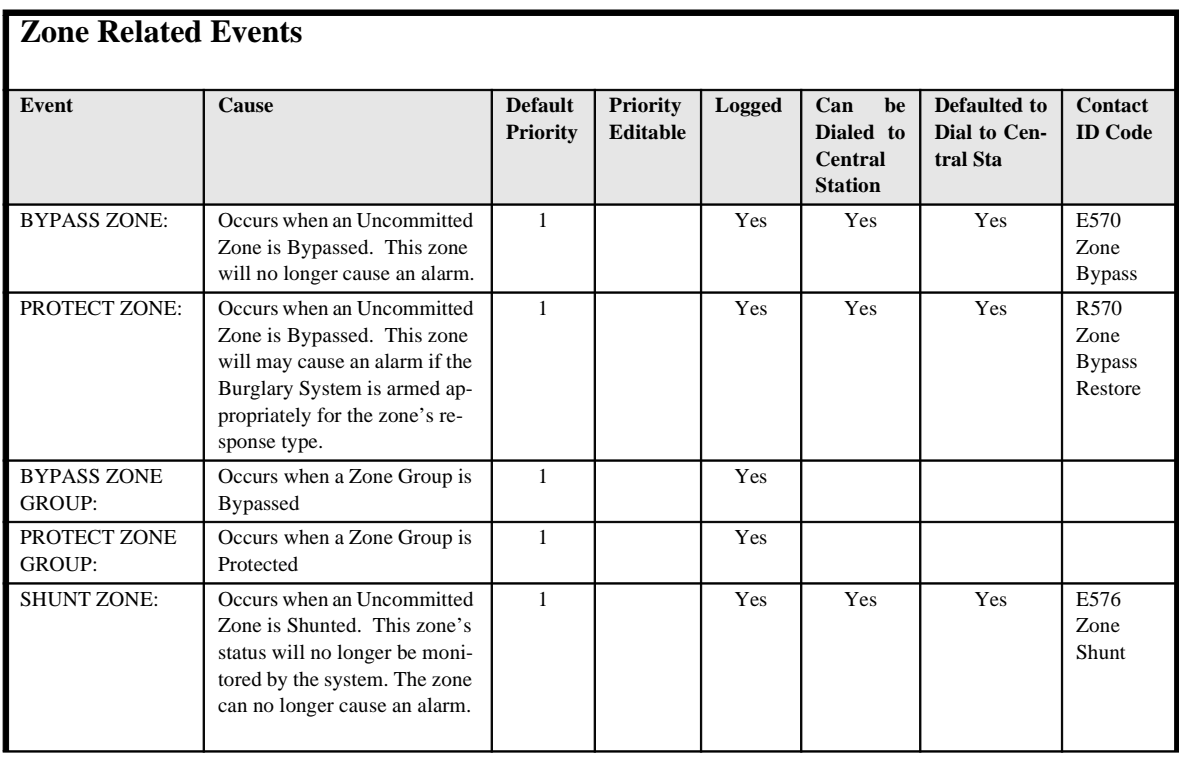

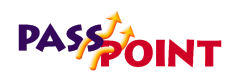

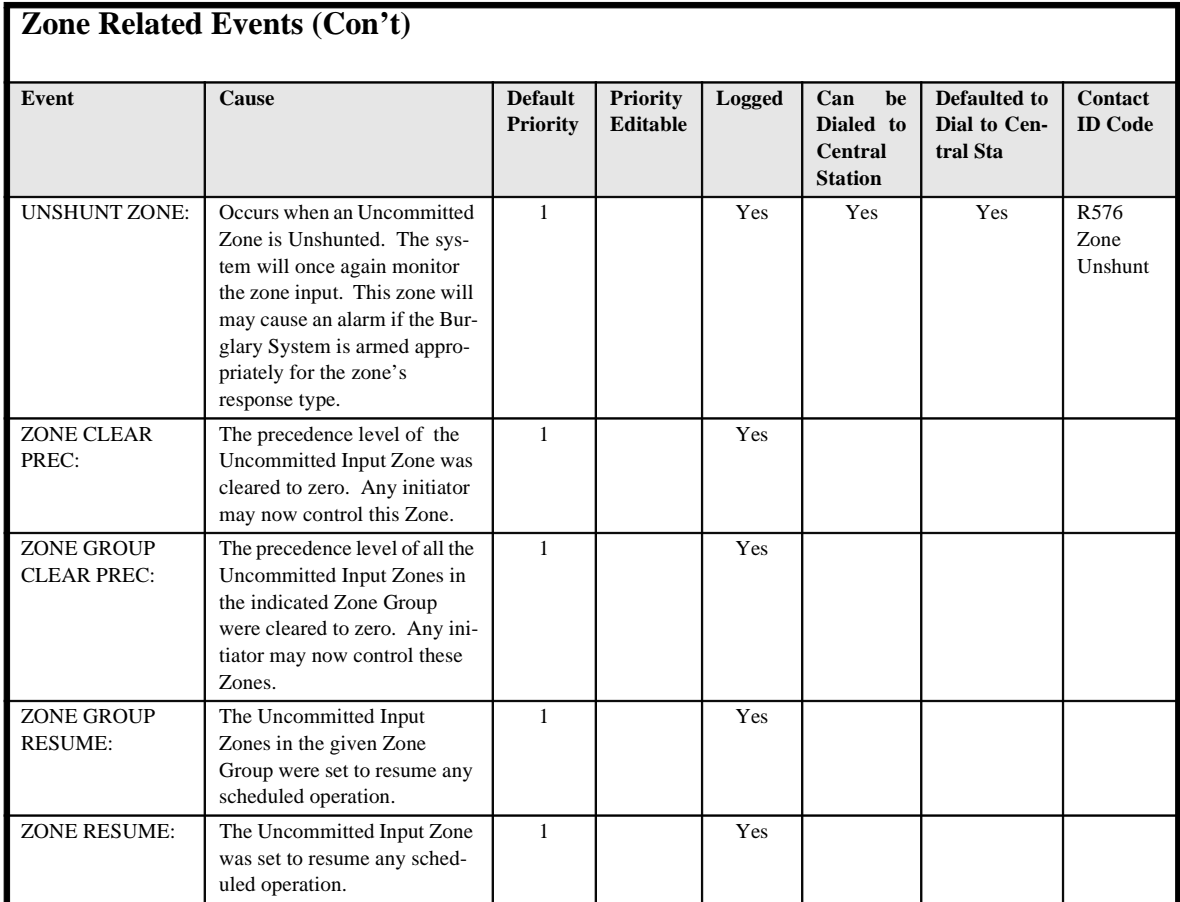

*C-16 Event Log Messages*

Ξ

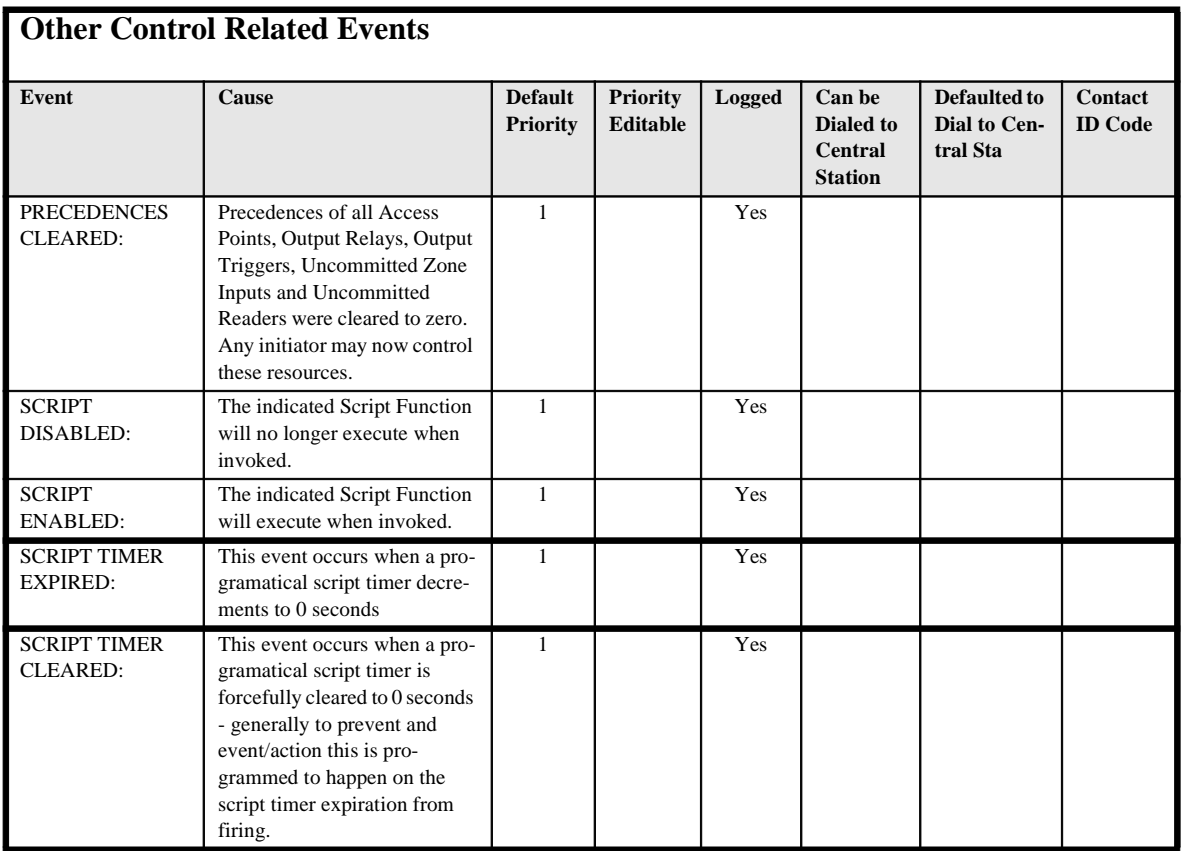

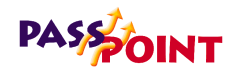

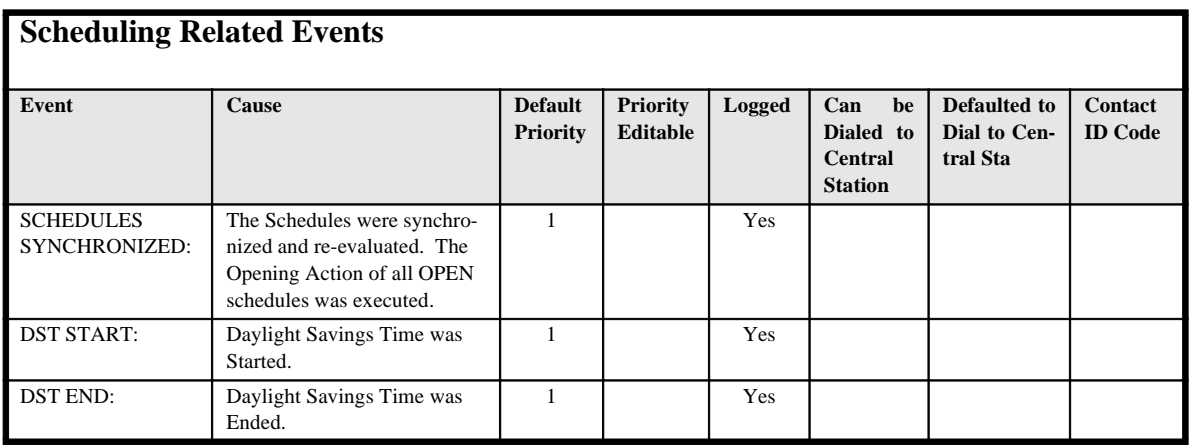

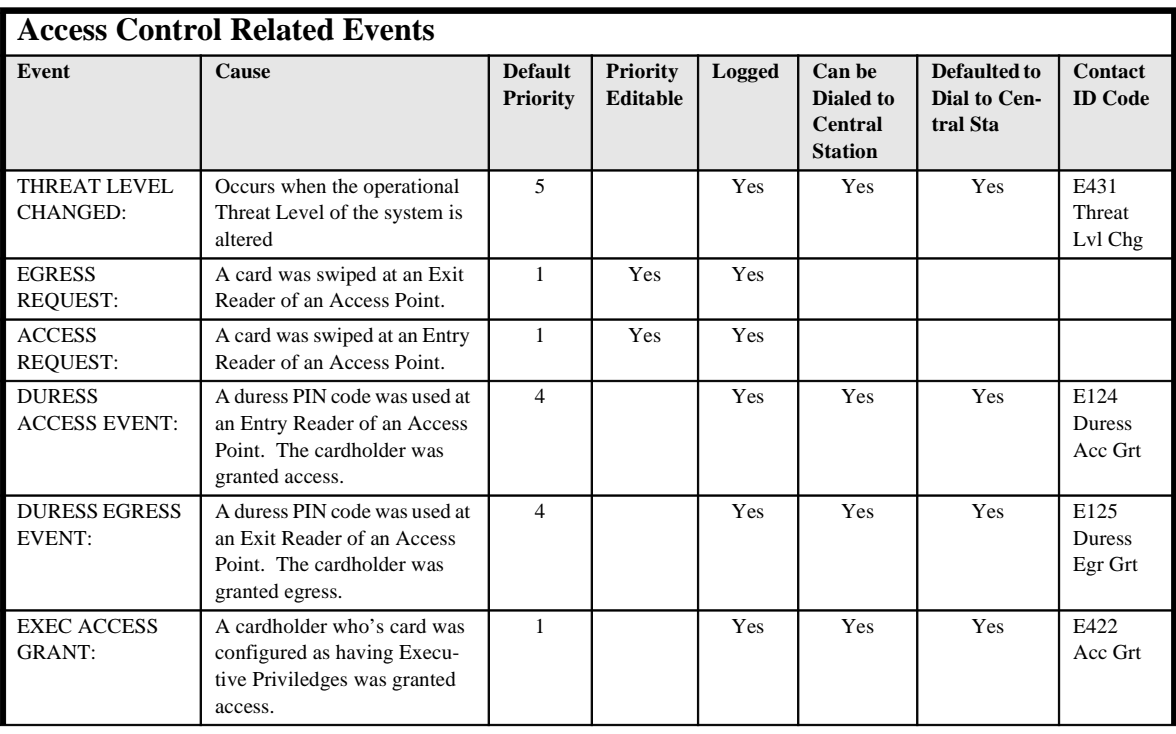

*C-18 Event Log Messages*

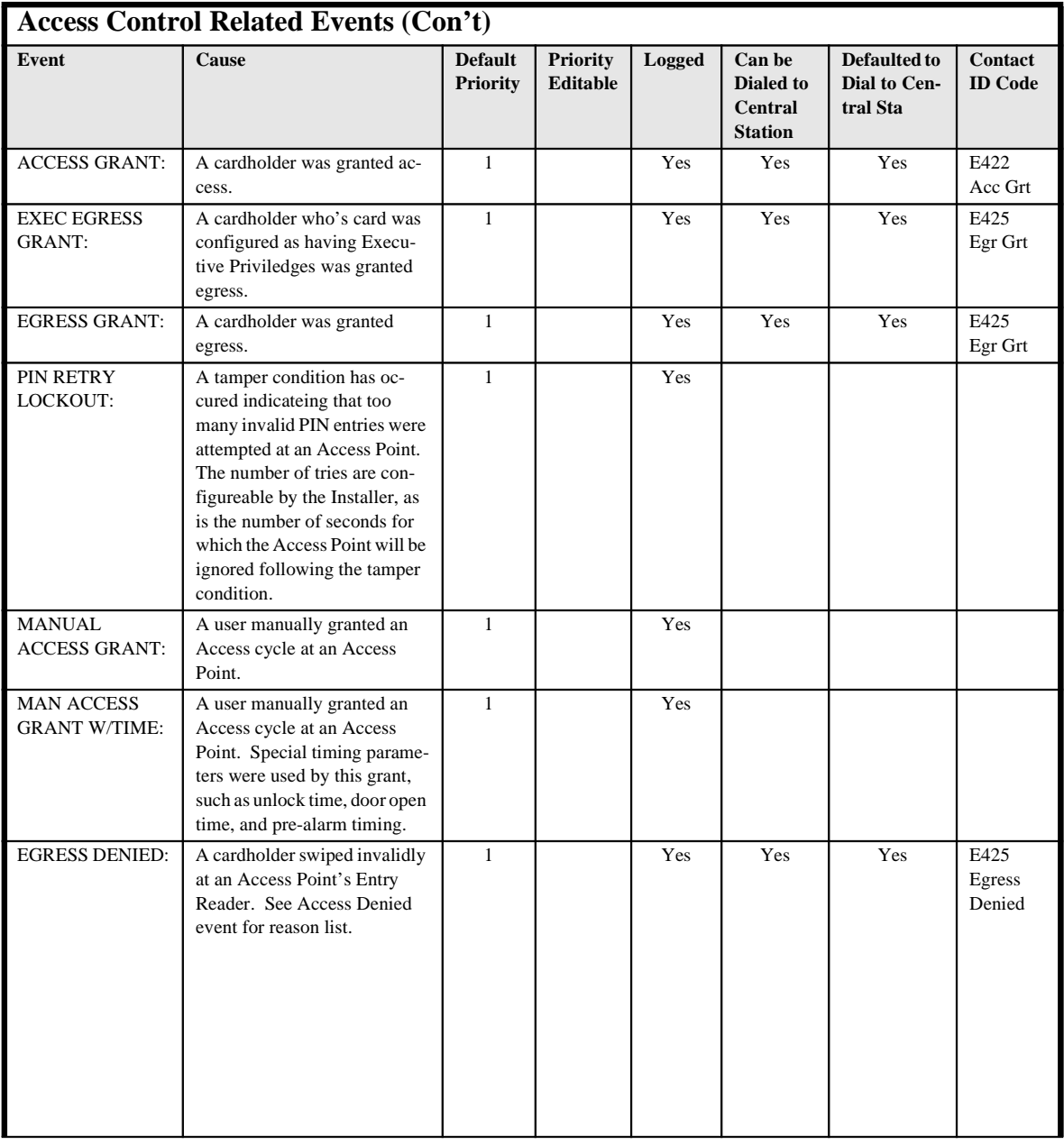

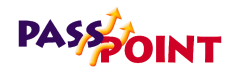

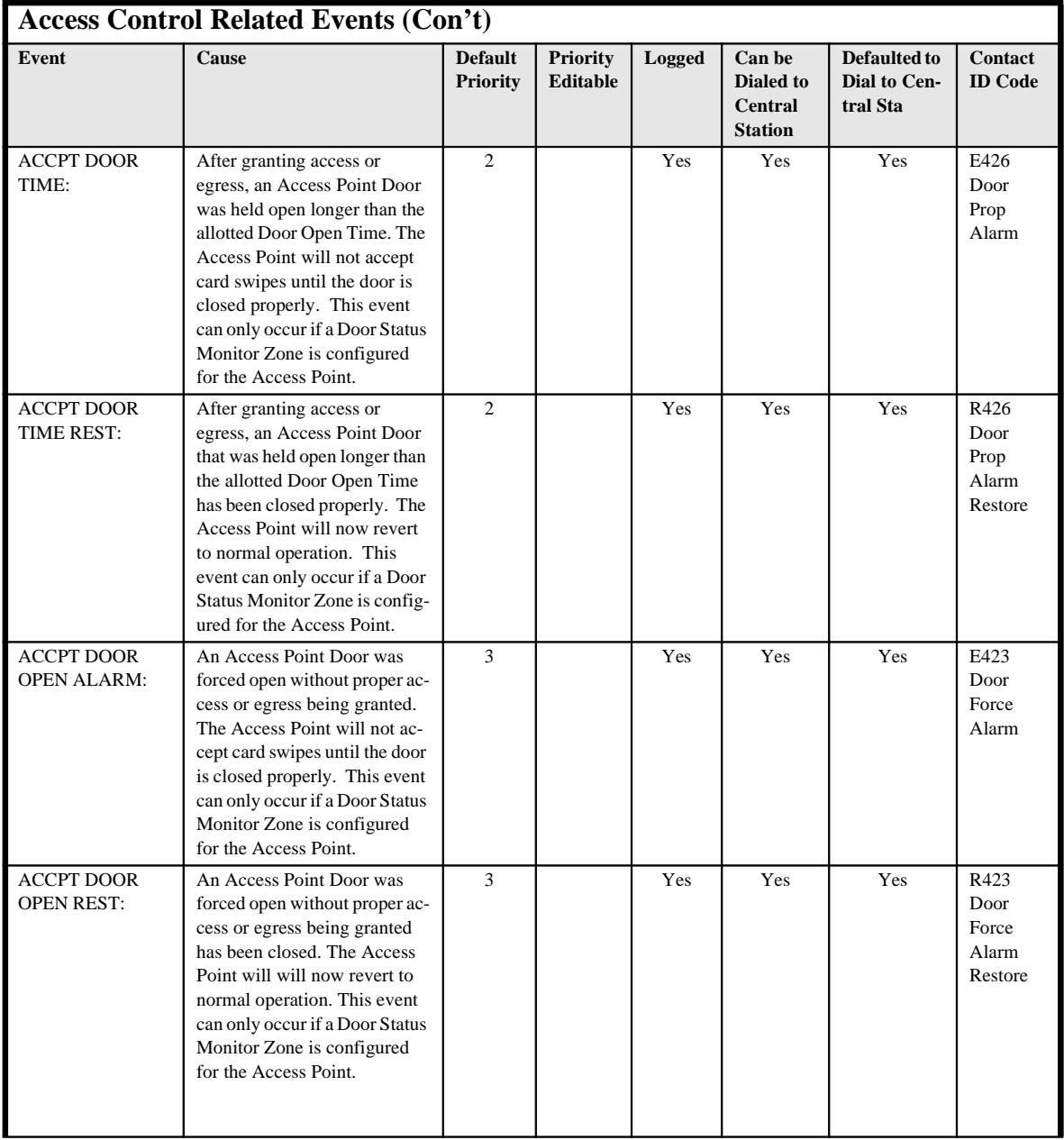

*C-20 Event Log Messages*

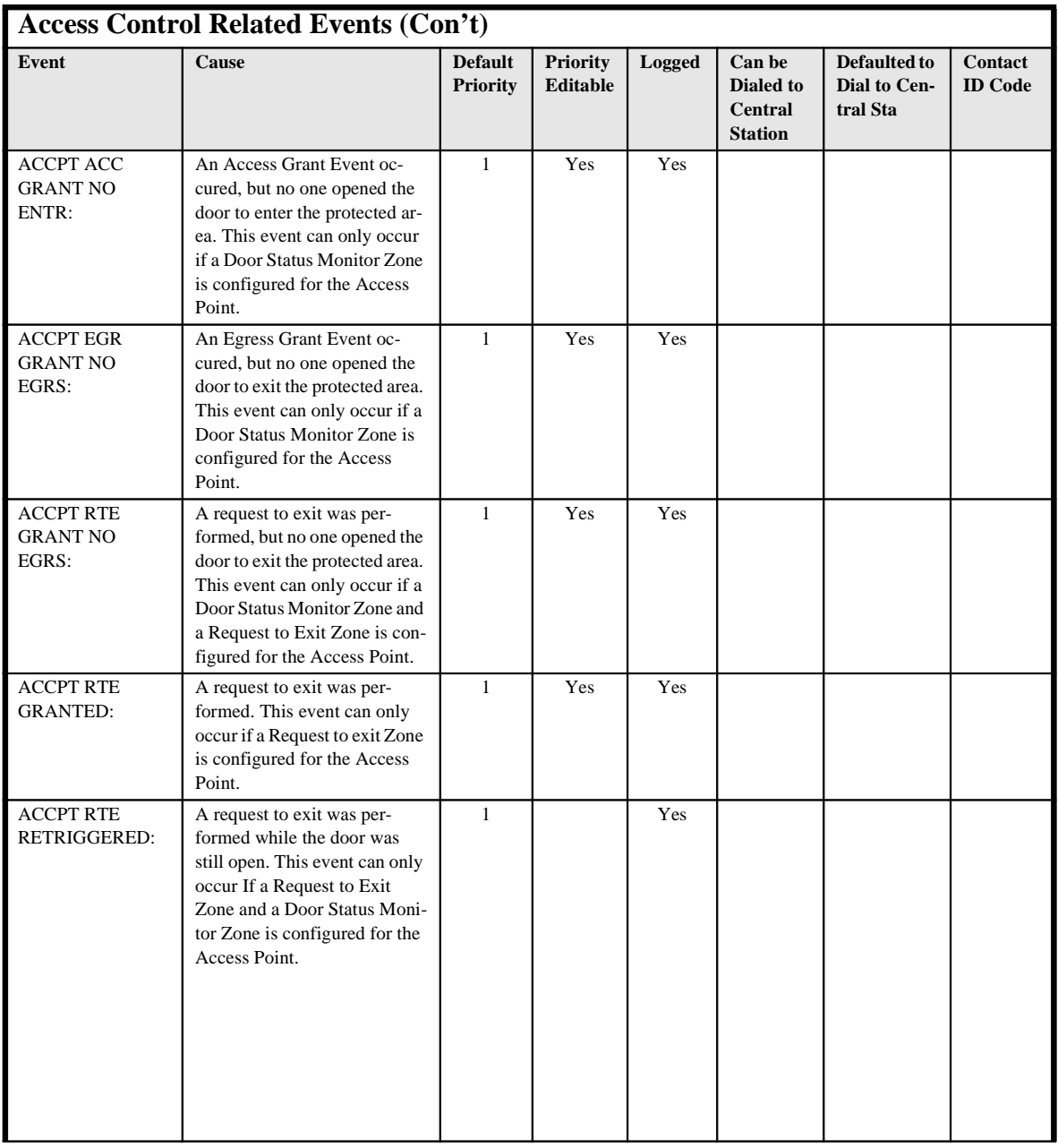

*Event Log Messages C-21*

 $\equiv$ 

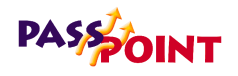

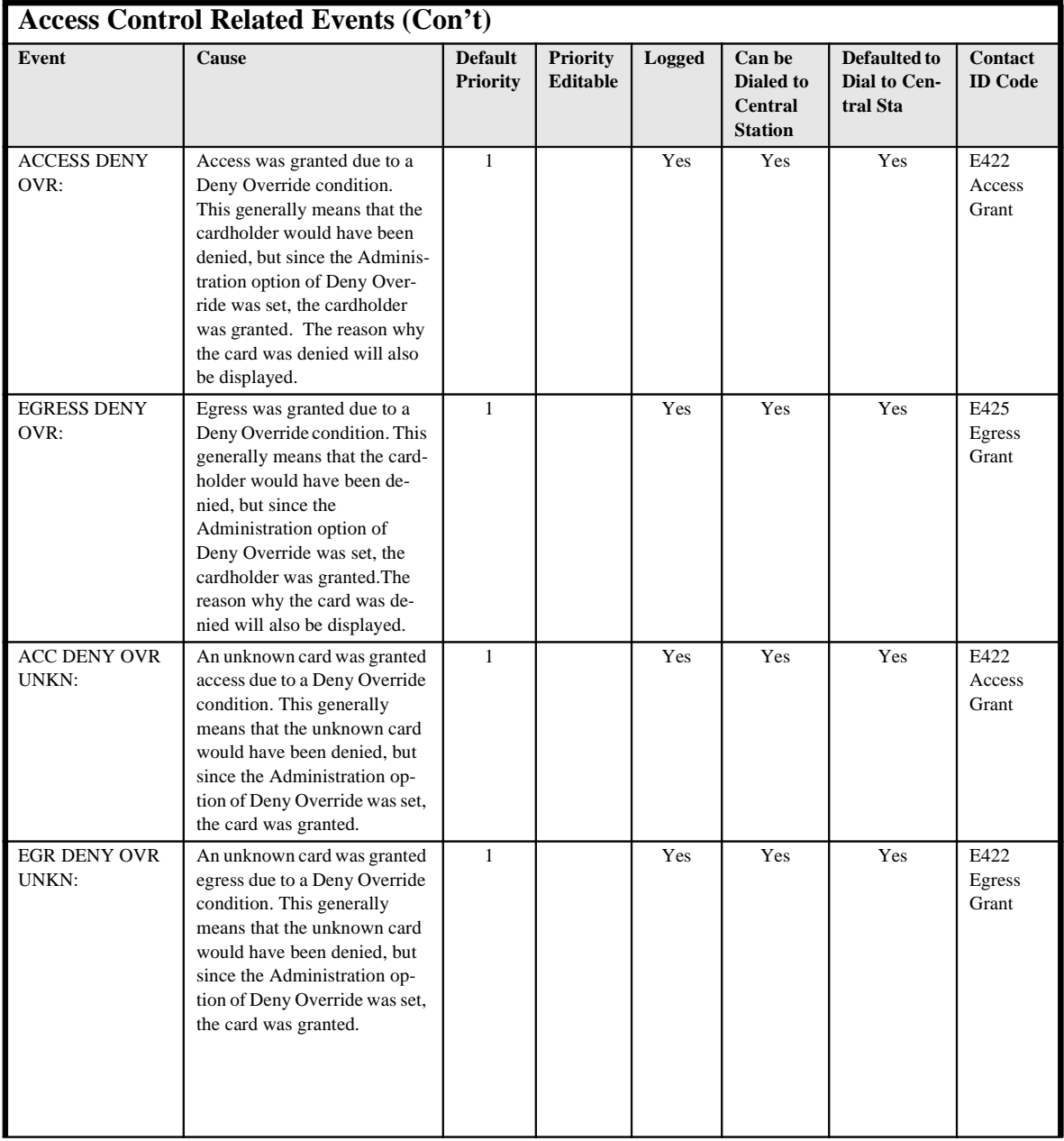

*C-22 Event Log Messages*

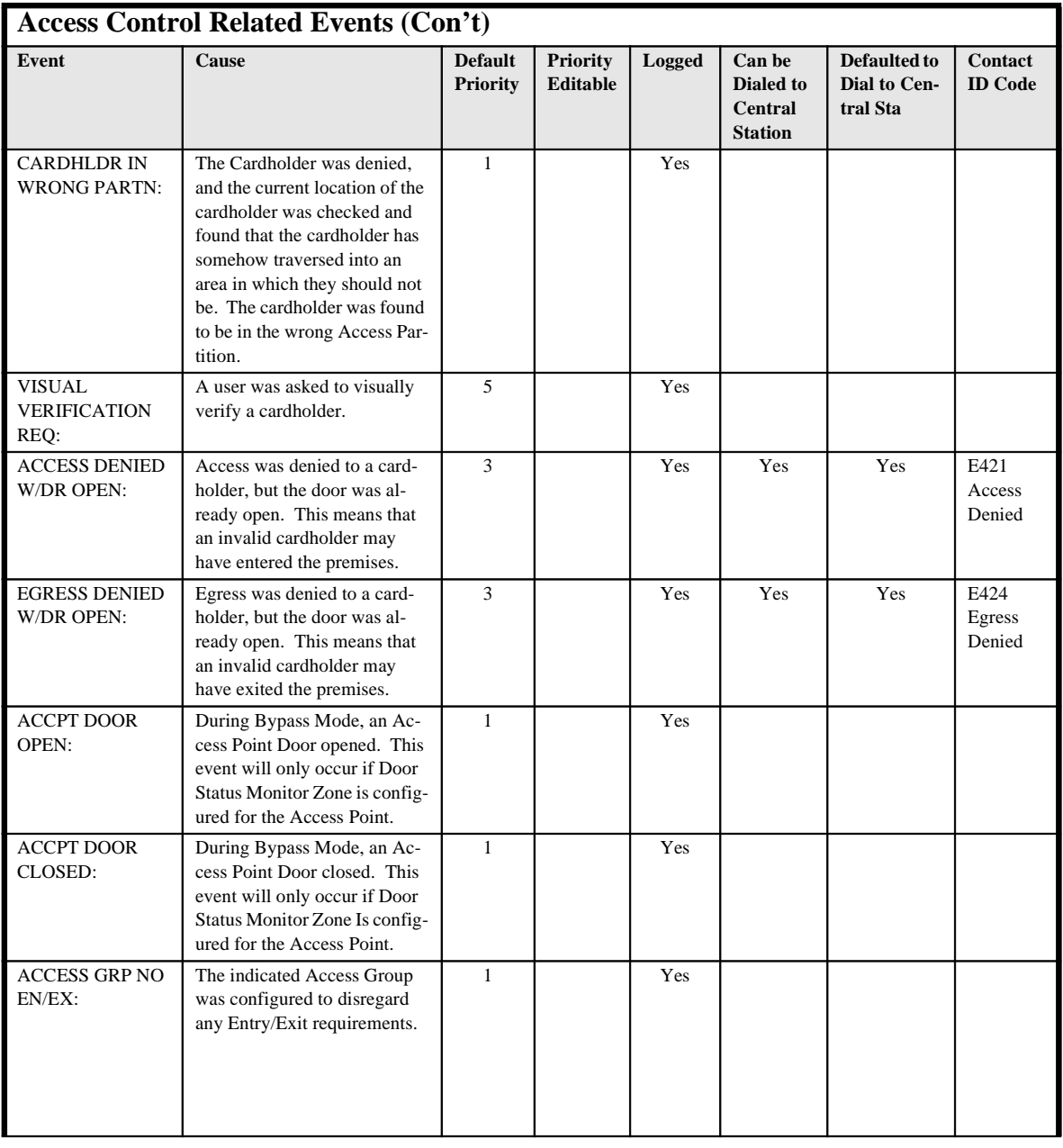

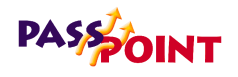

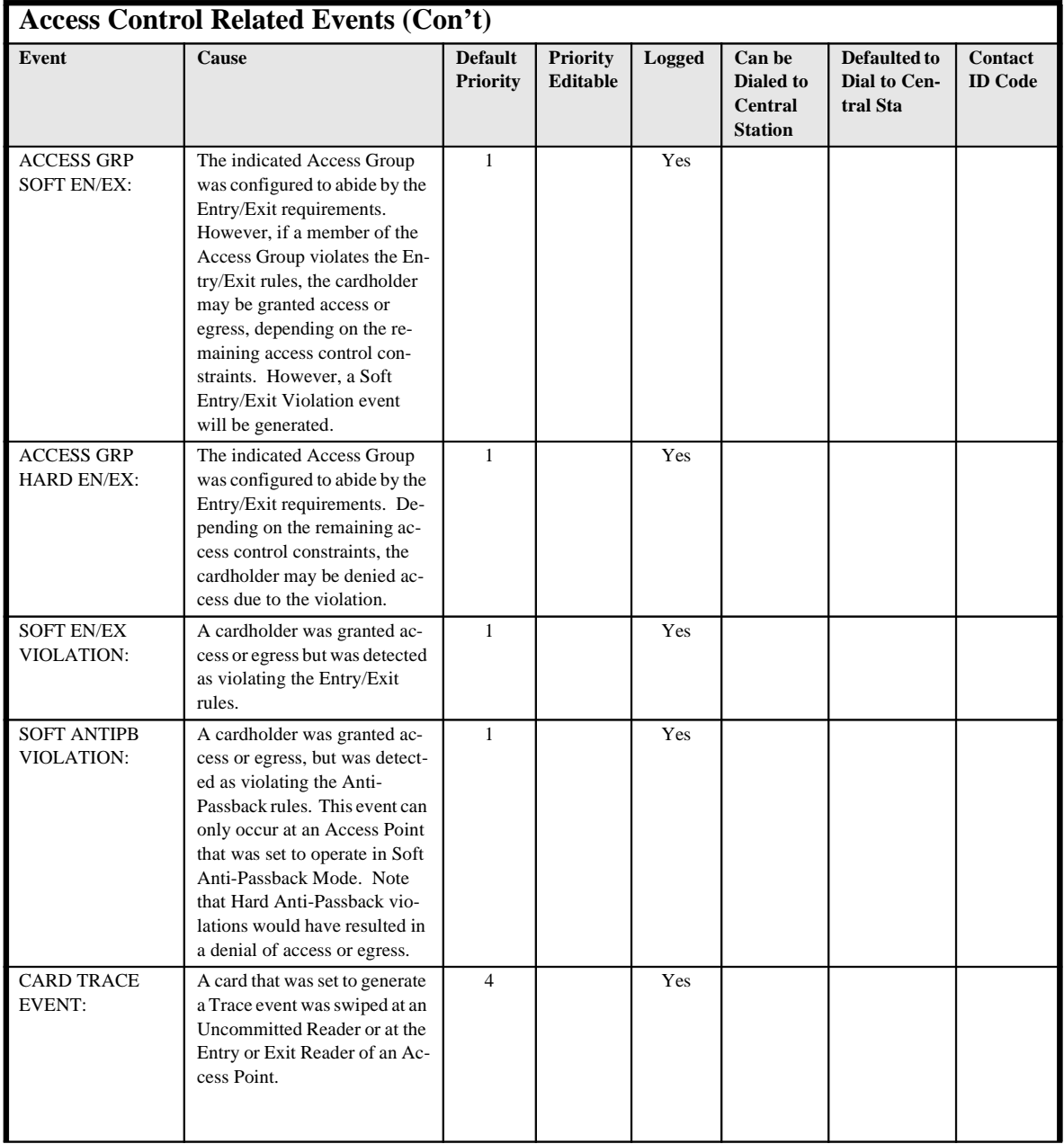

*C-24 Event Log Messages*

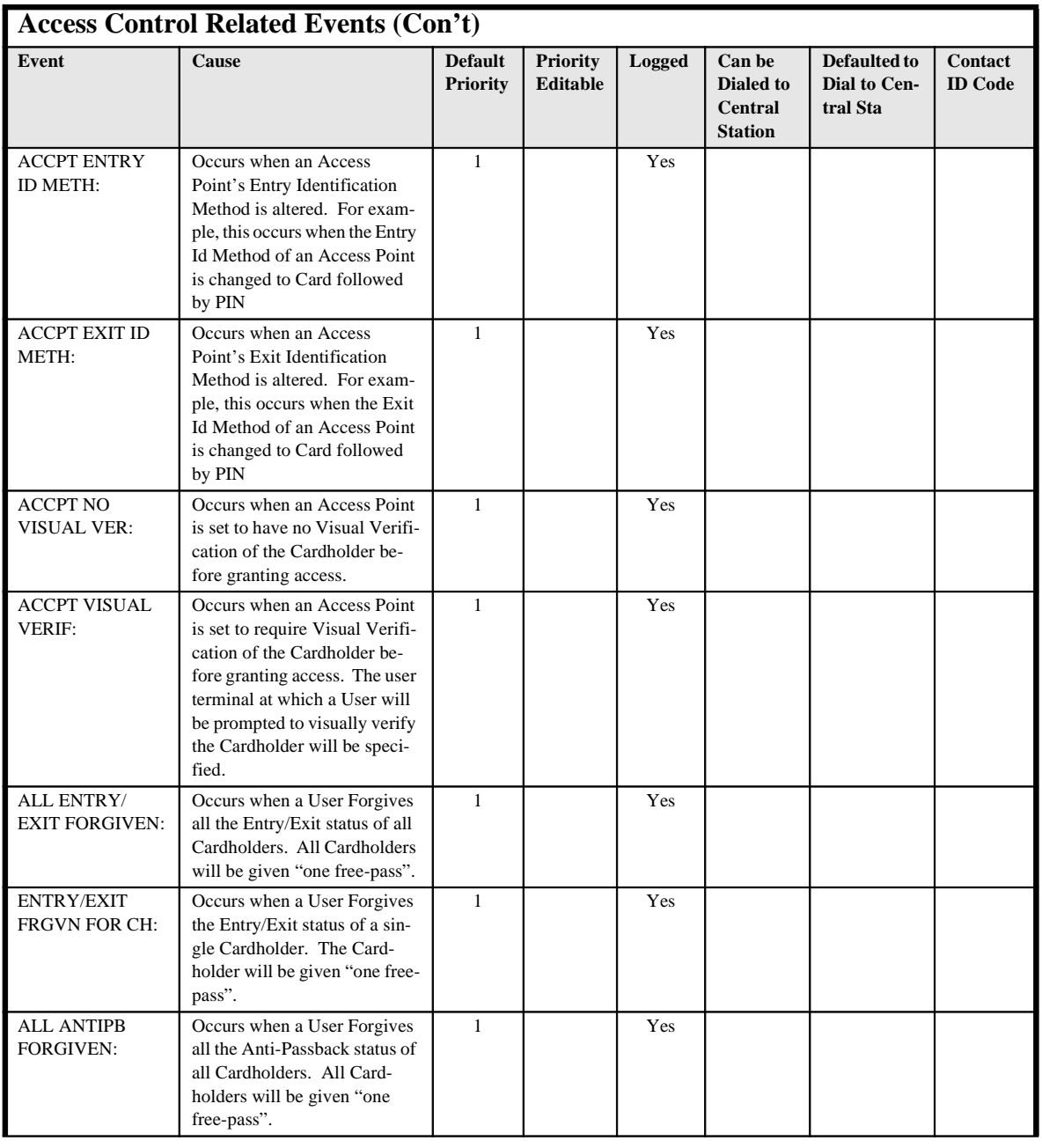

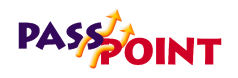

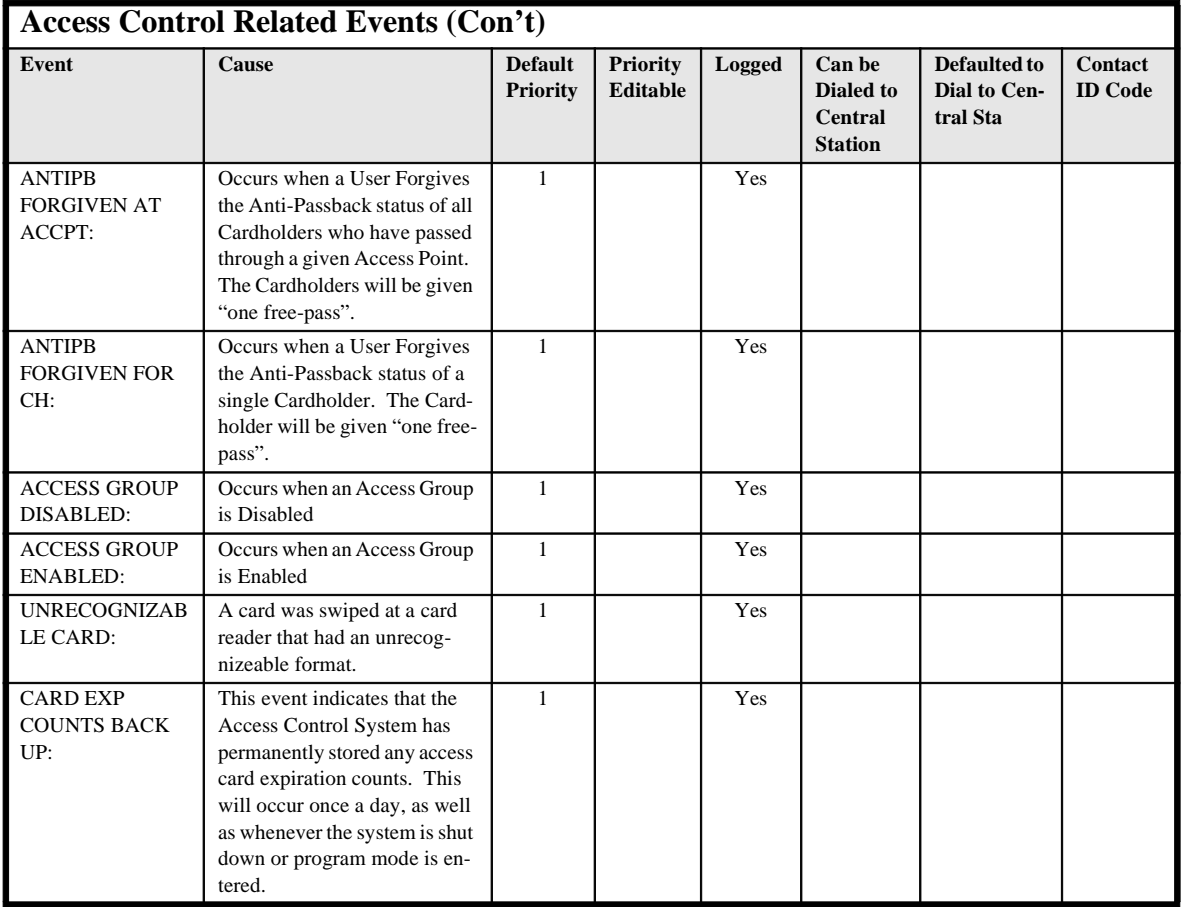

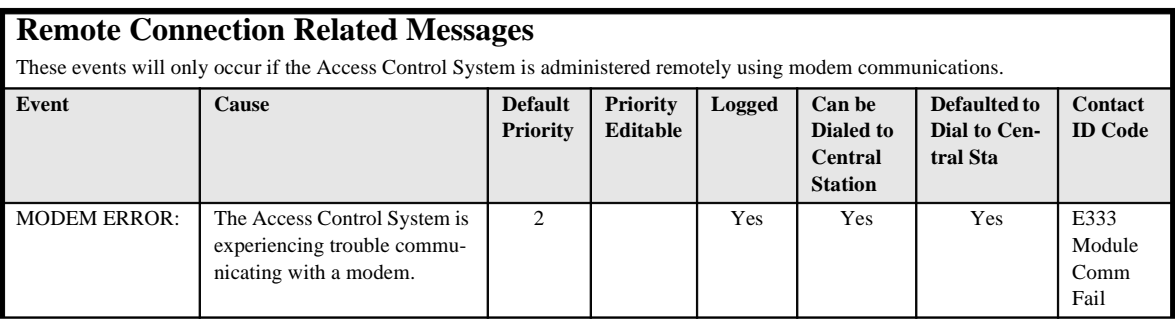

*C-26 Event Log Messages*

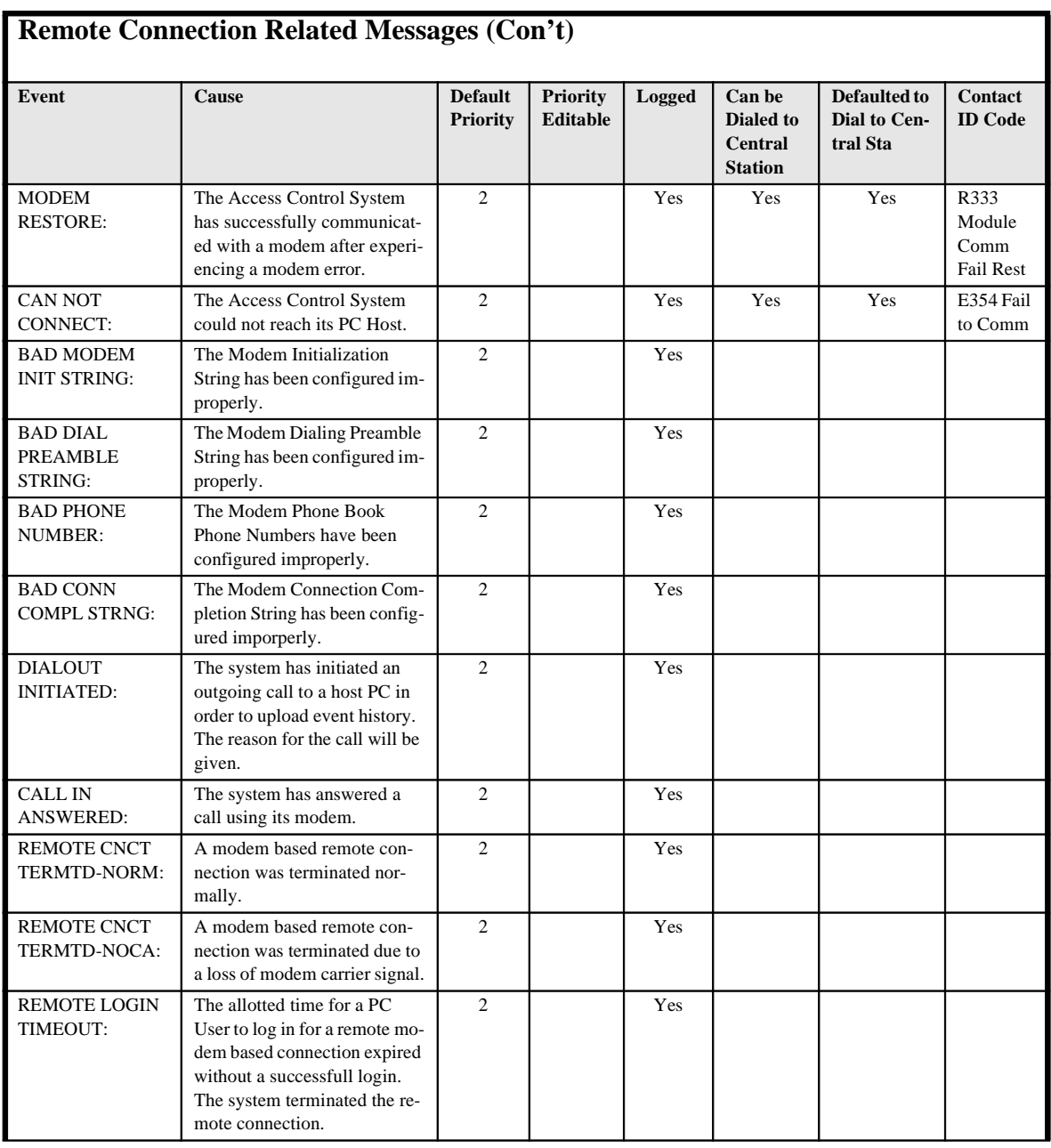

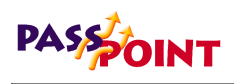

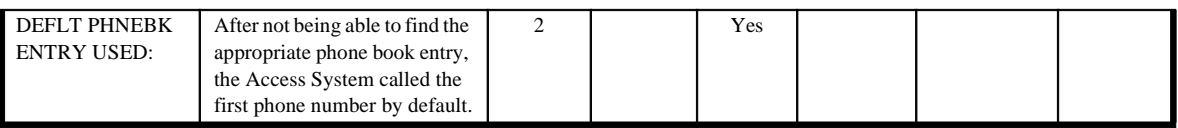

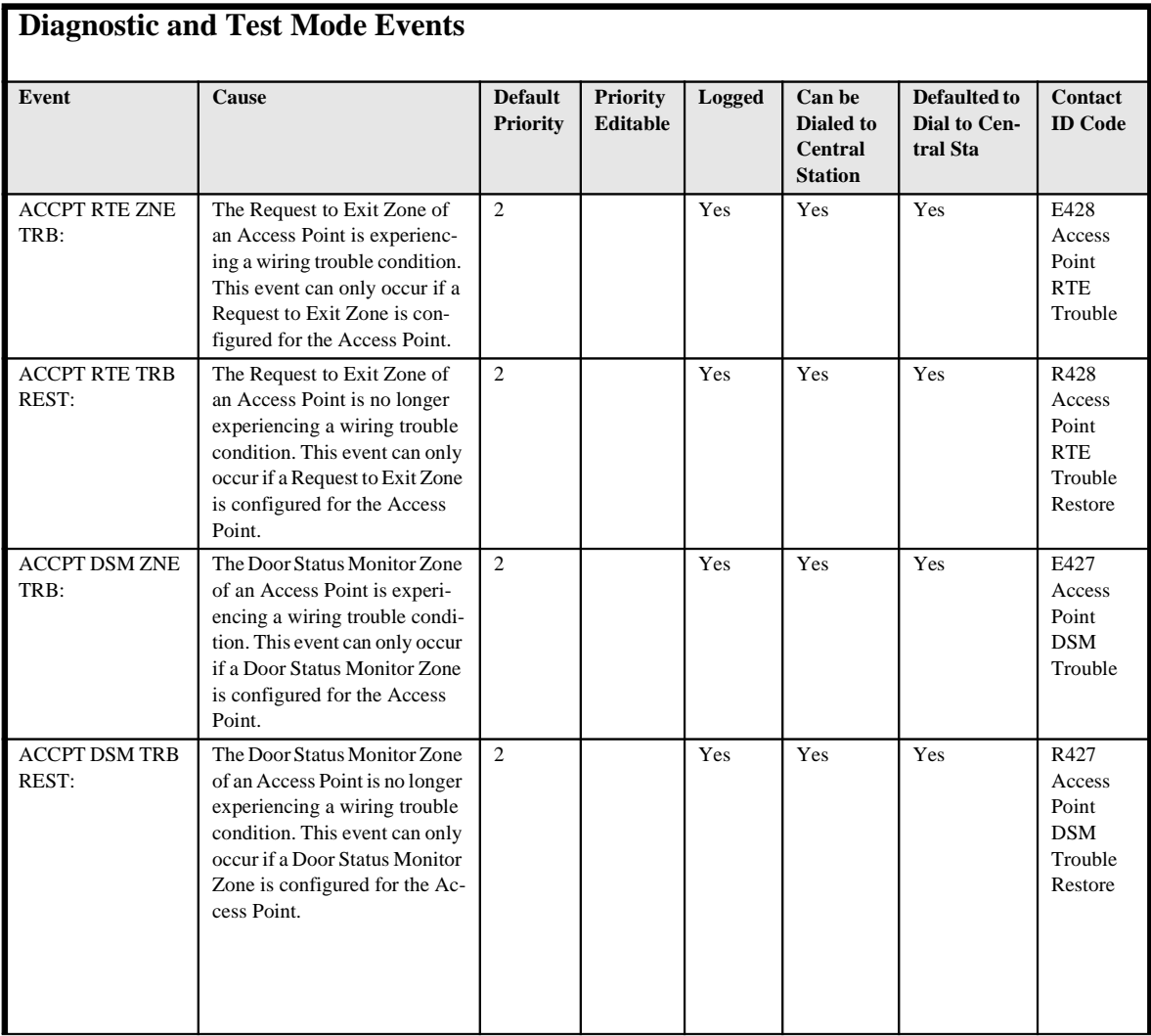

*C-28 Event Log Messages*

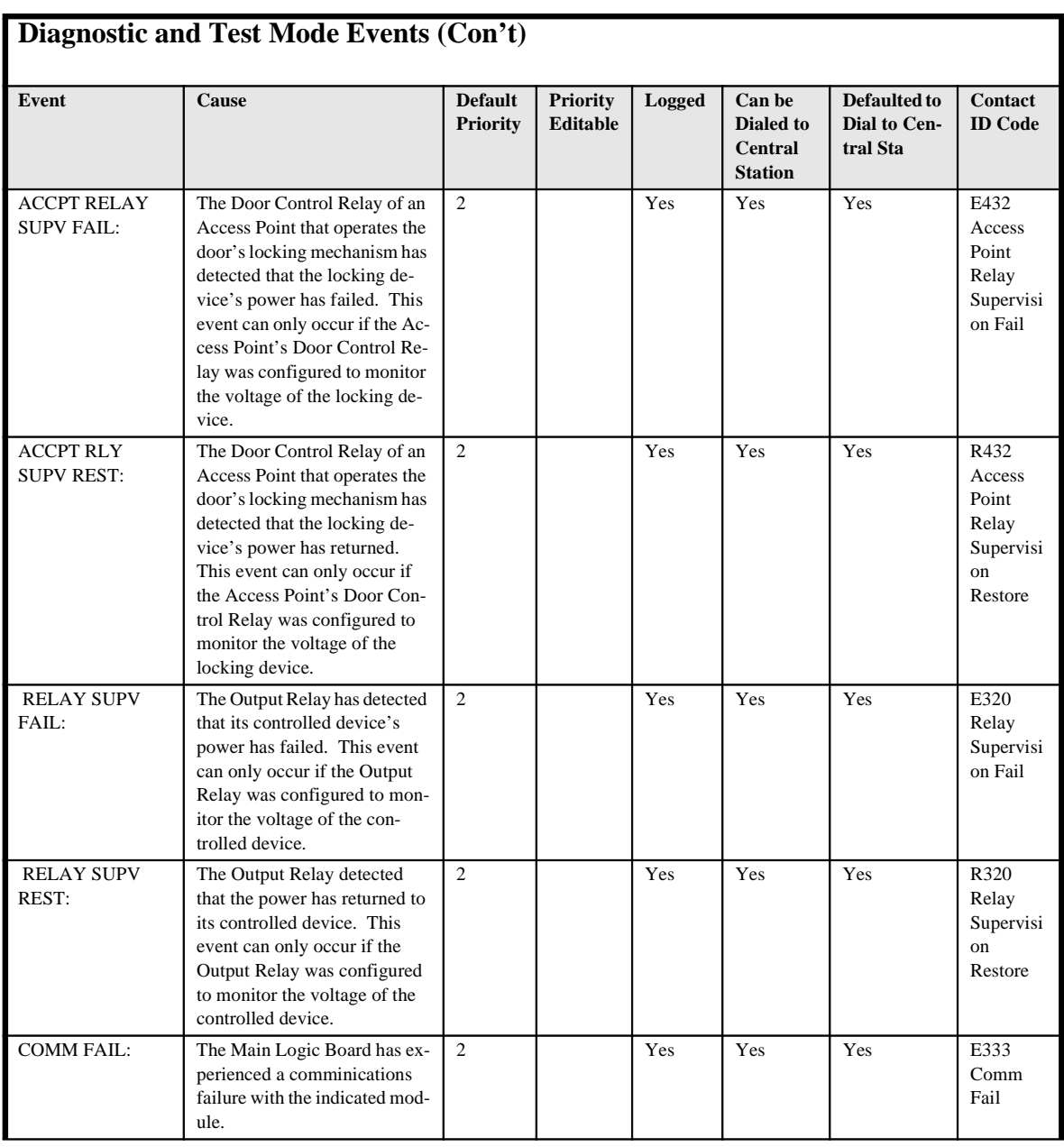

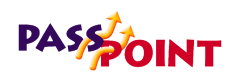

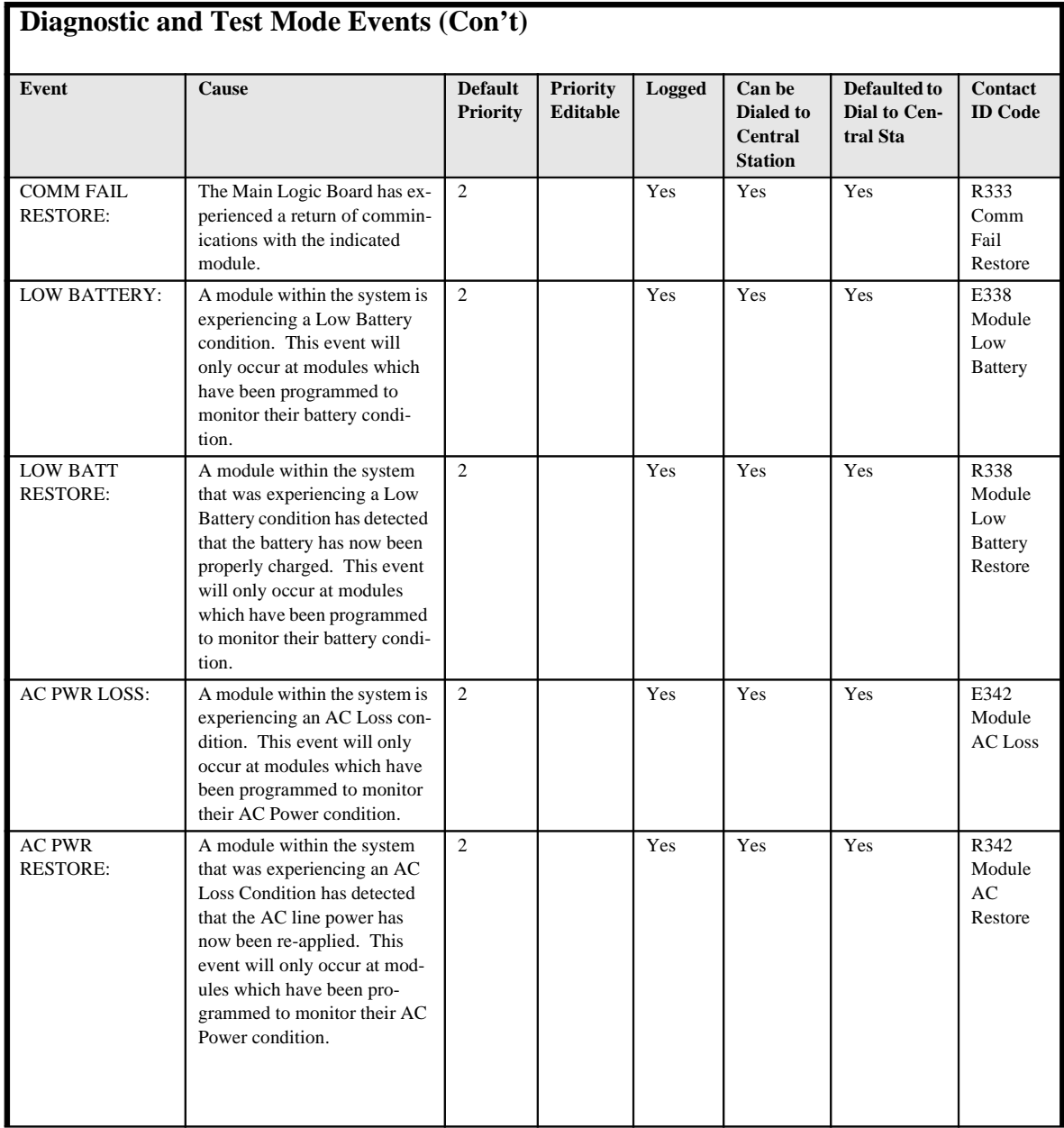

*C-30 Event Log Messages*

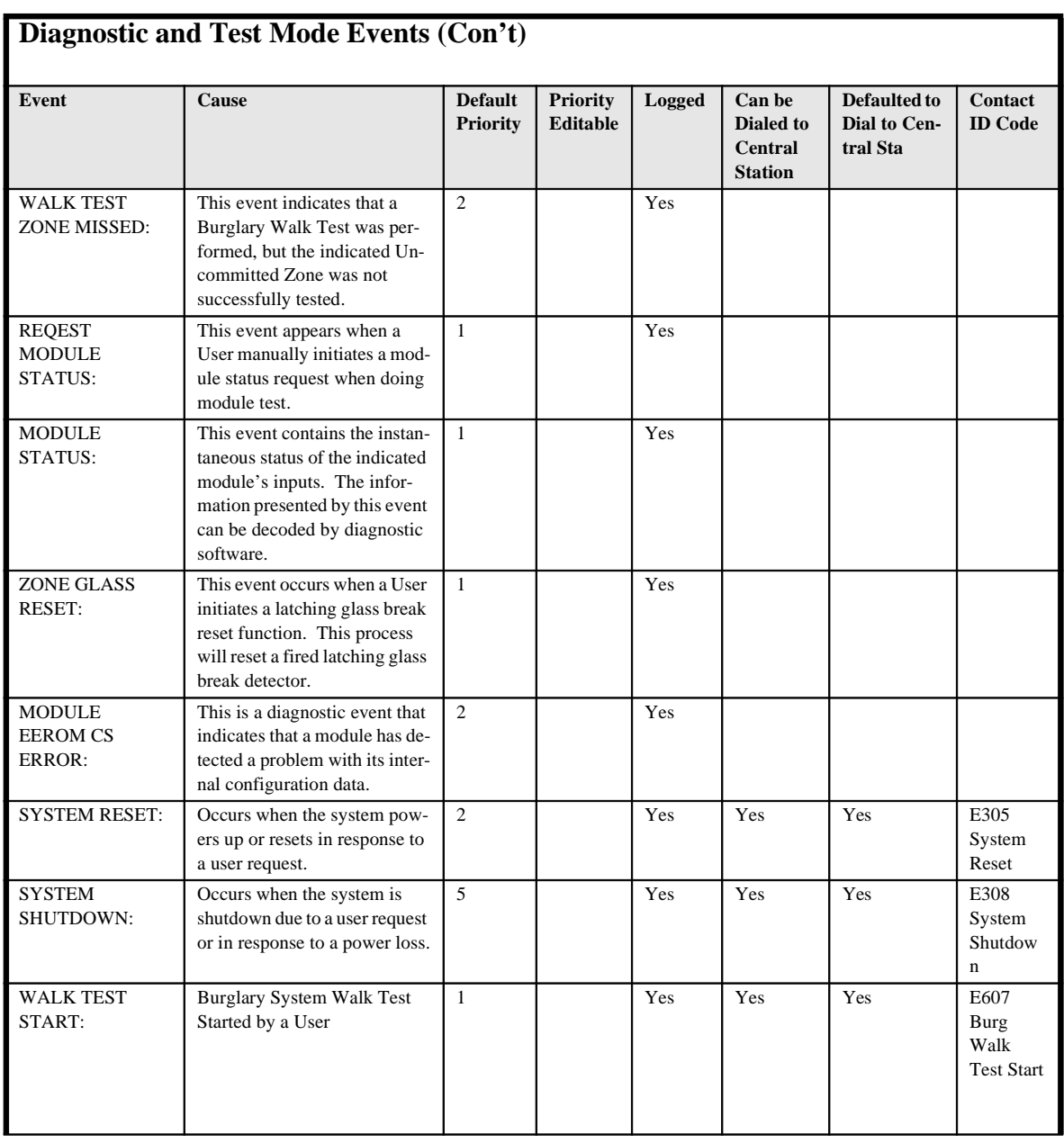

*Event Log Messages C-31*

 $\equiv$ 

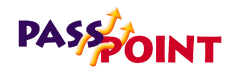

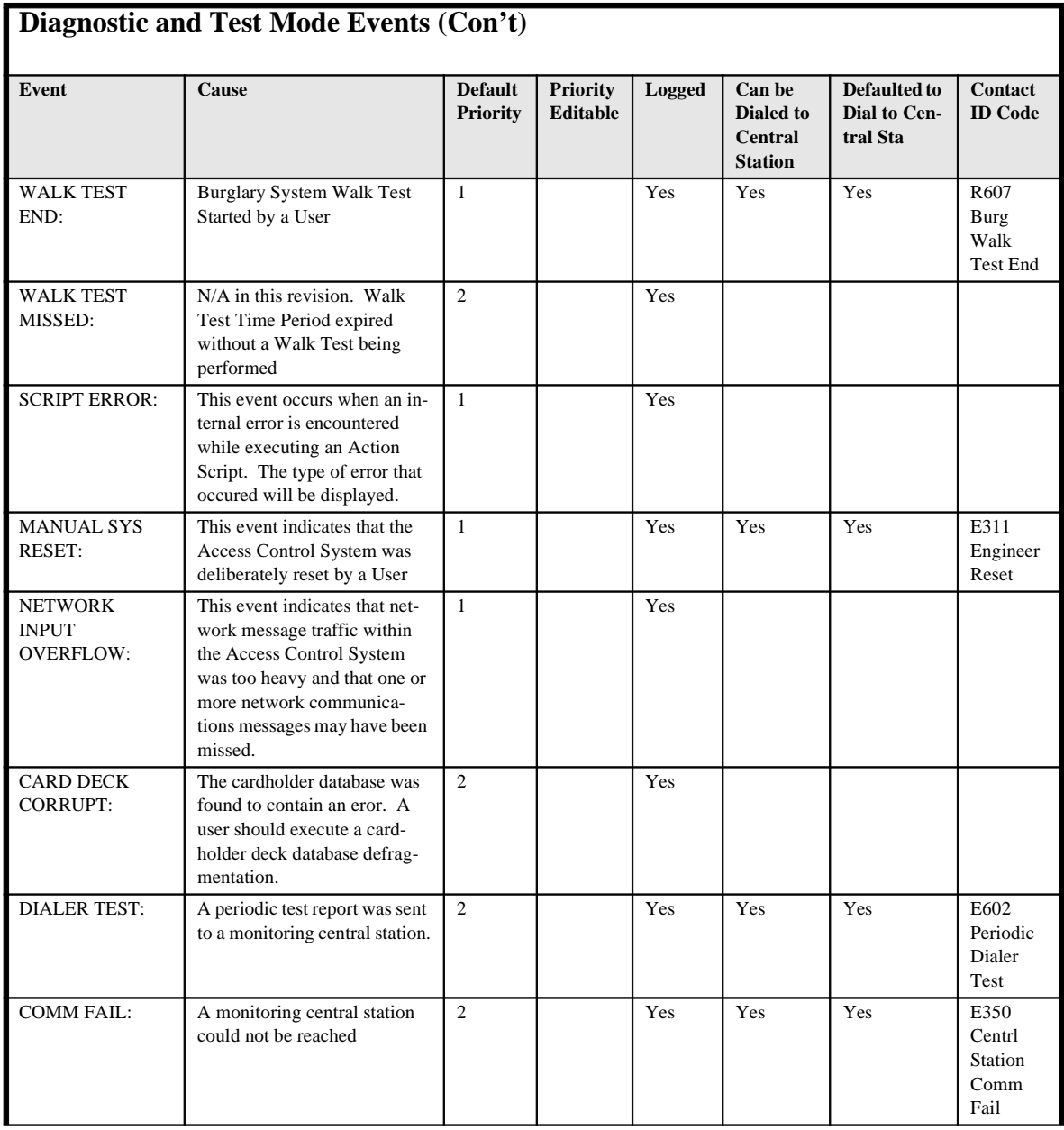

*C-32 Event Log Messages*

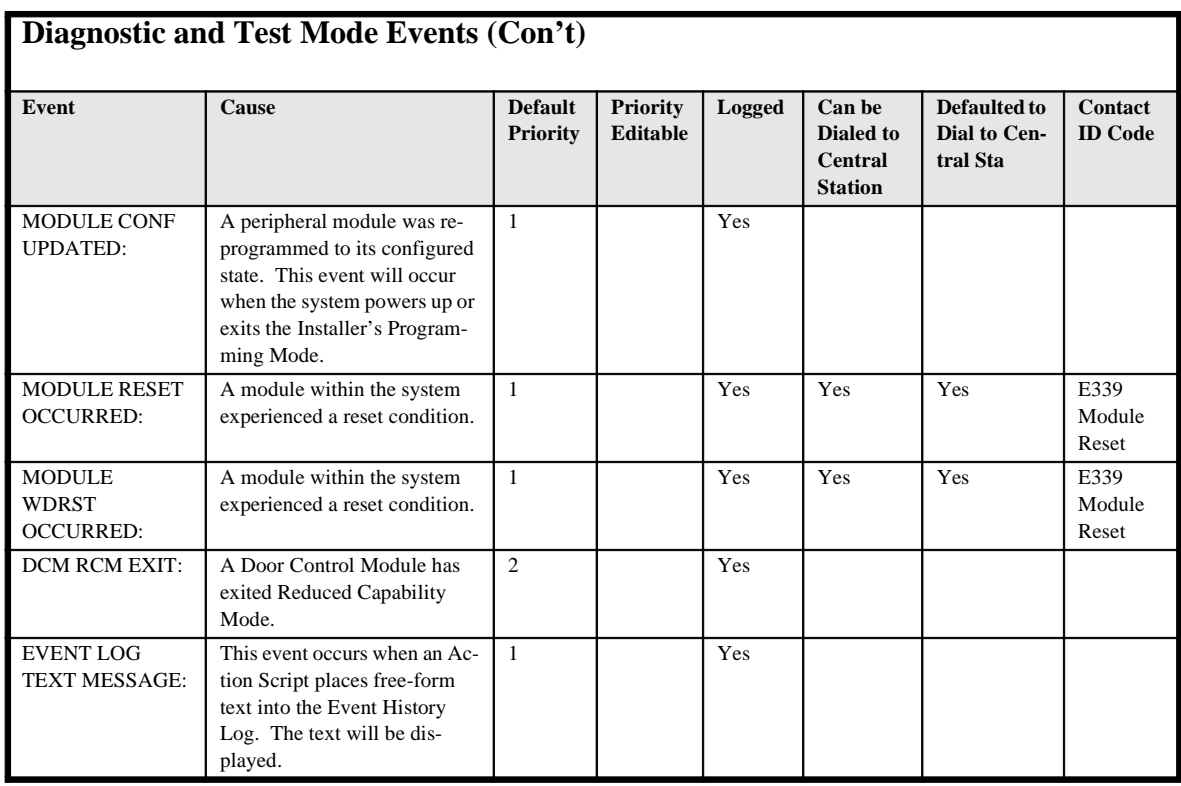

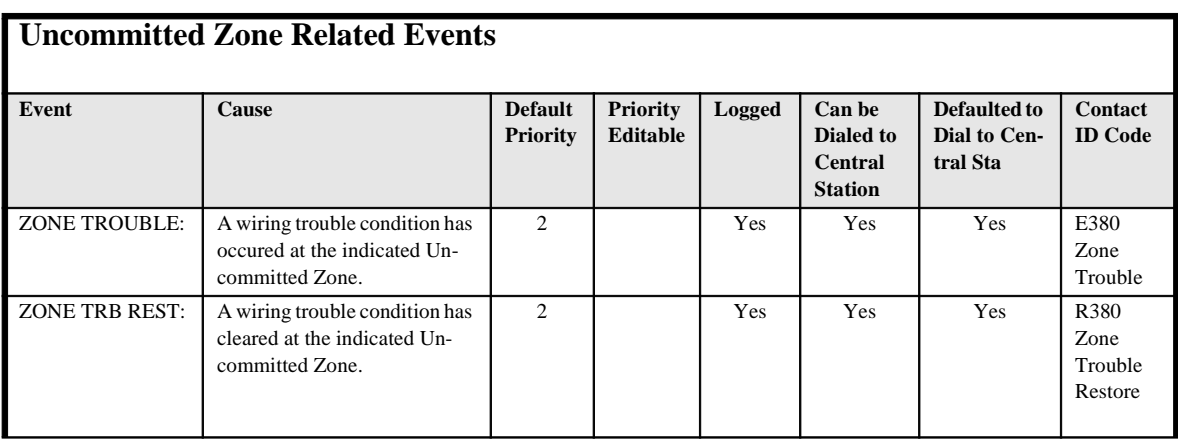

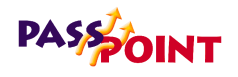

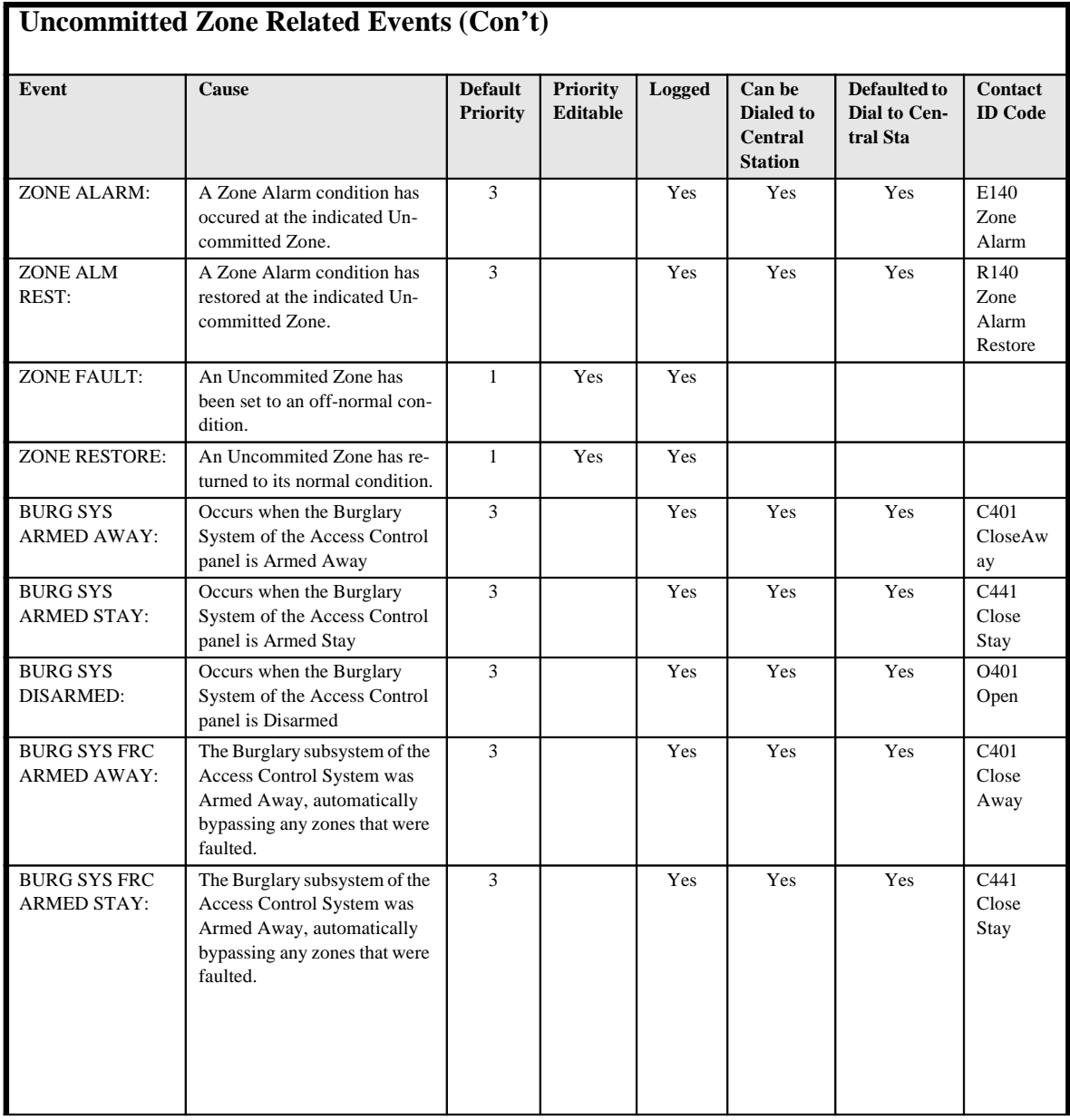

*C-34 Event Log Messages*

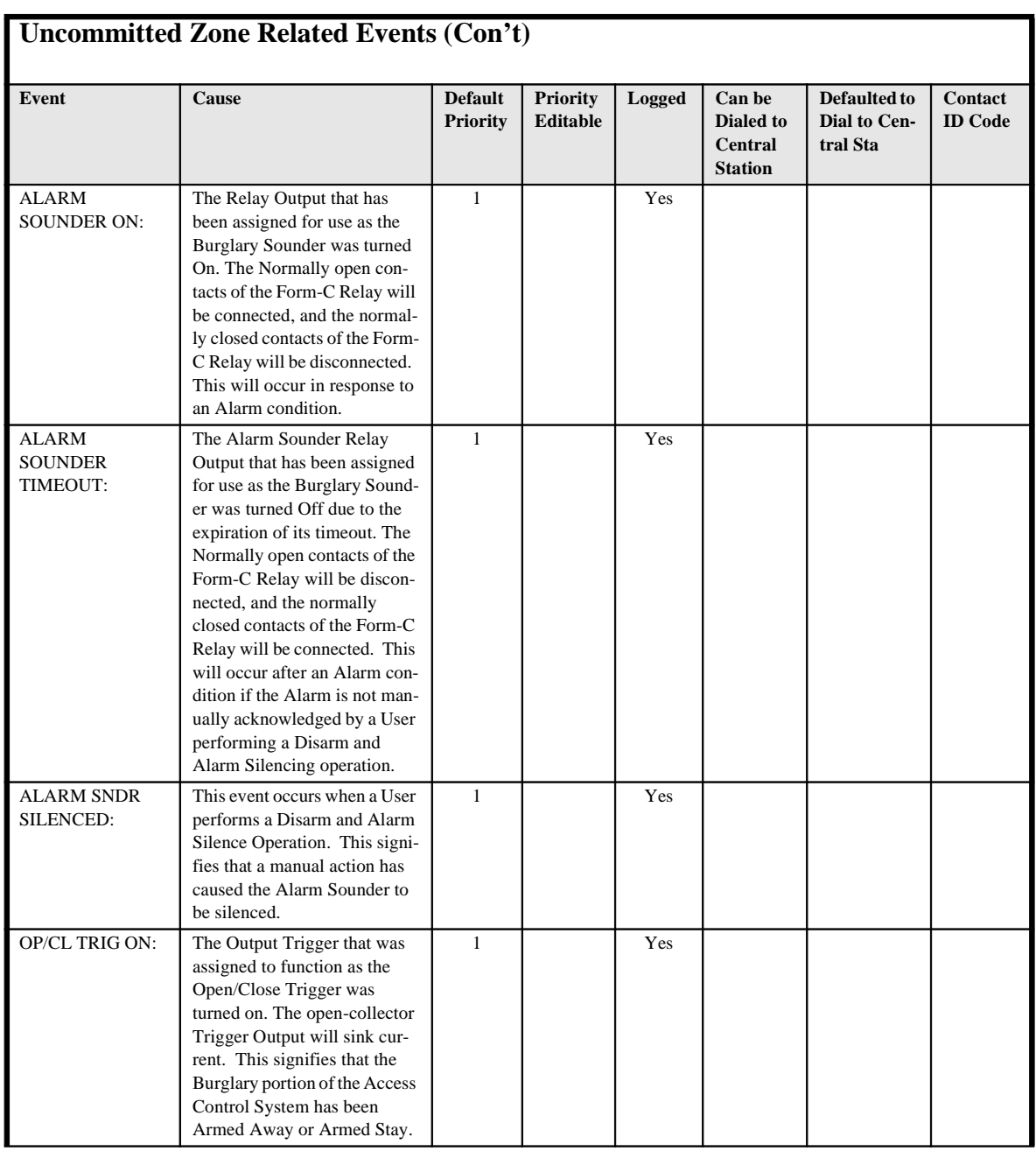

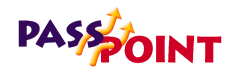

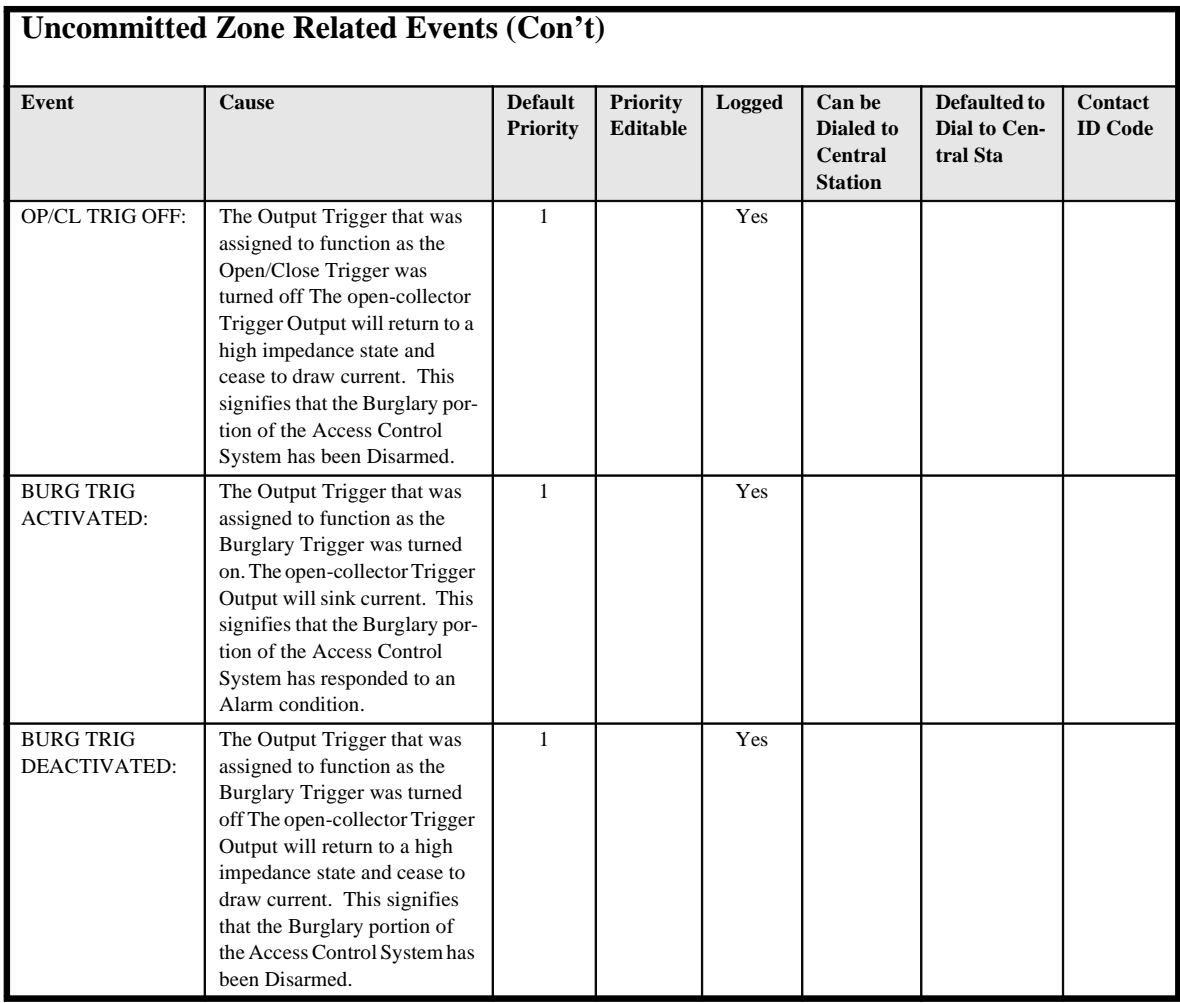

*C-36 Event Log Messages*

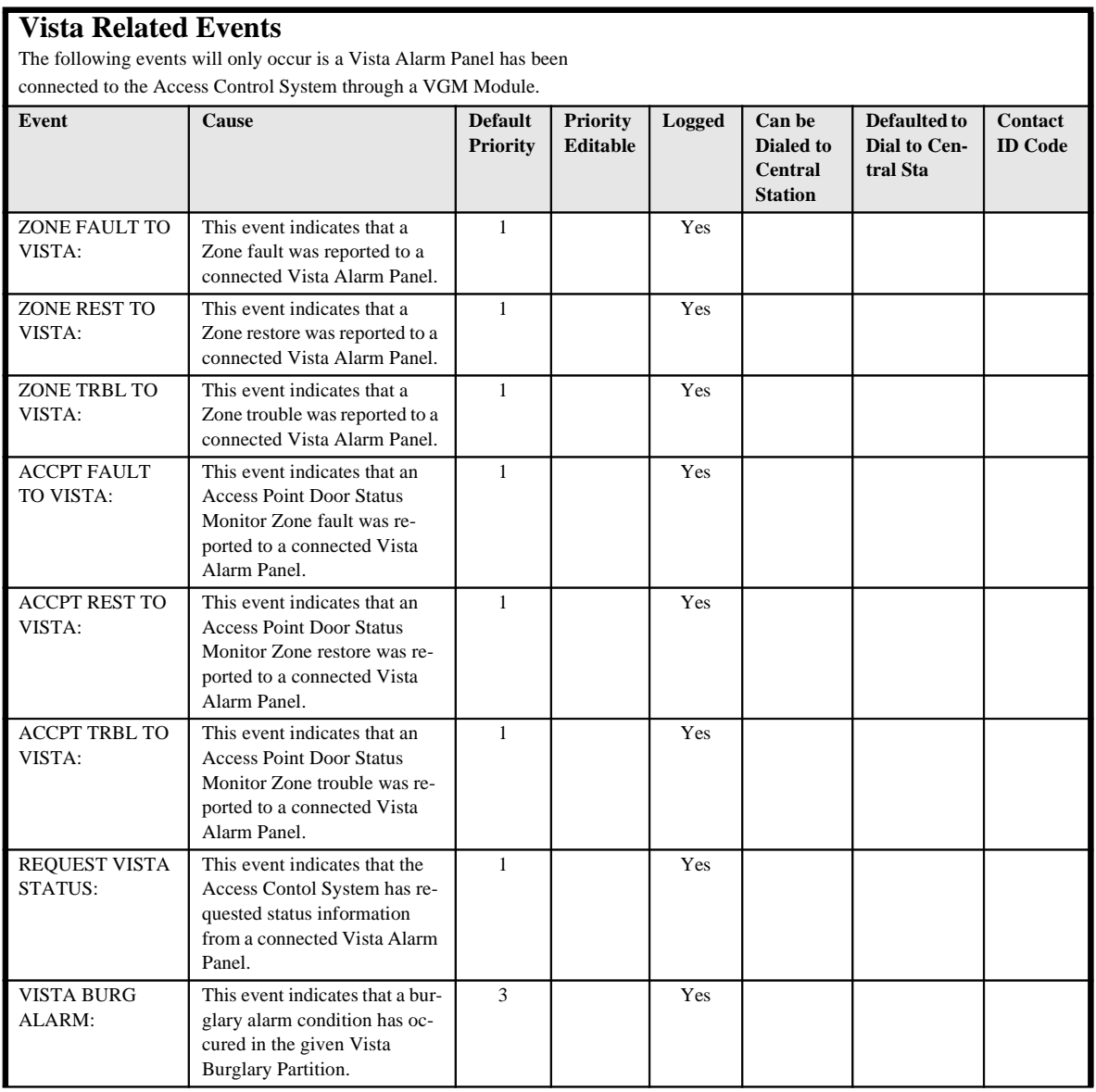

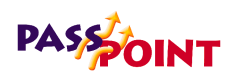

## **Vista Related Events (Con't)**

The following events will only occur is a Vista Alarm Panel has been

connected to the Access Control System through a VGM Module.

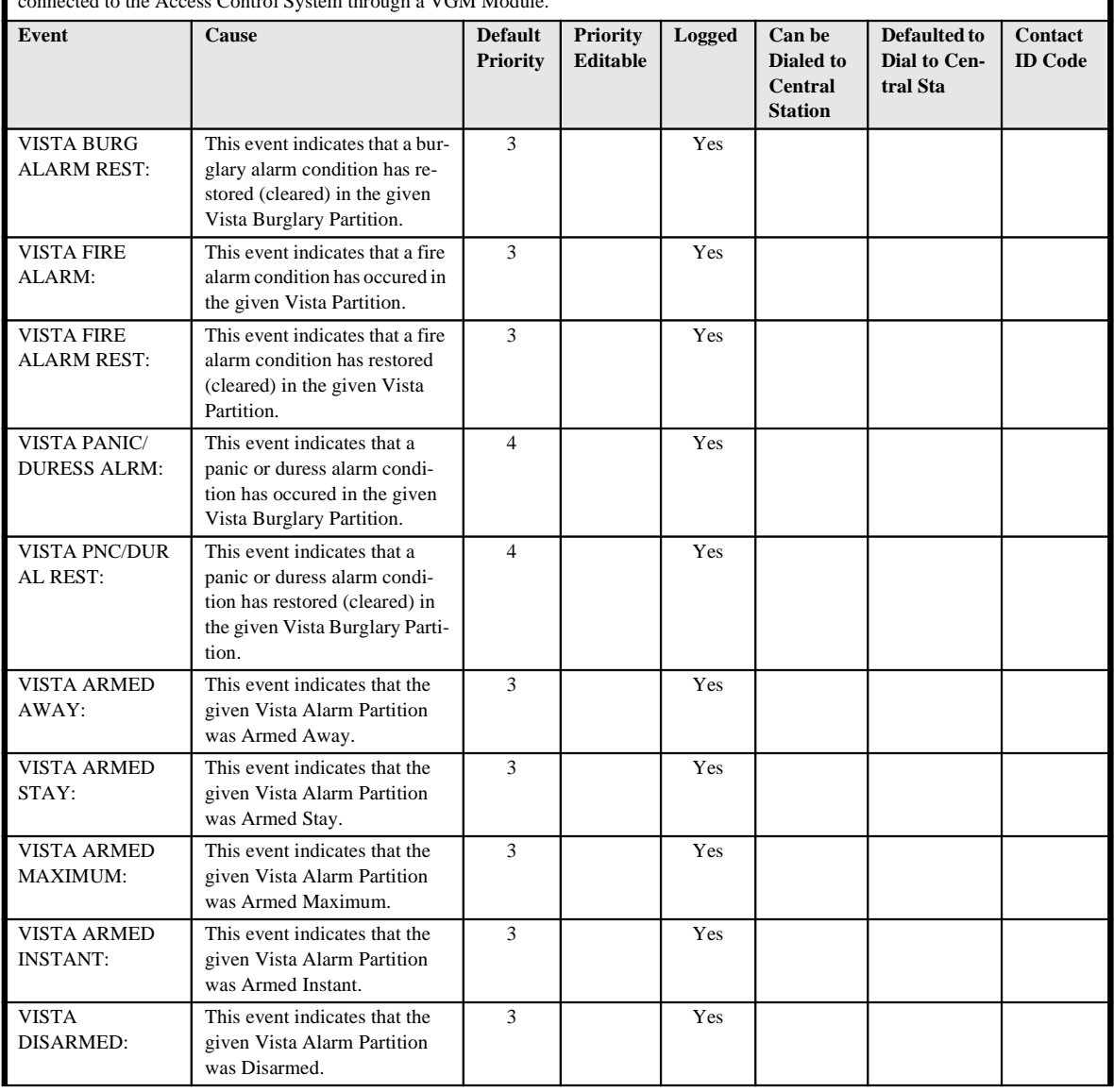

*C-38 Event Log Messages*

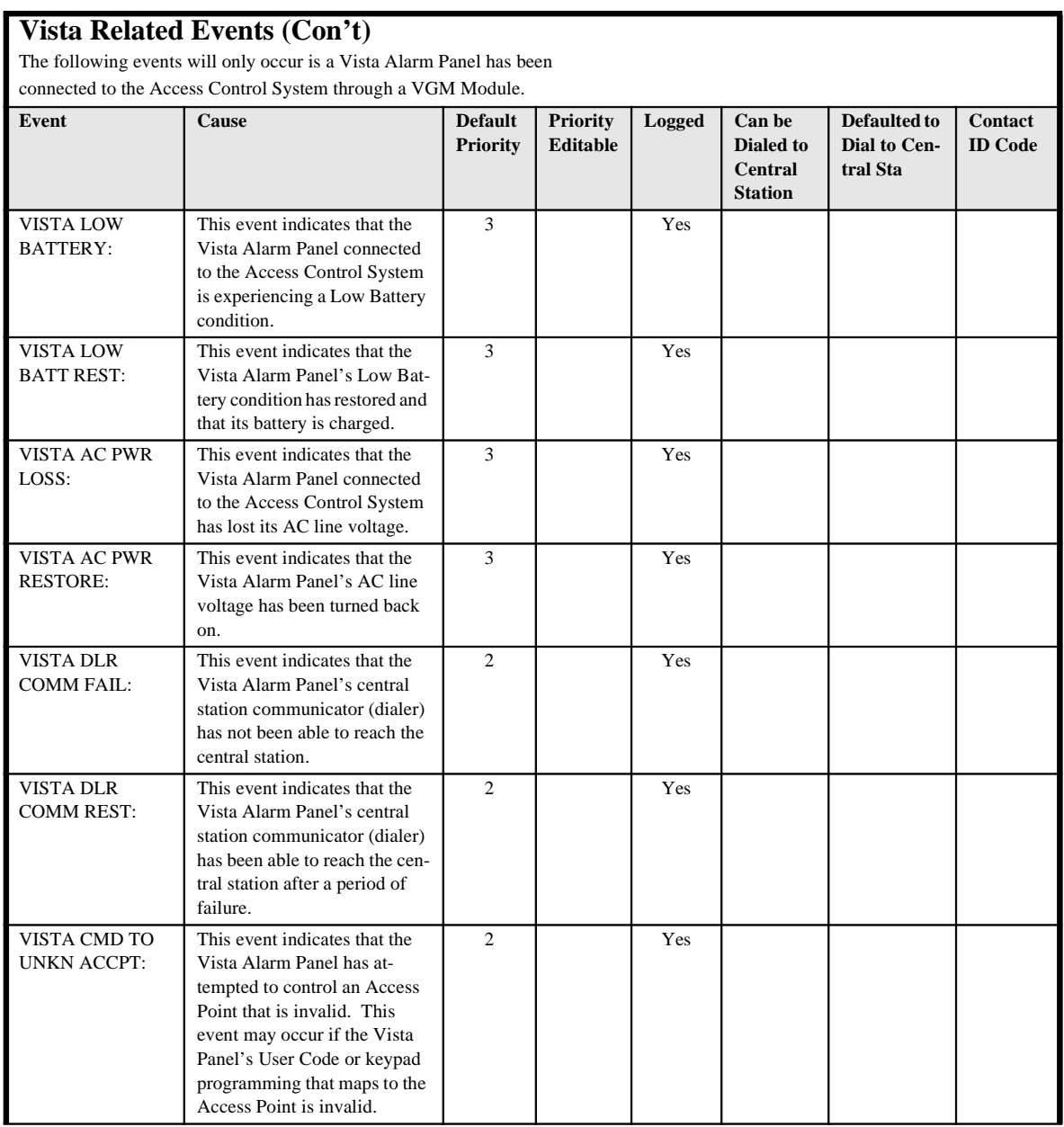

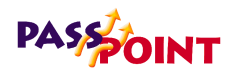

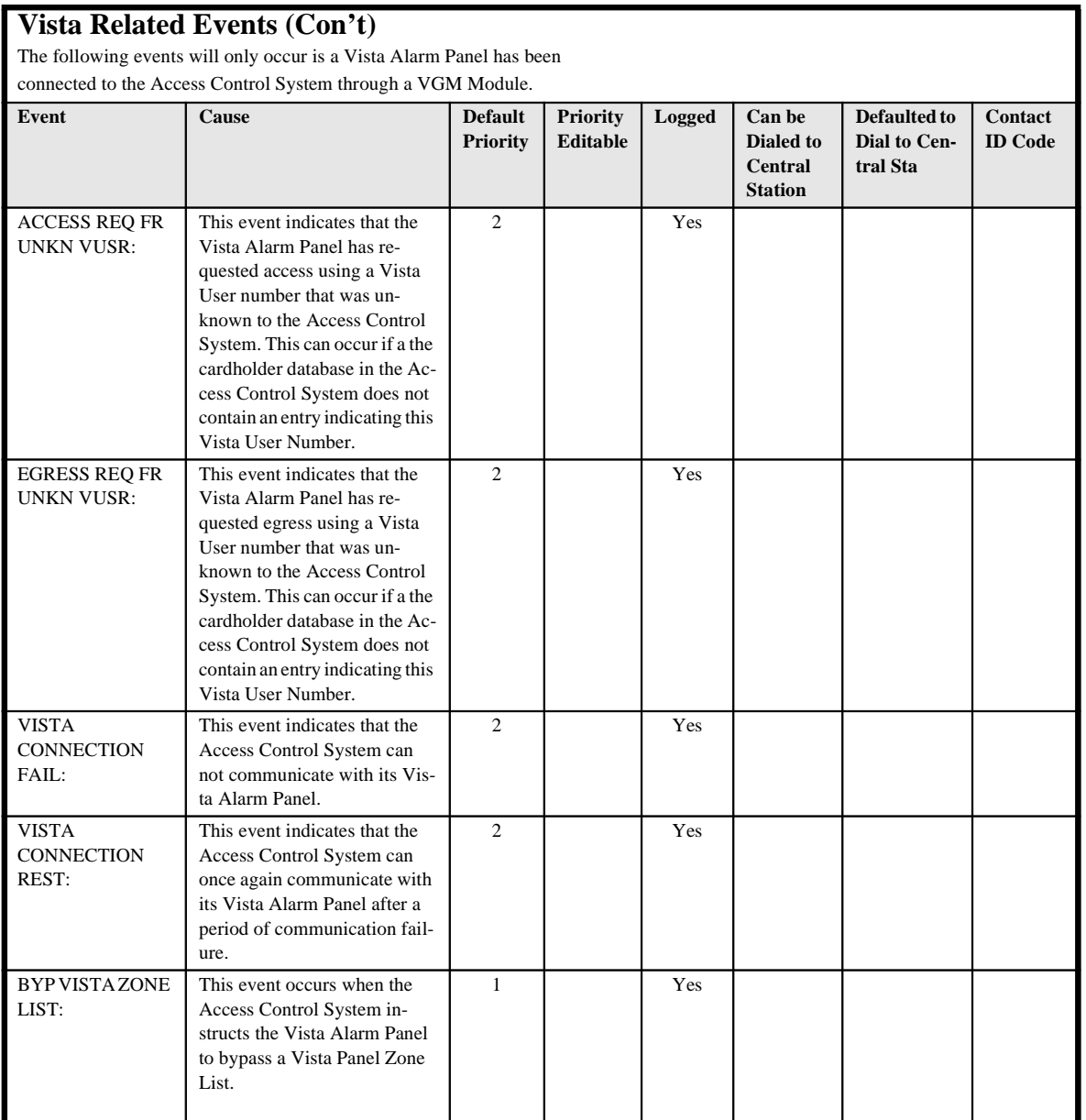

*C-40 Event Log Messages*

Ξ

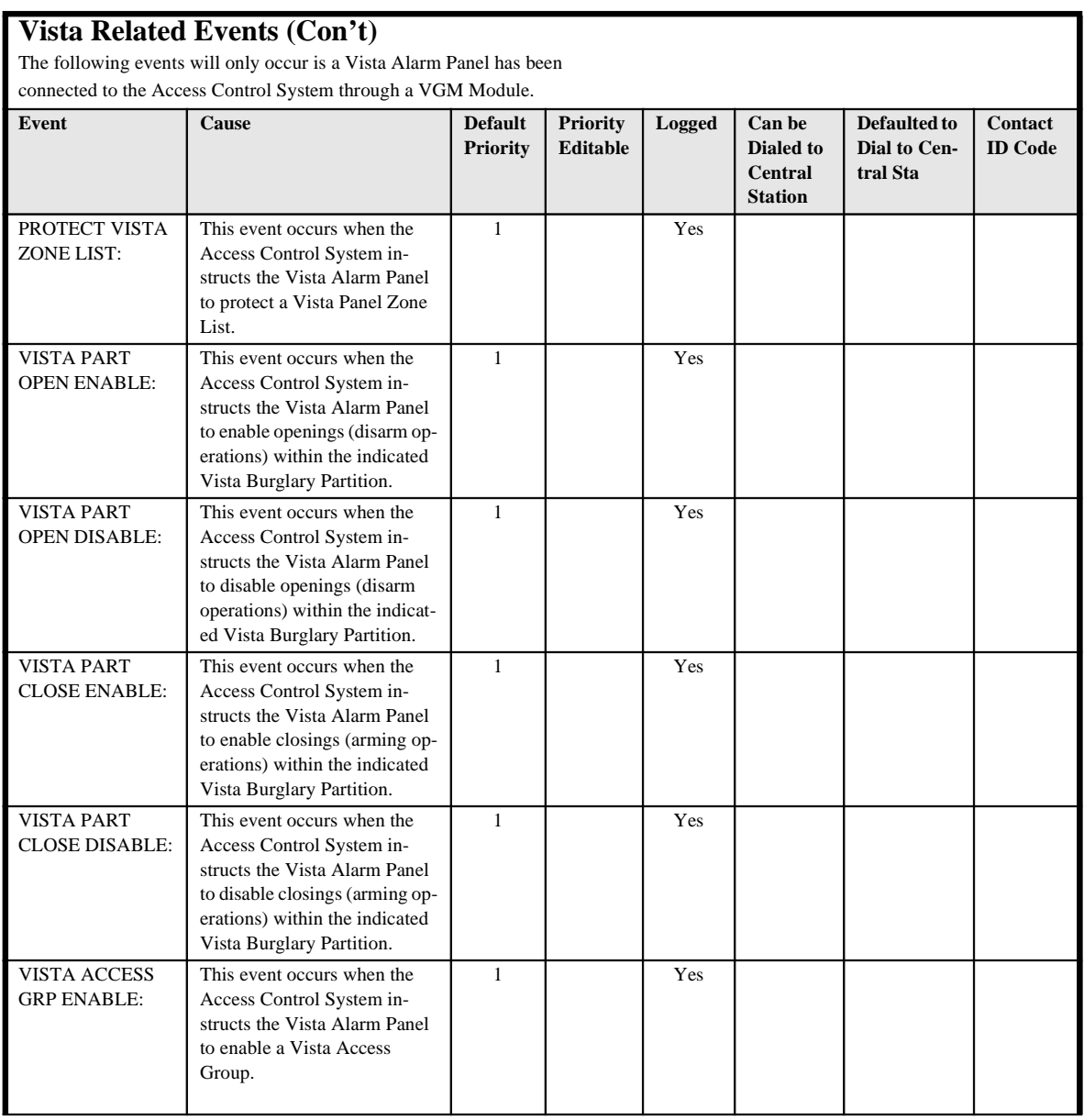

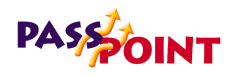

## **Vista Related Events (Con't)** The following events will only occur is a Vista Alarm Panel has been connected to the Access Control System through a VGM Module. **Event Cause Default Priority Priority Editable Logged Can be Dialed to Central Station Defaulted to Dial to Central Sta Contact ID Code** VISTA ACCESS GRP DISABLE: This event occurs when the Access Control System instructs the Vista Alarm Panel to disable a Vista Access Group. 1 Yes VISTA RELAY  $ON<sup>1</sup>$ This event indicates that the Access Control System has instructed the Vista Alarm Panel to turn on one of the Vista's Output Relays. 1 Yes VISTA RELAY OFF: This event indicates that the Access Control System has instructed the Vista Alarm Panel to turn on one of the Vista's Output Relays. 1 Yes VISTA RELAY PULSE: This event indicates that the Access Control System has instructed the Vista Alarm Panel to pulse one of the Vista's Output Relays. 1 Yes VISTA RELAY PULSE XXMIN: This event indicates that the Access Control System has instructed the Vista Alarm Panel to pulse one of the Vista's Output Relays for the duration specified by the XX minute timer as specified by the Vista Panel's programming options. 1 Yes VISTA RELAY PULSE YYSEC: This event indicates that the Access Control System has instructed the Vista Alarm Panel to pulse one of the Vista's Output Relays for the duration specified by the YY seconds timer as specified by the Vista Panel's programming options. 1 Yes

*C-42 Event Log Messages*
*PassPoint Express User Guide*

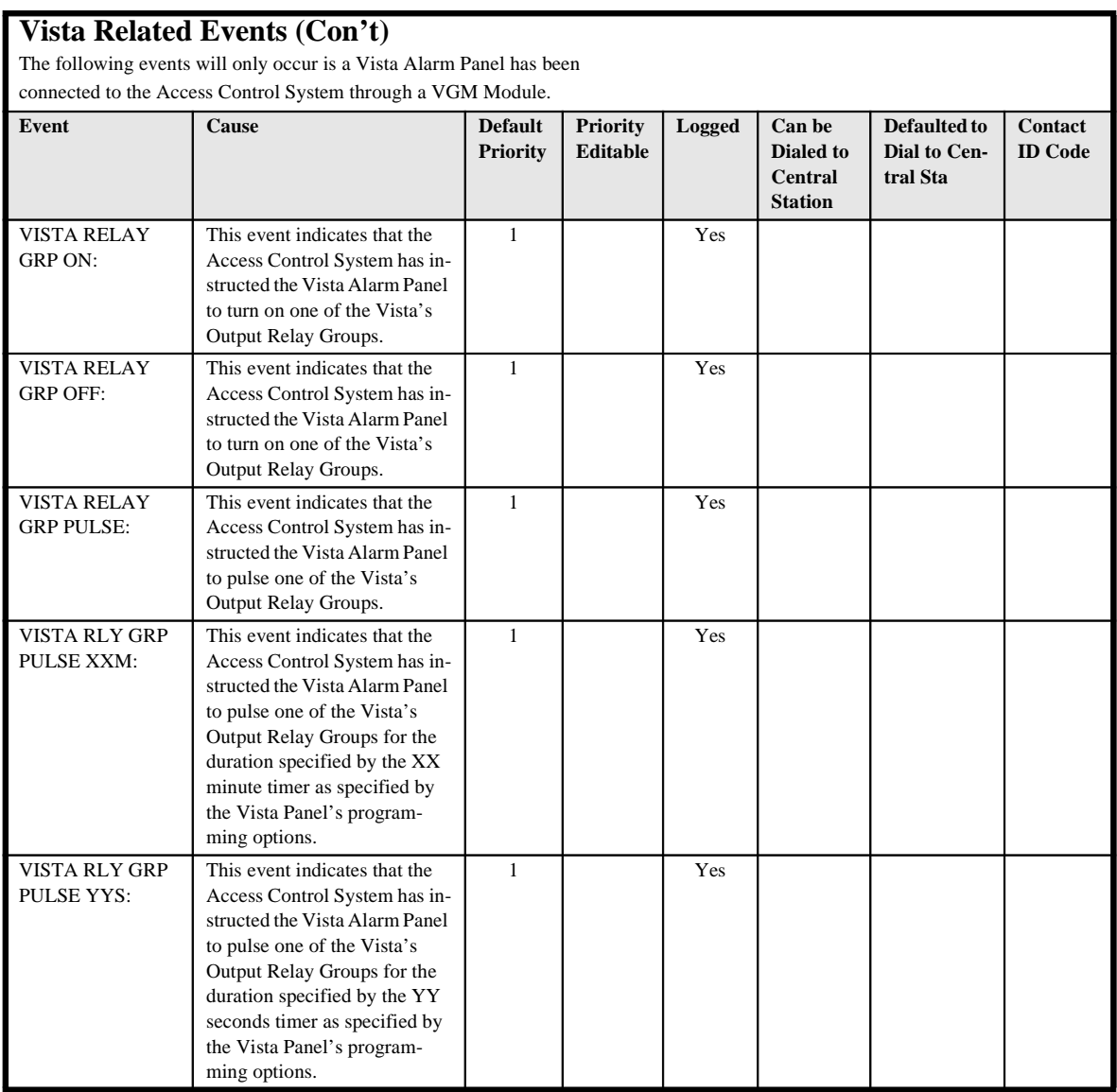

*Event Log Messages C-43*

*C-44 Event Log Messages*

Ξ

 $=$ 

# G **Glossary**

# *Access Control Glossary*

**A Access Card** - A card, generally the size and shape of a credit card, containing encoded data. The data can be encoded in a variety of ways, sometimes including more than one encodation technology. (See Magnetic Stripe, Wiegand, Proximity.)

> **Access Control** - Allowing the right person through the right doors at the right time based on: 1) What they have, 2) What they are, and/or 3) What they know.

**Access Group** - A group of individuals that share common access privileges, in regards to associated Access Points (doors) and times. The Access Group defines the access privileges of the individuals. All members of an Access Group have identical access privileges.

**Access Level** - The type of access permissions assigned to a Cardholder.

**Access Partition/Access Area** - A completely enclosed space that is controlled for entry and egress. Generally, when a person passes into the area, PassPoint will note that the person is in the specified area. In this way, the system can keep track

of where people are within a facility. Note, however, that both entry to and egress from the area must be logged by the PassPoint system in order for this feature to work. That is, if the entry to an area is controlled by PassPoint but egress is not controlled by PassPoint, the system will not be notified when a person leaves the area. This will lead to incorrect occupancy reading of the protected areas.

**Access Point** - A collection of card readers, zones, triggers, and relays committed to the control and monitoring of the door control hardware at a single point of passage.

**Access Privileges** - The rights allocated to an individual which define his/her access capabilities. Access privileges consist of the specifications of when and where a person may gain access or be allowed egress from a controlled area.

**Anti-Passback (APB)** - An Access Control function whereby a cardholder is prevented from "passing back" his card to another person to gain entry into the same area twice, without leaving. A parking garage would be a good example of such a situation. A boss may try to pass his card back to his secretary, so that they may both park in the executive parking lot. Facilities are typically fitted with both Entry and Exit readers when Anti-Passback is implemented. A cardholder must alternate usage between entry and exit readers. If the cardholder attempts to pass through an entry reader twice consecutively, the cardholder will generate an Anti-Passback violation. In addition, based on the configuration of the Access Control System, he may be denied access as a result of that violation. In ADEMCO's implementation, it simply means attempting to use the same Access Point in the same direction within a specified period of time (without using that Access Point in the opposite direction).

*G-2 Glossary*

**Archive** - A file stored on your system's PC that holds previously uploaded events. Archives allow you to keep and organize all of the events recorded by your system.

**Arm Away** - This is a function of the burglary sub-system of the PassPoint system. Arming the system enables zones to cause a burglary alarm. Arming the burglary sub-system in the Away mode implies that you will be away from the premises and enables Interior and Perimeter zone types so that they will cause an alarm when faulted.

**Arm Stay** - This is a function of the burglary sub-system of the PassPoint system. Arming the system enables zones to cause a burglary alarm. Arming the burglary sub-system in the Stay mode implies that you are staying on the premises and enables only the Perimeter and 24 Hour zones types.

**B Biometrics** - Readers that identify human attributes such as fingerprint, hand geometry, voice recognition, or retinal scans.

> **Bypass (Access Point)** - When an Access Point is placed in Bypass mode, the locking mechanism is unlocked, no forced door or door open too long alerts are generated, and any requests to exit are ignored (the door is already unlocked). The access control industry also refers to this condition as "Free Access".

> **Bypass (Zone)** - When an alarm zone is placed in Bypass mode, it no longer generates alerts to the user when the zone changes state. You may want to Bypass an internal zone (such as a corridor) during the day, when you would expect activity, but no security violations are actually occurring.

# **PASSOONT**

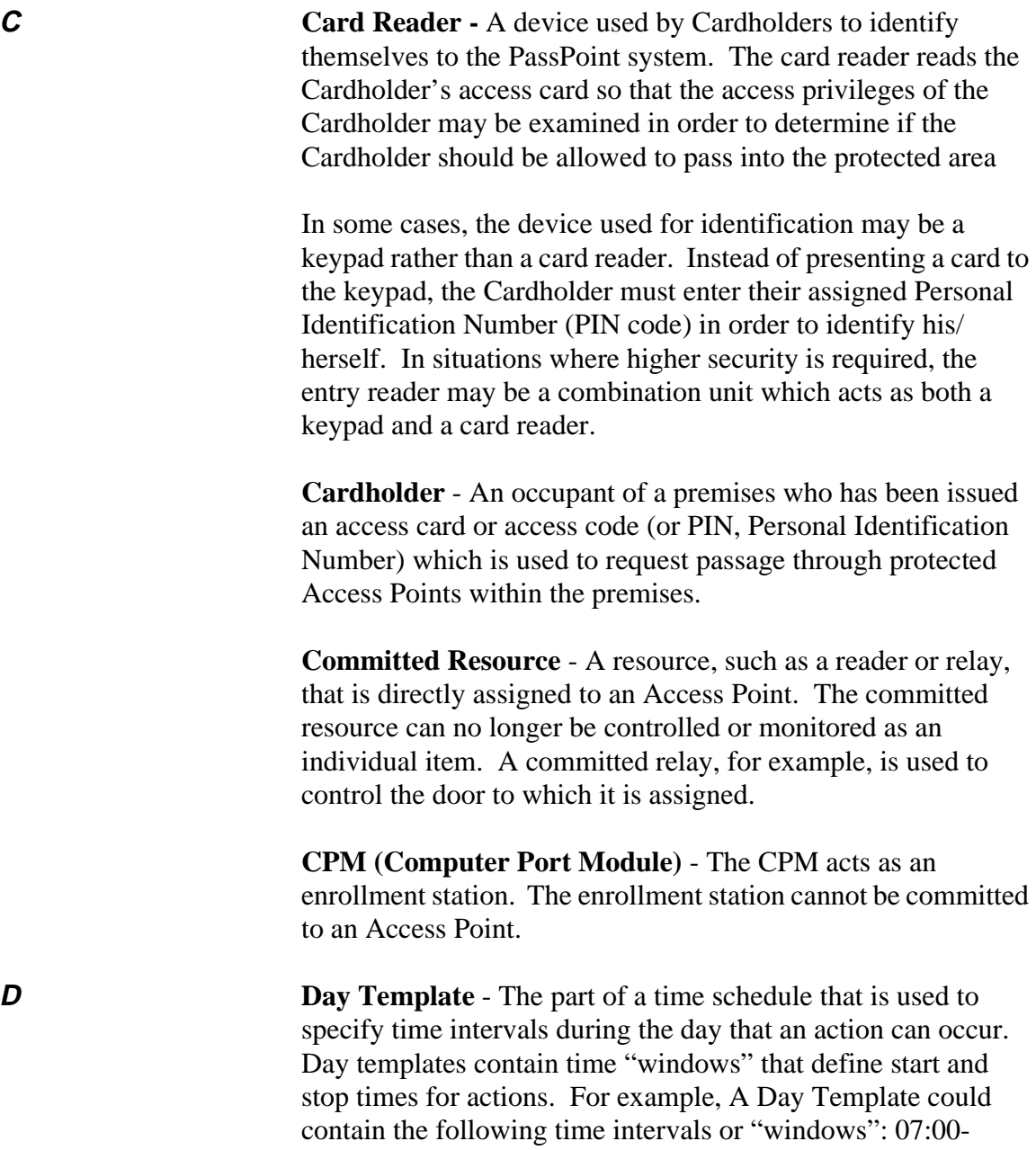

*G-4 Glossary*

Ξ

08:30, 12:00-13:00, 17:00-17:30. This Day Template could then be assigned to Monday through Friday of a schedule, and the schedule could then be assigned to a scheduled action upon window opening or closing. That action could be to bypass an Access Point during normal workdays. (See also: Schedules)

**DCM (Door Control Module)** - The DCM provides all the inputs and outputs required to manage one or two Access Points (i.e. doors). This may also be a single Access Point where Anti-Passback is implemented.

**Deny Override** - This function allows all cards to be granted access. When a system is initially installed, this feature can be enabled to allow all people to access all doors. The event history can then be reviewed and the configuration fine-tuned. After a week or so of careful monitoring, the feature can be disabled, and standard control can be enforced.

**Disarm** - This is a function of the burglary sub-system of the PassPoint system. Disarming the system disables zones from causing a burglary alarm.

Disarming the burglary sub-system in the Away mode disables Interior, Perimeter, and 24 Hour zone types so that they will not cause an alarm when faulted.

Disarming the burglary sub-system in the Stay mode disables only the Perimeter and 24 Hour zone types.

**Door Control Hardware** - The equipment installed at an Access point to control the entry and exit of Cardholders.The type of door control hardware you should choose depends in part on the level of security you want for each Access Point. You can have doors that have only a single card reader, or you

can have card reader/keypad combination units requiring an occupant to enter a PIN code after swiping his/her card. There are many types of door control hardware available, as well as different ways to configure them.

**Door Control Relay -** The Door Control Relay is an electromechanical switch which is used to control the flow of electricity to the door locking mechanism. The Door Control Relay provides a "form C" dry contact set for an output. In this way it can be used to introduce or eliminate current flow to an external device.

**Door Open Time** - The amount of time a door is permitted to remain open after the door is unlocked, before an alarm is generated by the access control system.

**Door Strike** - An electromechanical locking device typically installed in a door frame to enable locking and unlocking of the door by electrical or electronic means. Internally, the device consists of a solenoid to which power is applied, causing a plunger to move linkage which releases a locking mechanism.

**DSM (Door Status Monitor)** - A zone in an Access Control System committed to the monitoring of a door sense switch. The door sense switch will reflect the state of the door (open or closed) and also allow the PassPoint to determine if the door has been forced open, or held open too long.

**Duress** - A condition whereby a cardholder may be confronted by an intruder in an effort to gain access to a secure area. The cardholder can "secretly" signal security that he is entering the secure area under "duress" through the implementation of a duress feature.

*G-6 Glossary*

**E E Enrollment Reader** - A card reader (connected to a CPM) which can be used to enroll cards into the Access Control System.

> **Entry/Exit Control** - A means of controlling and monitoring the flow of Cardholders through a building. It is used in conjunction with Access Groups to either allow or deny group members access to specific areas, based on their directional usage of Access Points.

**Entry Reader** - An input device installed on the entry side of an Access Point door. At this device, individuals are required to identify themselves to the PassPoint system so that their access privileges may be examined in order to determine if they should be allowed to pass into the protected area. The term is entry reader because in most cases, the device will be a card reader at which a Cardholder must present their ID card. However, the device may be a keypad at which the individual must enter their assigned Personal Identification Number (PIN code) in order to identify his/herself. In some cases, where higher security is required, the entry reader may be a combination unit which acts as both a keypad and a card reader.

**EOLR Supervision (End Of Line Resistor Supervision)** - A mode which is used to detect when someone has cut or shorted a cable monitoring a zone, such as a door sense switch. A resistor can be placed in the zone's circuit at the protected point, such that the controller can detect line trouble, in addition to fault and normal conditions.

**Event/Action Relationship** - An option programmed by the user that allows system functions to be linked to a system event. Upon the occurrence of the system event, the action is performed.

**Event Browser** - The PassPoint tool for viewing uploaded events. The Event Browser organizes all of the uploaded events by date and displays them on screen.

**Event Log (or History Log)** - A list of events which indicate the actions performed by and within the PassPoint system. Each event log entry contains the time, date, and any other attributes that specifically define the event.

**Executive Privileges** - An option that can be granted to Cardholders to allow them full access to all of the system Access Points.

**Exit Only** - One of the modes in which an Access Point may be configured to operate. In this mode, the Access Point will only accept exit requests. Any entry reader will be ignored.

**Exit Reader** - An exit reader is an input device that is installed on the exit side of an Access Point door. At this device, an individual is required to identify his/herself to the system so that their access privileges may be examined in order to determine if they should be allowed to pass out of the protected area. (See also: Entry Reader)

**F Facility Code** - An encoded value (within the access card) which can be used to identify the facility or site that issued a specific group of cards. This information can be used in a reduced security environment whereby the specific card number is ignored, but anyone from that "facility" can gain access.

> **Fail Safe** - A locking device which will automatically unlock in the event of power loss.

*G-8 Glossary*

**Fail Secure** - A locking device which will automatically lock in the event of power loss.

**Force Arm Away** - Arms the burglary system in the away mode. Any faulted zones will be automatically bypassed.

**Force Arm Stay** - Arms the burglary system in the stay mode. Any faulted zones will be automatically bypassed.

**Forgive (Entry/Exit, Anti-Passback)** - Because Entry/Exit and Anti-Passback violations can result in access and egress denials, Cardholders can be "stuck" in the place where the violation is detected if their card swipes are denied. These functions permit the administrator to "forgive" Anti-Passback and Entry/Exit violations for a Cardholder and/or an Access Point. When these functions are used, the system's Anti-Passback and/or Entry/Exit mechanisms and records are resynchronized so that Cardholders can continue through the premises.

**Form C Relay Output** - A Form C relay output is a configuration comprised of a Common terminal point, a Normally Open terminal point, and a Normally Closed terminal point. With the relay in a de-energized state, the Common and Normally Closed points are connected to each other, and the Common and Normally Open points are disconnected from each other. When the relay energizes, the Common and Normally Closed points disconnect from each other, and the Common and Normally Open points connect to each other.

**Free Access** - See Bypass (Access Point)

**Hard Anti-Passback** - If a cardholder is in violation of Anti-Passback rules, he will not be granted access.

**Hard Entry/Exit** - If a cardholder is in violation of Entry/Exit rules, he will not be granted access.

**Holiday** - A component of time schedules that define days of the work week when the "normal" work schedule does not apply to the premises. For example, Thanksgiving day would be considered a holiday.

- **K Keypad** Typically a 12 button arrangement of momentary push-buttons used to transmit a code to the system based on a specific sequence of key strokes. The keypad will generally resemble a telephone keypad with respect to the relative positions and key name assignments.
- **L Locked (Access Point)** A mode which latches the door of the Access Point. The Access Point's readers will be disabled for access control functions. The Access Point will not allow any accesses or egresses in the Locked mode.
- **M Magnetic Stripe** The black or brown stripe typically found on the back of a credit card or access card. The stripe is encoded similarly to a cassette tape. That is, magnetic domains are impressed upon the material so that it can be read by a reader at a later time.

**Mag Lock (Magnetic Lock)** - A large coil of wire mounted to a door frame, which when current is passed through the coil, creates a strong magnetic field. A large metal plate is also secured to the door, and will be held tightly against the coil of wire, due to the presence of the strong magnetic field. The door can be released (or "unlocked") by interrupting the flow of current through the coil, thereby removing the strong magnetic field.

*G-10 Glossary*

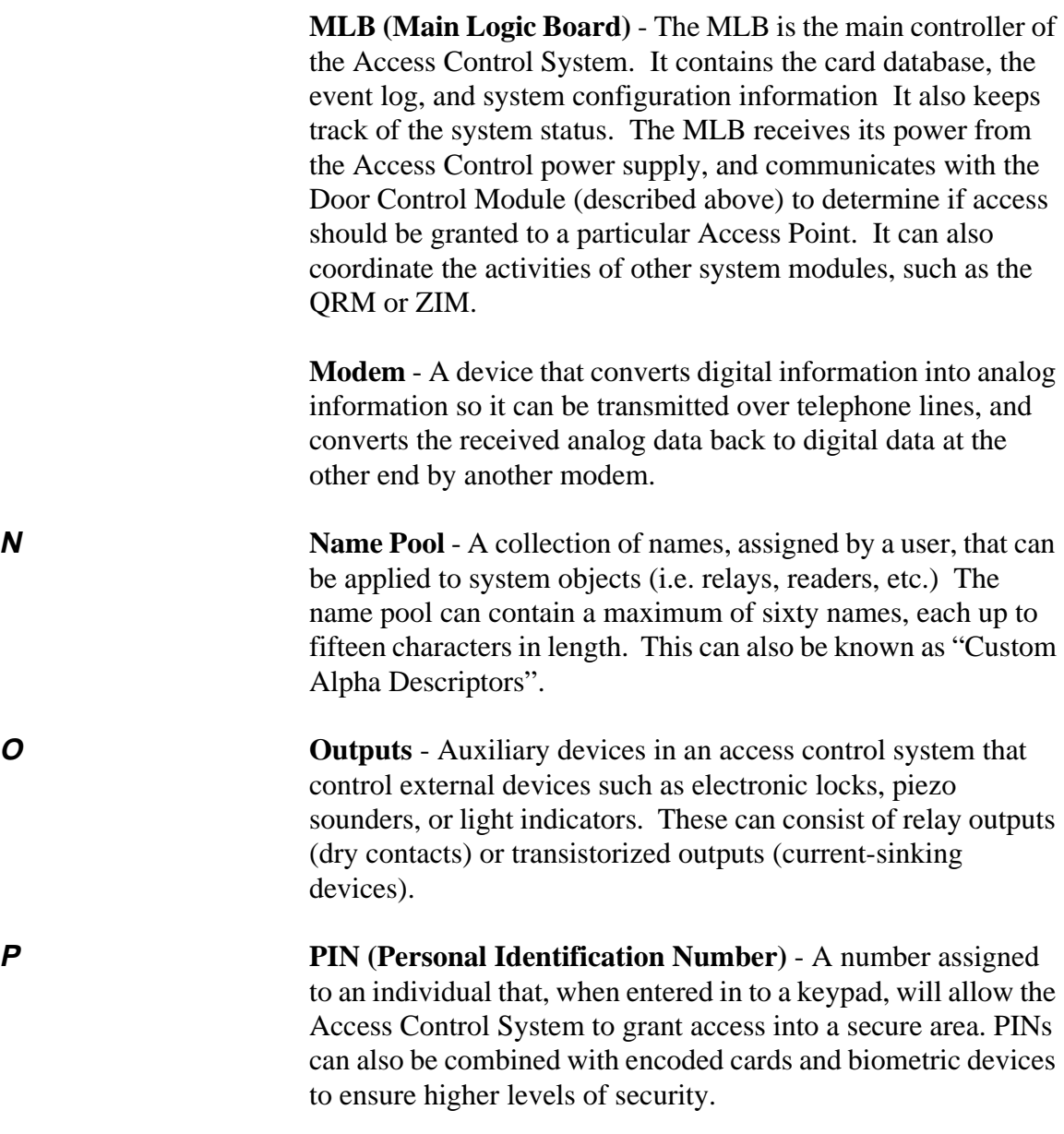

**PIN Retry Lockout** - A feature that disables the keypad of an entry reader for a specified amount of time after a specified number of improper PIN entries. PIN retry lockout protects the premises from intruders who tamper with a keypad controlled Access Point. It slows down the process of trying all possible code combinations. The system records an event when PIN Retry Lockout is initiated at an Access Point.

**PIR (Passive Infra Red)** - Typically, a sensor device that can sense movement within a specific area and change the state of a set of internal contacts as a result. These contacts can then be wired to a Request To Exit zone on an Access Control System for automated egress when a person approaches an Access Point from inside a protected area.

**Power supply (Access Control)** - The Access Control power supply provides all the power needed by the MLB and DCM. It is connected to the AC line voltage via an 18VAC, 50VA Basler-type plug-in power transformer. The power supply provides a battery backup/charger connection and supports a 7- AmpHour battery. In addition, it has the capability to monitor and test the AC power input and battery condition. The results of which are provided to the modules, and ultimately to the MLB.

**Pre-Alarm Trigger Time (P-A Time)** - This is the amount of time, in seconds, before the start of an Access Point Door Open alarm, at which time the pre-alarm device will be energized.

For example, if the door is set to be allowed to remain open for 30 seconds, an appropriate pre-alarm time would be 10 seconds. After the door has been unlatched for 20 seconds, the system would then give 10 seconds of warning to someone who is holding the door open. If the door is still open at the end of the

*G-12 Glossary*

30 seconds, a Door Open Timeout Alarm Event will occur. The pre-alarm device will remain energized (depending upon its mode) until the door is closed, clearing the Door Open Timeout Alarm.

**Precedence Level** - A type of authority level that tells the system when certain system resources can be controlled. Simply put, precedence levels determine whether or not an operation should take place over the authority of any other previously initiated action.

**Protected** - The normal operating status of an Access Point. When an Access Point is protected, only valid Cardholders can access it.

**Proximity** - A reader technology relying on a radio frequency link between the reader and the card (prox reader and prox card). Encoded information is passed between the card and reader, usually supplying a unique pattern enabling identification of the Cardholder.

**Q QRM** (Quad Relay Module) - A module that can be placed on the Access Control network to provide four additional Form C, supervised outputs, in addition to four Trigger outputs.

**RCM** (Reduced Capability Mode) - In the unlikely event of a DCM (Door Control Module) becoming "disconnected" from the rest of the PassPoint system, the DCM can be told how to act while it is out of contact with the MLB (Main Logic Board). When it is "out of contact," the DCM is placed in Reduced Capability Mode (RCM).

> **Reader** - A device that a Cardholder presents his access card to, that will read the card's encoded data and transmit it to an

access control panel. The panel will then make a decision as to what action to take as a result of that card read (energize a relay, etc.).

**Relay Supervision -** The common pole of the Form C relay will be monitored for the presence of voltage. An alert will be generated if the voltage is not sensed. This might be used to sense if an external power supply (used for lock power) has failed.

**RTE (Request To Exit)** - A condition generated by a device (push-button, crash bar, PIR, switch floor mat, etc.) that indicates to PassPoint that someone is leaving the protected area. No card is required, and no forced door event is generated. It can also result in the door unlocking. Other names used in the industry for this condition are: REX, Egress, and Bypass. Note: Do not confuse this usage of bypass with the ADEMCO meaning. (Please see Bypass)

**S Schedule (or Time Schedule)** - A list of time intervals that can dictate when events or conditions can start, stop, or occur. For example, schedules control when certain Access Groups are allowed access to the premises. Schedules are made up of Day Templates.

> **Shunt (Access Point)** - This function disables the DSM zone on the Access Point. The Access Point will then operate as though it does not have a DSM zone installed. This function is useful in instances of hardware failure, when a bad door contact might hinder the operation of the Access Point. The Access Point can be operated in the shunted state until it is repaired.

**Shunt (Zone)** - Shunting a zone serves almost the same purpose as the Bypass Zone function except for one exception.

*G-14 Glossary*

While the Bypass Zone function causes detected changes in zone status to occur without generating any alarms, Shunting a zone causes the zone to go unmonitored. This can be beneficial when there is a malfunctioning zone on a peripheral module. The peripheral module may be flooding the communications network with zone status change messages. Shunting the zone tells the appropriate peripheral module to ignore the applicable zone and stop sending status change messages. The zone can then be kept Shunted until it is repaired.

**Skeleton Codes (or Skeleton Cards)** - Skeleton codes are used to unlock Access Points during Reduced Capability Mode (RCM) operation. They are only used when the communication link between the MLB and its DCM has been interrupted. Under these conditions, the DCM uses these skeleton codes as a very small card database. When the communication link is restored and the system quits RCM mode, the skeleton code database is no longer utilized.

**Soft Anti-Passback** - If a cardholder is in violation of Anti-Passback rules, he will be granted access, but a record of the violation will be stored in the event history.

**Soft Entry/Exit** - If a cardholder is in violation of Entry/Exit rules, he will be granted access, but a record of the violation will be stored in the event history.

**Supervision** - The process by which a device is monitored for faulty operation. This is typically accomplished through voltage or resistance monitoring. (Also see: EOLR Supervision and Relay Supervision)

**T Threat Level** - A global condition that can be set by system users to qualify a state of emergency. There are six threat levels, TL0 through TL5. TL5 is the highest threat level.

> Threat Levels can also be set for individual actions, indicating the global Threat Level at which the action will be allowed to take place. If the global Threat Level goes beyond the setting for the action, the action will not be allowed to occur.

**Transaction** - An event that occurred within the access control system which generates a record in the stored database.

**Transient Suppression** - A process by which short term, high energy bursts can be limited to safe levels by the use of specialized electronic components. The purpose of this might be to protect sensitive electronic equipment connected over communications lines of considerable length.

**Trigger Outputs** - Trigger Outputs are solid state digital switches (transistors) that can be configured as committed or uncommitted resources. These can be used to illuminate LEDs, activate piezoelectric sounders, energize an external relay, or signal a long-range radio transmitter.

**Trouble** - A trouble condition generally indicates a problematic line (cable or connection) for a supervised zone.

U User (system) - A person that interacts with the system through the system interface. Users can control readers, set time schedules, enroll ID cards, etc. There are four levels of users: Installer, Masters, Managers, Operators.

*G-16 Glossary*

**User Code** - The identification code used by a user to gain access to the system. User codes are entered through the system interface.

**V VGM (Vista Gateway Module)** - The PassPoint component that provides an interface between the Ademco Vista Panel and the Ademco Access Control System. When Vista control is not used, the VGM acts as the dialer for the PassPoint system.

> **Visual Verification** - An optional mode that requires the system to defer to an operator to visually verify the identity of all Cardholders after a Cardholder's card/PIN has already been verified by the system.

**W Watchdog Timer** - An internal circuit within the system that will reset the control electronics in the unlikely event that it becomes locked in an endless loop of some kind. This will allow the system to continue to operate even though there would have ordinarily been a problem that would have caused the system to 'lock up' or freeze.

> **Wiegand** - A card reader technology relying on a series of wires imbedded in a vinyl card. The Wiegand card is passed through a Wiegand reader to communicate a distinguishing pattern of ones and zeroes to the access control system to identify a particular card holder. (What you have)

**Windows (Time)** - A time interval during a the day when actions are allowed to occur. Up to eight of these time windows can be contained within one Day Template.

**X XX Minutes Timer** - A timer that is programmed on the Vista Alarm Panel that expires after a preset number of minutes. Generally, a Vista Output Relay may be configured to operate

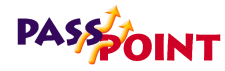

for the duration of the timer. This timer can be programmed at location 1\*74 on the Vista Panel.

- **Y Y Y Y Y Seconds Timer** A timer that is programmed on the Vista Alarm Panel that expires after a preset number of seconds. Generally, a Vista Output Relay may be configured to operate for the duration of the timer. This timer can be programmed at location 1\*75 on the Vista Panel.
- **ZIM** (**Zone Input Module**) A module that can be placed on the Access Control network to provide eight additional zone inputs, which can be configured as supervised or unsupervised.

**Zone** - An area or object being protected by an electronic circuit.

*G-18 Glossary*